# **A4 Impressora Multifuncional**

## **Série AM30 Manual do Usuário**

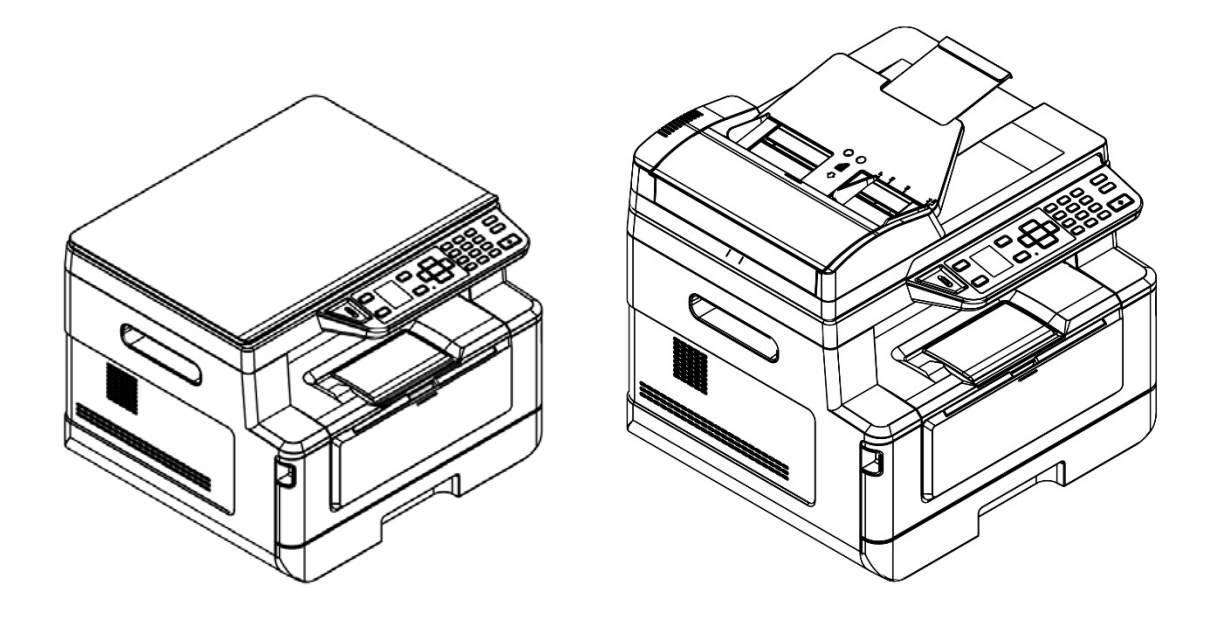

## **Avision Inc.**

#### **Marcas Registradas**

Microsoft E.U. é uma marca registrada da Microsoft Corporation. Windows, Windows Vista, Windows 7, Windows 8 e Windows 10 são marcas comerciais ou marcas registradas da Microsoft Corporation nos Estados Unidos e/ou outros países. IBM, IBM PC são marcas registradas da International Business Machines Corp ENERGY STAR ® ea marca ENERGY STAR são marcas registradas nos Estados Unidos. Outras marcas e nomes de produtos são marcas comerciais ou marcas registradas de seus respectivos detentores.

#### **Copyright**

Todos os direitos reservados. Nenhuma parte desta publicação pode ser reproduzida, transmitida, transcrita, armazenada em um sistema de recuperação ou traduzida para qualquer idioma ou linguagem de computador, em qualquer forma ou por qualquer meio, eletrônico, mecânico, magnético, óptico, químico, manual ou, sem a prévia autorização por escrito da Avision Inc.

Os materiais digitalizados através deste produto podem estar protegidos por leis e regulamentos governamentais, tais como as leis de copyright,o cliente é o único responsável pelo cumprimento de todas essas leis e regulamentos.

#### **Garantia**

As informações contidas neste documento estão sujeitas a alterações sem aviso prévio. Avision não faz nenhuma garantia de qualquer tipo com relação a este material, incluindo, mas não se limitando a garantias implícitas de adequação a uma finalidade específica. Avision não será responsável por erros contidos neste documento nem por danos acidentais ou conseqüentes relacionados com o fornecimento, desempenho ou utilização deste material.

**Declaração de Cumprimento das Normas da Comissão Federal de Comunicações (FCC - EUA) Parte 15** 

Este equipamento foi testado e obedece aos limites para dispositivo digital Classe B, conforme a Parte 15 das Regras FCC. Estes limites são definidos para prover uma proteção razoável contra interferências prejudiciais a uma instalação residencial. Este equipamento gera, usa e pode irradiar sinais na frequência de rádio, e se não for instalado e usado de acordo com o manual de instruções, pode causar interferência prejudicial às comunicações de rádio. Contudo, não há garantias de que não ocorrerá interferência em alguma instalação em particular. Se este equipamento causar interferência prejudicial à recepção de radio ou televisão, o que pode ser observado ao ligar e desligar o equipamento, o usuário deverá tentar corrigir a interferência através de uma ou mais das seguintes medidas:

- Reorientar ou relocar a antena receptora.
- Aumentar a distância entre o equipamento e o receptor.
- Conectar o equipamento a uma tomada de corrente em um circuito diferente daquele em que o receptor está conectado.
- Consultar o revendedor ou um técnico especializado em rádio/TV para obter ajuda.

# $\epsilon$

#### **Aviso Regulatório da União Européia**

Produtos contendo a marcação CE estão em conformidade com as seguintes Diretrizes da União Européia:

- Diretriz de Baixa Voltagem 2014/35/EC
- Diretriz EMC 2014/30/EC
- Restrição ao uso de certas substâncias perigosas (RoHS) Diretiva 2011/65/EU
- RED (A directiva relativa aos equipamentos de rádio) Directiva (2014/53/EC)

Este produto atende aos limites Classe B de EN55022, EN55024, requisitos de segurança do EN 60950 e EN 50581 requisitos RoHS.

\*Este aparelho é certificado como um produto a Laser e LED Classe 1. Isto significa que este aparelho não produz radiação a laser perigosa.

**Eliminação de resíduos de equipamentos de forma adequada** 

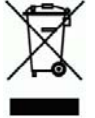

Este símbolo no produto ou na embalagem indica que o produto não pode ser eliminado com o lixo doméstico. Em vez disso, devem ser enviados para instalações adequadas para a recuperação e reciclagem em um esforço para proteger a saúde humana e o ambiente. Para obter mais informações sobre onde você pode entregar o seu equipamento para reciclagem, entre em contato com seu escritório local, o serviço de coleta de resíduos ou a loja onde adquiriu o produto.

## **Informações de Segurança**

Quando usar este equipamento, as seguintes precauções de segurança devem sempre ser seguidas.

## **Segurança durante a operação**

Neste manual, os seguintes símbolos importantes são usados:

## *ATENÇÃO:*

Indica situações potencialmente perigosas, das quais se as instruções não forem seguidas, podem resultar em morte ou graves lesões.

## *CUIDADO:*

Indica situações potencialmente perigosas, das quais se as instruções não forem seguidas, podem resultar em lesões menores ou moderadas ou danos à propriedade.

## **Importante:**

Indica restrições e requisitos operacionais. Por favor, leia e siga estas instruções para garantir uma operação adequada e para evitar danos na máquina.

**Obs.:** 

Indica posteriores explicações ou esclarecimentos. É altamente recomendável lê-las.

## *ATENÇÃO:*

Para evitar incêndio ou choque elétrico perigosos, não remova qualquer cobertura ou parafusos além daqueles especificados neste manual.

## *CUIDADO:*

- Para reduzir o risco de incêndio, use apenas cabos de alimentação para telecomunicações nº 26AWG ou maiores.
- Desconecte a tomada segurando a mesma, não o cabo.

## **Precauções**

- Não instale o equipamento perto de unidades de calor ou de ar condicionado.
- Não instale o equipamento em locais úmidos ou empoeirados.
- Coloque o equipamento em uma área separada com boa ventilação.
- Recomenda-se fazer bom uso do papel reciclado para cópia.
- Não elimine o cartucho de toner. Coloque o cartucho de toner usado na bolsa plástica da embalagem e depois devolva-o ao seu fornecedor ou representante de serviços. Este último recicla ou lida com os cartuchos de toner coletados de acordo com os regulamentos relevantes.
- O equipamento é equipado com ambos os modos economia de energia e modo em espera. O equipamento não pode alcançar o estado de consumo de energia zero até que seja conectado a alguma fonte de alimentação externa.
- Guarde a caixa e os materiais de embalagem para fins de envio.

## **Aviso**

#### **Importante**

- Não faça cópias de qualquer item para o qual a cópia é proibida por lei.
- A cópia dos seguintes itens é normalmente proibida pela lei local:

Contas bancárias, selos fiscais, obrigações, certificados de ações, cheques administrativos, cheques;

## **Direitos autorais e Marcas de comércio**

A Ethernet é uma marca de comércio da Xerox Corporation.

Microsoft, Windows, Windows NT, Windows XP e Windows Vista são marcas de comércio registradas da Microsoft Corporation nos Estados Unidos e/ou outros países.

Outros nomes de produto aqui usados são só para fins de identificação e podem ser marcas de comércio de suas respectivas empresas. Nós renunciamos a qualquer e todo direito sobre estas marcas.

## **Garantia**

As informações contidas neste(s) documento(s) estão sujeitas a mudanças sem aviso prévio.

O fabricante não faz nenhuma garantia de qualquer tipo em relação a este material, incluindo, mas não limitado, as garantias implícitas de adequação a um fim em especial.

O fabricante não será responsabilizado por erros aqui contidos ou por danos incidentais ou consequenciais em conexão com o equipamento, desempenho ou uso deste material.

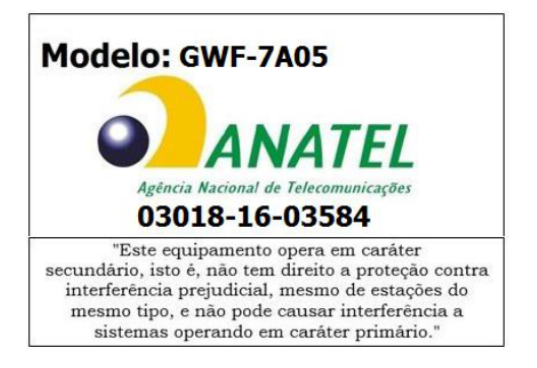

## Resolução nº 303/533 – SAR – ANATEL

Este produto está homologado pela Anatel, de acordo com os procedimentos regulamentados pela Resolução 242/200 e atende aos requisitos técnicos aplicados, incluindo os limites de exposição da Taxa de Absorção Específica referente a campos elétricos, magnéticos e eletromagnéticos de radiofrequência, de acordo com as Resoluções nº 303/2002 e 533/2009.

## **Instruções de segurança**

Esta impressora é uma impressora por páginas que é operada através de uma cabeça de impressão a LSU (Laser Scanning Unit). Não existe a possibilidade de perigo na cabeça de impressão a LSU, já que a impressora é operada de acordo com as instruções neste manual. Como a radiação emitida pela cabeça de impressão a LSU é completamente confinada dentro de coberturas externas e alojamentos de proteção, os feixes LSU não podem escapar da máquina durante qualquer fase de operação do usuário.

- Não coloque xícaras de café, vasos ou outros recipientes com líquido sobre a máquina. O extravasamento pode causar danos nas partes elétricas e isolamento da máquina.
- Tenha cuidado para não deixar cair clipes de papel, grampos ou qualquer outro objeto de metal dentro da máquina.
- Quando remover bloqueios de papel, consulte as instruções neste manual.
- Antes de retirar a tomada, desligue a máquina. Certifique-se que as suas mãos estão secas. Segure o pluge, não o cabo, quando for desligá-lo da tomada.
- Nunca tente abrir qualquer tampa fixa.
- Não tente alterar a máquina ou suas partes.
- Sob condições normais, as pequenas quantidades de gás ozônio produzidas pela máquina são inofensivas. Entretanto, se a máquina é usada por um grande período ou dentro de uma pequena sala, você deverá certificar-se que a área está adequadamente ventilada. Ventile também a sala, se perceber odores da máquina depois do período de uso frequente ou estendido.
- Não modifique este produto, pode causar um incêndio, choque elétrico ou uma parada. Se o produto emprega uma cabeça de impressão a LSU, a fonte de feixe LSU pode causar cegueira.
- Não tente remover as tampas e painéis que tenham sido fixados no produto. Alguns produtos têm uma parte de alta tensão ou uma fonte de feixes LSU no interior que podem causar um choque elétrico ou cegueira.
- Se este produto passa ficar desordenadamente quente ou emitir fumaça ou odor ou ruídos incomuns, desligue imediatamente o interruptor de força, retire o cabo de força da tomada e depois chame seu representante de serviços autorizado. Se continuar usando como está, pode ocorrer um incêndio ou choque elétrico.
- Se este produto for derrubado ou sua tampa danificada, desligue imediatamente o interruptor de força, retire o cabo de força da tomada e depois chame seu representante de serviços autorizado. Se continuar usando como está, pode ocorrer um incêndio ou choque elétrico.
- O interior deste produto tem áreas sujeitas a altas temperaturas, que podem causar queimaduras. Quando verificar se há avarias no interior da unidade, como papel mal alimentado, não toque nos locais (em volta da unidade de fusão, etc.) que são indicados com uma etiqueta de 「Cuidado! Superfície Quente」.
- Não armazene os elementos consumíveis da máquina em nenhum desses locais:
	- Onde a temperatura ou umidade pode ser altamente excessiva.
		- Onde são armazenados itens ou líquidos inflamáveis.
		- -Sob a luz direta do sol.
	- -Em condições de muita poeira.

#### **Guia de Segurança do Produto**

Leia este guia e siga todas as instruções e advertências antes de instalar e usar o dispositivo.

As seguintes indicações são usadas neste documento para evitar qualquer possibilidade de acidente ou danos a você e/ou o dispositivo.

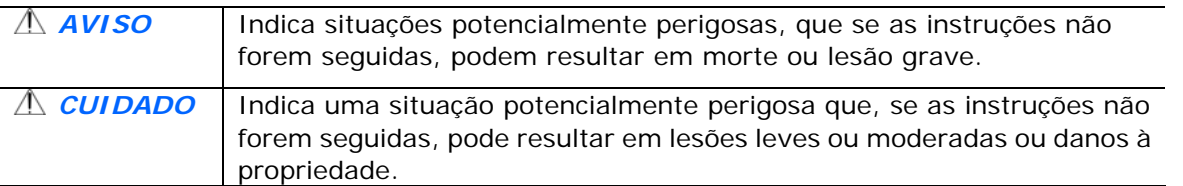

## *AVISO*

- Use apenas o adaptador de alimentação AC que acompanha o dispositivo. O uso de qualquer outro adaptador AC poderá causar incêndio, choque elétrico ou lesão.
- Use apenas o cabo de alimentação AC e o cabo USB que acompanha o dispositivo para evitar abrasão, cortes, desgaste, frisamento e dobras. O uso de qualquer outro cabo de alimentação AC ou cabo USB poderá causar incêndio, choque elétrico ou lesão.
- Não coloque objetos em cima do cabo de alimentação AC e não pise ou passe por cima do adaptador ou cabo de alimentação AC.
- Coloque o dispositivo e seu adaptador de alimentação AC perto de uma tomada elétrica onde o adaptador de alimentação AC pode facilmente ser desligado.
- Se usar um cabo de extensão com o dispositivo, certifique-se de que a amperagem total dos dispositivos ligados na extensão não exceda a amperagem do cabo.
- Coloque o aparelho perto o suficiente do computador para que o cabo de interface cheque facilmente entre o dispositivo e o computador.
- Não coloque nem guarde o dispositivo ou seu adaptador de alimentação AC:
	- No exterior
	- Próximo de excesso de sujeira ou poeira, água ou fontes de calor
	- Em locais sujeitos a choques, vibrações, alta temperatura ou umidade, luz solar direta, fortes fontes de luz ou mudanças bruscas de temperatura ou umidade
- Nunca desmonte o dispositivo com as mãos úmidas.
- Nunca desmonte, modifique ou tente reparar o adaptador de alimentação AC, dispositivo ou acessório sozinho, exceto quando especificamente explicado na documentação do dispositivo. Isso pode causar incêndio, choque elétrico ou lesão.
- Não insira objetos nas aberturas para não tocar em pontos de tensão perigosos ou componentes em curto-circuito. Cuidado com os riscos de choque elétrico.
- Desligue o dispositivo e o adaptador de alimentação AC e use os serviços de um técnico qualificado nas seguintes condições:
	- A tomada ou o adaptador de alimentação AC foi danificado.
	- Entrou líquido no dispositivo ou o adaptador de alimentação AC.
	- Entrou objeto no dispositivo ou o adaptador de alimentação AC.
	- O dispositivo ou o adaptador de alimentação AC ou a caixa caiu.
	- O dispositivo ou o adaptador de alimentação AC não funciona corretamente (ou seja, apresenta fumaça, cheiro estranho, estranho ruído, etc.) ou apresenta uma clara mudança no seu funcionamento.
- Desligue o dispositivo e o adaptador de alimentação AC antes da limpeza.

#### *CUIDADO:*

- Não coloque o dispositivo sobre uma superfície com inclinação acentuada. Não coloque o dispositivo em uma superfície instável. O dispositivo pode cair e causar lesões.
- Não coloque objetos pesados sobre o aparelho. Isso pode causar desequilíbrio e fazer com que o dispositivo caia. Isso pode causar lesões.
- Armazene o cabo USB/alimentação AC enrolado fora do alcance das crianças para evitar risco de lesões.
- Mantenha os sacos plásticos guardados juntos fora do alcance de crianças ou jogue-os fora para evitar o perigo de asfixia.
- Se não for usar o aparelho por um longo período, desconecte o adaptador de alimentação AC da tomada de parede.

## **O documento destina-se a ser usado para os seguintes modelos:**

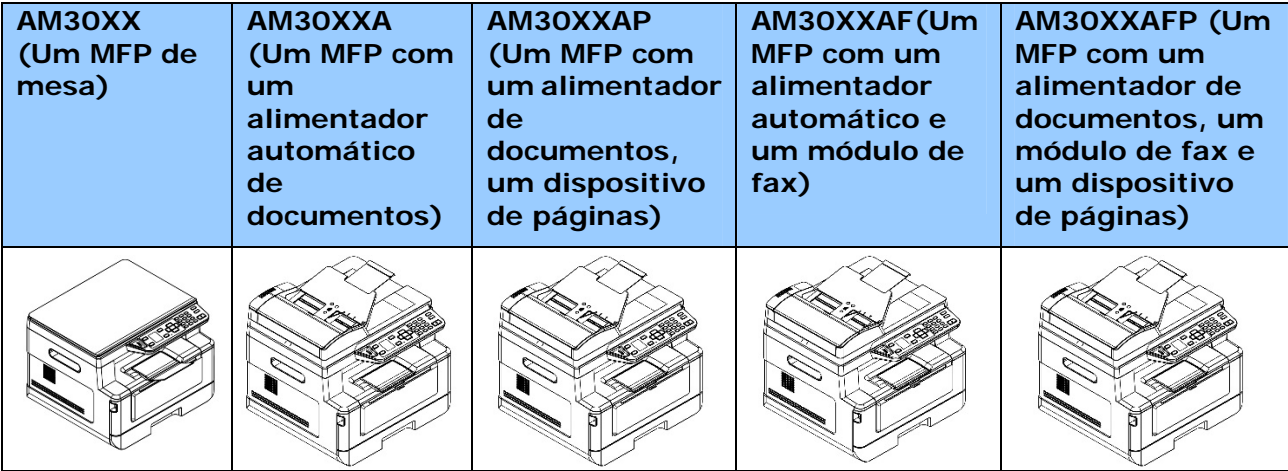

# **1. Visão geral**

## Introdução

Parabéns pela sua compra do MFP da Avision. Este produto MFP é um dos mais inovadores da Avision que integra as funções de digitalizar, copiar, imprimir, e-mail e fax em uma unidade. O produto suporta o tamanho do documento até o tamanho oficial.

Além disso, através da porta de rede na parte posterior da máquina, o produto é capaz de funcionar como uma impressora de rede. Através da tela colorida LCD e do painel de controle fácil de usar, fazer cópias é fácil, assim como você normalmente faz em uma copiadora comum.

"O produto" se refere aos seguintes modelos MFP. A seguinte tabela mostra as diferenças entre cada modelo:

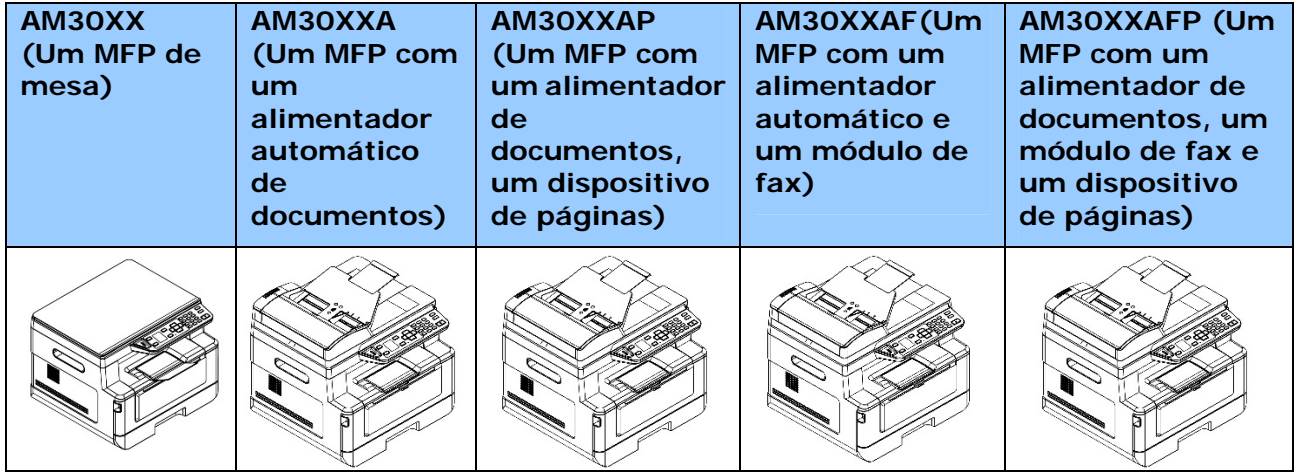

- **Alimentador automático de documentos:** O alimentador automático de documentos permite a digitalização de 1 lado e cópia para documentos com multi-páginas.
- **Módulo de fax:** Com o módulo de fax e uma linha de telefone, o produto permite que você o use como uma máquina de fax para enviar documentos para os seus destinatários.
- **Wi-Fi** : Com um dongle USB Wi-Fi externo opcional na porta USB, o produto permite que você conecte o seu computador através da conexão sem fio. E mais, se você instalado um App MB nos seus dispositivos móveis, o produto permite que você digitalize e recebe imagens digitalizadas de um dispositivo móvel.

## Recursos

#### **Vários recursos avançados de cópia**

O produto é criado com vários recursos avançados de cópia, que incluem cópia de cartão ID, economia de papel para copiar um documento de multi-páginas em uma única folha, etc.

#### **Impressão:**

Quando o produto é conectado a um computador através da interface USB ou uma porta de rede, ele é capaz de realizar uma impressão de 2 lados através de um computador na rede.

#### **Digitalização para e-mail, USB, FTP ou CIFS**

O produto oferece uma tecnologia de entrega de documentos sem precedentes, transmitindo documentos de papel eletronicamente pela Internet a vários destinos incluindo endereços de e-mail, memória de MFP, uma unidade flash USB (suporta partições do tipo FAT16/FAT32), servidores ftp ou computadores de terceiros na rede. A nova maneira de distribuir documentos é mais rápida, com custos mais efetivos e seguros do que qualquer método tradicional como correspondência ou pelo correio.

#### **Envio de fax (apenas para AM30XXF):**

Com uma placa de fax incorporada e uma linha de telefone adicional, o produto é capaz de transmitir seu documento digitalizado para uma máquina de fax, do mesmo modo que uma máquina de fax comum.

#### **Digitalização:**

Quando o produto é conectado a um computador e o driver do scanner estiver instalado em um computador conectado através da porta USB, ele pode ser usado como um scanner completo para capturar fotos ou documentos em seu computador.

## **Gestão do Dispositivo Remoto através da Página da Web incorporada**

O produto fornece uma página da web incorporada para deixar que o administrador do sistema monitore remotamente o produto gerindo uma agenda de endereços, verificando o estado dos suprimentos do cartucho de toner.

## **Visão Externa**

## **Visão Frontal**

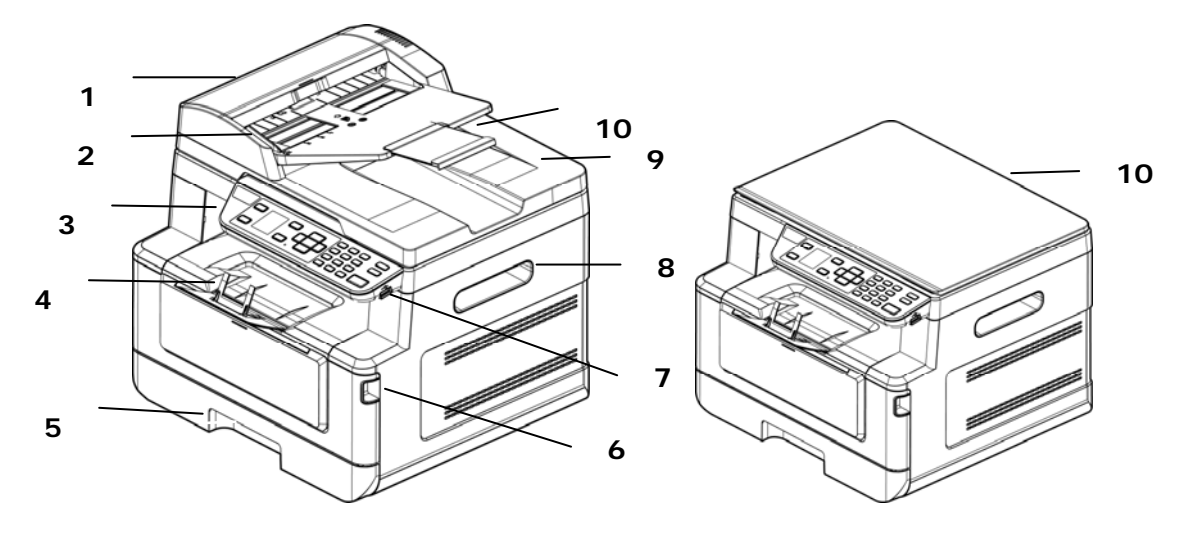

## **Um MFP com um Alimentador Automático de Documentos**

#### **Um MFP de mesa**

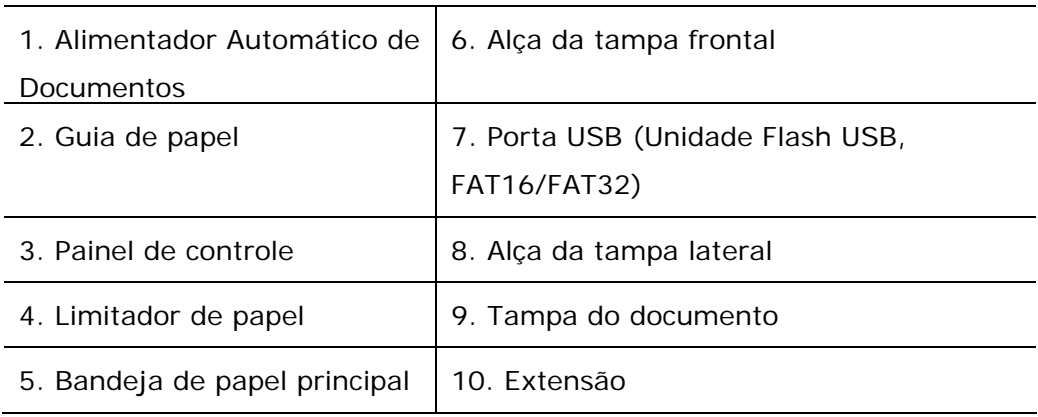

## **Visão Posterior**

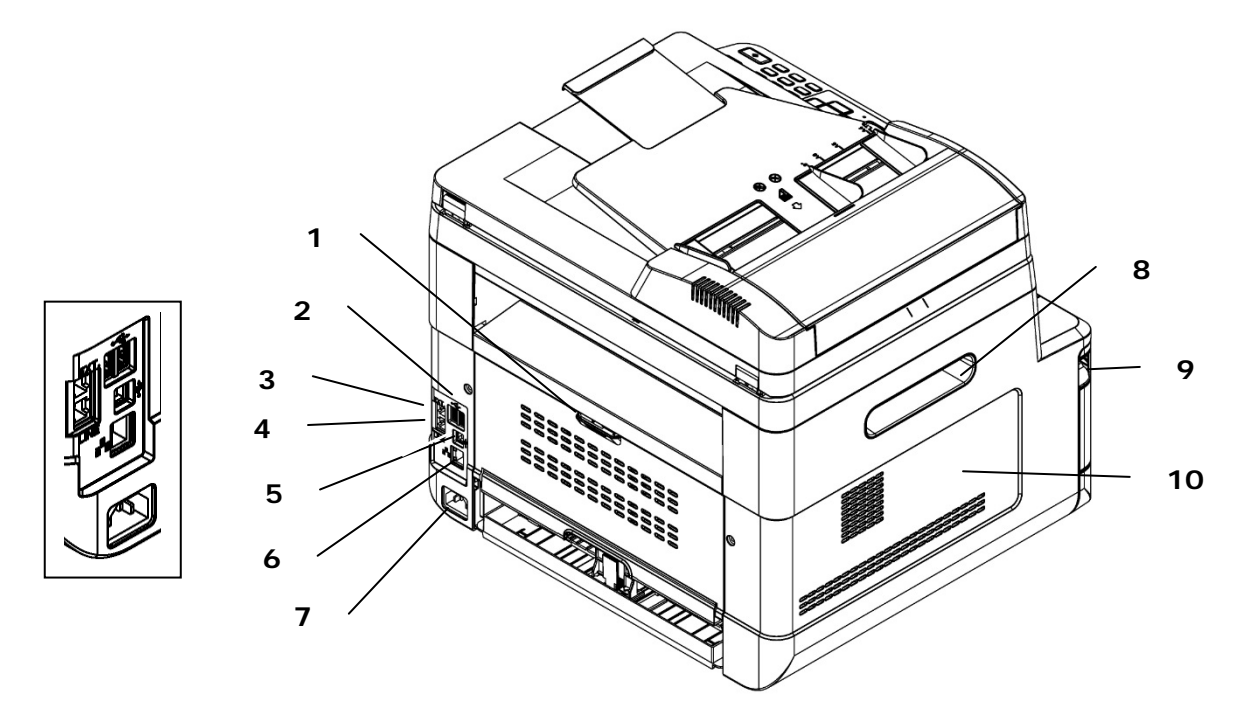

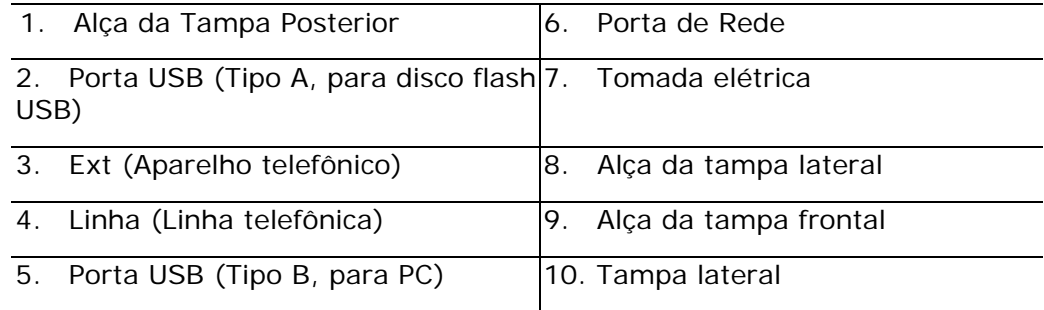

## **Conteúdo do Pacote**

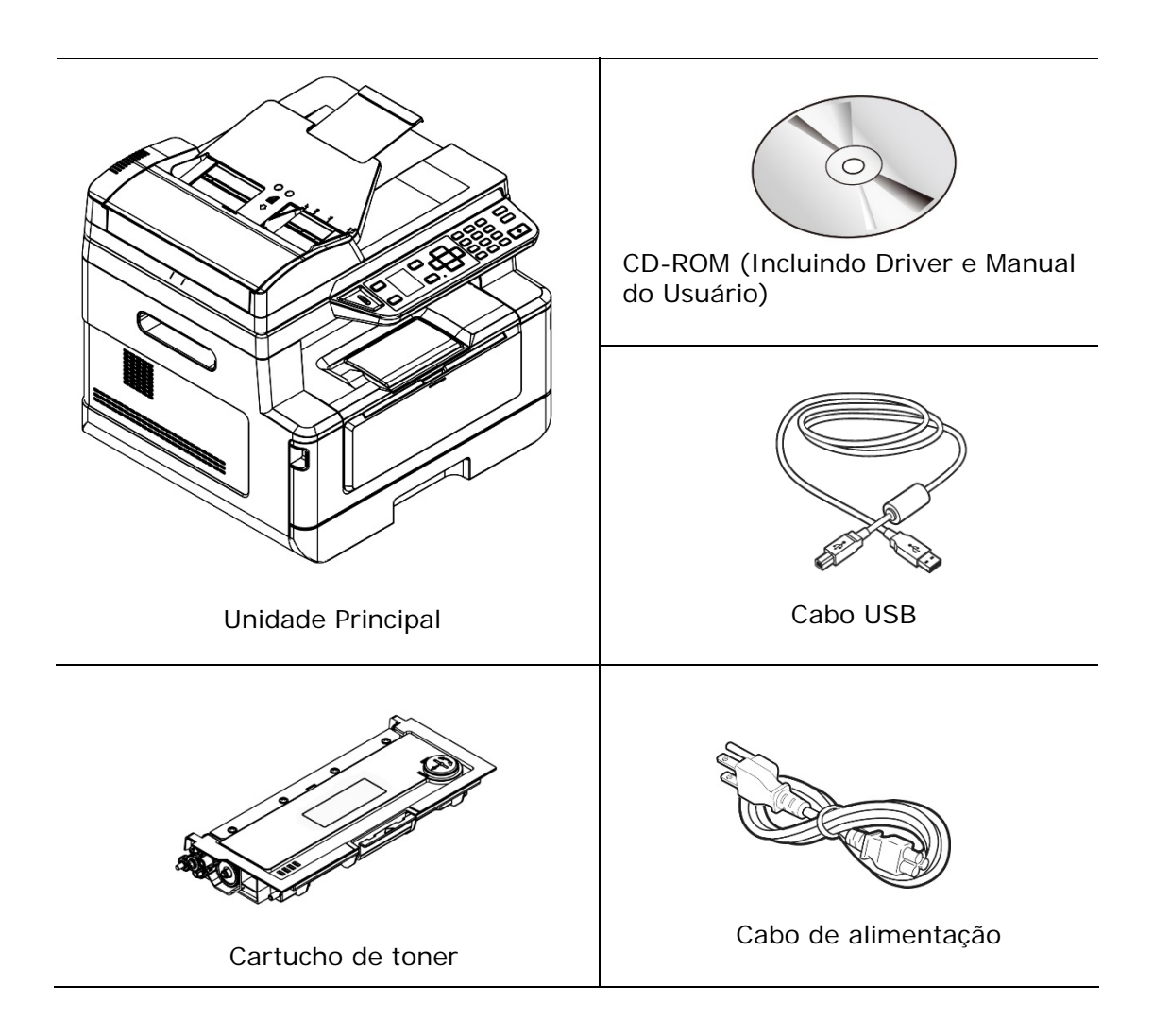

## **Painel de controle**

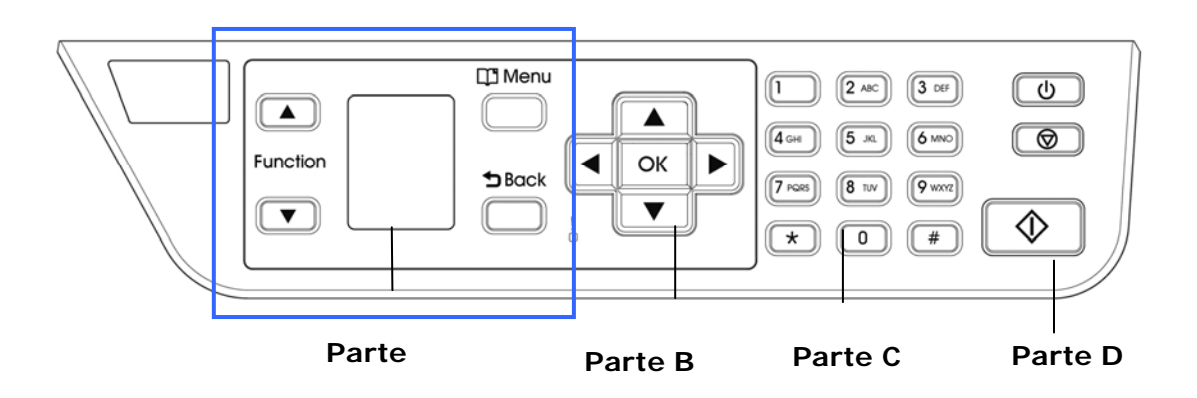

## **Parte A:**

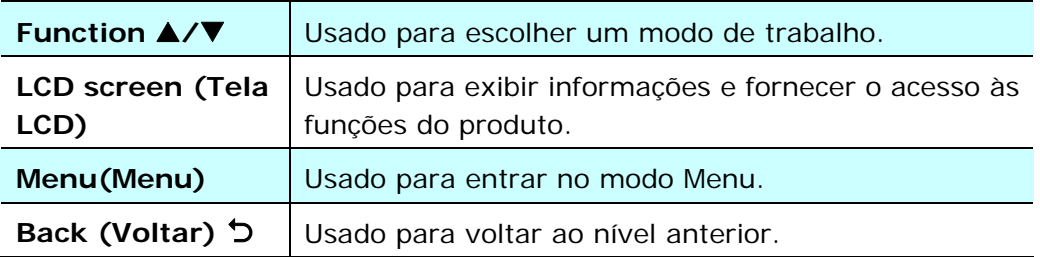

## **Parte B: Teclas de Função**

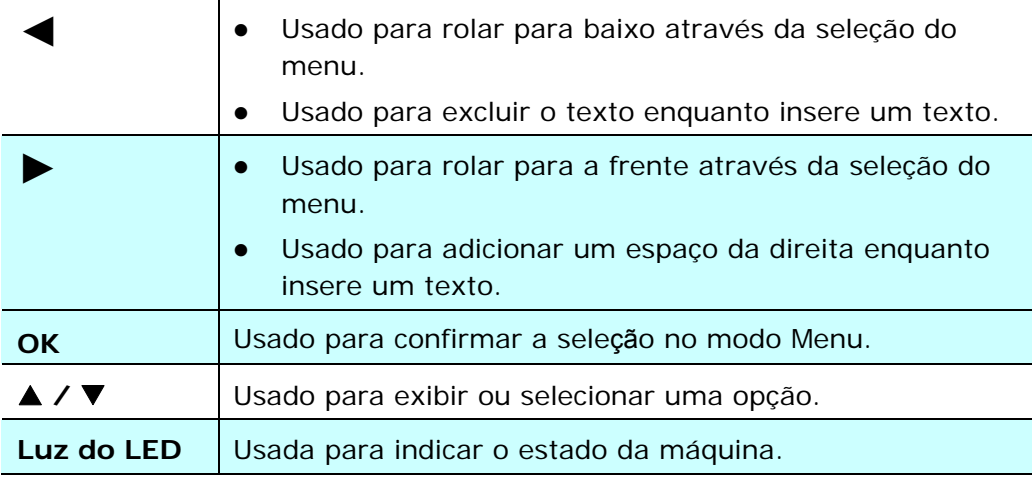

## **Parte C: Teclado Numérico/Caracteres**

Usado para inserir a quantidade de cópias, número de fax.

## **Parte D: Botão Start (Iniciar) & Outros Botões**

Usado para escolher o botão Start (Iniciar) para realizar a função de cópia, digitalização, fax, e-mail ou arquivamento.

**Power (força):** Pressione para ligar a máquina.

**Stop/Cancel (Parar/Cancelar):** Pressione para pausar um trabalho atual.

**Start (Iniciar):** Pressione para iniciar uma cópia, digitalização, fax ou outro trabalho.

## **Tela de LCD e Barra de Status**

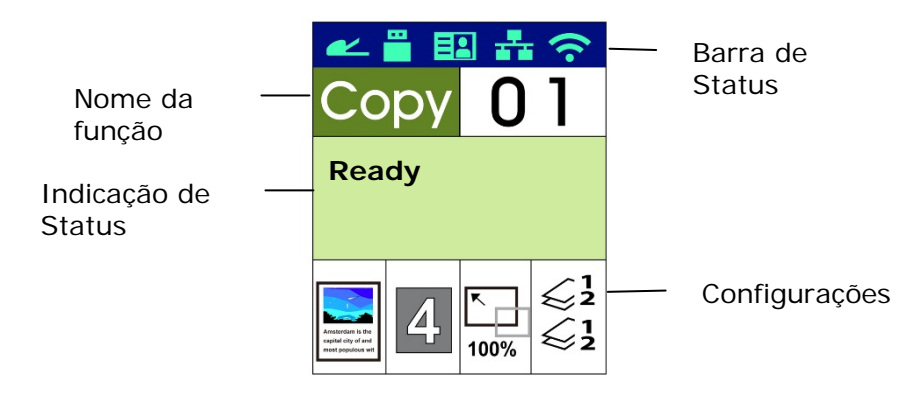

Barra de Status

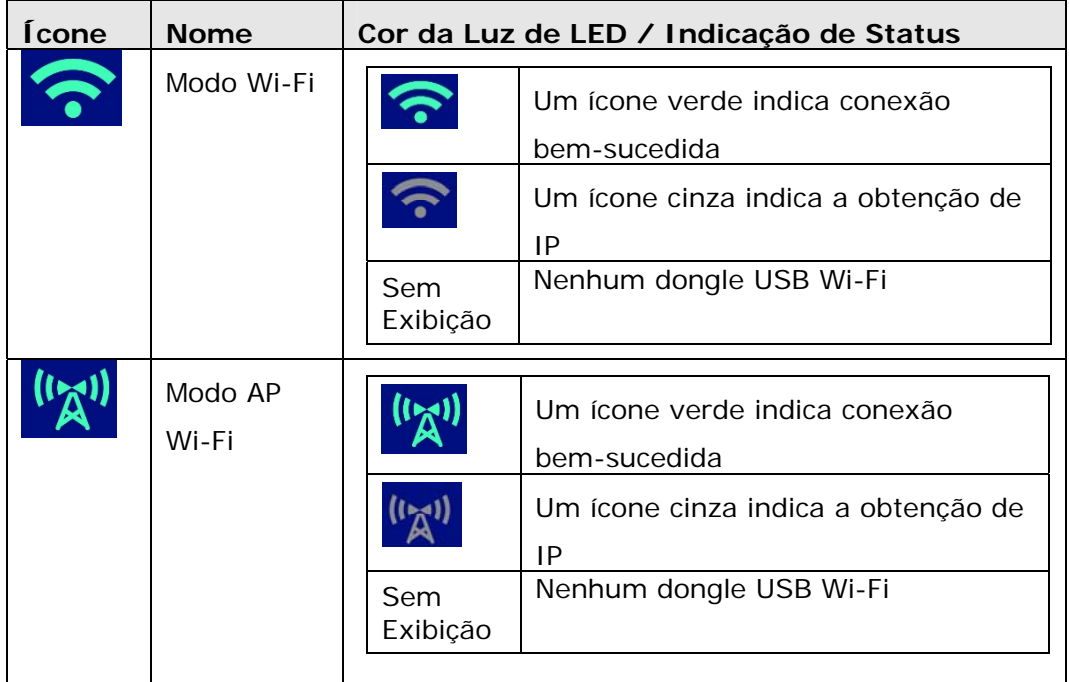

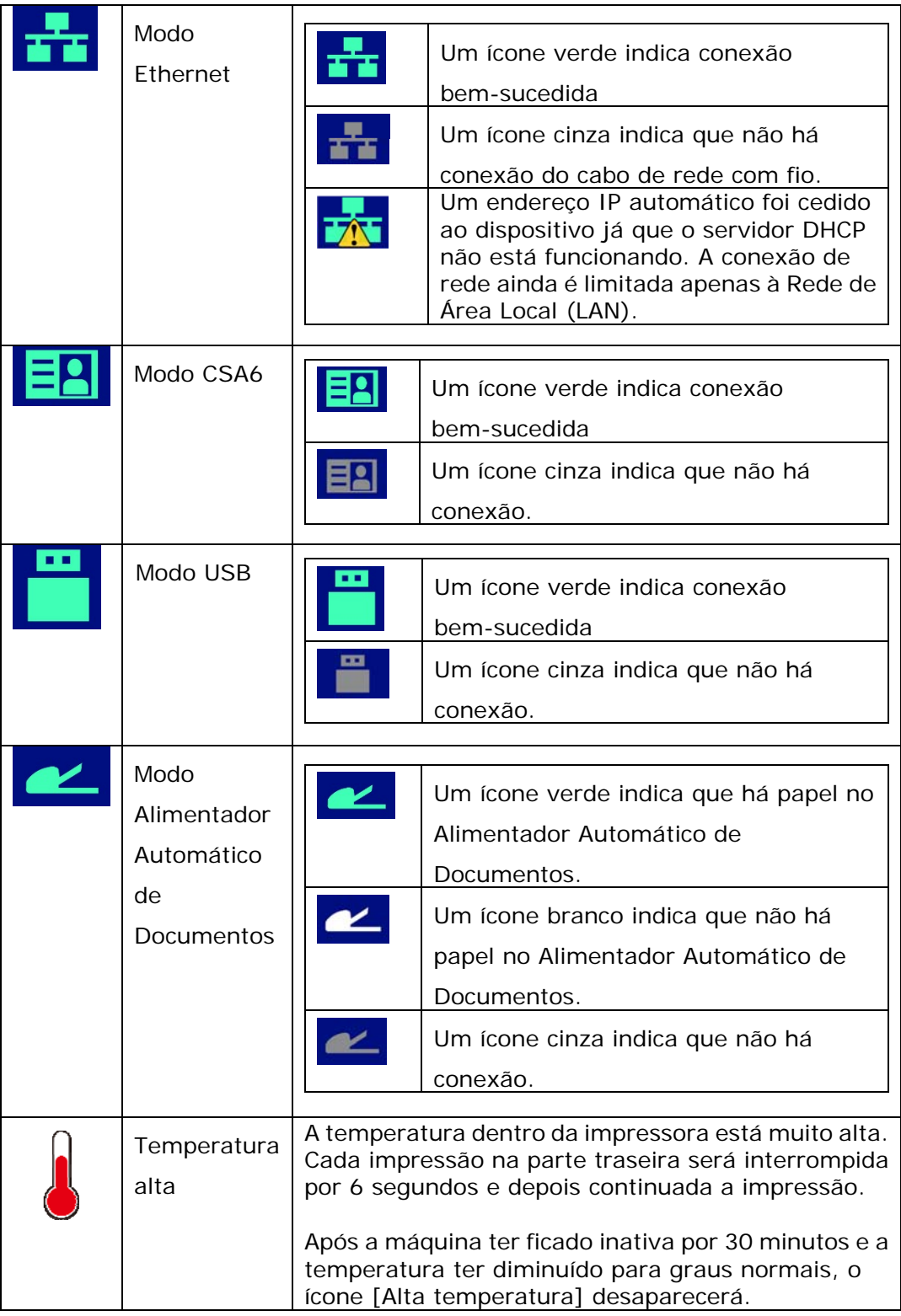

# **2. Instalação da Sua Máquina**

## **Precauções**

- Não instale o equipamento perto de unidades de calor ou de ar condicionado.
- Não instale o equipamento em locais úmidos ou empoeirados.
- Coloque o equipamento em uma área separada com boa ventilação.
- O equipamento é equipado com ambos os modos economia de energia e modo em espera.

O equipamento não pode alcançar o estado de consumo de energia zero até que seja conectado a alguma fonte de alimentação externa.

- Certifique-se de usar a fonte de alimentação CA correta.
- Guarde a caixa e os materiais de embalagem para fins de envio.

## **Espaço Operacional**

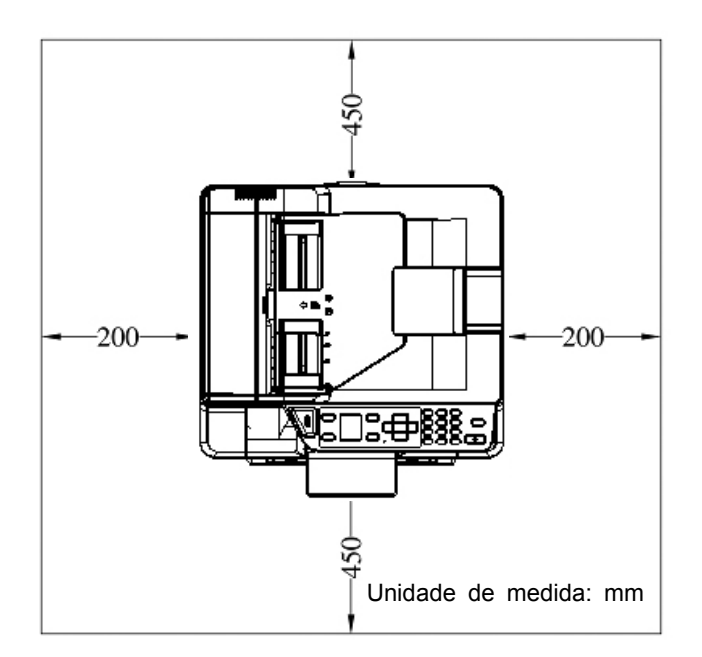

Dimensão (LxPxA): 402 x 380 x 308 mm (AM30XX) Dimensão (LxPxA): 402 x 380 x 367 mm (AM30XXA, AM30XXAP, AM30XXAFP)

## **Remoção das Fitas do Cartucho de Toner**

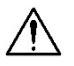

#### **Importante!**

Quando você desembala a máquina, um cartucho de toner foi embalado separadamente ao lado da máquina. Por favor, remova a almofada e as fitas da embalagem no cartucho de toner, antes de usá-lo.

## **Instalação do Cartucho de Toner**

Por favor, siga estes passos para instalar o cartucho de toner:

- **1.** Retire a embalagem do novo cartucho de toner.
- **2.** Remova a cobertura de proteção.

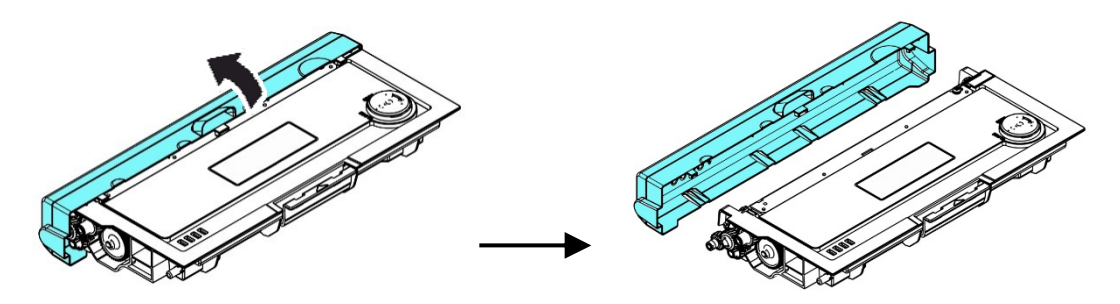

**3.** Incline o cartucho de toner para cima e para baixo e depois para à direita e à esquerda 10 vezes para distribuir o toner uniformemente dentro do cartucho de toner.

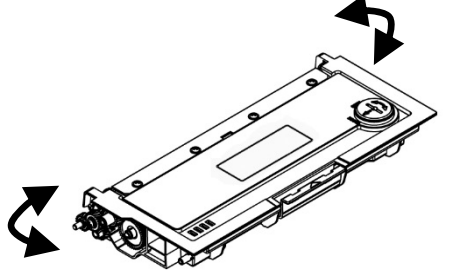

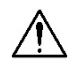

#### **Alerta!**

- Tenha cuidado para não inalar o toner.
- Se o toner atinge sua roupa ou outro tecido, limpe o toner com um pano seco. Lave os itens em água fria e seque no ar.
- Para evitar problemas de qualidade de impressão, NÃO toque nos rolos de toner.
- Para evitar que o cartucho de toner se danifique, não o exponha mais que alguns minutos.

**4.** Abra a tampa frontal, puxando as alças em ambos os lados, como mostrado.

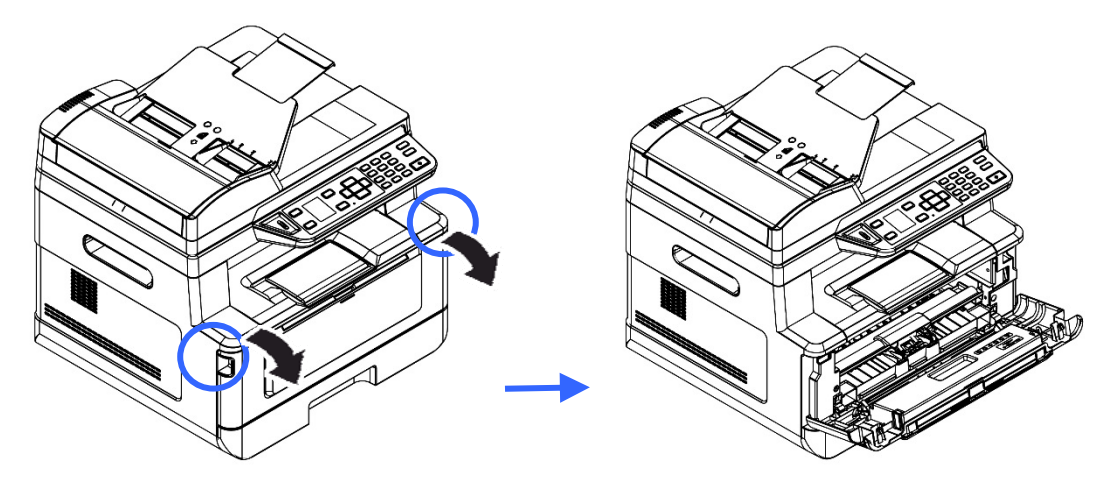

**3.** Levante a alça da unidade do tambor e puxe-o para fora, como mostrado.

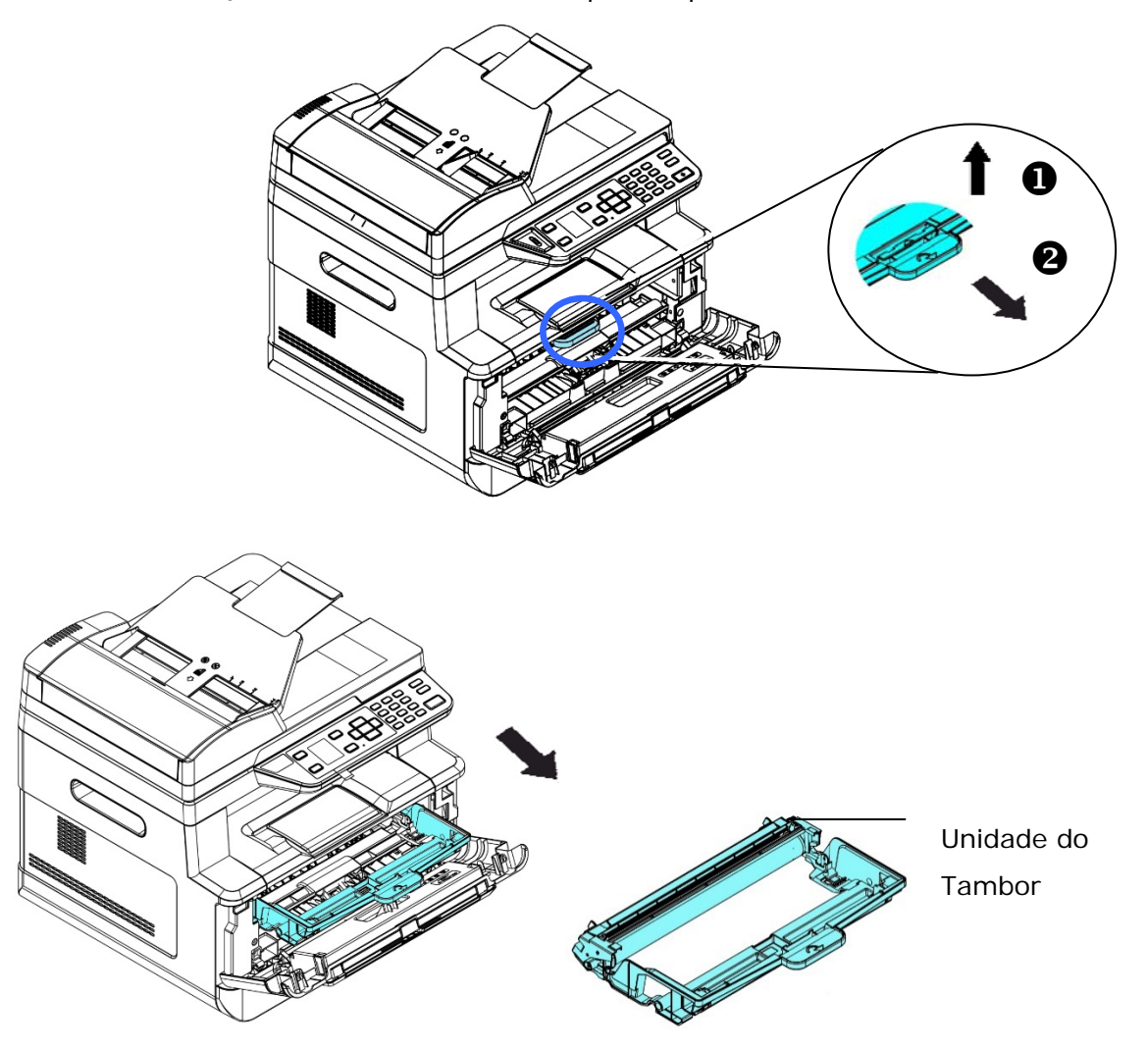

**4.** Instale o cartucho de toner na unidade de tambor.

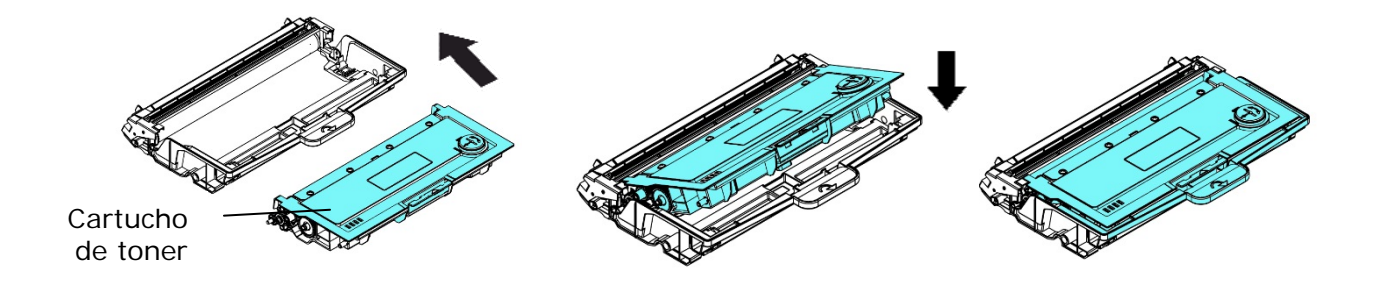

**5.** Segure a alça do grupo da unidade do tambor e cartucho de toner e insira o mesmo no seu local original.

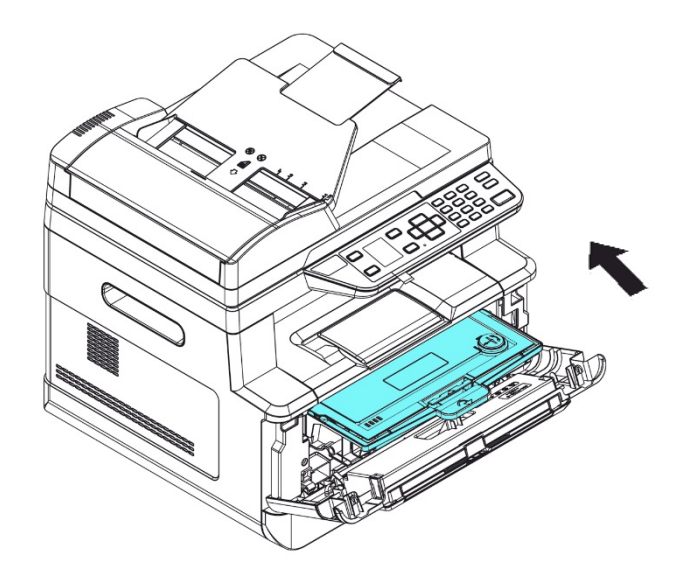

**6.** Pressione o cartucho de toner para fixá-lo no local.

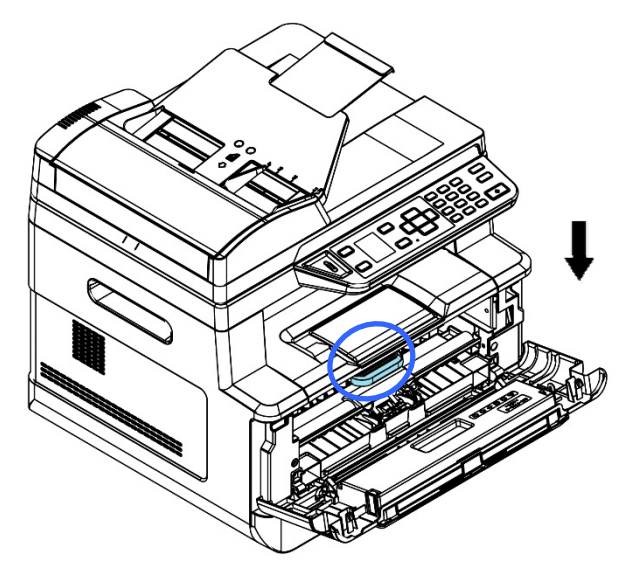

**7.** Feche a tampa frontal.

## **Instalar a Bandeja de Saída**

Levante a bandeja de saída para a posição fixa.

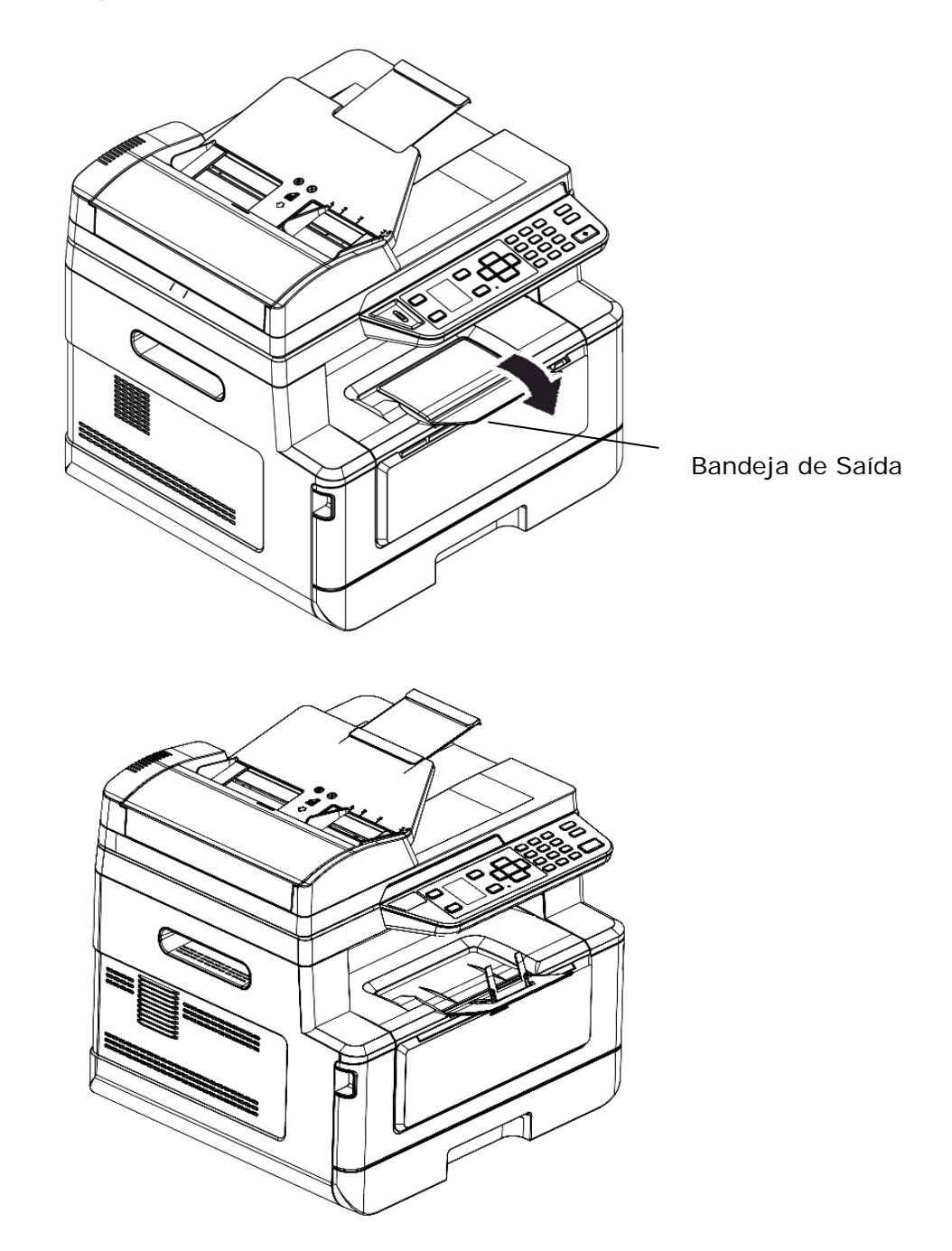

## **Carregamento da Bandeja de Entrada Principal**

Para inserir o papel na bandeja de entrada principal,

**1.** Ventile seu papel primeiro, para garantir que as páginas não fiquem grudadas.

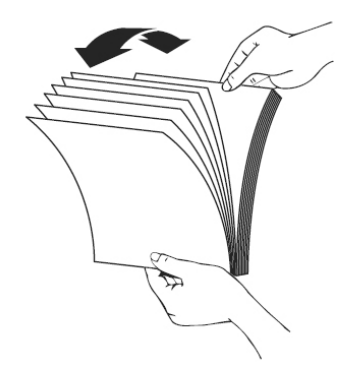

**2.** Alinhe os cantos dos documentos, tocando a parte inferior da pilha contra a parte superior da mesa. Gire a pilha em 90 graus e repita.

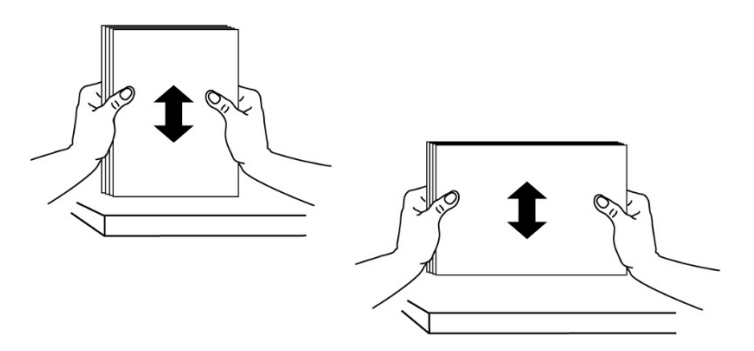

**3.** Puxe a bandeja principal para fora suavemente.

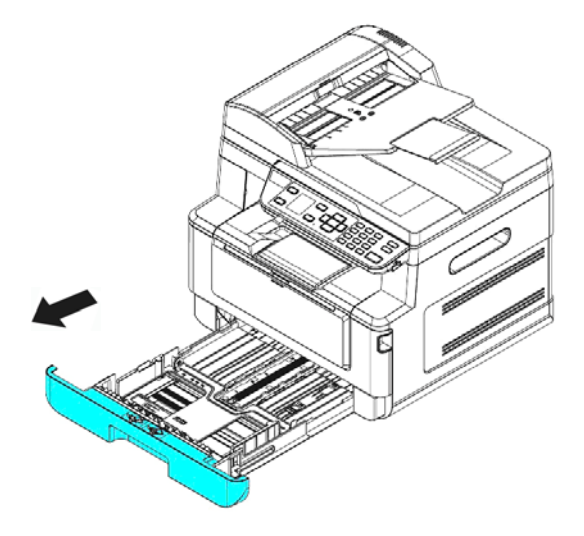

**4.** Pressione a etiqueta da guia de largura ( $\overline{0}$ ) e depois mova a guia de largura ( $\overline{2}$ ) para a posição correta do tamanho de papel que está sendo carregado.

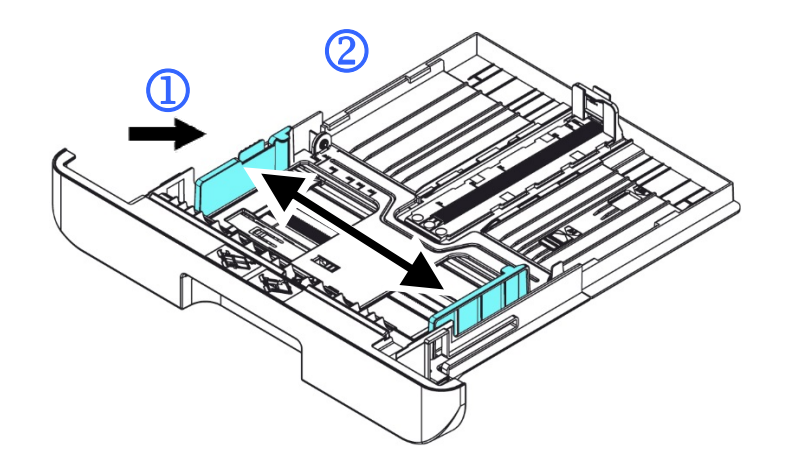

**5.** Desbloqueie a guia de comprimento, aperte a etiqueta da guia de comprimento para dentro  $(\overline{3})$  como mostrado e deslize a guia  $(\overline{4})$  para a posição correta do tamanho de papel que está sendo carregado.

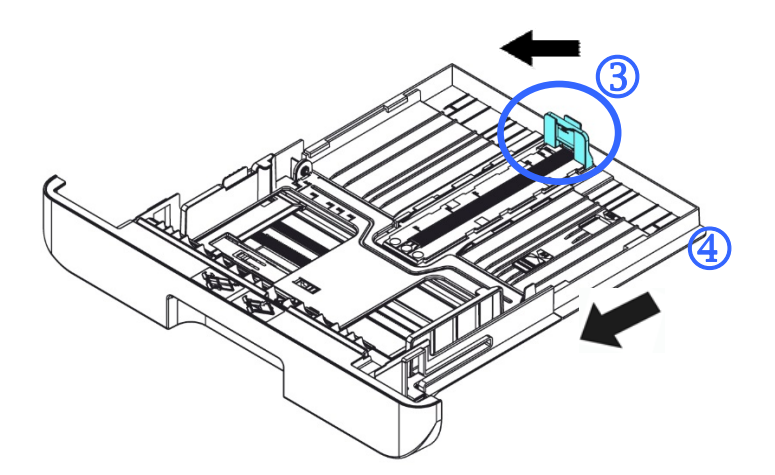

**6.** Se você deseja carregar um papel mais largo que A4, pressione o primeiro cursor de comprimento ( $\circled{S}$ ) e depois mova-o para a direita ( $\circled{6}$ ) para o comprimento desejado.

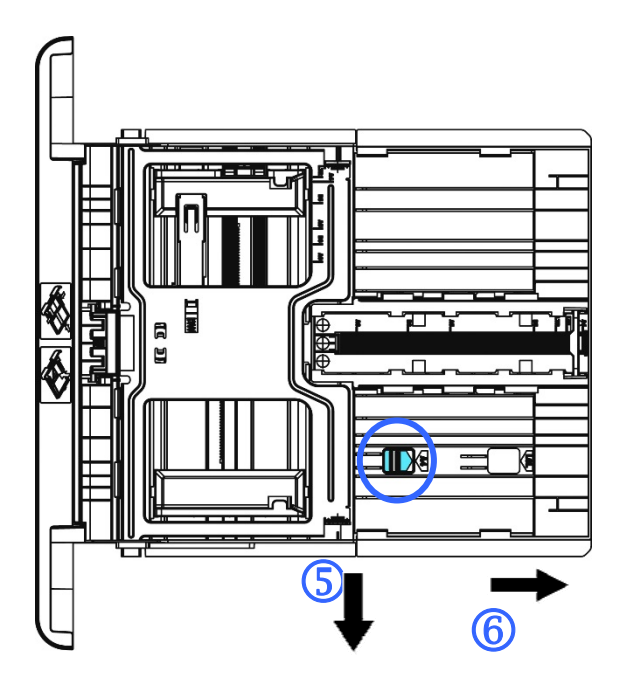

Para definir o cursor de comprimento de volta para o A4, pressione o 2º cursor de comprimento  $(\overline{2})$  e depois mova-o para à esquerda  $(\overline{8})$ .

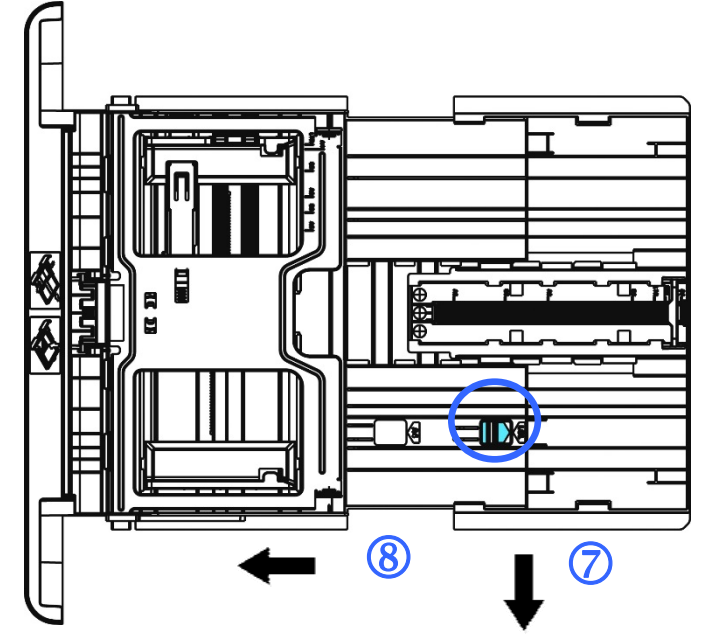

**7.** Carregue a pilha de papel com o lado de **IMPRESSÃO COM A FACE PARA BAIXO**  como ilustrado.

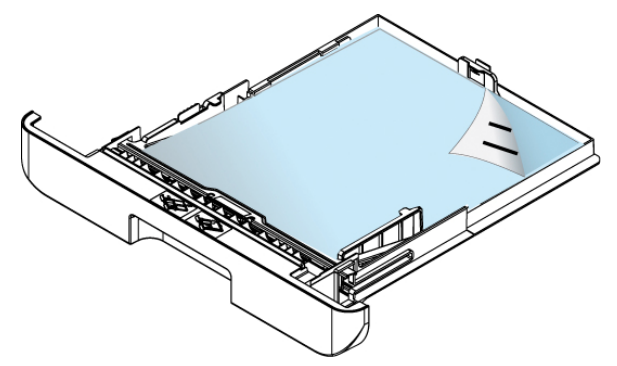

**8.** Insira a bandeja.

## **Obs.:**

Para evitar a possibilidade de falta de alimentação, certifique-se que a etiqueta da guia de comprimento e o cursor de comprimento estejam instalados nas suas posições adequadas.

 Certifique-se que a extremidade de seu papel toque suavemente na guia de comprimento como indicado abaixo.

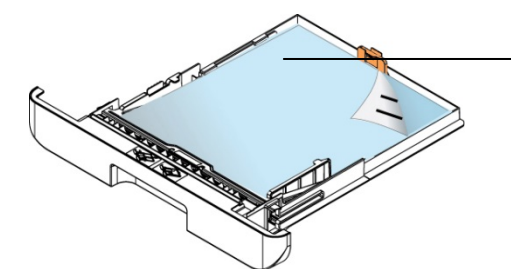

Etiqueta da Guia de Comprimento

 Certifique-se que o cursor de comprimento está instalado no local especificado na posição A ou B, como mostrado abaixo.

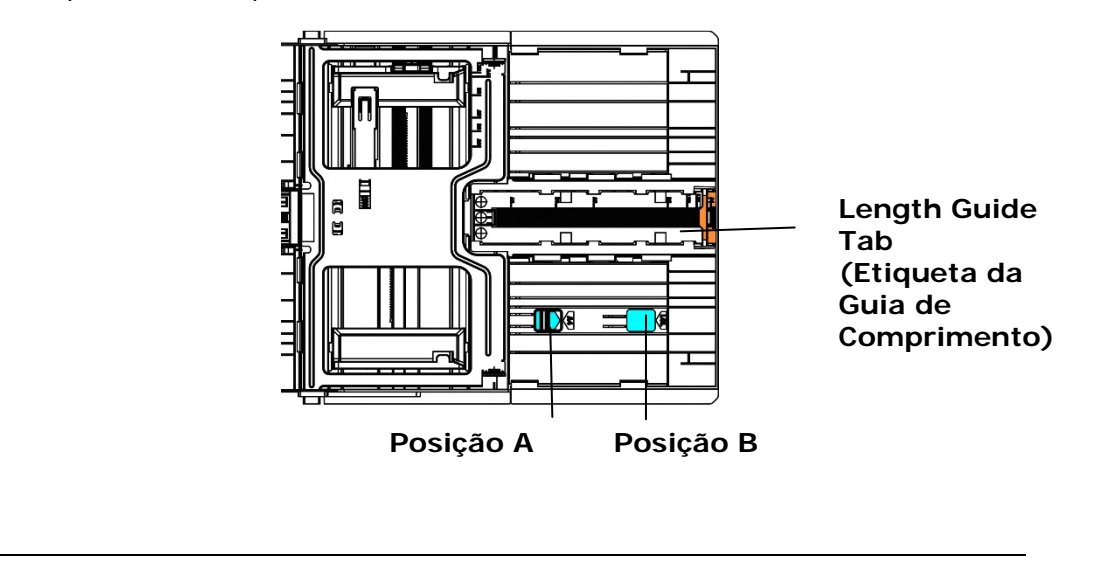

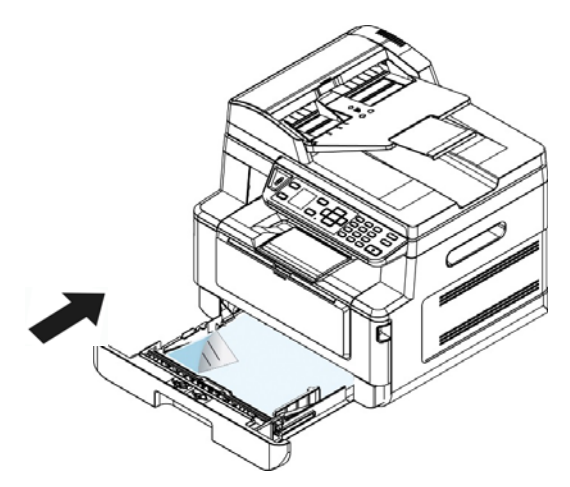

**Tamanhos e pesos de papel usados para Bandeja de Entrada Principal** 

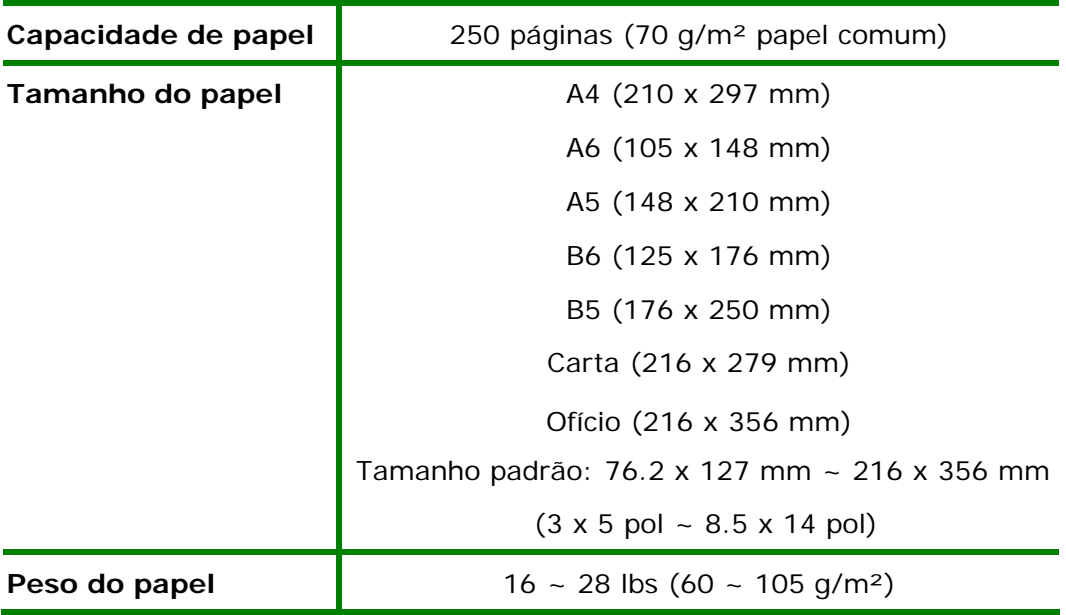

\* A impressão dupla está disponível apenas para papel de tamanho A4, B5, ou carta.

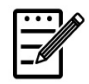

## **Obs.:**

- Para garantir a melhor qualidade de impressão e cópia, por favor, use o papel ou meio que nós recomendamos.
- Certifique-se de ventilar seu papel antes de carregá-lo na bandeja de papel.
- Se há instruções sobre o lado de impressão na embalagem do seu papel, por favor, siga as instruções para carregar seu papel adequadamente com o lado de impressão correto na bandeja de papel.
- Se a qualidade de impressão não for satisfatória ou obstruções de papel ocorrerem com facilidade, vire a pilha de papel de modo que a página superior esteja agora na parte inferior e depois recarregue-o na bandeja de papel.
- Embale e vede o papel restante com a embalagem original e guarde o papel em um local escuro e seco afastado da luz do sol. O papel que absorve muita umidade pode causar facilmente emperramentos durante a impressão.

## **Carregamento da Bandeja Manual**

Quando você precisa imprimir diferentes tamanhos de papel, você pode usar a bandeja manual.

**1.** Abra a bandeja manual segurando a alça e puxando-a para baixo.

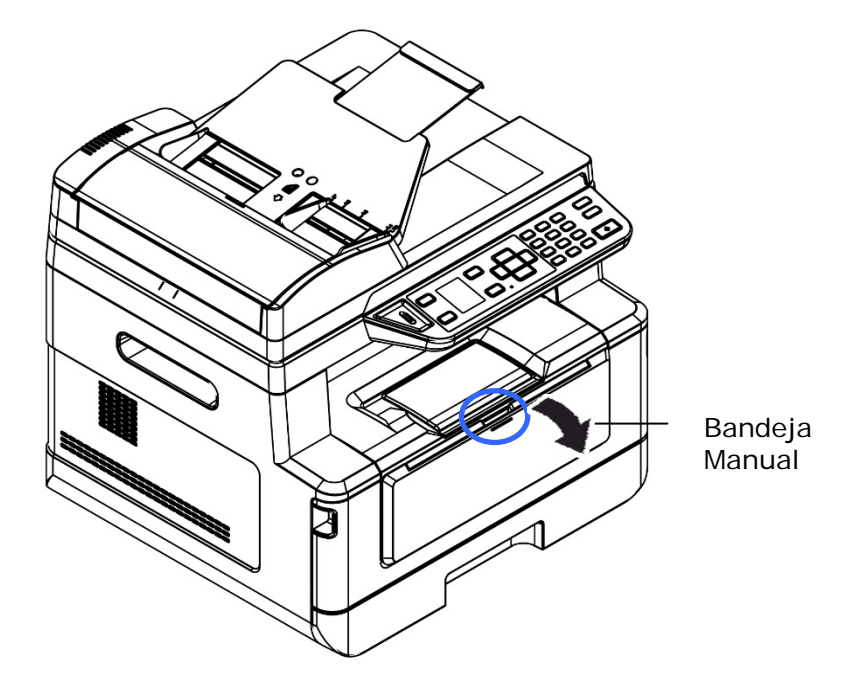

**2.** Retire a extensão manual da bandeja para obter o tamanho de seu papel.

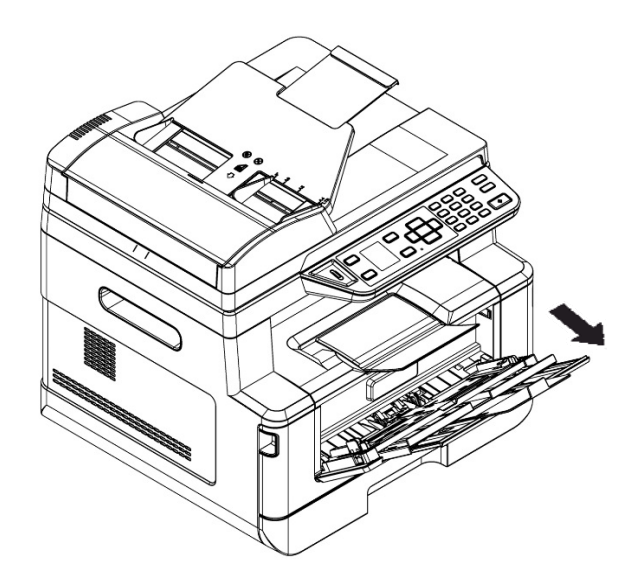

**3.** Ventile seu papel primeiro, para garantir que as páginas não fiquem grudadas.

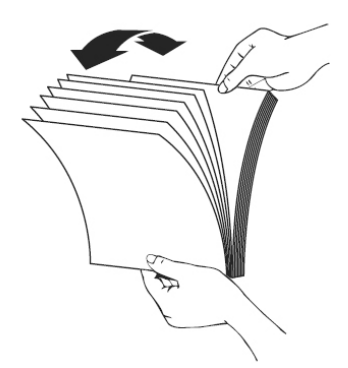

**4.** Alinhe os cantos dos documentos, tocando a parte inferior da pilha contra a parte superior da mesa. Gire a pilha em 90 graus e repita.

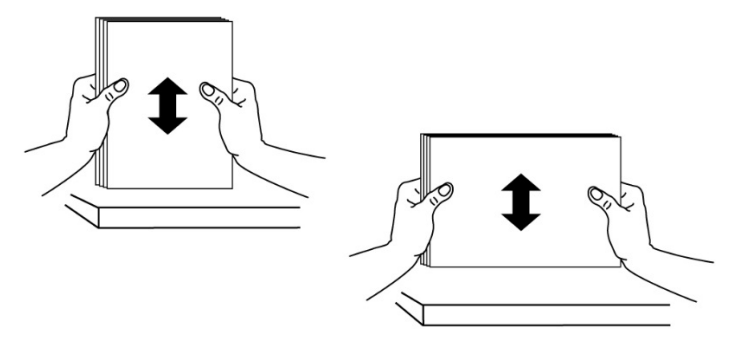

**5.** Carregue a pilha de papel com o lado de **IMPRESSÃO COM A FACE PARA CIMA** como ilustrado.

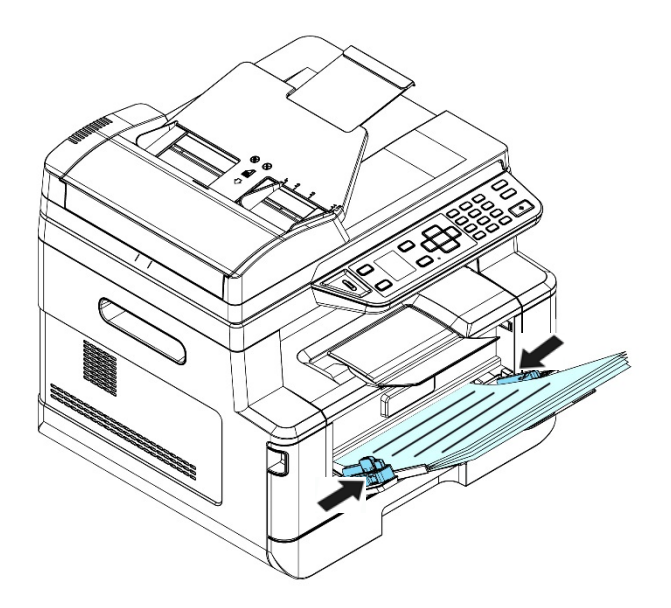

**6.** Deslize as guias de papel de modo que elas toquem suavemente a pilha de papel.

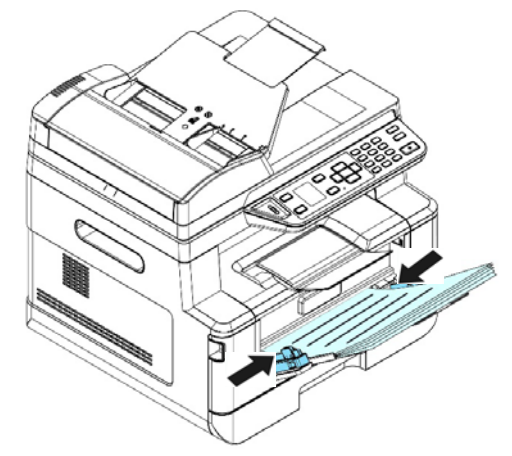

## **Os tamanhos e pesos de papel usados para a Bandeja Manual**

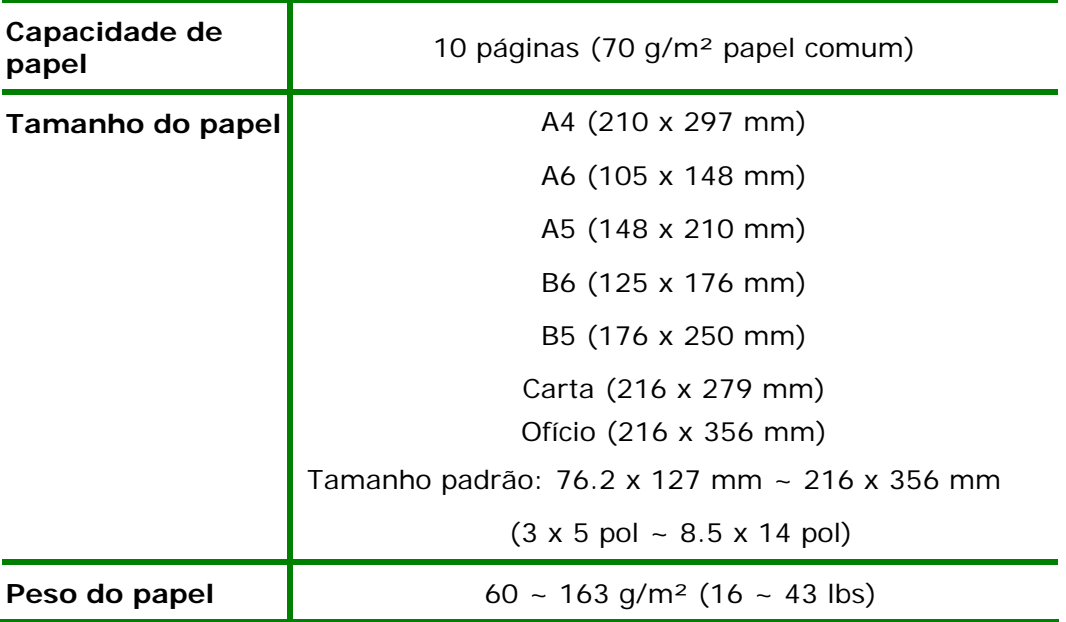

\* A impressão dupla está disponível apenas para papel de tamanho A4, B5, ou carta.

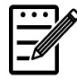

## **Obs.:**

- Para garantir a melhor qualidade de impressão e cópia, por favor, use o papel ou meio que nós recomendamos.
- Certifique-se de ventilar seu papel antes de carregá-lo na bandeja de papel.
- Se há instruções sobre o lado de impressão na embalagem do seu papel, por favor, siga as instruções para carregar seu papel adequadamente com o lado de impressão correto na bandeja de papel.
- Se a qualidade de impressão não for satisfatória ou obstruções de papel ocorrerem com facilidade, vire a pilha de papel de modo que a página superior esteja agora na parte inferior e depois recarregue-o na bandeja de papel.
- Embale e vede o papel restante com a embalagem original e guarde o papel em um local escuro e seco afastado da luz do sol. O papel que absorve muita umidade pode causar facilmente emperramentos durante a impressão.

## **Conexão com a Rede com Fio**

**1.** Conecte uma extremidade de seu cabo de rede a uma porta disponível do seu Hub Ethernet.

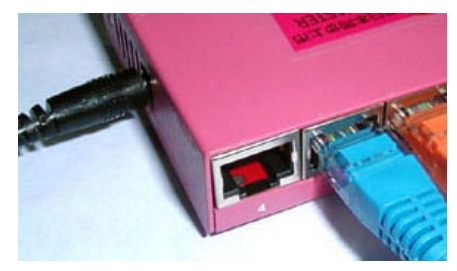

**2.** Conecte a outra extremidade à porta LAN na parte posterior do produto, como mostrado.

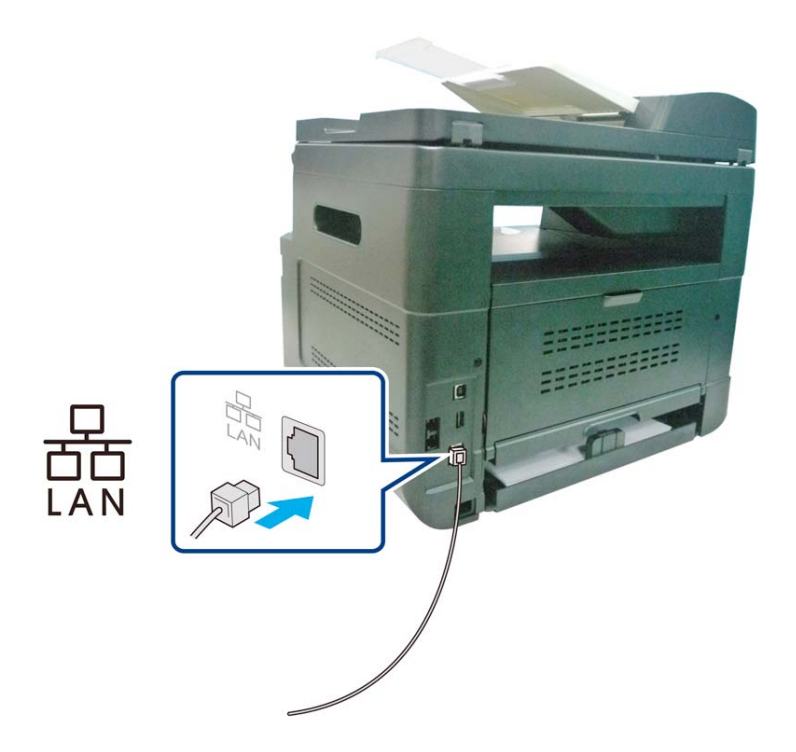

## **Conexão direta à Tomada de Telefone**

Conecte a máquina a uma linha de telefone para enviar fax (disponível apenas para AM30XXF).

- **1.** Certifique-se que você tem um cabo de telefone e uma tomada de telefone.
- **2.** Conecte uma extremidade do cabo de telefone na porta 「**LINE**」(**linha**) da máquina.

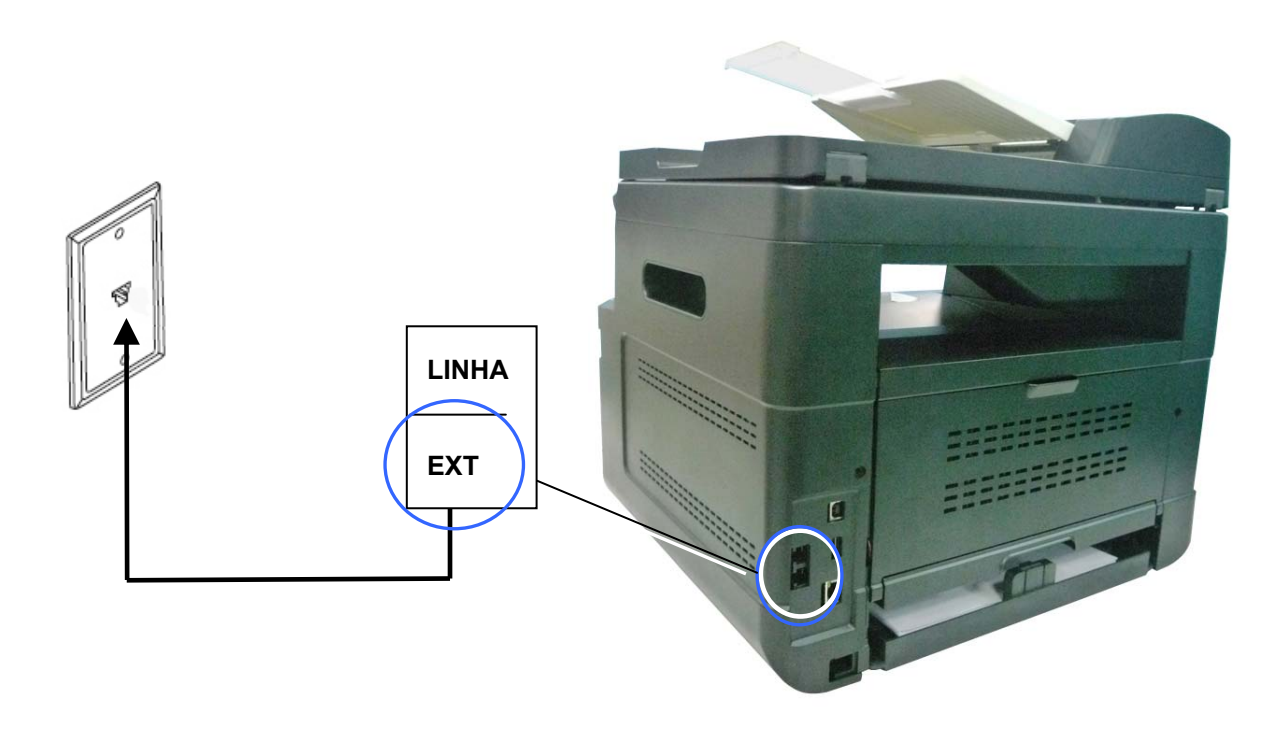

**3.** Conecte a outra extremidade do cabo de telefone a uma tomada de telefone ativa.

Conecte um telefone à máquina para usar a linha de fax como uma linha de telefone normal, se um modem de fax opcional estiver incluído na máquina.

- **1.** Certifique-se que você tem o seguinte:
	- Um telefone
	- Dois cabos de telefone
	- Uma tomada de telefone
- **2.** Conecte um cabo de telefone à porta da 「**LINE**」(**linha**) a máquina e depois ligue-o a uma tomada de telefone ativa.
- **3.** Conecte o outro cabo de telefone a um telefone e depois ligue-o na porta「**EXT**」 (**externa**) da máquina.

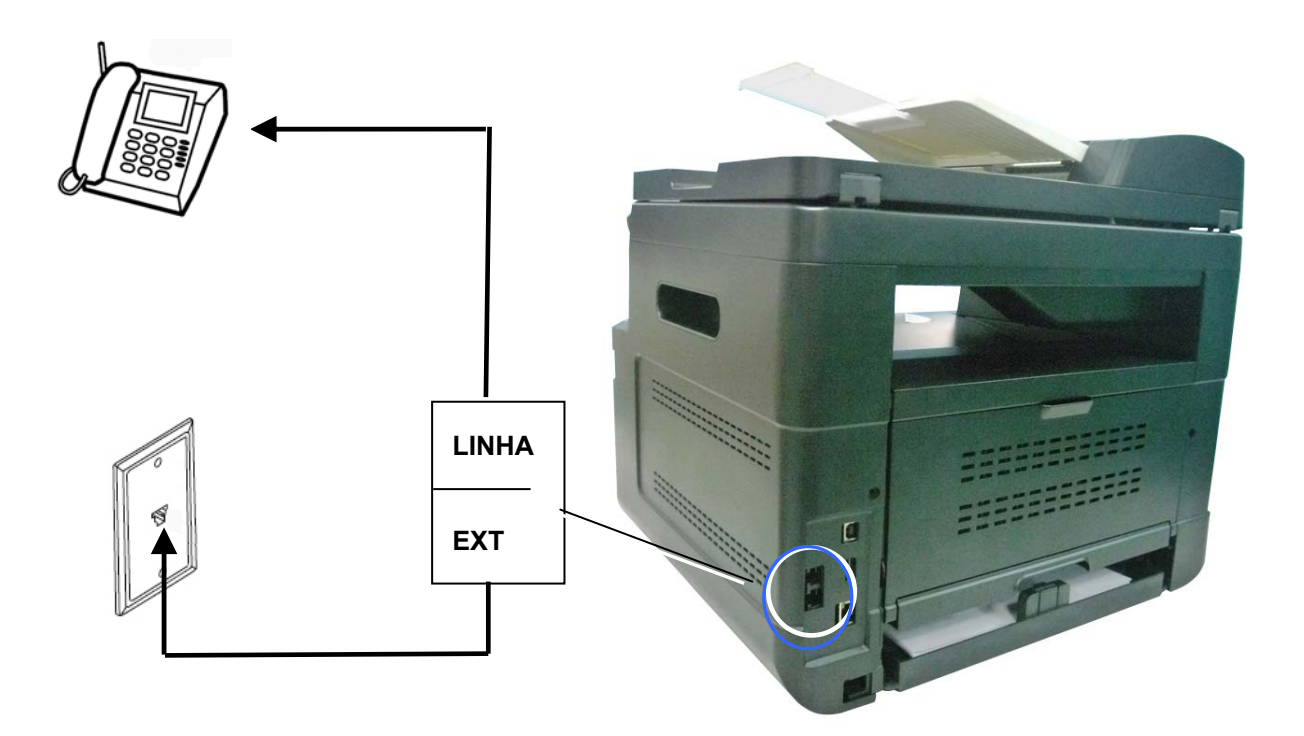

## **Conexão à Força**

- **1.** Conecte a extremidade pequena do cabo de força à entrada de alimentação do seu produto.
- **2.** Conecte a outra extremidade a uma tomada de alimentação apropriada.

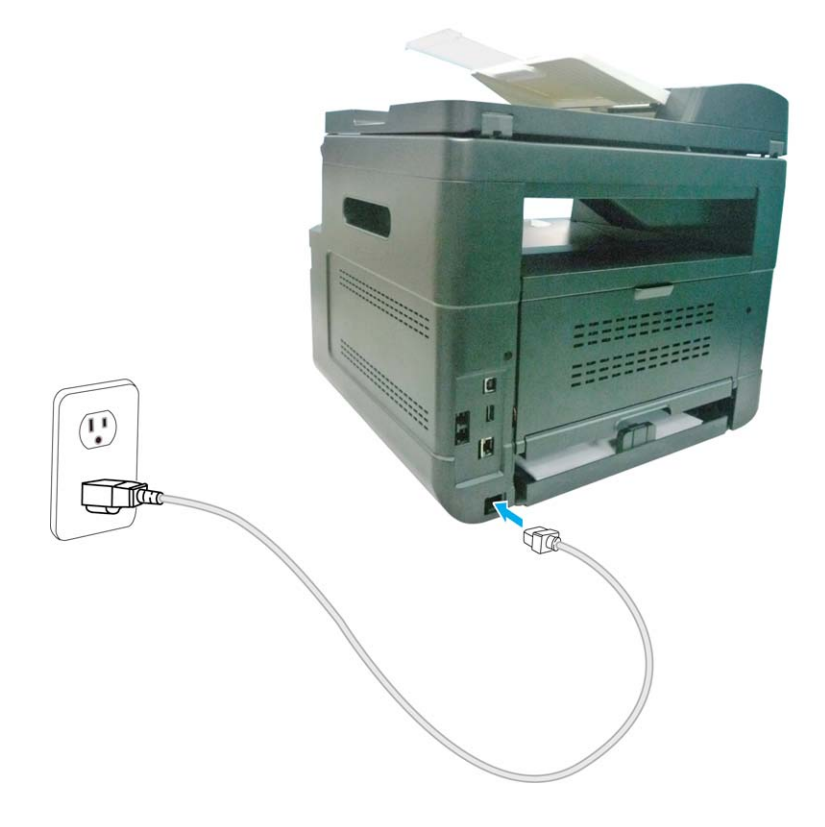

Para ligar o produto, pressione o botão Power (Força) (b) no painel de controle, a luz do LED acenderá fixa. Para desligar o produto, aguarde e pressione o botão Power (Força) por três segundos, a luz do LED será apagada.

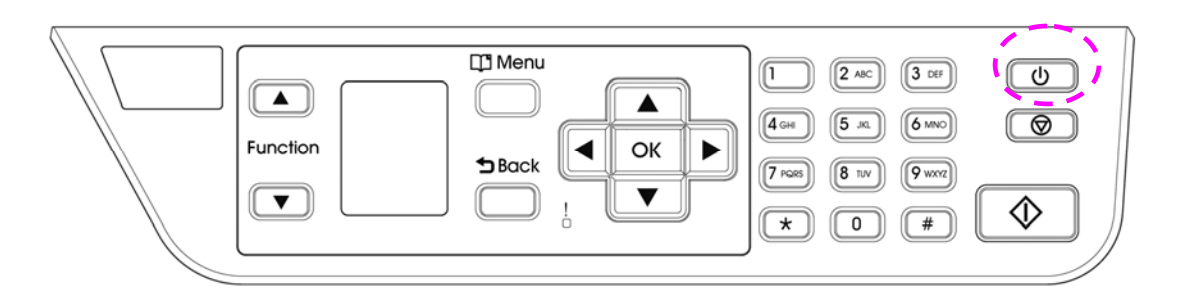

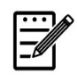

**Obs.:** 

Quando o produto não estiver em uso, certifique-se de desligar o produto para obter o estado de consumo de força zero.

## **Especificando seu país**

Quando o produto é ligado pela primeira vez, o seguinte indagador será exibido. Por favor, especifique seu país para usar a função de fax corretamente.

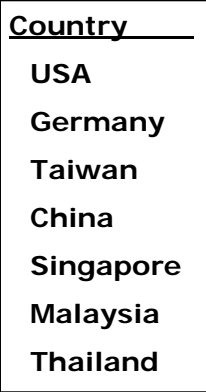

Use a tecla de seta para selecionar seu país e depois pressione [OK] para completar. Escolha: EUA, Alemanha, Taiwan, China, Singapura, Malásia, Tailândia, Indonésia, Coréia e África do Sul.
Se o produto tiver sido conectado a uma rede através de um cabo Ethernet, depois de ligar, um endereço IP será automaticamente fornecido de modo padrão através do servidor DHCP. Siga estes passos para marcar os endereços IP do produto:

#### **Para marcar os endereços IP do produto,**

- **1.** Ligue o produto pressionando o botão de Força.
- **2.** Pressione o botão [**Menu**] (**menu**) no painel de controle. A seguinte tela será exibida como aviso.

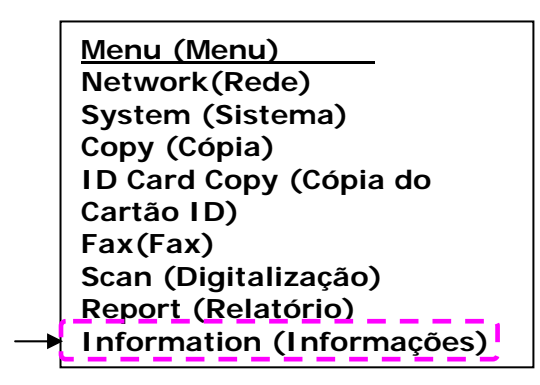

**3.** Role para baixo para [**Information**] (**informações**) através da Tecla **Down Arrow (seta para baixo)** ▼ e depois pressione o botão [**OK**](**OK**). A

seguinte tela será exibida como aviso.

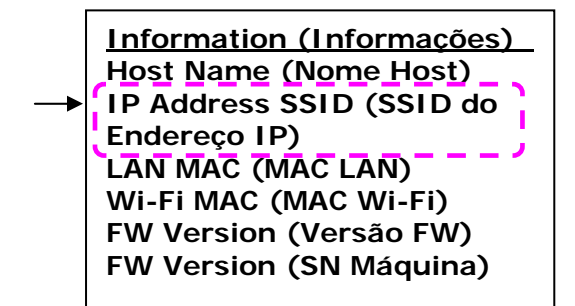

**4.** Escolha [**IP Address**] (**endereço IP**) através da tecla **Down Arrow (seta para baixo)** ▼ e depois pressione o botão [**OK**] (OK). O endereço IP no servidor DHCP será exibido como aviso. Por exemplo, 10.1.23.81.

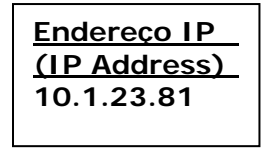

## **Especificação da Data e Hora do Produto**

#### **Para definir a data e hora do produto,**

- **1.** Consulte a seção anterior, **Knowing the Product's Default IP Address (Conhecendo o Endereço IP Padrão do Produto)**, para obter o endereço IP do produto do servidor DHCP.
- **2.** Abra seu navegador.
- **3.** Digite o endereço IP do produto no campo da URL do seu navegador. Por exemplo, 10.1.20.25. A seguinte página da web incorporada será exibida.

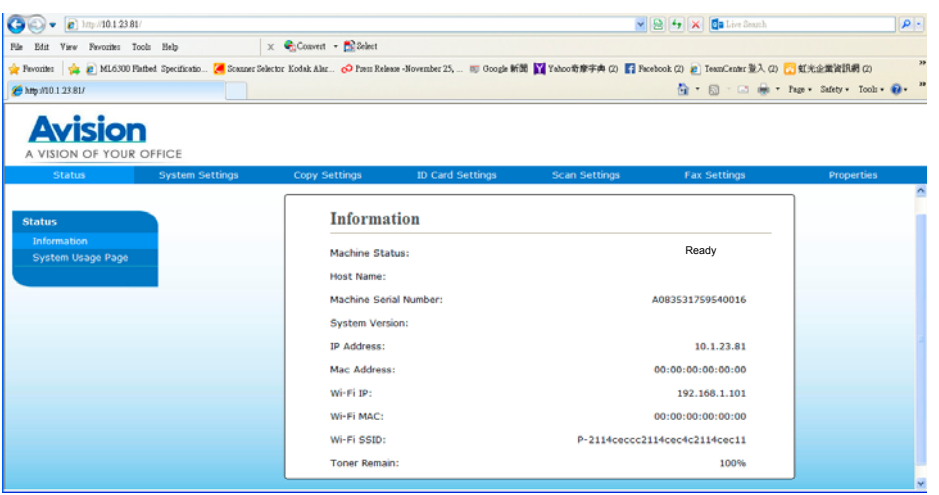

**4.** Selecione [**System Settings**] (**definições do sistema**) e insira a data e hora atuais na página de [**Date**] (**Data**) e [**Time**] (**Hora**). Por exemplo, insira [**2015-11-21**] (aaaa-mm-dd, ano-mês-data) como data atual. Insira [**08:25**] (h:min, hora:minutos) como hora atual.

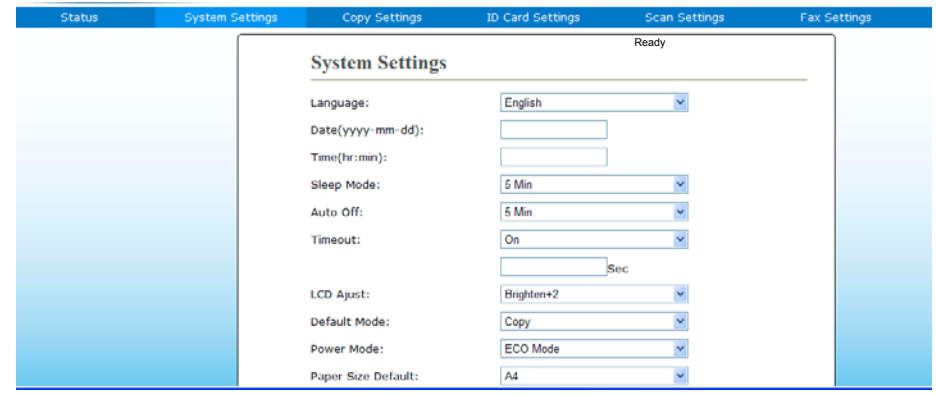

4. Clique em [**Update**] (**atualizar**) para salvar a definição e sair da página.

## **Instalação do Scanner/Impressora (Windows)**

#### **Requisitos do Sistema**

Windows XP, Windows Server 2003, Windows Vista, Windows 7, Windows 8, Windows 10

#### **Para os Usuários da Interface USB**

Por favor, siga estes passos para instalar os drivers do scanner, impressora e fax se esta máquina estiver conectada ao seu computador, através de um cabo USB.

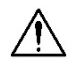

#### **Importante!**

NÃO conecte o cabo USB antes de instalar os drivers do scanner, impressora e fax.

- **1.** Insira o CD fornecido na sua unidade de CD-ROM. O menu de instalação será exibido.
- **2.** Para instalar os drivers do **scanner /printer (scanner/impressora)**:

Clique em 「**Install Scanner Driver and Printer Driver**」(**instalar o driver do scanner e driver da impressora**) e siga as instruções na tela para completar a instalação do programa.

**3.** Quando a caixa de diálogo [**Setup Type**] (**tipo de configuração**) é exibida, selecione [**USB printer**] e clique em[**Next**] (**próximo**).

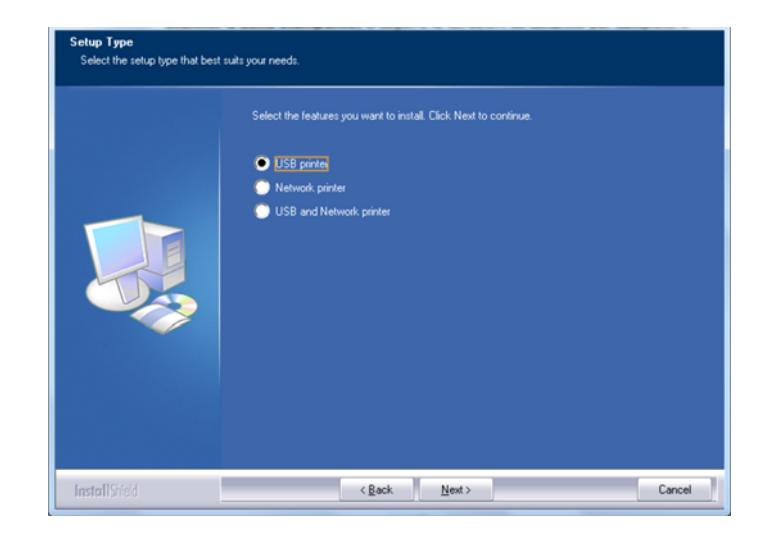

- **4.** Durante a instalação, caixa de diálogo [**USB Connection**] (**conexão USB**) será exibida como aviso para instrui-lo a ligar o MFP e depois conectar o MFP ao seu computador com um cabo USB.
	- a. Conecte uma extremidade do cabo USB ao seu computador.
	- b. Conecte a outra extremidade à porta USB do seu produto.

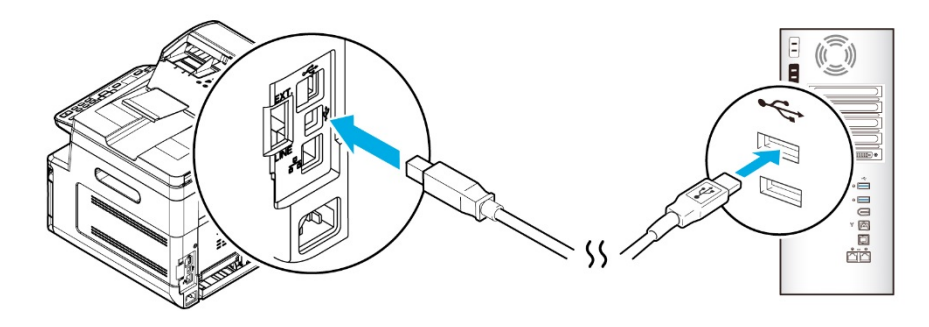

- **5.** Quando a tela 「**Found New Hardware**」(**encontrar novo hardware**) é exibida, clique em **Next** (**próximo**) e siga as instruções na tela para completar a instalação.
- **6.** Quando a seguinte caixa de diálogo aparecer, clique em [Sim] se desejar criar um atalho na área de trabalho para o software de digitalização Capture Tool.

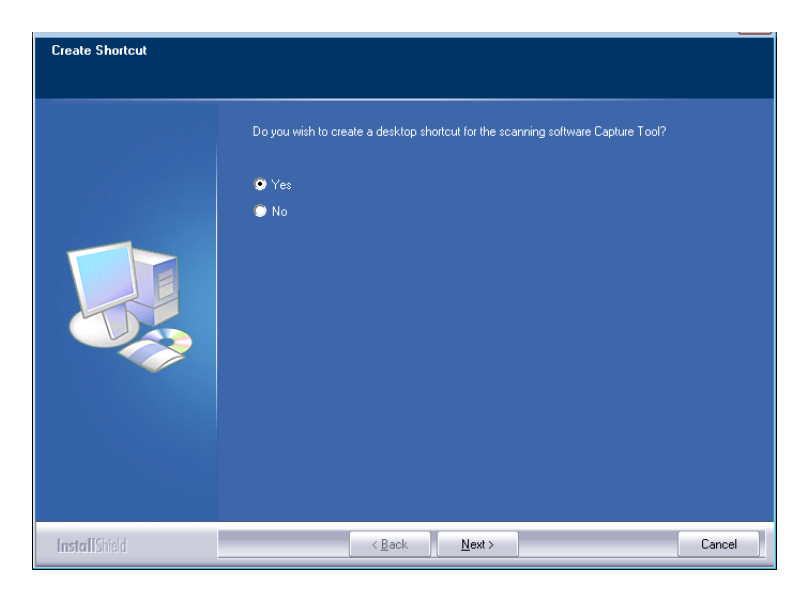

**7.** Quando a caixa de diálogo **Finish** (**concluir**) é exibida, clique em **Finish** (**concluir**) para completar.

Se você instalou com sucesso o driver da impressora, você encontrará uma impressora, 「AM30XX Printer」(impressora AM30XX) foi adicionada na opção 「Printers and Faxes」(impressoras e faxs) no Painel de Controle.

## **Para Usuários da Interface de Rede**

Por favor, siga estes passos para instalar o scanner, impressora e drivers de fax se a máquina estiver conectada ao seu computador através de uma rede.

- **1.** Insira o CD fornecido na sua unidade de CD-ROM. O menu de instalação será exibido.
- **2.** Para instalar o driver do scanner e driver da impressora:

Clique em 「**Install Scanner Driver and Printer Driver**」(**instalar o driver do scanner e driver da impressora**) e siga as instruções na tela para completar a instalação do programa.

**3.** Quando a caixa de diálogo **Setup Type** (**configurar tipo**) é exibida, marque [**Network printer**] e clique em [**Next**] (**próximo**) para continuar. Se você precisa conectar o produto a uma rede sem fio, marque [**USB and Network printer**] já que a Ferramenta de Configuração de Rede está incluída no driver USB e disponível apenas quando o produto está conectado ao seu computador através do cabo USB. (O fax está disponível apenas para AM30XXF)

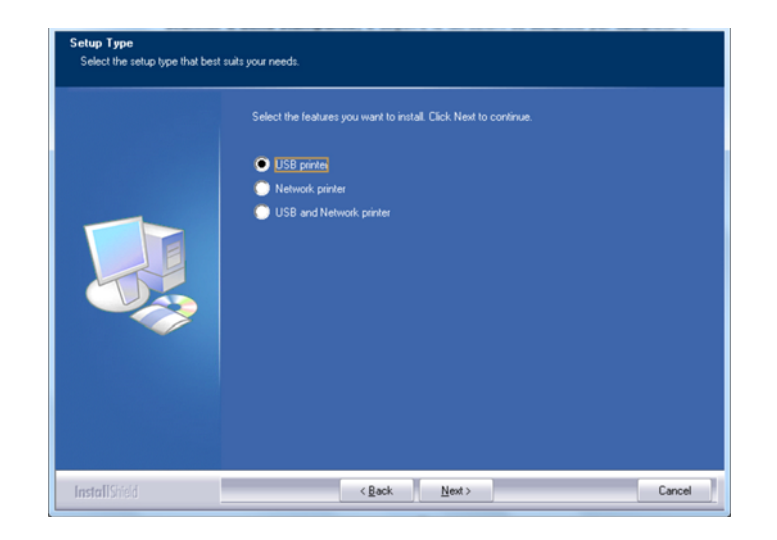

**4.** Quando a seguinte caixa de diálogo **Set IP** (**definir IP**) é exibida, escolha uma das seguintes opções e clique em [**Add**] (**adicionar**) na lista da impressora. Quando a definição da opção desejada estiver completada, clique em [**OK**] (**OK**). (Siga a seção anterior - Marcação do Endereço IP padrão do produto para obter o endereço IP padrão do produto.

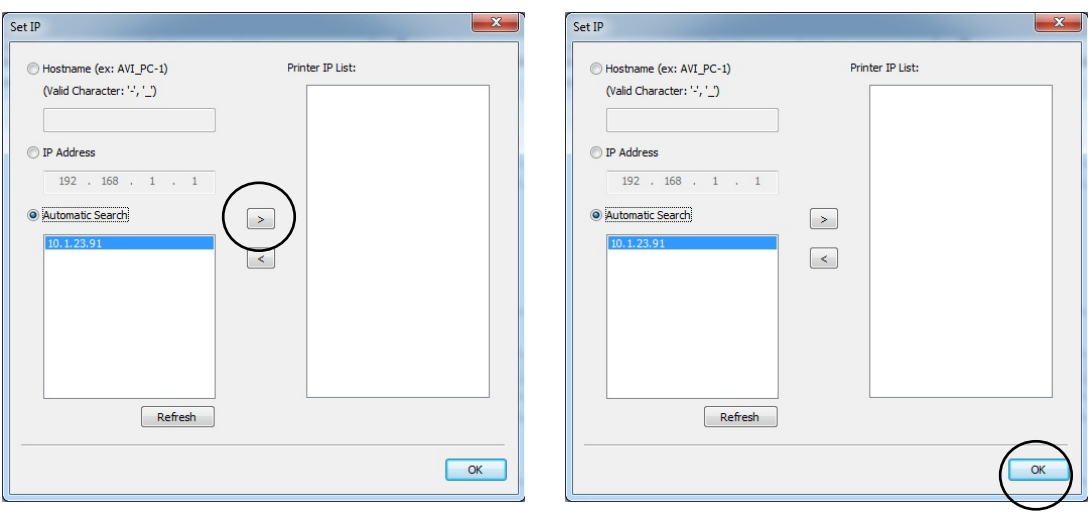

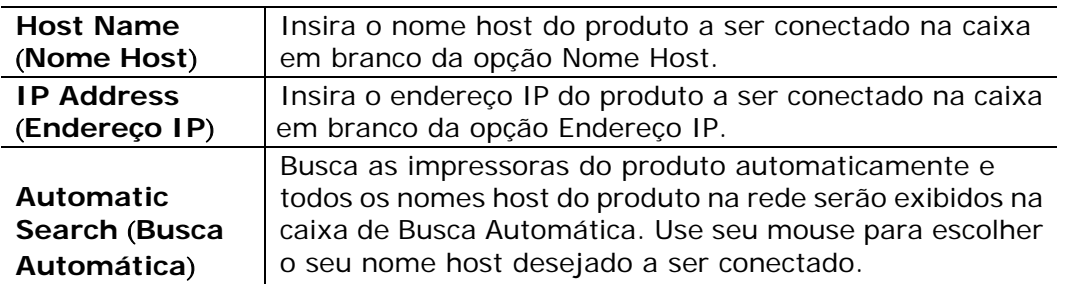

**5.** Quando a seguinte caixa de diálogo aparecer, clique em [Sim] se desejar criar um atalho na área de trabalho para o software de digitalização Capture Tool.

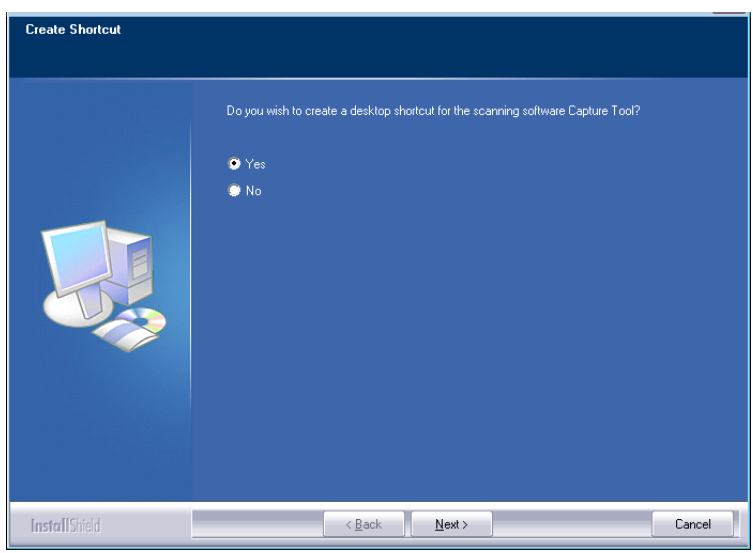

**6.** Quando a caixa de diálogo Concluir é exibida, escolha 「**Finish**」(**concluir**) para completar.

Se você instalou com sucesso o driver da impressora, você encontrará uma impressora, 「AM30XX NetWork」(rede AM30XX) foi adicionada na opção 「Printers and Faxes」(impressoras e faxs) no Painel de Controle.

### **Mudança do Endereço IP do Produto em uma Rede Com Fio**

Para mudar o endereço IP do produto, você precisa instalar a **Network Setup Tool**  (**Ferramenta de Configuração de Rede**). A **Network Setup Tool** (**Ferramenta de Configuração de Rede**) está incluída no driver USB da impressora. Depois da instalação do driver USB da impressora é completada, a **Network Setup Tool**  (**Ferramenta de Configuração de Rede**) é automaticamente instalada no seu computador. Siga estes passos para atualizar o endereço IP para o produto em uma rede com fio.

Você também pode escolher seu tipo de conexão de rede através da página da Web. (Veja mais detalhes na seção subseqüente Personalizar Configurações do Sistema através da Página da Web Incorporada no Capítulo 5.)

- **1.** Certifique-se que o produto está conectado ao seu computador através de um cabo USB.
- **2.** Inicie a **Network Setup Tool** (**Ferramenta de Configuração de Rede**) escolhendo o botão **Start** (**iniciar**) e depois selecione **All Programs>AM30XX MFP>Network Setup Tool** (**todos os programas>AM30XX MFP>ferramenta de configuração de rede**) a sucessão. A seguinte tela da

Ferramenta de Configuração de Rede é exibida como aviso.

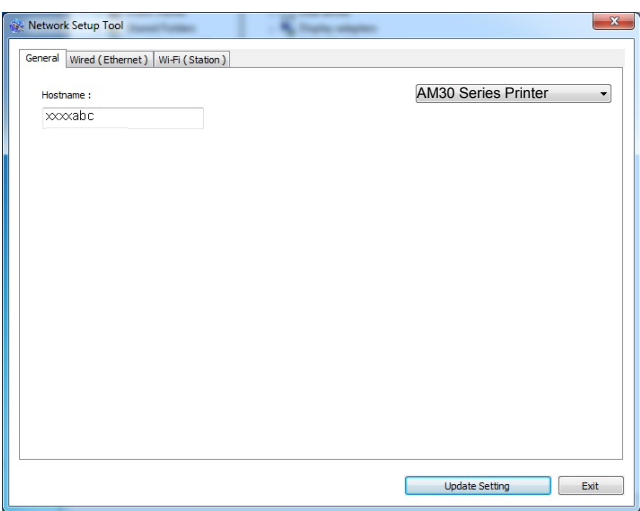

- **3.** Na página [**General**] (**geral**), marque a Rede [**Wired (Ethernet**] [**(Ethernet) com fio**].
- **4.** Clique na guia [**Wired (Ethernet**] [**(Ethernet) com fio**] para o aviso da página (Ethernet) Com Fio.

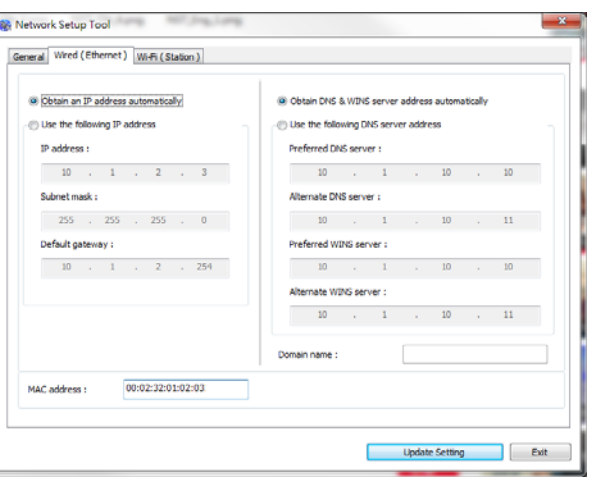

- **5.** Marque [**Obtain an IP address automatically**] (**obter um endereço IP automaticamente**) para obter o endereço IP diretamente do servidor DHCP ou você pode inserir seu IP estático no campo [**IP Address**] (**endereço IP**), [**Subnet Mask**] (**máscara subrede**) e [**Gateway**] (**gateway**), respectivamente.
- **6.** Se você atribuiu um IP específico, insira o seu servidor do nome de domínio e servidor WINS também e depois clique em [**Update Setting**] (**atualizar definição**) para atualizar a informação IP do produto.
- **7.** Se a atualização tiver sucesso, uma mensagem [**Update Device Successfully**] (**atualização do dispositivo realizada com sucesso**) será exibida e a Ferramenta de Configuração de Rede será automaticamente fechada.

#### **Definição do Endereço IP em uma Rede Sem Fio**

Para definir o endereço IP para o produto, você precisa instalar a **Network Setup Tool** (**ferramenta de configuração de rede**). A **Network Setup Tool** (**ferramenta de configuração de rede**) está incluída no driver USB da impressora. Depois da instalação do driver USB da impressora é completada, a **Network Setup Tool** (**ferramenta de configuração de rede**) é automaticamente instalada no seu computador. Siga estes passos para definir e atualizar o endereço IP para o produto em uma rede sem fio:

Você também pode escolher seu tipo de conexão de rede através da página da Web. (Veja mais detalhes na seção subseqüente Personalizar Configurações do Sistema através da Página da Web Incorporada no Capítulo 5.)

Para conectar o produto sem fio a uma rede, você precisa instalar um dongle Wi-Fi no produto na parte traseira da porta USB.

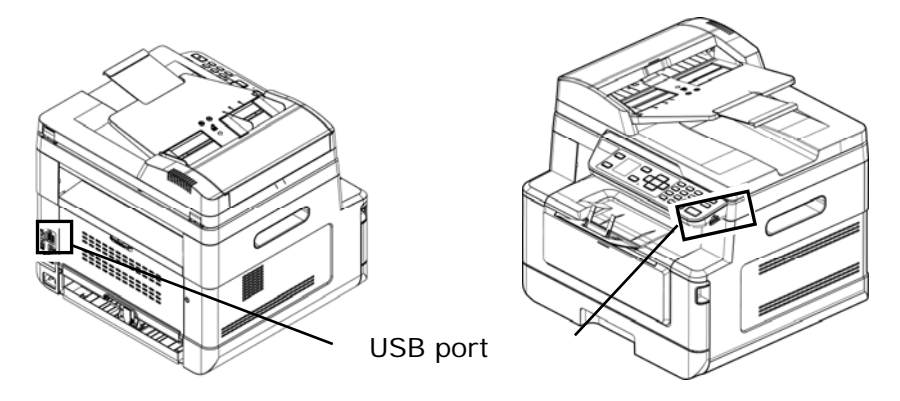

- **1.** Certifique-se que o produto está conectado ao seu computador através de um cabo USB.
- **2.** Inicie a **Network Setup Tool** (**ferramenta de configuração de rede**) escolhendo o botão **Start** (**iniciar**) e depois selecione **All Programs>AM30XX MFP>Network Setup Tool** (**todos os programas>AM30XX**

**MFP>ferramenta de configuração de rede**) na sucessão. A seguinte tela da Ferramenta de Configuração de Rede é exibida como aviso.

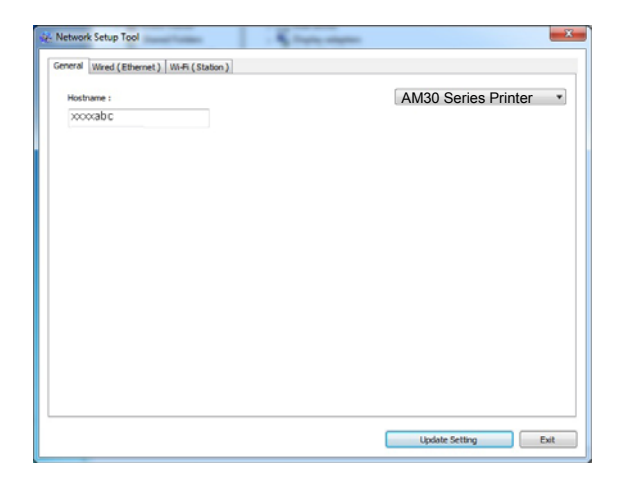

- **3.** Na página [**General**] (**geral**), marque [**Wi-Fi (Station)**] [**(Estação) Wi-Fi**].
- **4.** Clique na guia [Wi-Fi (Station)] [**(estação) Wi-Fi**] para o aviso da página [Wi-Fi (Station)] [**(estação)**W**i-Fi**].

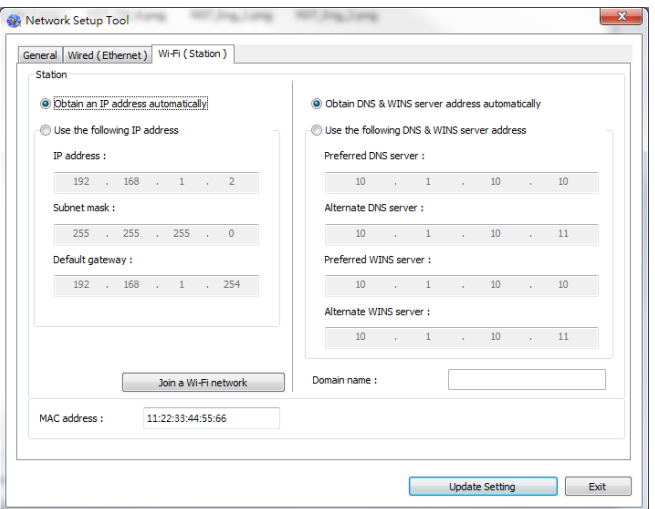

- **5.** Marque [**Obtain an IP address automatically**] (**obter um endereço IP automaticamente**) para obter o endereço IP diretamente do servidor DHCP ou você pode inserir seu IP estático no campo [**IP Address**] (**endereço IP**), [**Subnet Mask**] (**máscara subrede**) e [**Gateway**] (**gateway**), respectivamente.
- **6.** Clique em [**Join a Wi-Fi network**] (**Junte-se à rede Wi-Fi**) e as redes sem fio atualmente conectadas serão exibidas. Selecione a rede sem fio que você deseja conectar e depois insira a chave de segurança, se necessário.

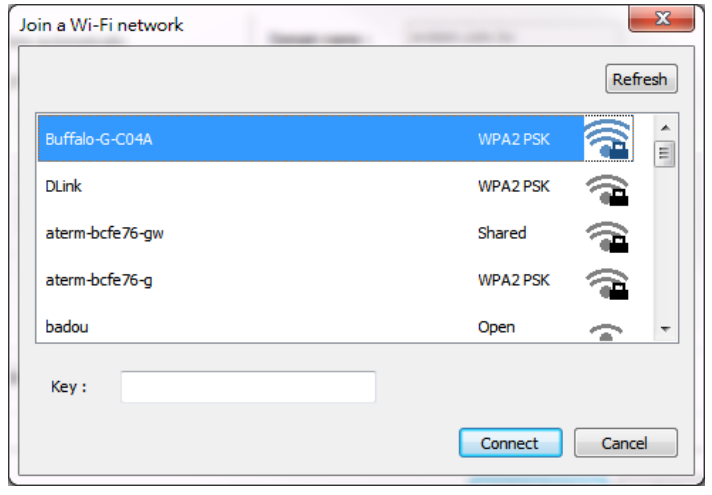

- **7.** Clique em [**Connect**] (**conectar**) para iniciar a conexão ao SSID (nome da rede sem fio) e depois atualize as informações de IP para o produto.
- **8.** Se a atualização tiver sucesso, uma mensagem [**Update Device Successfully**] (**atualização do dispositivo realizada com sucesso**) será exibida e a Ferramenta de Configuração de Rede será automaticamente fechada.

#### **Desinstalação do Driver do Scanner e Driver da Impressora**

**1.** No menu「**Start**」(**iniciar**), selecione 「**All Programs**」(**todos os programas**), 「**the AM30 Series MFP**」(**MFP série AM30**) e depois 「**Uninstall Driver**」 (**desinstalar o driver**).

Ou no menu 「**Start**」(**iniciar**), selecione 「**Control Panel**」(**painel de controle**), 「**Add or Remove Programs**」(**adicionar ou remover programas**), 「**the AM30 Series MFP**」(**MFP série AM30**) e depois 「**Remove**」(**remover**).

**2.** Siga as instruções na tela para completar e remover o driver do scanner e o driver da impressora.

# **Instalação do Driver da Impressora (Mac OS)**

#### **Requisitos do Sistema**

#### **Sistema Operacional:**

• Mac OS X 10.11 ou superior

#### **Computador:**

- Recomendado: Intel<sup>®</sup> Core<sup>™</sup> Duo Processor 2.4 GHz ou superior
- Mínimo: Intel<sup>®</sup> Core<sup>™</sup> Duo Processor 1.83 GHz Força PC G5 1.6 GHz

#### **Memória:**

- Recomendado: 1 GB ou mais
- Mínimo: 512 MB

#### **Ligando a Impressora**

Pressione o botão **Power** (**força**) no painel frontal, o LED de força irá piscar. Quando estiver terminado e pronto para digitalizar, o indicador LED irá parar de piscar e voltará a acender fixo. Para desligar o scanner, pressione o botão **Power** (**força**) por aproximadamente 3 segundos, o LED de força será apagado.

#### **Instalando o Driver da Impressora**

**OBS.:** As telas nesta seção são basicamente do Mac OS 10.11. As telas no seu Macintosh irão variar dependendo do seu sistema operacional.

Siga os procedimentos para instalar o driver da impressora da Avision Série AM30 para o computador Macintosh do CD-ROM fornecido com a impressora.

- **1.** Ligue seu computador e faço o login em uma conta que tenha direitos admin.
- **2.** Insira o CD-ROM Software na unidade de CD-ROM. O programa da impressora Avision AM30…pkg será exibido.

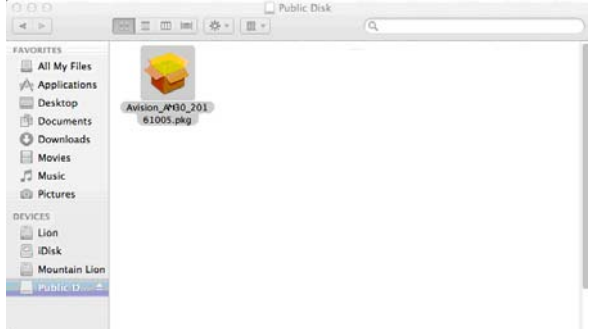

- **3.** Faça um clique duplo no ícone [**Avision AM30…**] (**Avision AM30…**).
- **4.** Clique no botão [**Continue**] (**continuar**) na janela de Boas Vindas.

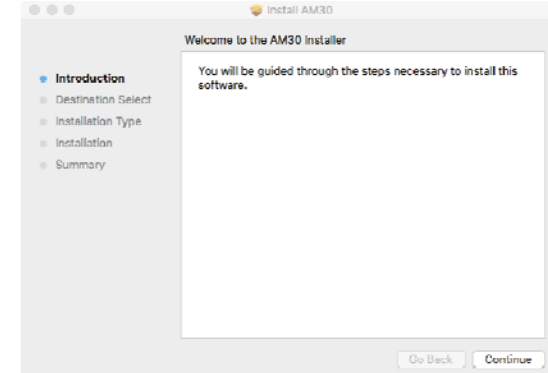

**5.** Se você deseja mudar o disco de instalação padrão, clique em [**Change Install Location…**] (**mudar local de instalação...**) ou clique no botão [**Install**] (**instalar**) para continuar com a instalação do programa.

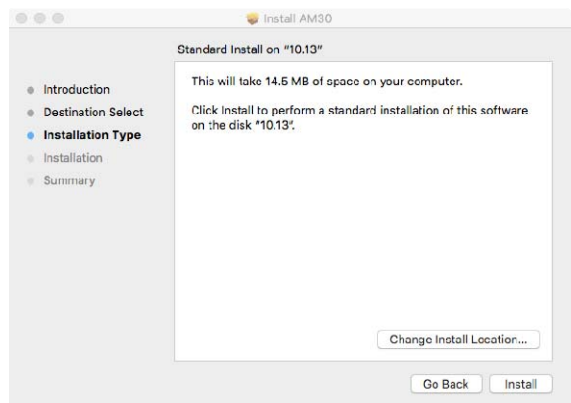

**6.** Faça o login com a senha que tem direitos de admin e clique no botão [**Install Software**] (**instalar software**).

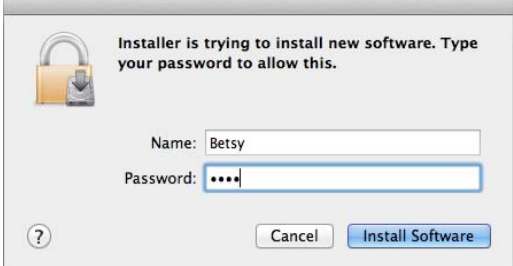

**7.** O computador começa a instalação do software.

**College** 

**8.** Quando a tela a seguir for exibida, digite o endereço IP da impressora e clique em [**Add**](**Adicionar**). \*Se pretender ligar a impressora ao seu computador com um cabo USB, ignore o endereço IP e clique em [**Exit**](**Sair**) para continuar.

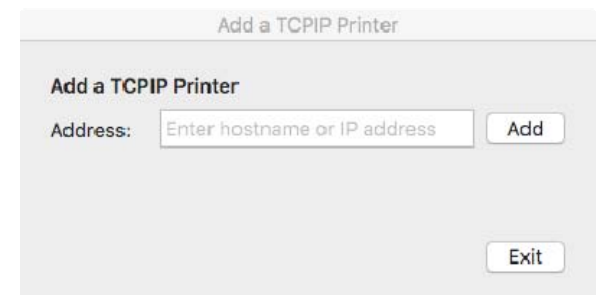

- **9.** Quando a mensagem [**Add Printer AM30\_Net Successful**] (**Adicionada Impressora AM30\_Net Com Sucesso**)for exibida, clique em [**Exit**] (**Sair**) para continuar. (Se desejar adicionar mais impressora AM30, insira o endereço IP novamente e clique em [**Add**](**Adicionar**) para continuar.)
- **10.** Quando a tela [**The installation was successful**] (**A instalação foi bem sucedida**)aparecer, clique no botão [**Close**](**Fechar**) para fechar a instalação.

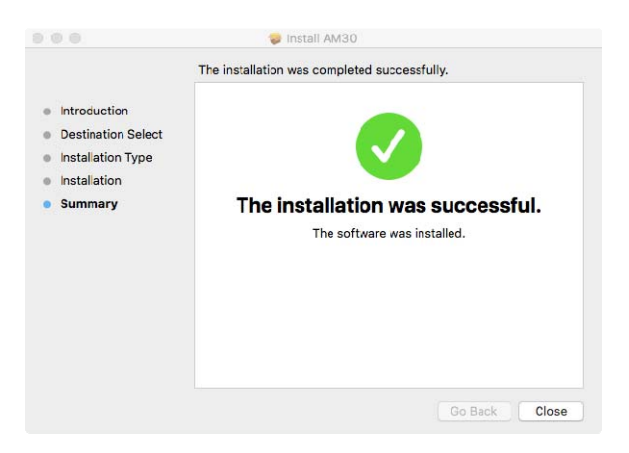

- **11.** Remova o CD-ROM de instalação da unidade de CD-ROM. \*Se você deseja conectar a impressora ao seu computador com um cabo USB, conecte a impressora com o cabo USB agora. Se você já fez, desconecte e reconecte o conector USB novamente.
- **12.** Selecione o ícone **Apple no canto superior esquerdo**, depois clique em **[Preferências do Sistema]** (**preferências do sistema**) e depois **[Imprimir & Digitalizar]** (**imprimir e digitalizar**).

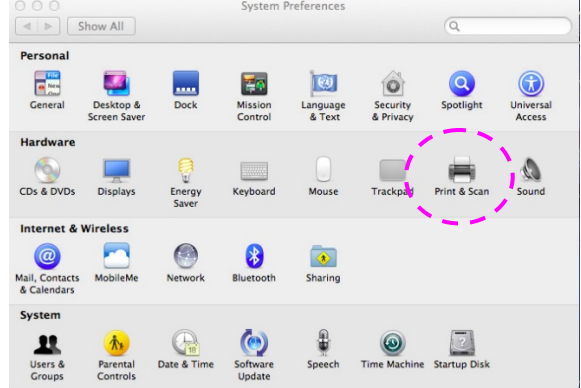

Ou clique no ícone **[System Preferences]** (**preferências do sistema**) na sua janela e depois **[Print & Scan]** (**imprimir e digitalizar**)

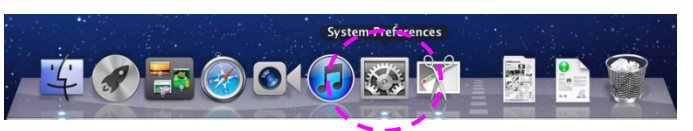

**13.** Agora, a sua impressora estará na lista no canto superior esquerdo, como mostrado abaixo.

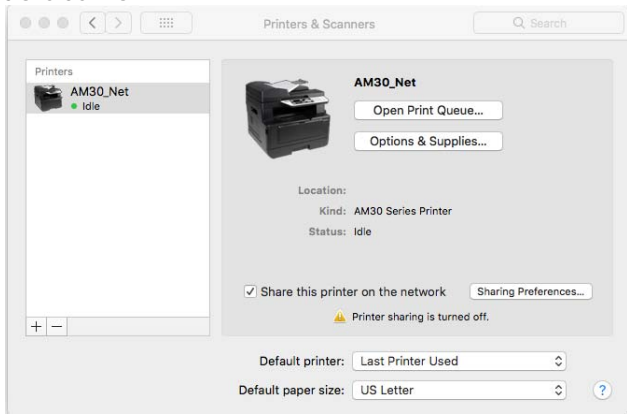

#### **Adicionando uma nova Impressora**

Para adicionar uma nova impressora, siga estes passos:

**1.** Selecione o ícone **A** Apple no canto superior esquerdo, depois clique em **[Preferências do Sistema]** (**preferências do sistema**) e depois **[Imprimir & Digitalizar]** (**imprimir e digitalizar**).

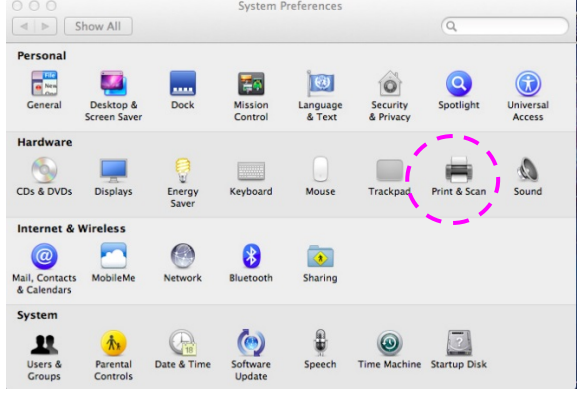

Ou clique no ícone **[System Preferences]** (**preferências do sistema**) na sua janela e depois **[Print & Scan]** (**imprimir e digitalizar**)

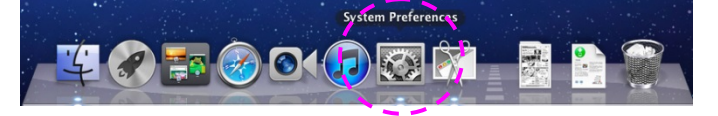

**2.** Clique em  $\pm$  e depois [Add Other Printer or Scanner] (adicionar outras **impressoras ou scanner**) para adicionar a impressora.

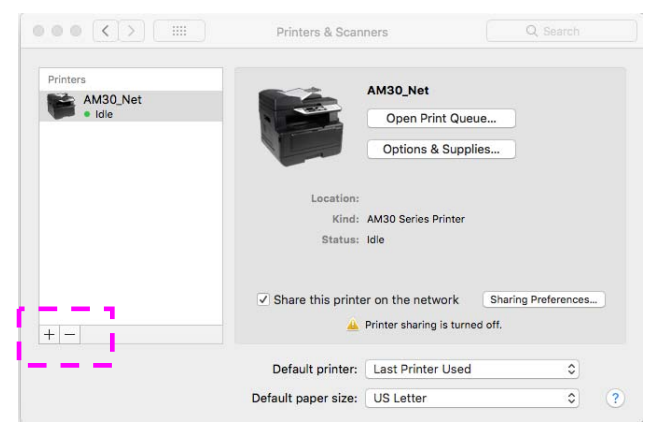

**3.** Um diálogo é exibido com a lista de impressoras na sua rede local. Isto pode levar um ou dois minutos para que seja exibida a sua impressora. Selecione sua impressora quando ela for exibida na lista.

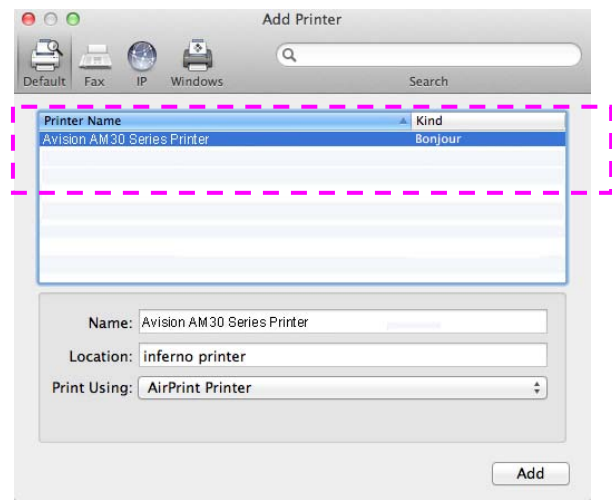

Se a sua impressora ainda não for exibida na lista, tente adicionar a impressora pelo seu endereço IP. Enquanto insere o endereço IP clicando no ícone IP, certifique-se de incluir o endereço com [:9101], por exemplo, 192.168.1.100:9101.

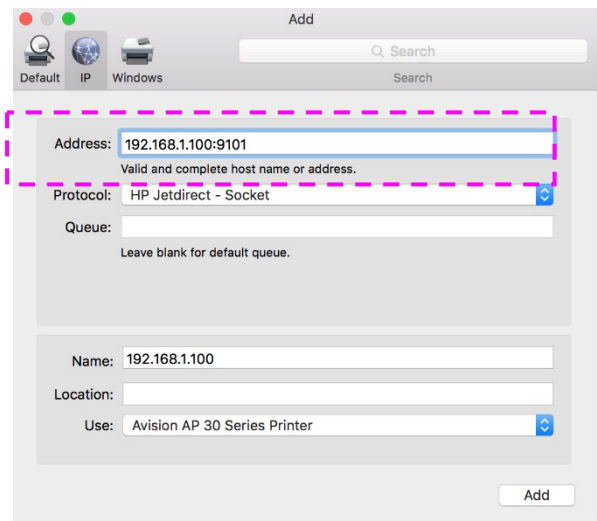

**4.** Localize o driver da impressora clicando no botão de seta da opção [**Print Using**] (**uso da impressora**) e depois selecione [**Select Printer Software**] (**selecionar software da impressora**)

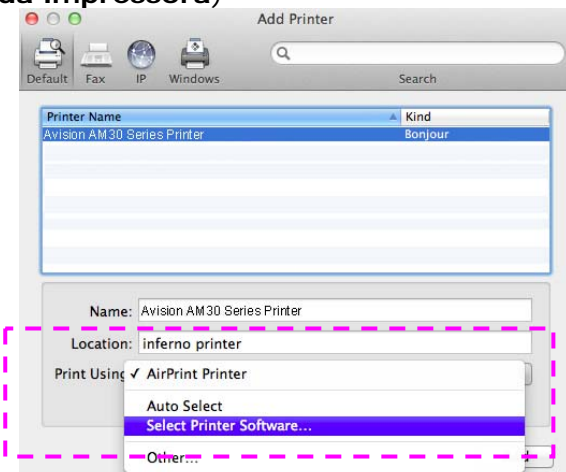

**5.** Um diálogo é exibido com a lista de drivers de impressoras atuais instalados no seu computador. Selecione sua impressora e clique em [**OK**](**OK**). A sua opção [**Print Using**] (**uso da impressora**) irá exibir a impressora que você selecionou.

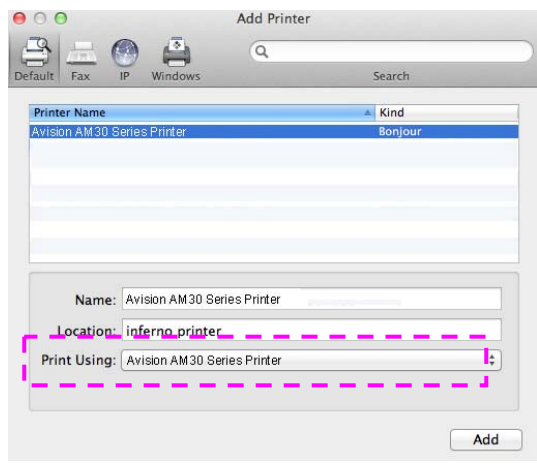

**6.** Clique no botão [**Add**] (**adicionar**) para adicionar a impressora. Agora, a sua impressora estará na lista no canto superior esquerdo, como mostrado abaixo.

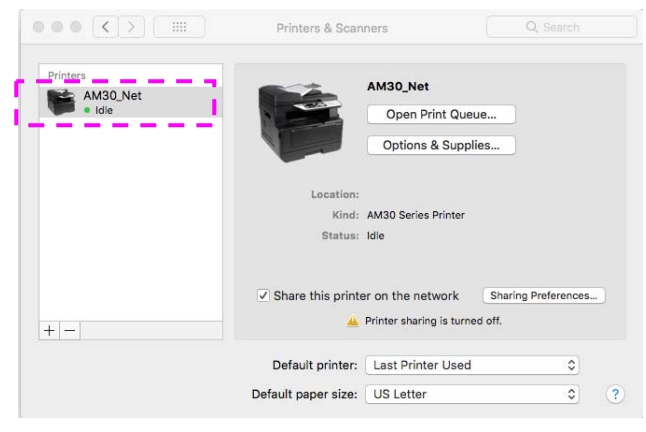

**7.** Feche a janela [**Print & Scan]** (**imprimir e digitalizar**).

## **Especificação do Servidor SMTP do Produto**

Para usar um recurso de digitalização para e-mail, você deve especificar o servidor SMTP do produto.

#### **Para especificar o servidor SMTP,**

- 1. Consulte a seção anterior, **Specifying the Product's Date and Time (Especificação da Data e Hora do Produto)**, para lançar a página da web incorporada do produto.
- 2. Na página da web do produto, escolha [**Properties**] (**propriedades**) e depois escolha [**Network**] (**rede**) no lado esquerdo, como exibido a seguir:

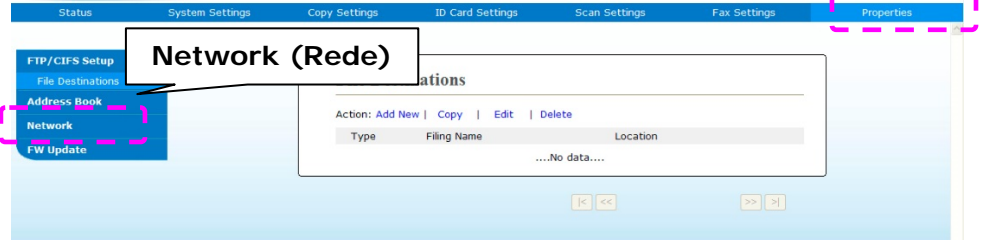

3. Escolha [**SMTP**] (**SMTP**) na opção Rede. A seguinte página SMTP será exibida. Insira seu endereço IP para o servidor SMTP e a informação da autenticação, se necessário.

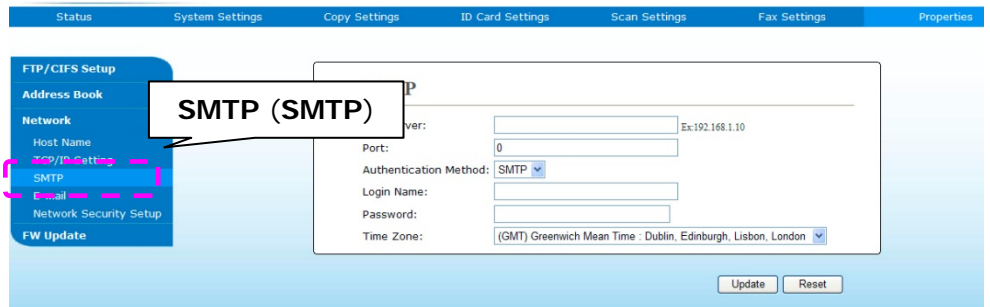

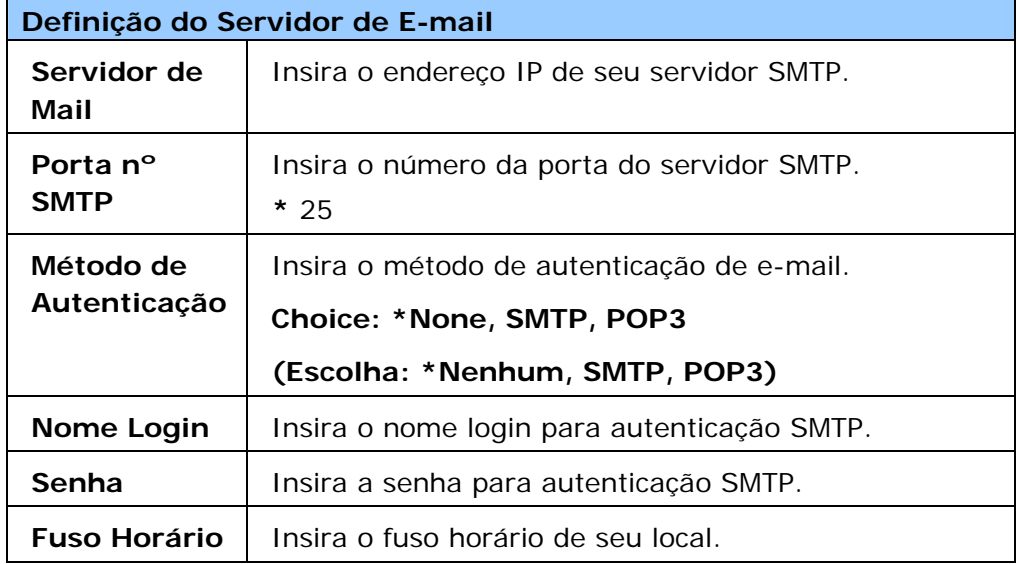

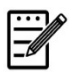

## **Obs.:**

Por favor, verifique a informação do servidor SMTP com seu Administrador de Rede.

4. Clique em [**Update**] (**atualizar**) para salvar a definição e sair da página.

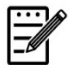

#### **Obs.:**

- 1. O nome de login pode usar maiúsculas-minúsculas e até 32 dígitos ou caracteres.
- 2. A senha pode usar maiúsculas-minúsculas e até 16 caracteres.

## **Criação de um Destino do Arquivo na Rede**

O produto permite que você digitalize e salve a imagem digitalizada para um destino específico, incluindo o servidor FTP e CIFS na rede ou uma unidade flash USB.

Antes de enviar os arquivos de imagem para o servidor FTP ou CIFS na rede, você precisa primeiro configurar o destino do FTP ou CIFS através da página da web incorporada. Por favor, siga estes passos para criar um destino do FTP ou CIFS.

#### **Para definir FTP ou CIFS como seu destino de arquivamento,**

- 1. Consulte a seção anterior, **Specifying the Product's Date and Time (Especificação da Data e Hora do Produto)**, para lançar a página da web incorporada do produto.
- 2. Na página da web do produto, escolha [**Properties**] (**propriedades**) e depois escolha [**FTP/CIFS Setup**] (**configuração FTP/CIFS**) no lado esquerdo. A seguinte página [**File Destination**] (**destino do arquivo**) será exibida.

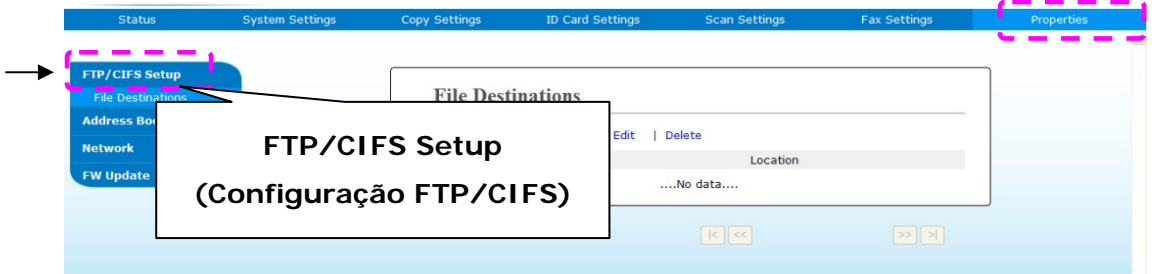

3. Escolha [**Add New**] (**adicionar novo**) para o aviso da página [**New Filing Settings**] (**novas definições de arquivamento**).

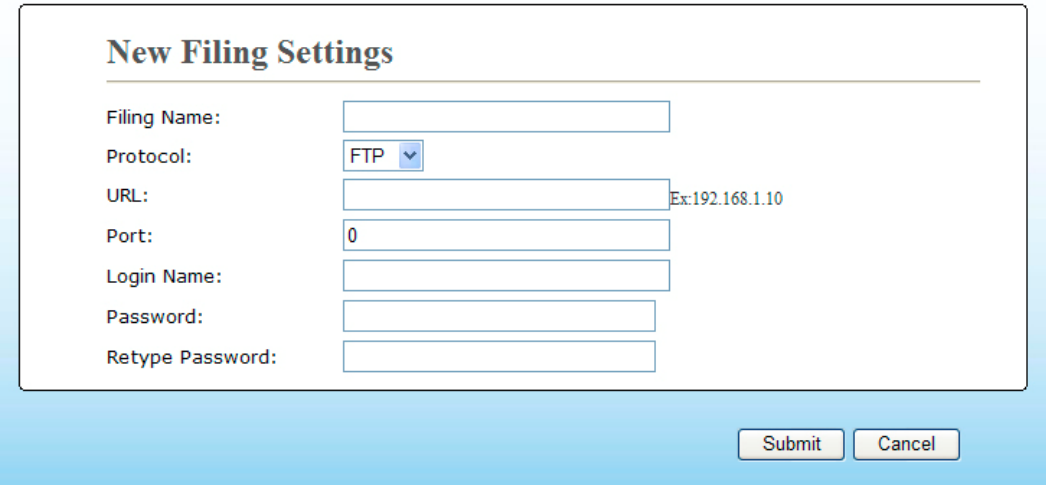

4. Consulte a seguinte tabela para inserir as definições apropriadas.

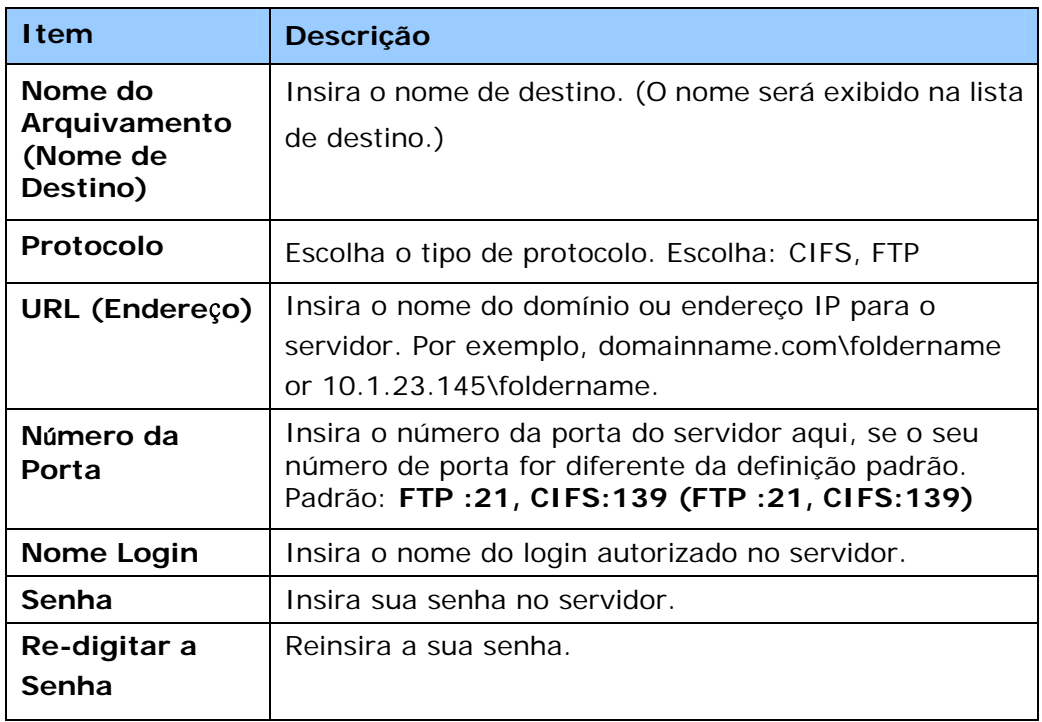

5. Depois de completar a inserção das definições, clique em 「**Submit**」(**apresentar**) para concluir. O novo destino de arquivamento será exibido na lista de destinos. Isto significa que você criou com sucesso um novo destino de arquivamento CIFS ou FTP.

## **Criação de sua Agenda de Endereços**

O produto permite que você digitalize e salva a imagem digitalizada nos seus destinatários através de e-mail ou fax. Deste modo, antes de enviar os arquivos de imagem por e-mail ou fax, você precisa primeiro configurar a agenda de endereços na página web incorporada. Por favor, siga estes passos para criar sua agenda de endereços.

#### **Para criar sua agenda de endereços,**

- 1. Consulte a seção anterior, **Specifying the Product's Date and Time (Especificação da Data e Hora do Produto)**, para lançar a página da web incorporada do produto.
- 2. Na página da web do produto, escolha [**Properties**] (**propriedades**) e depois escolha [**Address Book**] (**agenda de endereços**) no lado esquerdo. A seguinte página será exibida.

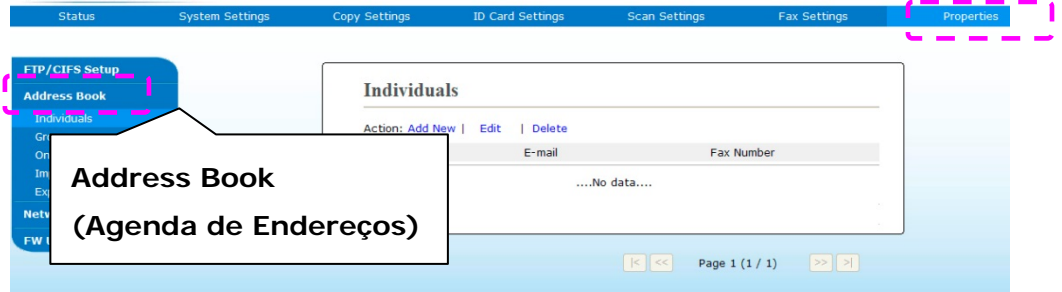

3. Escolha [**Add New**] (**adicionar nova**) para o aviso da seguinte página.

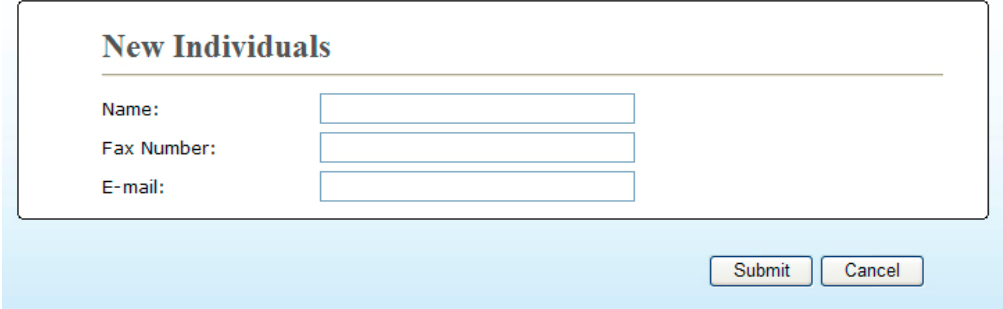

- 4. Insira o nome, número de fax e o endereço de e-mail para um destinatário individualmente.
- 5. Depois de completar a inserção das definições, clique em 「**Submit**」(**apresentar**) para concluir. O novo destinatário será exibido na lista de e-mails. Isto significa que você criou com sucesso uma agenda de endereços.

# **3. Operação**

## **Carregamento do Papel**

O produto pode digitalizar e enviar o(s) documento(s) no ADF (Automatic Document Feeder) ou sobre o vidro. Se você precisa enviar múltiplas páginas, por favor, carregue seus papéis no ADF. O ADF pode manter até 35 páginas (70 g/m $^2$ , 20 lbs) de uma vez. Se você precisa enviar páginas de livros, recortes de jornal ou papel ou papel com vincos ou ondulações, por favor, coloque seu papel sobre o vidro.

#### **Aviso sobre o Uso do ADF**

Antes de usar o ADF, por favor, certifique-se de que seu papel atende às seguintes especificações:

- O(s) documento(s) pode variar em tamanho de 76,2 x 127 mm (3 x 5 pol) a 216 x 356 mm (8.5 x 14 pol).
- O(s) documento(s) deve(m) ser quadrado(s) ou retangular(es) e em boa condição (não frágil ou desgastado).
- O(s) documento(s) deve(m) estar sem enrugamentos, sobras, tinha molhado ou furos.
- O(s) documento(s) deve estar sem grampos, clipes de papel, notas adesivas de papel.
- Mantenha o vidro limpo sem nenhum documento colocado sobre o mesmo.

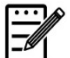

#### **Obs.:**

Para transmitir tipos irregulares de documentos, coloque o(s) documento(s) sobre o vidro ou faça um cópia primeiro e depois transmita a cópia.

## **Carregamento do seu Documento na Bandeja de Papel do ADF**

#### **Ventilando seu Documento**

#### **Obs.:**

Para evitar alimentação ocasional de diversas folhas ou emperramento de papel, por favor, ventile seus documentos e alinhe os cantos superiores antes de alimentá-los no scanner.

1. Segure ambas as extremidades dos documentos e ventile-os algumas vezes.

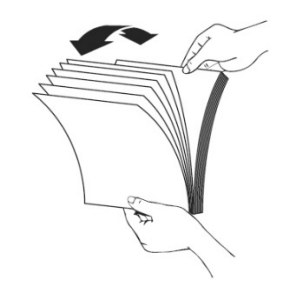

- 2. Gire os documentos em 90 graus e ventile-os do mesmo modo.
- 3. Alinhe os cantos dos documentos em um padrão passo a passo (veja a figura abaixo).

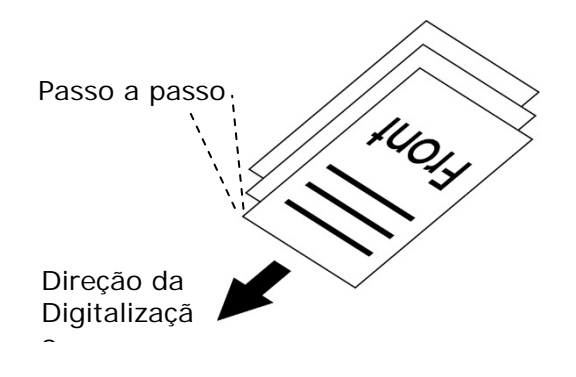

## **Colocação do(s) Documento(s) no ADF**

- **1.** Certifique-se que seu documento está sem grampos, clipes de papel e não está rasgado.
- **2.** Se você tem múltiplas páginas, ventile o(s) seu(s) documento(s) para evitar um emperramento ocasional do papel.

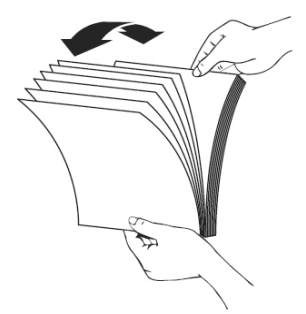

**3.** Coloque seu(s) documento(s) com o texto com a **FACE UP (FACE PARA CIMA)** no ADF e certifique-se que a parte superior de cada página seja alimentada primeiro.

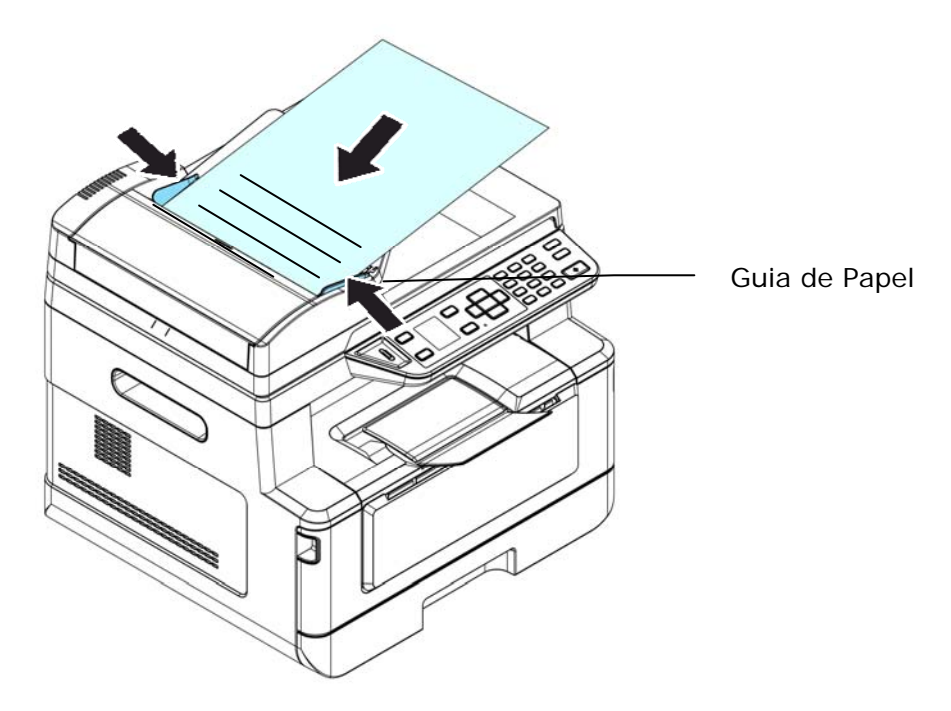

**4.** Ajuste as Guias de Papel para centralizar o(s) documento(s) no ADF.

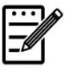

#### **Obs.:**

Se não houve papel na bandeja de entrada do ADF, o produto considera que a fonte de digitalização é o vidro da mesa. Se há papel na bandeja de entrada do ADF, o produto considera a fonte de digitalização é a bandeja de entrada do ADF.

## **Colocação do(s) Documento(s) sobre o Vidro**

- **1.** Abra a tampa do(s) documento(s) para revelar o vidro.
- **2.** Coloque seu documento com o texto com a **FACE DOWN** (**FACE PARA BAIXO**) sobre o vidro e alinhe o documento no canto superior esquerdo.

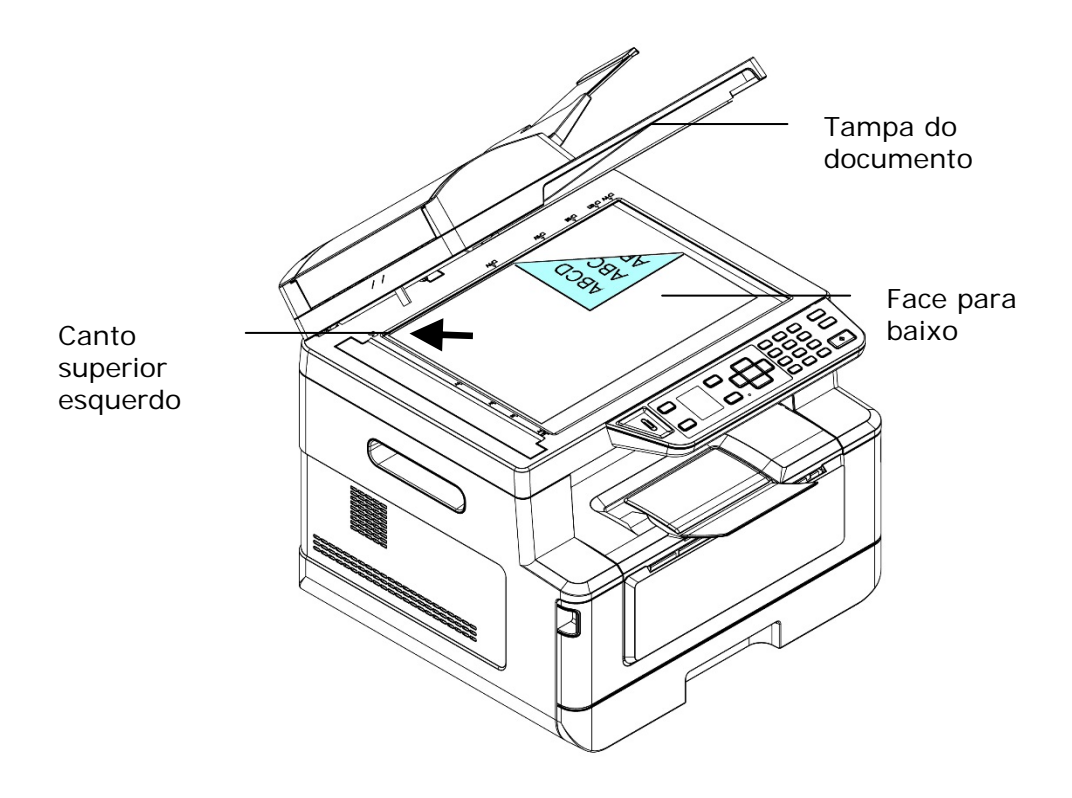

**3.** Feche a capa do documento.

## **Orientação do Papel**

Coloque seu papel A4 ou LTR verticalmente sobre o vidro com o texto virado para baixo e alinhe-o com as marcas do A4 ou LTR.

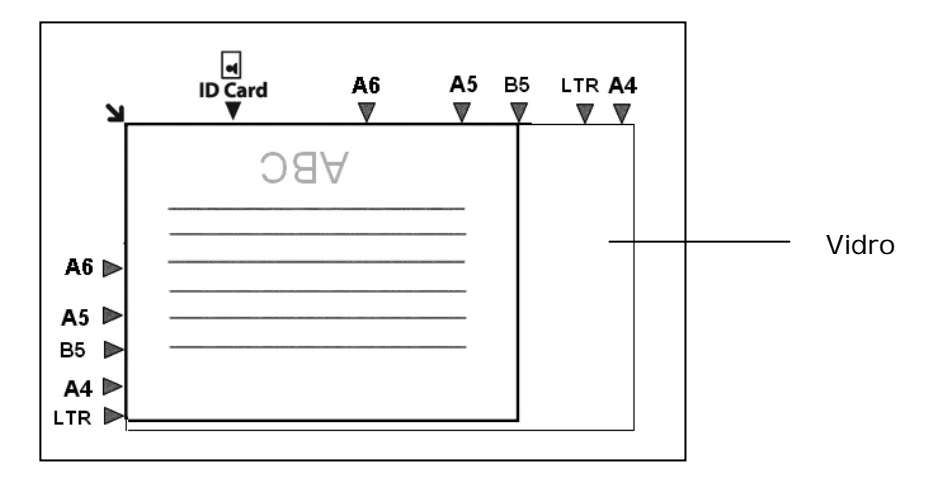

# **Cópias**

- **1.** Coloque seu documento de multi-páginas **Face Up (Face para cima), Top First (Superior Primeiro)** no alimentador automático de documentos ou coloque seu documento de página única com a **Face Down (Face para baixo)** sobre o vidro do documento.
- **2.** Pressione a tecla「**Page-Up (Página para cima)**」/ 「**Page-Down (Página para baixo)**」até que o seguinte modo 「**Copy (Cópia)**」seja mostrado na tela LCD. (O modo cópia é o modo de operação padrão.)

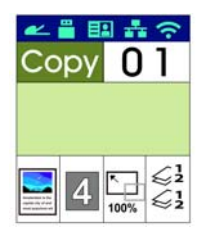

**3.** Confirme ou mude as opções de Copiar, como desejado, assim como Original, Densidade, Alimentação de Papel e Classificar.

Pressione ▶ ou ◀ para selecionar a definição.

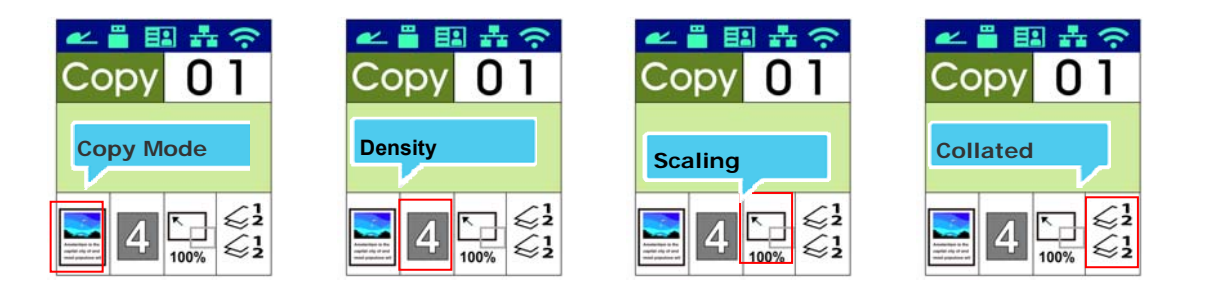

Pressione ▲ ou ▼ para selecionar a opção.

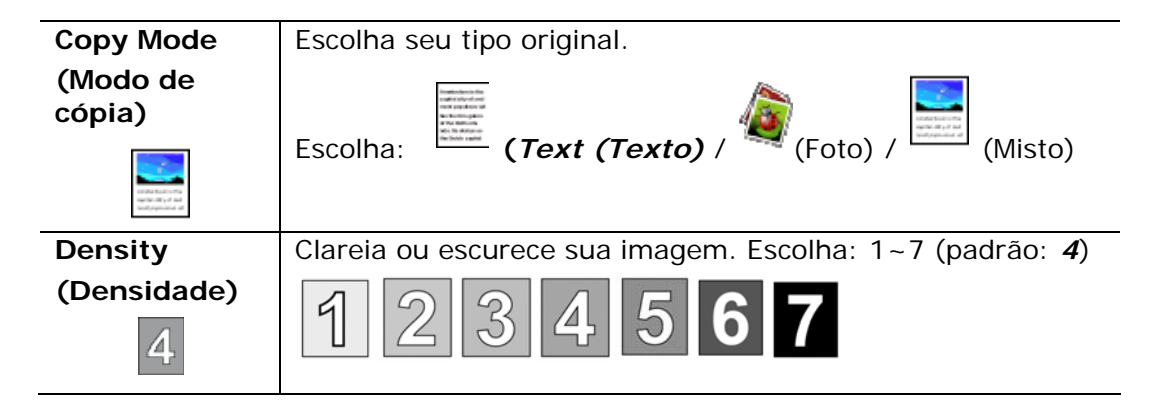

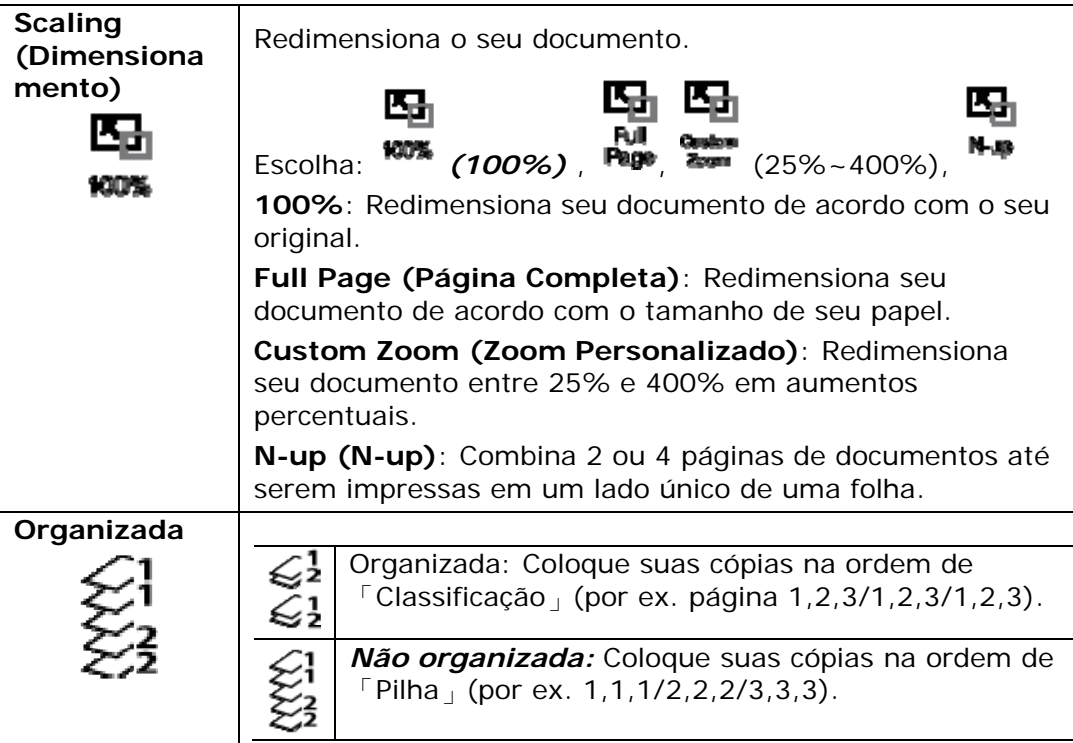

**\* The default settings is displayed in italic bold style.** 

**(\* As definições padrão são exibidas no estilo negrito itálico.)** 

- **4.** Insira sua contagem de cópias com o teclado numérico. A contagem de cópias será exibida.
- **5.** Pressione o botão [Start] (Iniciar) (  $\Diamond$  ) no painel de controle para iniciar a cópia de seus documentos.

A função de Cópia do Cartão ID permite que você copie o lado frontal e posterior de seu cartão ID fácil e corretamente em um segundo.

#### **Passos da Operação:**

**1.** Coloque um lado de seu cartão ID **FACE DOWN** (**FACE PARA BAIXO**), alinhe-o com a marca「**ID Card**」(**cartão ID**), como indicado abaixo:

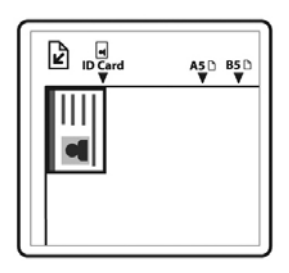

**2.** Pressione o botão [**Function /**] até que a 「**ID Card Copy**」(**cópia do cartão ID**) seja exibida na tela.

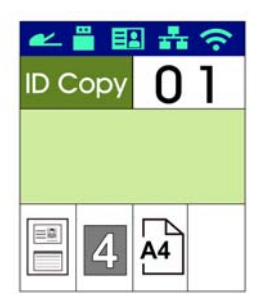

**3.** Confirme ou mude as opções como desejado, assim como Modo, Densidade, Alimentação de Papel ou Tamanho do Papel.

Pressione ▶ ou ◀ para selecionar a definição.

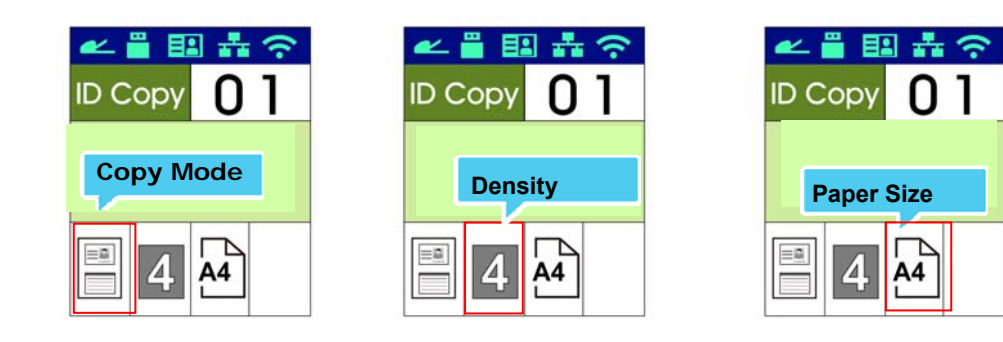

Pressione A ou ▼ para selecionar a opção.

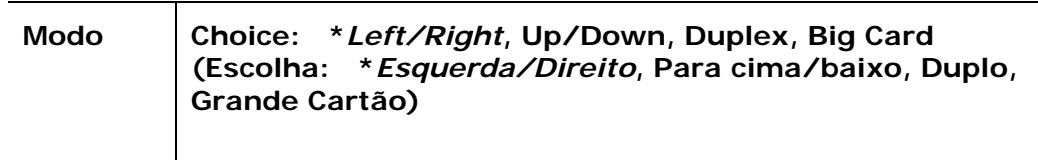

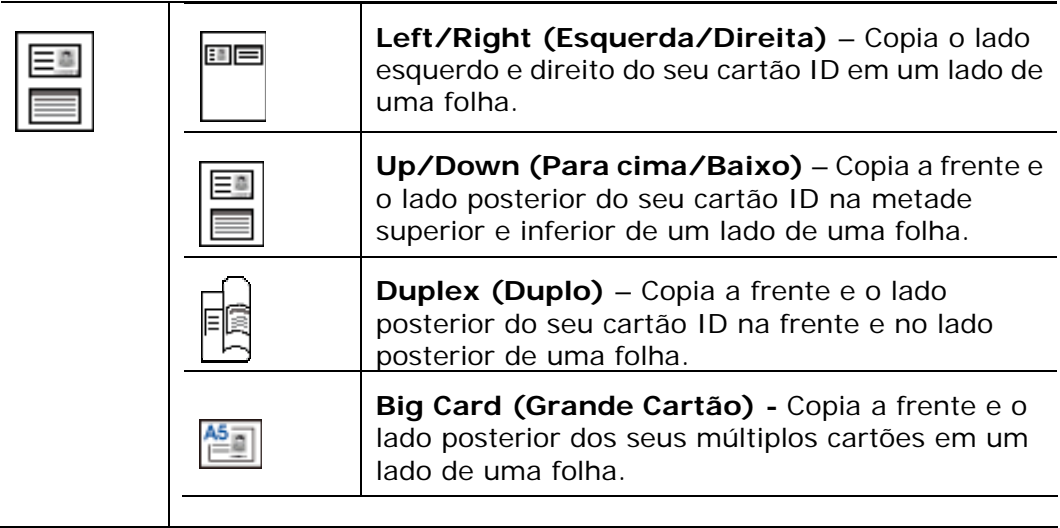

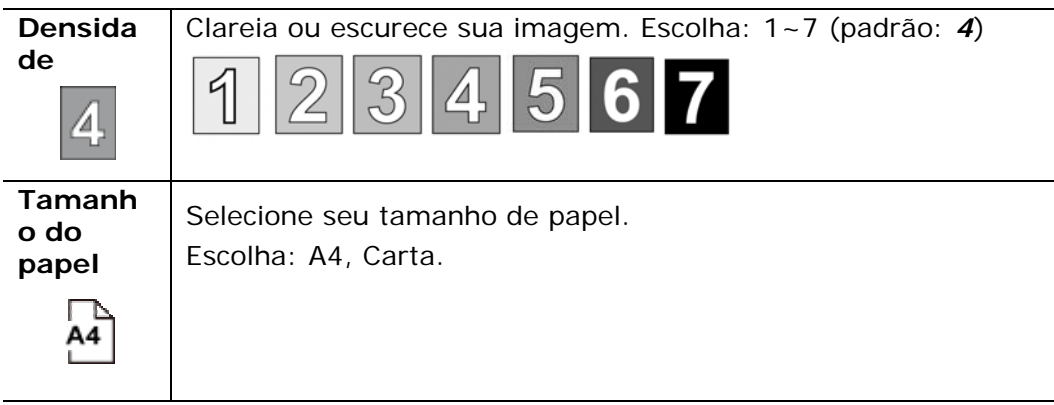

- **\* Default settings in italic bold style.**
- **(\* Definições padrão no estilo negrito itálico.)**
- **4.** Insira sua contagem de cópias. A contagem de cópias será exibida.
- **5.** Pressione o botão [Start] (iniciar) ( $\overrightarrow{ }$ ) no painel de controle para iniciar a copiar seus cartões.
- **6.** Depois que a digitalização do primeiro lado tiver terminado, a caixa de diálogo fornecerá o aviso「**Next:Press 1/ Finish:Press 2 (Próximo: Pressione 1/ Concluir: Pressione 2**)」.
- **7.** Abra a capa do documento e coloque o outro lado de seu cartão, alinhe com a marca 「**ID Card**」(**cartão ID**) , como ilustrado.

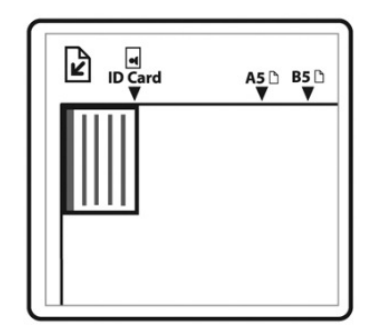

**8.** Como ilustrado escolhendo 「**ID Card Copy (Up/Down)** 」(「**Cópia do Cartão ID (Para cima/baixo)** 」), toque em「**1**」no painel de operações para continuar a digitalização do outro lado de seu cartão ou toque em [**2**] para deixar a tela. O resultado é ilustrado abaixo:

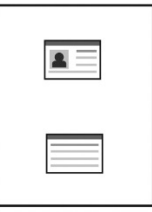

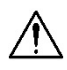

#### **Importante!**

recurso da cópia do Cartão ID não suporta o carregamento de seus cartões no alimentador de documentos automático.

## **Digitalizar para E-mail**

A função de digitalização permite que você primeiro digitalize seus documentos e depois envie a imagem digitalizada a um endereço de e-mail específico. Para enviar suas imagens digitalizadas a um endereço de e-mail, você precisa primeiro definir as definições de e-mail incluindo a agenda de endereços através da página da web incorporada do produto.

#### **Passos da operação:**

- **1.** Coloque seu documento de multi-páginas **Face Up (Face para cima), Top First (Superior Primeiro)** no alimentador automático de documentos ou coloque seu documento de página única com a **Face Down (Face para baixo)** sobre o vidro do documento.
- **2.** Pressione a tecla [**Function ▲/▼**] até que o seguinte modo 「**E-mail**」 (**E-mail**)seja exibido na tela LCD.

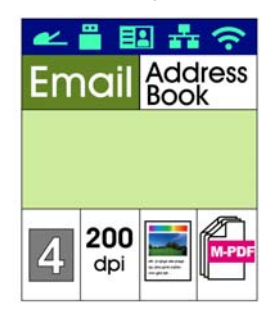

- **3.** Pressione  $\triangleright$  para evidenciar a Agenda de Endereços e depois pressione [OK] (**OK**).
- **4.** Selecione seu destinatário da Agenda de Endereços e depois pressione [**OK**] (**OK**). (Consulte o Capítulo 4 para obter mais detalhes sobre como criar seu catálogo de endereços.)
- **5.** Confirme ou mude as opções, como desejado, assim como Densidade, Resolução, Cor de Saída ou Formato do Arquivo.

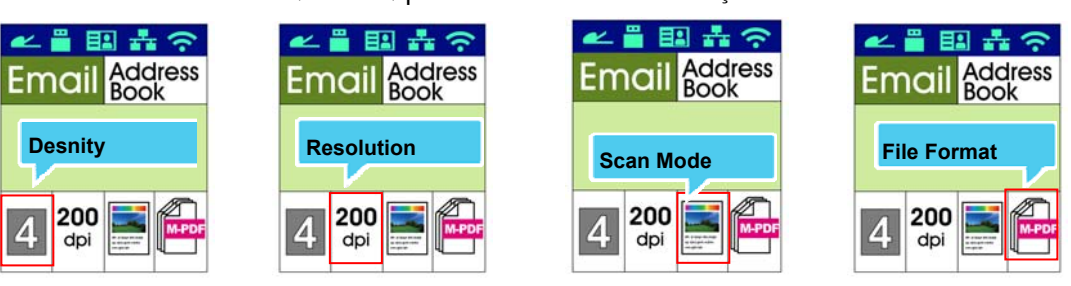

Pressione  $\rightarrow$  ou  $\triangleleft$  para selecionar a definição.

Pressione  $\triangle$  ou  $\nabla$  para selecionar a opção.

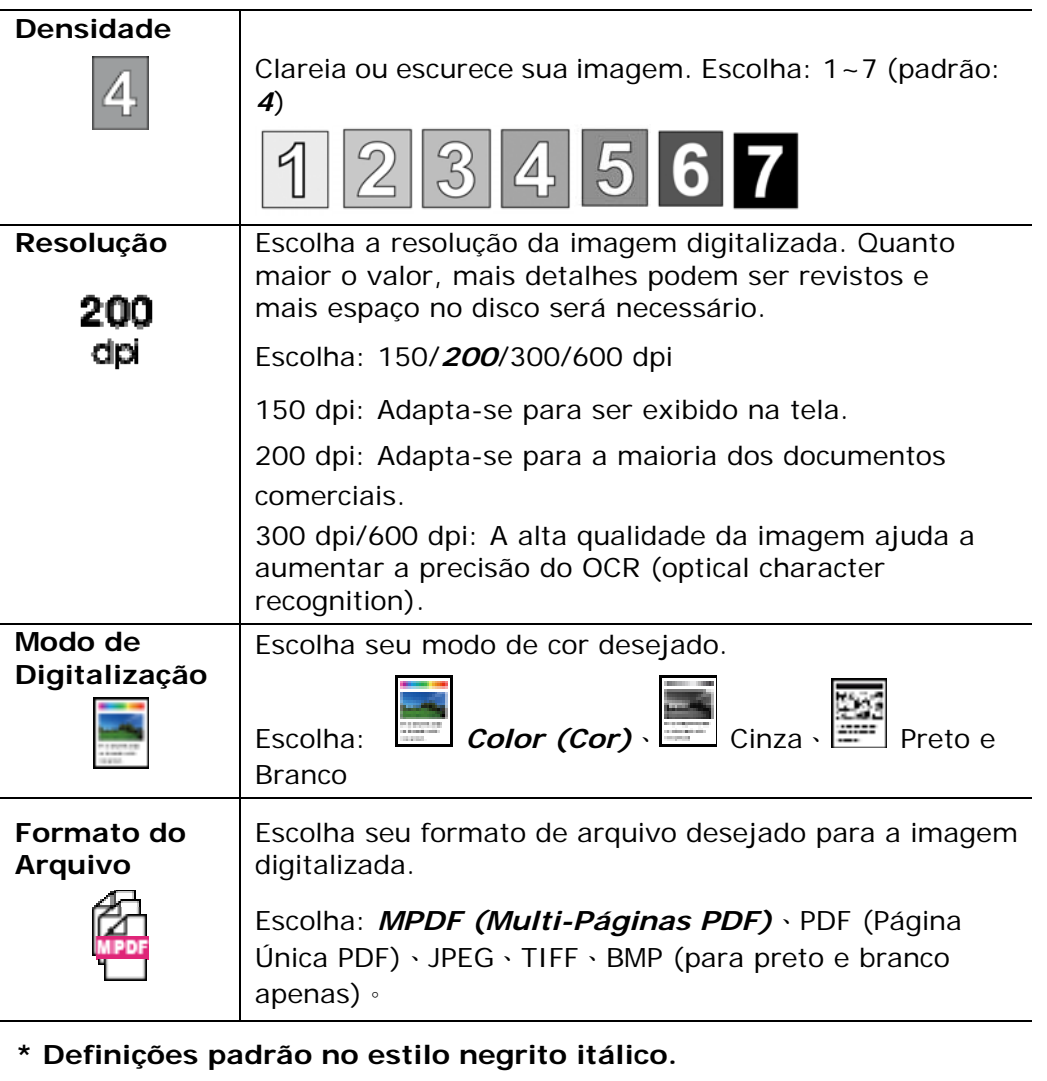

**6.** Pressione o botão [Start] (iniciar) (  $\bigcirc$  ) no painel de controle para iniciar a digitalização de seus documentos.

# **Digitalizar para CIFS/FTP**

A função de digitalização permite que você primeiro digitalize seus documentos e depois envie a imagem digitalizada para um servidor em uma rede como os servidores CIFS ou FTP. Para salvar as imagens digitalizadas na rede, você precisa primeiro definir as configurações CIFS ou FTP através da página da web incorporada do produto.

#### **Passos da operação:**

- **1.** Coloque seu documento de multi-páginas **Face Up (Face para cima), Top First (Superior Primeiro)** no alimentador automático de documentos ou coloque seu documento de página única com a **Face Down (Face para baixo)** sobre o vidro do documento.
- **2.** Pressione a tecla [**Function ▲/▼**] até que o seguinte modo 「Scan to **CIFS/FTP**」(**digitalizar CIFS/FTP**) seja exibido na tela LCD.

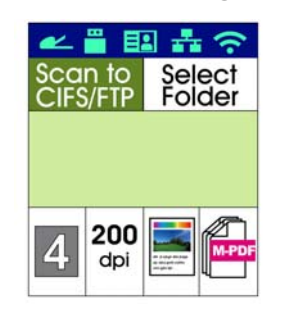

- **3.** Pressione  $\triangleright$  para evidenciar o destino do arquivo e depois pressione [OK] (**OK**).
- **4.** Selecione seu destino de arquivamento e depois pressione [**OK**] (**OK**). (Consulte o Capítulo 4 para obter mais detalhes sobre como criar seu destino.)
- **5.** Confirme ou mude as opções como desejado, assim como Densidade, Resolução, Alimentação de Papel ou Tamanho do Papel.

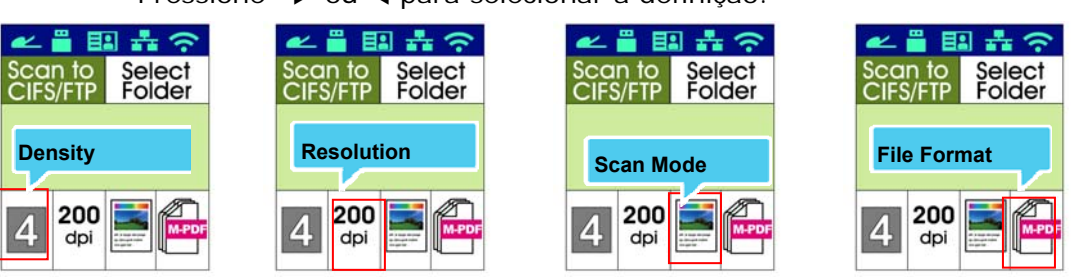

Pressione ▶ ou ◀ para selecionar a definição.

Pressione  $\triangle$  ou  $\nabla$  para selecionar a opção.

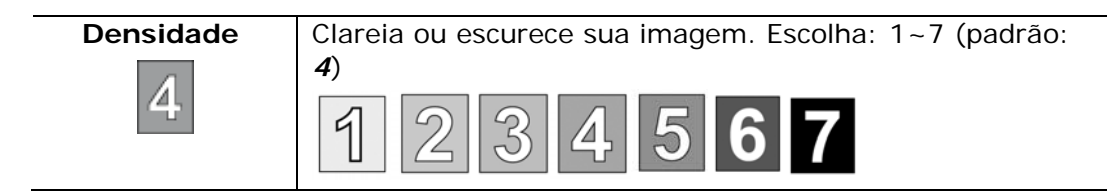
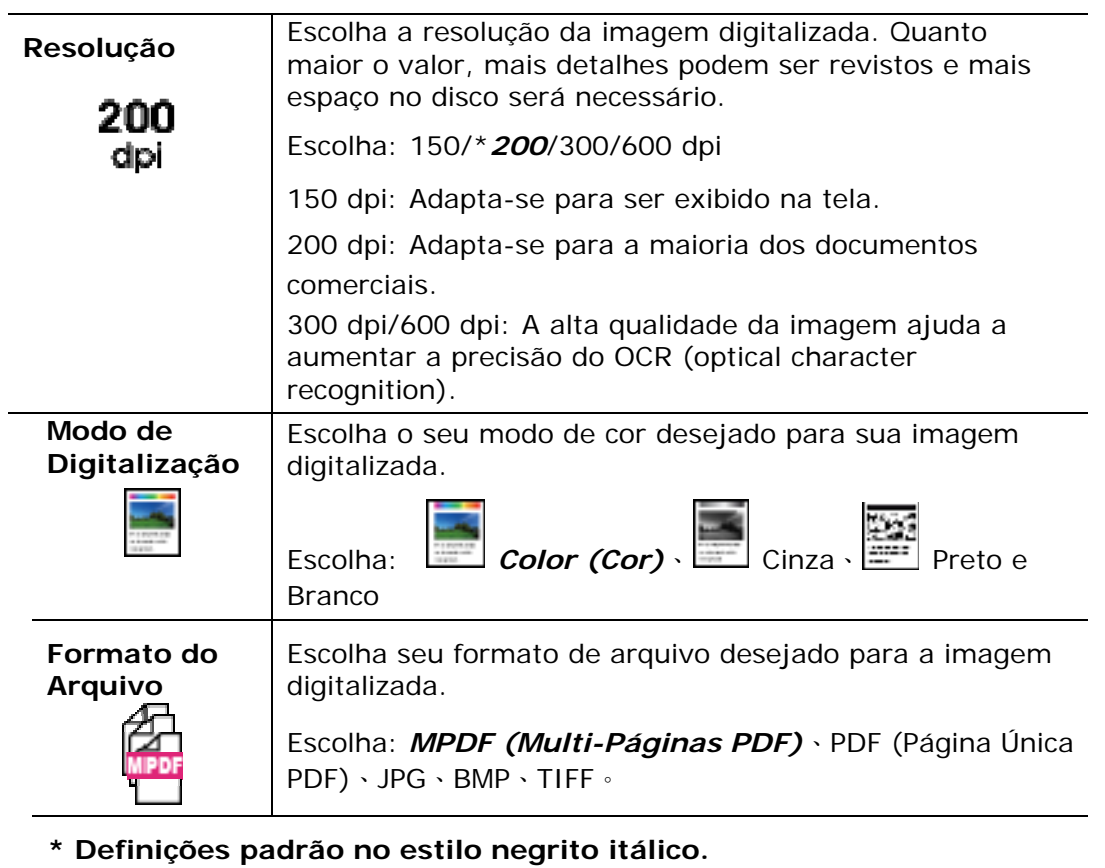

**6.** Pressione o botão [Start] (iniciar) (  $\overrightarrow{ }$  ) no painel de controle para iniciar a digitalização de seus documentos.

# **Digitalizar no USB**

A função de digitalização permite que você primeiro digitalize seus documentos e depois envie a imagem digitalizada a uma unidade flash USB inserido no produto.

#### **Passos da operação:**

- **1.** Coloque seu documento de multi-páginas **Face Up (Face para cima), Top First (Superior Primeiro)** no alimentador automático de documentos ou coloque seu documento de página única com a **Face Down (Face para baixo)** sobre o vidro do documento.
- **2.** Pressione a tecla [**Function ▲/▼**] até que o seguinte modo 「Scan to USB」 (**digitalizar no USB**) é mostrado na tela LCD.

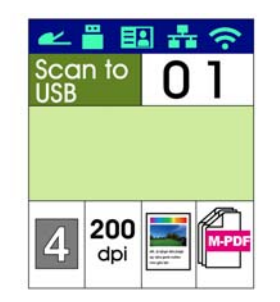

**3.** Confirme ou mude as opções como desejado, assim como Densidade, Resolução, Alimentação de Papel ou Tamanho do Papel.

Pressione ▶ ou ◀ para selecionar a definição.

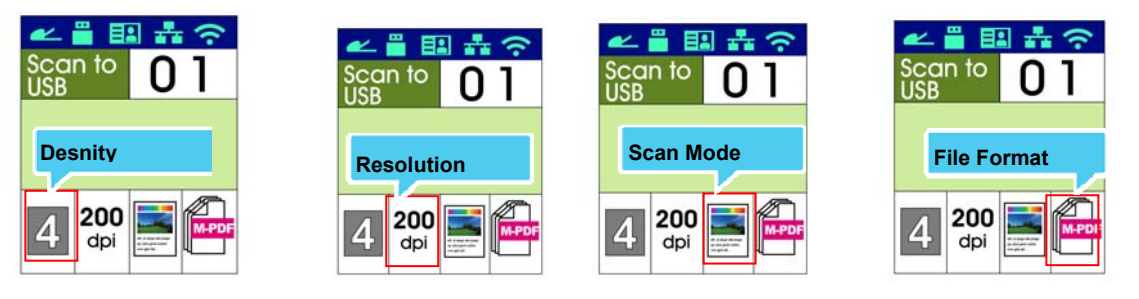

Pressione  $\triangle$  ou  $\nabla$  para selecionar a opção.

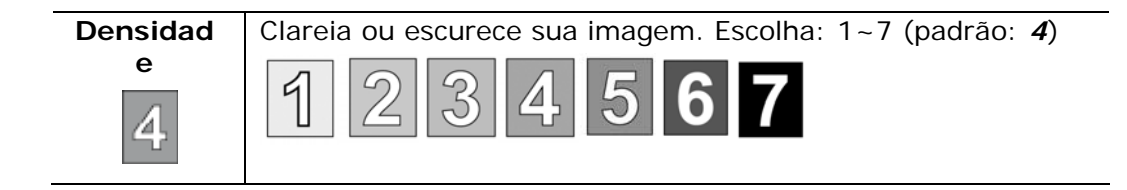

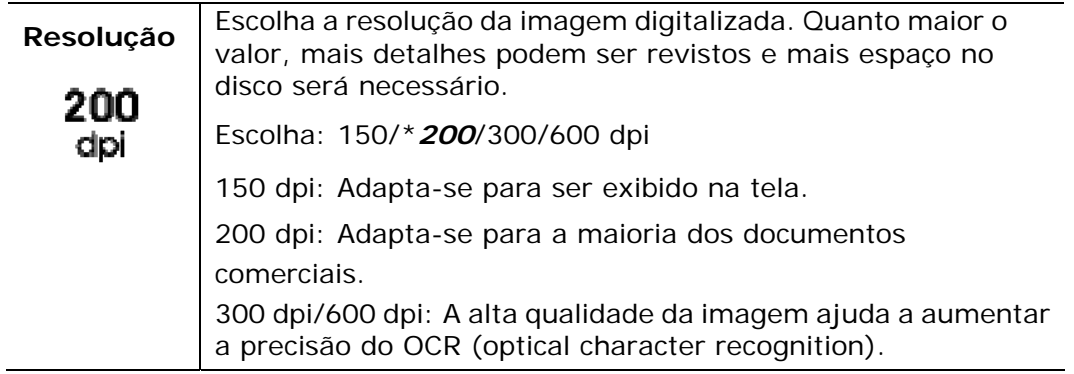

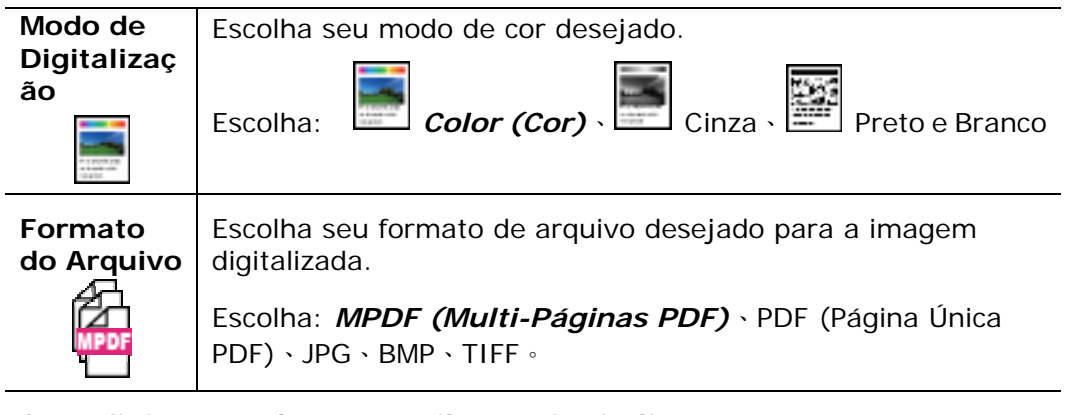

- **\* Definições padrão no estilo negrito itálico.**
- **4.** Pressione o botão [Start] (iniciar) (  $\overrightarrow{ }$  ) no painel de controle para iniciar a digitalização de seus documentos.

A função que está disponível para o modelo do AM30XX permite que você digitalize seus documentos e depois envie a imagem digitalizada para seu destinatário por fax. Antes de usar a função de fax, certifique-se que você conectou uma linha de telefone à máquina.

#### **Passos da operação:**

- **1.** Coloque seu documento de multi-páginas **Face Up (Face para cima), Top First (Superior Primeiro)** no alimentador automático de documentos ou coloque seu documento de página única com a **Face Down (Face para baixo)** sobre o vidro do documento.
- **2.** Pressione a tecla **[Function /]** até que o seguinte modo 「**Fax**」(**Fax**) seja mostrado na tela LCD.

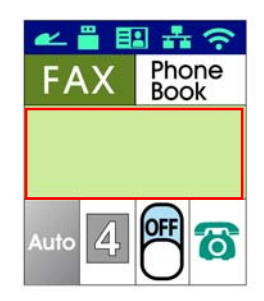

**3.** Pressione para evidenciar a Agenda Telefônica e depois pressione [**OK**] (**OK**). Selecione o número de fax na lista. (Consulte o Capítulo 4 para obter mais detalhes sobre como criar sua lista telefônica.)

#### Ou

Inserir manualmente o número de fax do destinatário através do teclado numérico.

\* Obs.: Para inserir manualmente o número de fax do destinatário, apenas um número é permitido. Se você deseja enviar seu documento para múltiplos destinatários, você terá que escolhê-los na Agenda Telefônica**.**

**4.** Confirme ou mude as opções de Fax como desejado, como Qualidade, Densidade, Mostrar Velocidade ou Modo de Transmissão.

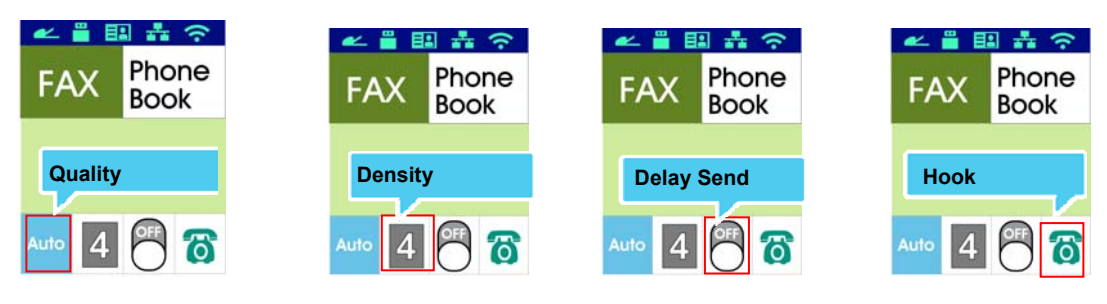

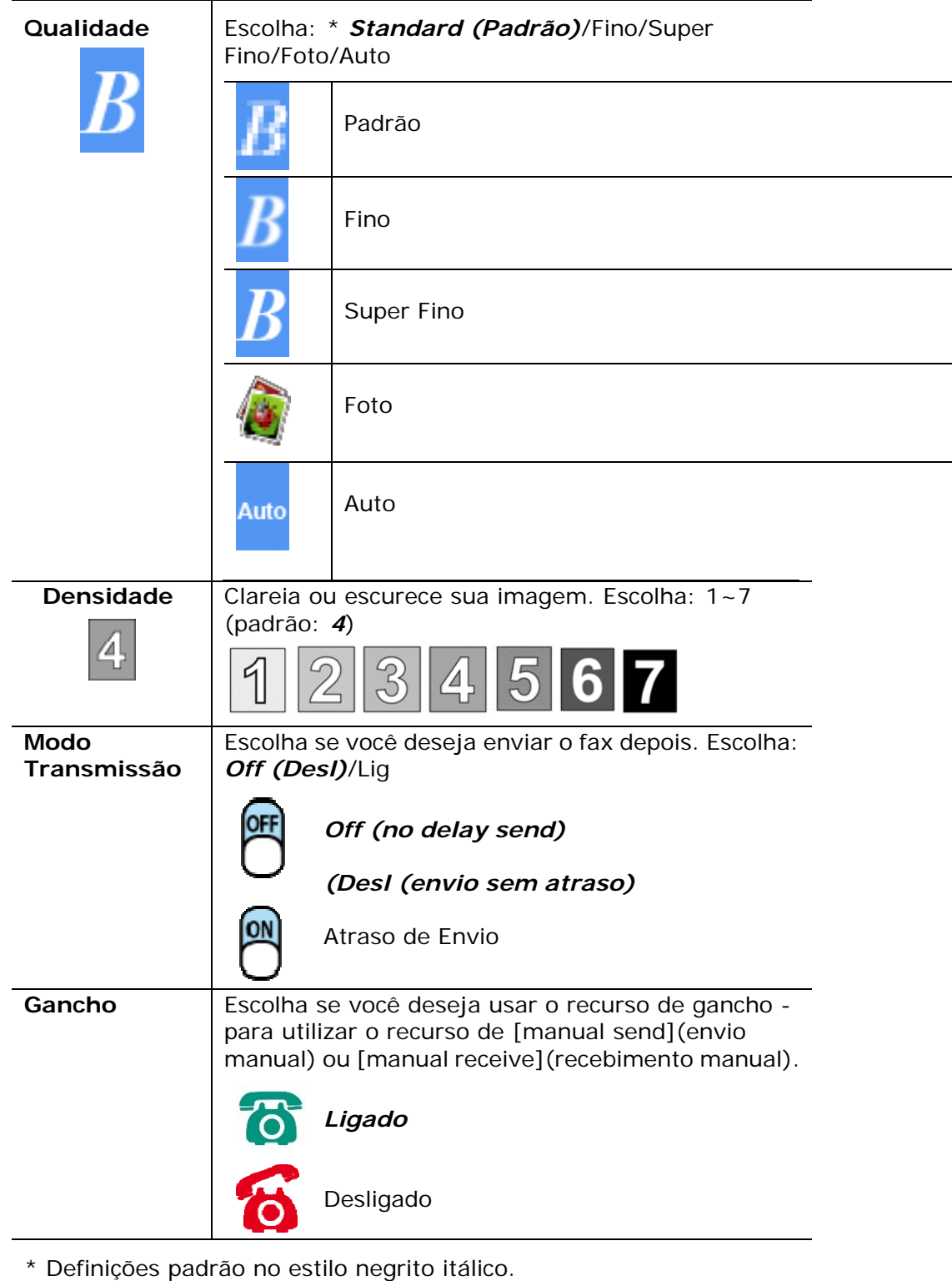

\* **The default settings is displayed in italic bold style.**

(\* **As definições padrão são exibidas no estilo negrito itálico.)**

**5.** Pressione o botão [Start] (iniciar) (  $\overbrace{\mathbf{P}}$  ) no painel de controle para iniciar a digitalização e enviar por fax os seus documentos.

# **Recebendo ou enviando um fax manualmente**

#### **As etapas operacionais:**

- **1.** Verifique se o dispositivo está conectado a uma linha telefônica.
- **2.** Pressione ▶ repetidamente até (**icone de gancho ligado**) estar destacado.
- **3.** Pressione **A** até **(C)** (ícone de gancho desligado) aparecer.
- **4.** Insira o número de fax através do teclado numérico.
- **5.** Quando a linha estiver conectada e você ouvir um tom agudo, pressione o botão 「**Start**」(**Iniciar**) .
- **6.** O LCD exibe a tela a seguir.

**Nota:** 

Enviar: 1 Receber: 2

- **7.** Para enviar fax: pressione 1, para receber fax: pressione 2.
- **8.** Quando a transmissão estiver OK, a tela LCD retorna ao status "pronto".

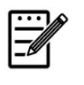

- Uma linha de telefone tem de ser instalada para usar esta função.
- A **opção Manual** do **Modo Rx deve ser selecionada para receber um fax manualmente.** Toque em [**Menu**](**Menu**) e selecione Fax>Modo RX>\*Manual**.**

# **Recebendo ou enviando um fax manualmente**

#### **Importante!**

Pode ser possível que os faxes cheguem a destinatários não intencionais devido a números errados ou registro incorreto de números de telefone/fax. Quando você envia documentos importantes, é recomendável que você envie-os depois de falar ao telefone.

**As etapas de operação para falar e, em seguida, enviar um fax:**

- **1.** Verifique se o dispositivo está conectado a um aparelho de telefone e se o equipamento de fax do destinatário está conectado a um telefone.
- **2.** Pegue o telefone e, em seguida, disque o número de telefone do destinatário.
- **3.** Quando a conversa acabar, pressione o botão 「**Start**」(**Iniciar**) .
	-

**4.** O LCD exibe a tela a seguir.

Enviar: 1 Receber: 2

- **5.** Para enviar fax: pressione 1, para receber fax: pressione 2.
- **6.** O destinatário escolhe [**Receive**](**Receber**) e, em seguida, desliga o fone no gancho.
- **7.** Desligue seu fone no gancho.
- **8.** Quando a transmissão estiver OK, a tela LCD retorna ao status "pronto".

# **Uso do Módulo de Digitalização Opcional (CSA6) para os Cartões ID**

Simplesmente, carregando seu cartão ID no módulo de digitalização (CSA6), a impressão pode ser iniciada e em um segundo os lados da frente e posterior de seu cartão ID serão impressos em um lado de uma folha.

#### **Conhecendo o Módulo de Digitalização:**

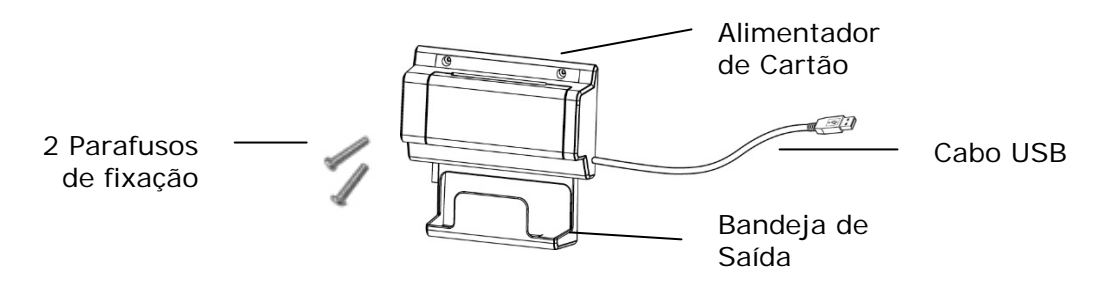

#### **Removendo o Mylar:**

Localize o mylar para os orifícios reservados na tampa lateral e remova-o com um cortador de caixa.

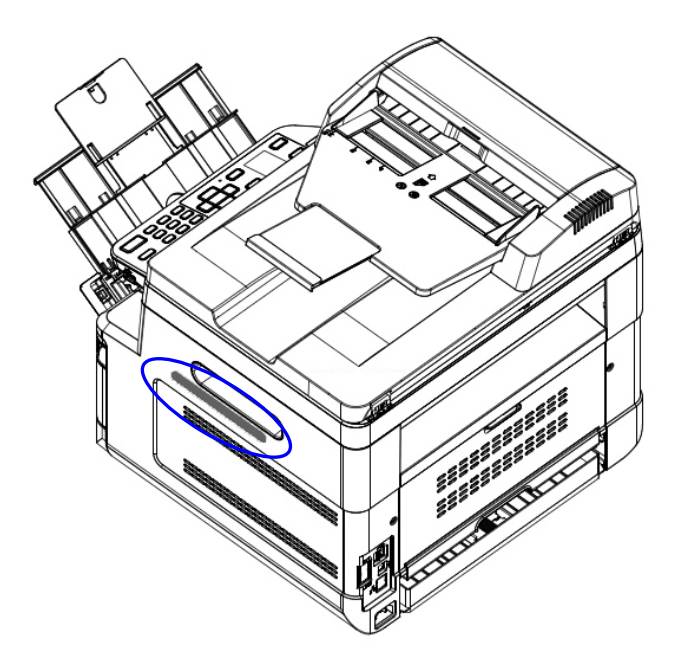

#### **Instalando o Módulo de Digitalização:**

- 1. Observe dois orifícios reservados na parede lateral abaixo do painel de operações e aperte o módulo de digitalização com dois parafusos de fixação, como mostrado.
- 2. Conecte o cabo USB à porta USB na parte posterior.

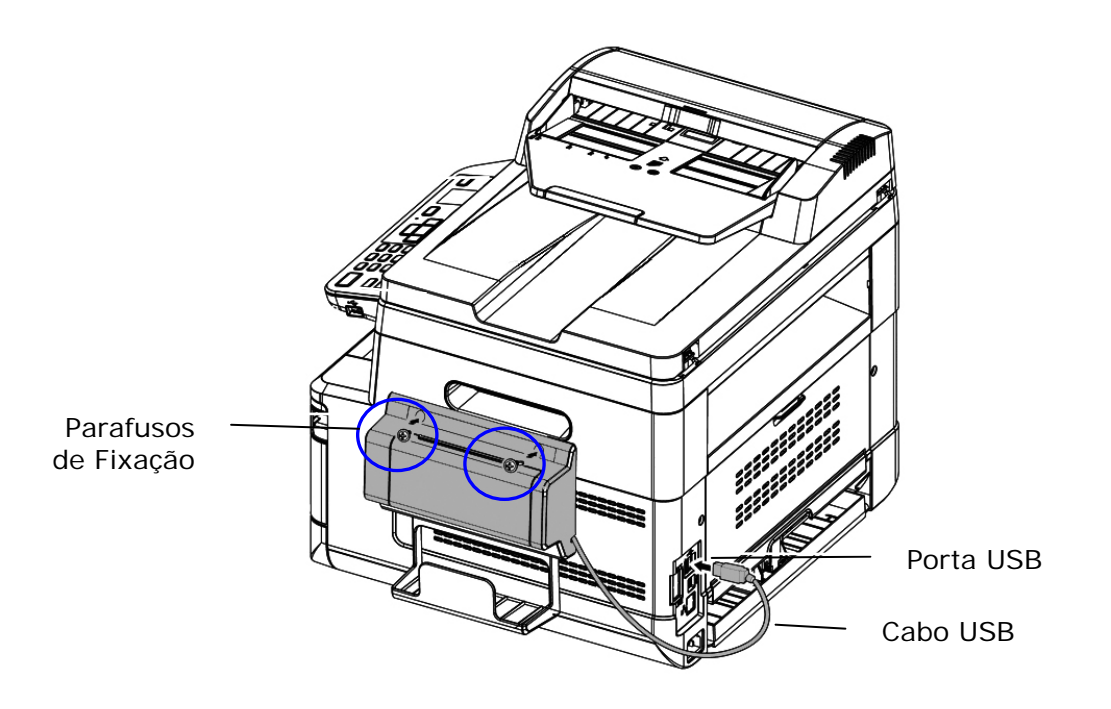

#### **Fazendo uma Cópia do Cartão ID:**

1. Insira seu cartão com a **FACE OUTWARD (FACE PARA FORA)** no alimentador de cartões e certifique-se que a parte inferior de alimentação do cartão é a primeira ilustrada.

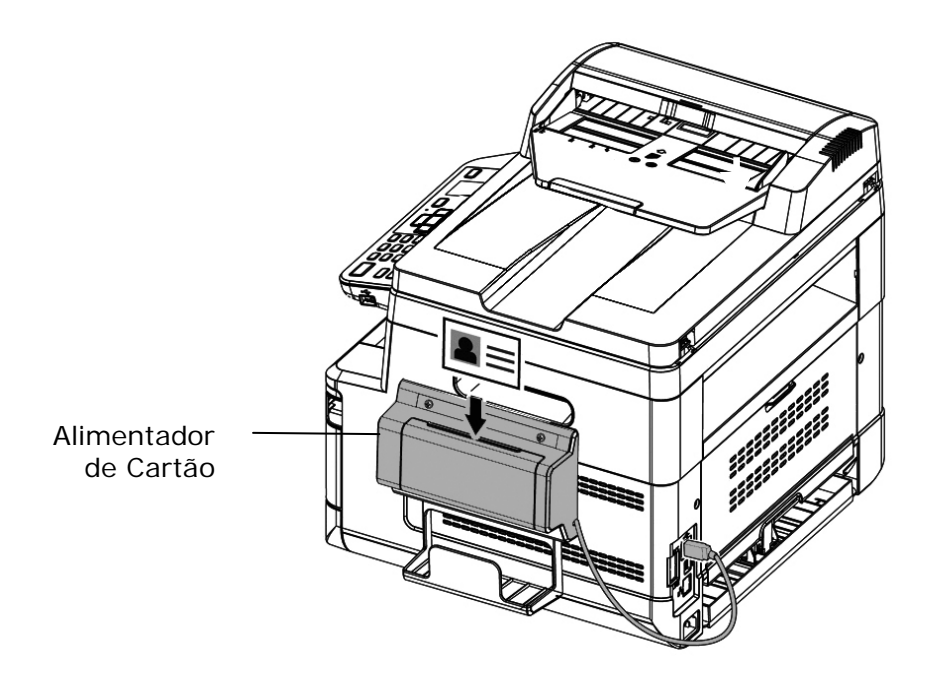

2. Em um segundo, os lados frontal e posterior do seu cartão ID serão copiados em um lado de uma folha.

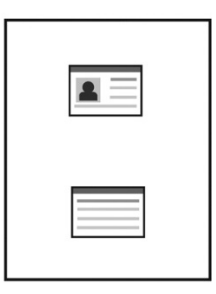

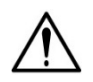

#### **Obs.:**

- Apenas um cartão pode ser inserido de cada vez. O módulo de digitalização não permite que seja alimentado mais de um cartão de cada vez.
- Por favor, observe que as definições de cópias do cartão ID podem ser aplicadas também às definições CSA6. Se desejado, você pode mudar suas definições CSA6 mudando suas definições de cópia do seu cartão ID na página da web do produto ou no painel de controle como descrito na seguinte seção, **ID Card Copy Settings (Definições de Cópias do Cartão ID)** na página 93.

# **4. Configuração e Gestão dos Destinos**

Esta seção fornece os procedimentos para que o administrador configure e gerencie seus destinos incluindo os endereços de e-mail ou pastas de rede para distribuir os documentos digitalizados na rede.

# **Configuração de sua Agenda de Endereços**

Esta seção fornece os procedimentos para o administrador sobre como configurar a Agenda de Endereços que inclui os endereços de e-mail e números de fax.

#### **Adição de um Novo Membro**

Para adicionar um novo membro,

- 1. Consulte a seção anterior, **Knowing the Product's Default IP Address (Conhecendo o Endereço IP Padrão do Produto)**, para obter o endereço IP do produto do servidor DHCP.
- 2. Abra seu navegador.
- 3. Digite o endereço IP do produto no campo da URL do seu navegador. Por exemplo, 10.1.20.25. A seguinte página da web incorporada será exibida

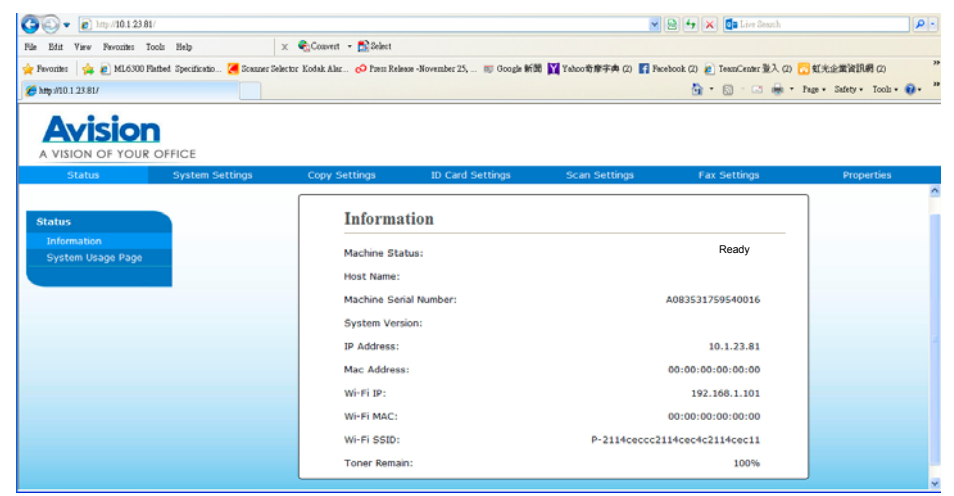

4. Na página da web do produto, escolha [**Properties**] (**propriedades**) e depois escolha [**Address Book**] (**agenda de endereços**) no lado esquerdo. A seguinte página [**Address Book**] (**agenda de endereços**) será exibida.

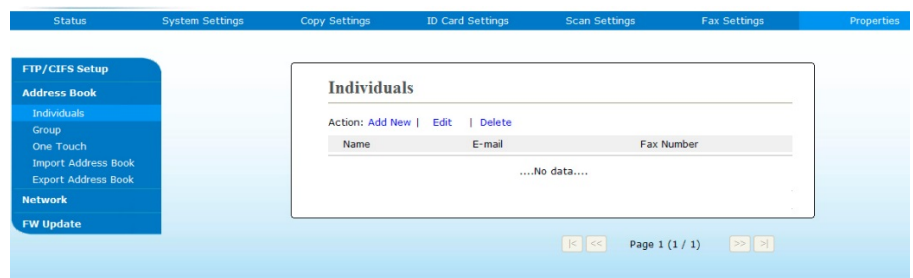

5. Escolha [**Add New**] (**adicionar nova**) para o aviso da seguinte página.

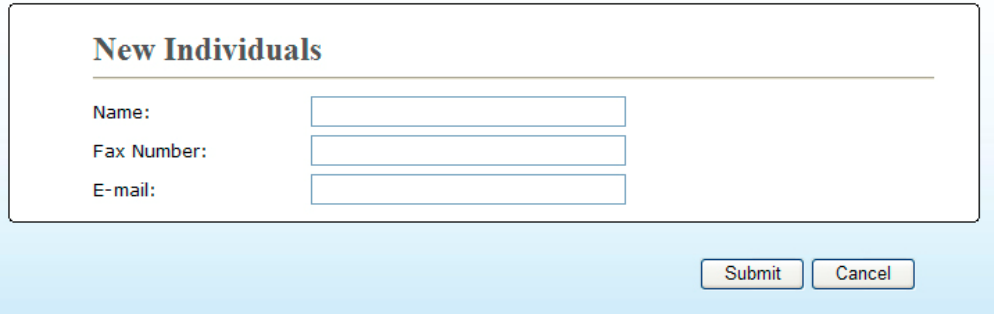

- 6. Insira o nome, número de fax e o endereço de e-mail para um destinatário individualmente.
- 7. Depois de completar a inserção das definições, clique em 「**Submit**」 (**apresentar**) para concluir. O novo destinatário será exibido na lista de e-mails. Isto significa que você criou com sucesso uma agenda de endereços.

#### **Modificação de um Membro Atual**

Para modificar um membro atual,

- 1. Repita o Passo 1 ao Passo 4 na seção anterior, *Adição de um Novo Membro*. A página de [**Address Book**] (**agenda de endereços**) é exibida.
- 2. Escolha o membro que você deseja modificar na lista e depois escolha [**Modify**] (**modificar**) para o aviso da página [**Modify Member**] (**modificar membro**).
- 3. Modifique a informação do seu membro. Clique em [**Submit**] (**apresentar**) para salvar a definição ou [**Cancel**] (**cancelar**) para deixar a página sem salvar nenhuma definição.

## **Exclusão de um Membro Atual**

Para modificar um membro atual,

- 1. Repita o Passo 1 ao Passo 4 na seção anterior, *Adição de um Novo Membro*. A página de [**Address Book**] (**agenda de endereços**) é exibida.
- 2. Escolha o endereço que você deseja excluir na lista e depois escolha [**Delete**] (**excluir**) para apagar o endereço. Uma caixa de diálogo de confirmação é exibida para confirmar sua exclusão. Clique em [**OK**] **(OK)**para confirmar ou [**Cancel**] (**cancelar**) para sair.

#### **Adição de um Novo Grupo**

Para enviar a múltiplos destinatários simultaneamente de uma vez, você pode criar grupos para acelerar o processo. Até 5 membros podem ser incluídos em um grupo e um total de 10 grupos podem ser criados.

Siga estes passos para criar um novo grupo,

- **1.** Repita o Passo 1 ao Passo 4 na seção anterior, *Adição de um Novo Membro*. A página [**Address Book**] (**agenda de endereços**) é exibida.
- **2.** Clique em [**Group**] (**grupo**) e depois escolha [**New**] (**novo**) para o aviso da página [**Add a New Group**] (**adicionar um novo grupo**).
- **3.** Insira o nome do seu grupo.
- **4.** Escolha o endereço do lado direito e clique em ← para adicionar um membro ao grupo.
- **5.** Clique em [**Submit**] (**apresentar**) para salvar a definição ou [**Cancel**] (**cancelar**) para deixar a página sem salvar nenhuma definição.

## **Modificação de um Grupo Atual**

Para modificar um grupo de e-mail atual,

- **1.** Repita o Passo 1 ao Passo 4 na seção anterior, *Adição de um Novo Membro*. A página [**Address Book**] (**agenda de endereços**) é exibida.
- **2.** Clique em [**Grupo**] (**grupo**) e escolha o grupo que você deseja modificar na lista e depois escolha [**Modify**] (**modificar**) para o aviso da página [**Modify Group**] (**modificar grupo**).
- **3.** Modifique a informação do seu grupo. Escolha o membro do grupo que você deseja adicionar e depois clique em  $\leftarrow$  para adicionar o novo membro ou clique em  $\rightarrow$  para excluir o antigo membro do grupo.
- **4.** Clique em [**Submit**] (**apresentar**) para salvar a definição ou [**Cancel**] (**cancelar**) para deixar a página sem salvar nenhuma definição.

#### **Exclusão de um Grupo Atual**

Para excluir um grupo de e-mail atual,

- **1.** Repita o Passo 1 ao Passo 4 na seção anterior, *Adição de um Novo Membro*. A página [Address Book] (**agenda de endereços**) é exibida.
- **2.** Clique em [**Group**] (**grupo**) e escolha o grupo que você deseja excluir da lista e depois escolha [**Excluir**] (**excluir**) para apagar o grupo. Uma caixa de diálogo de confirmação é exibida para confirmar sua exclusão. Clique em [**OK**] (**OK**) para confirmar ou [**Cancel**] (**cancelar**) para sair.

#### **Adição de sua Tecla Um Toque**

Para acelerar o processo para enviar seu documento, o produto fornece uma tecla de um toque para seus destinatários usados com maior frequência. A tecla de um toque pode ser um membro ou um grupo que contém múltiplos membros para permitir que você recupere todos os números simplesmente tocando na tecla. Até 10 teclas de um toque podem ser definidas.

Siga estes passos para criar um novo grupo,

- **1.** Repita o Passo 1 ao Passo 4 na seção anterior, *Adição de um Novo Membro*. A página [**Address Book**] (**agenda de endereços**) é exibida.
- **2.** Clique em [**One Touch**] (**one touch**) e depois escolha [**New**] (**novo**) para o aviso da página [**Add a New One Touch**] (**adicionar um toque novo**).
- **3.** Insira seu número um toque.
- **4.** Escolha o membro ou grupo do lado direito e clique em  $\leftarrow$  para adicionar o membro ou grupo a uma tecla de um toque.
- **5.** Clique em [**Submit**] (**apresentar**) para salvar a definição ou [**Cancel**] (**cancelar**) para deixar a página sem salvar nenhuma definição.

#### **Modificação de uma Tecla Um Toque Atual**

Para modificar um grupo de e-mail atual,

- **1.** Repita o Passo 1 ao Passo 4 na seção anterior, *Adição de um Novo Membro*. A página [Address Book] (**agenda de endereços**) é exibida.
- **2.** Clique em [**One Touch**] (**um toque**) e escolha o número um toque que você deseja modificar na lista e depois escolha [**Modificar**] (**modificar**) para o aviso da página [**Modify One Touch**] (**modificar um toque**).
- **3.** Modifique a informação do seu grupo. Escolha o membro do grupo que você deseja adicionar e depois clique em  $\epsilon$  para adicionar o novo membro ou clique em  $\rightarrow$  para excluir o antigo membro do grupo.
- **4.** Clique em [**Submit**] (**apresentar**) para salvar a definição ou [**Cancel**] (**cancelar**) para deixar a página sem salvar nenhuma definição.

## **Exclusão da Tecla Um Toque Atual**

Para excluir um grupo de e-mail atual,

- **1.** Repita o Passo 1 ao Passo 4 na seção anterior, *Adição de um Novo Membro*. A página **[Address Book]** (**agenda de endereços**) é exibida.
- **2.** Clique em [**one touch**] (**um toque**) e escolha o número que você deseja excluir da lista e depois escolha [**Delete**] (**excluir**) para apagar a tecla com um toque. Uma caixa de diálogo de confirmação é exibida para confirmar sua exclusão. Clique em [**OK**] (**OK**) para confirmar ou [**Cancel**] (**cancelar**) para sair.

#### **Importação da Agenda de Endereços Externos**

O produto permite que você importe a agenda de endereços externos de outros dispositivos no formato .csv para poupar seu tempo ao digitar todos os endereços. Antes de importar a agenda de endereços externos para este produto, certifique-se um arquivo de agenda de endereços no formato .csv foi criado antecipadamente.

Para importar a agenda de endereços atual,

- **1.** Repita o Passo 1 ao Passo 4 na seção anterior, *Adição de um Novo Membro*. A página **[Address Book]** (**agenda de endereços**) é exibida.
- **2.** Clique em [**Import Address Book**] (**importar agenda de endereços**) para o aviso da página [**Import Address Book**] (**importar agenda de endereços**).
- **3.** Clique em [**Browse**] (**navegar**) para buscar o arquivo da agenda de endereços no seu computador.
- **4.** Clique em [**Import**] (**importar**) para iniciar a importação do arquivo da agenda de endereços. Em um segundo, a agenda de endereços importada será adicionada no produto.

## **Exportação da Agenda de Endereços Atual**

O produto permite que você exportar a agenda de endereços atual deste dispositivo para outro dispositivo em um formato de arquivo .csv.

Para exportar a agenda de endereços atual,

- **1.** Repita o Passo 1 ao Passo 4 na seção anterior, *Adição de um Novo Membro*. A página de [**Address Book**] (**agenda de endereços**) é exibida.
- **2.** Clique em [**Export Address Book**] (**exportar agenda de endereços**) para o aviso da página [**Export Address Book**] (**exportar agenda de endereços**).
- **3.** Clique em [**Export**] (**exportar**) e depois [**Browse**] (**navegar**) para especificar o local de sua agenda de endereços.
- **4.** Clique em [**Apply**] (**aplicar**) e a agenda de endereços atual será armazenada em um arquivo .csv.

# **Configuração do Destino de seus Arquivos**

A seção fornece os procedimentos sobre como configurar os destinos de seus arquivos para enviar seus documentos digitalizados para uma pasta de rede específica.

#### **Adição do Destino de um Novo Arquivo**

Para criar o destino de um novo arquivo, siga estes passos:

**1.** Na página da web do produto, escolha [**Properties**] (**propriedades**) depois escolha [**FTP/CIFS Setup**] (**configuração FTP/CIFS**) no lado esquerdo. A seguinte página [**New File Destination**] (**destino de um novo arquivo**) será exibida.

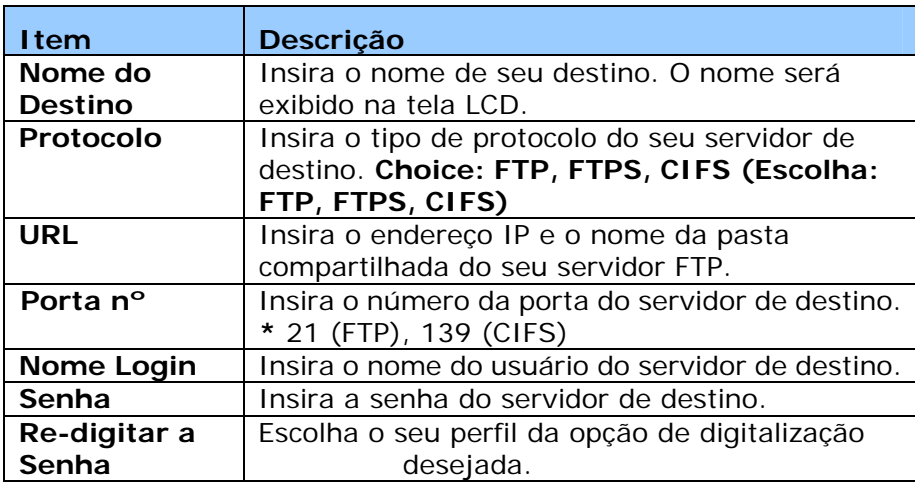

Insira as seguintes informações respectivamente:

**2.** Clique em [**Submit**] (**apresentar**) para salvar a definição ou [**Cancel**] (**cancelar**) para deixar a página sem salvar nenhuma definição.

#### **Modificação do Destino do Arquivo Atual**

Para modificar o destino do arquivo atual,

- **1.** Repita o Passo 1 ao Passo 2 na seção anterior, *Adição do Destino de um novo Arquivo*. A página [**New File Destination**] (**destino do novo arquivo**) é exibida.
- **2.** Escolha o destino que você deseja modificar na lista e depois escolha [**Modify**] (**modificar**) para o aviso da página [**Modify File Destination**] (**modificar destino do arquivo**).
- **3.** Modifique a informação de seu destino.
- **4.** Clique em [**Submit**] (**apresentar**) para salvar a definição ou [**Cancel**] (**cancelar**) para deixar a página sem salvar nenhuma definição.

## **Exclusão do Destino do Arquivo Atual**

Para excluir um destino do arquivo atual,

- **1.** Repita o Passo 1 ao Passo 2 na seção anterior, *Adição do Destino de um Novo Arquivo*. A página [**New File Destination**] (**destino do novo arquivo**) é exibida.
- **2.** Escolha o destino que você deseja excluir da lista e depois escolha [**Delete**] (**excluir**) para apagar o destino. Uma caixa de diálogo de confirmação é exibida para confirmar sua exclusão. Clique em [**OK**] (**OK**) para confirmar ou [**Cancel**] (**cancelar**) para sair.

# **5. Personalização das Definições do Produto**

Este capítulo é especificamente dirigido às pessoas que são responsáveis para a administração do produto. É recomendado que o administrador leia esta capítulo antes de instalar a máquina.

As definições do produto podem ser personalizadas através do painel de controle ou da página web incorporada do produto. Como personalizar as definições do produto através destes dois métodos serão descritas nas seguintes seções.

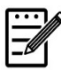

#### **Obs.:**

Quando instalar o produto pela primeira vez, é recomendável que o Administrador mantém as definições do sistema padrão. As definições podem ser personalizadas em uma data posterior uma vez que você esteja familiarizado com a operação e as funcionalidades.

#### **Personalização das Definições do Sistema através do Painel de Controle**

Para mudar as definições padrão no painel de controle, pressione o botão "menu" (menu) no painel de controle. Uso As informações do menu serão exibidas. Para navegar nos itens do menu, os botões **Enter** (**entrar**), **Up** (**para cima**), **Down** (**para baixo**) e **Back** (**voltar**) são fornecidos no painel de controle. Você pode ajustar as definições (por ex. defina o tamanho do papel para a Bandeja 1) ou ver as informações (por ex. endereço IP, versão firmware).

Passos típicos no uso dos menus são os seguintes:

- **1.** Pressione o botão **Menu** (**menu**) para acessar os itens do menu.
- **2.** Pressione o botão **Up** or **Down** (**para cima ou para baixo**) repetidamente até que o menu desejado seja evidenciado na lista exibida.
- **3.** Pressione o botão [**OK**] (**OK**) para selecionar este menu.
- **4.** Pressione o botão **Up** or **Down** (**para cima ou para baixo**) repetidamente até que o item desejado seja evidenciado.
- **5.** Pressione o botão [**OK**] (**OK**) para selecionar este item.
- **6.** Pressione o botão **Back** (**voltar**) para voltar para a tela anterior.
- **7.** Pressione o botão **Cancel** (**cancelar**) para deixar o item do menu.

#### **Definições do Sistema Personalizadas através da Página da Web Incorporada**

Notas: Qualquer atualização requer o login do administrador.

Você também pode escolher seu tipo de conexão de rede através da página da Web.

- **1.** Consulte a seção anterior para configurar as definições de rede do produto.
- **2.** Abra seu navegador e digite o endereço IP do produto no endereço URL  $\bullet$ , por exemplo, http://10.1.20.80 e pressione Enter. Em um segundo, a página da web incorporada será exibida  $\bullet$ .

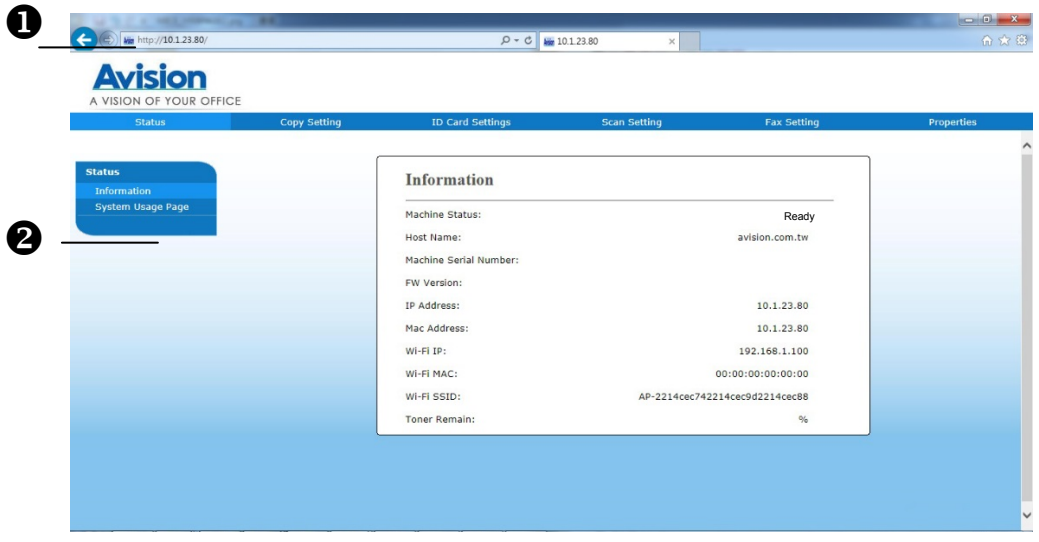

**3.** Digite sua definição desejada nos seus itens selecionados.

# **Estado (Disponível apenas na página da web)**

Exibe o estado e as informações básicas do produto.

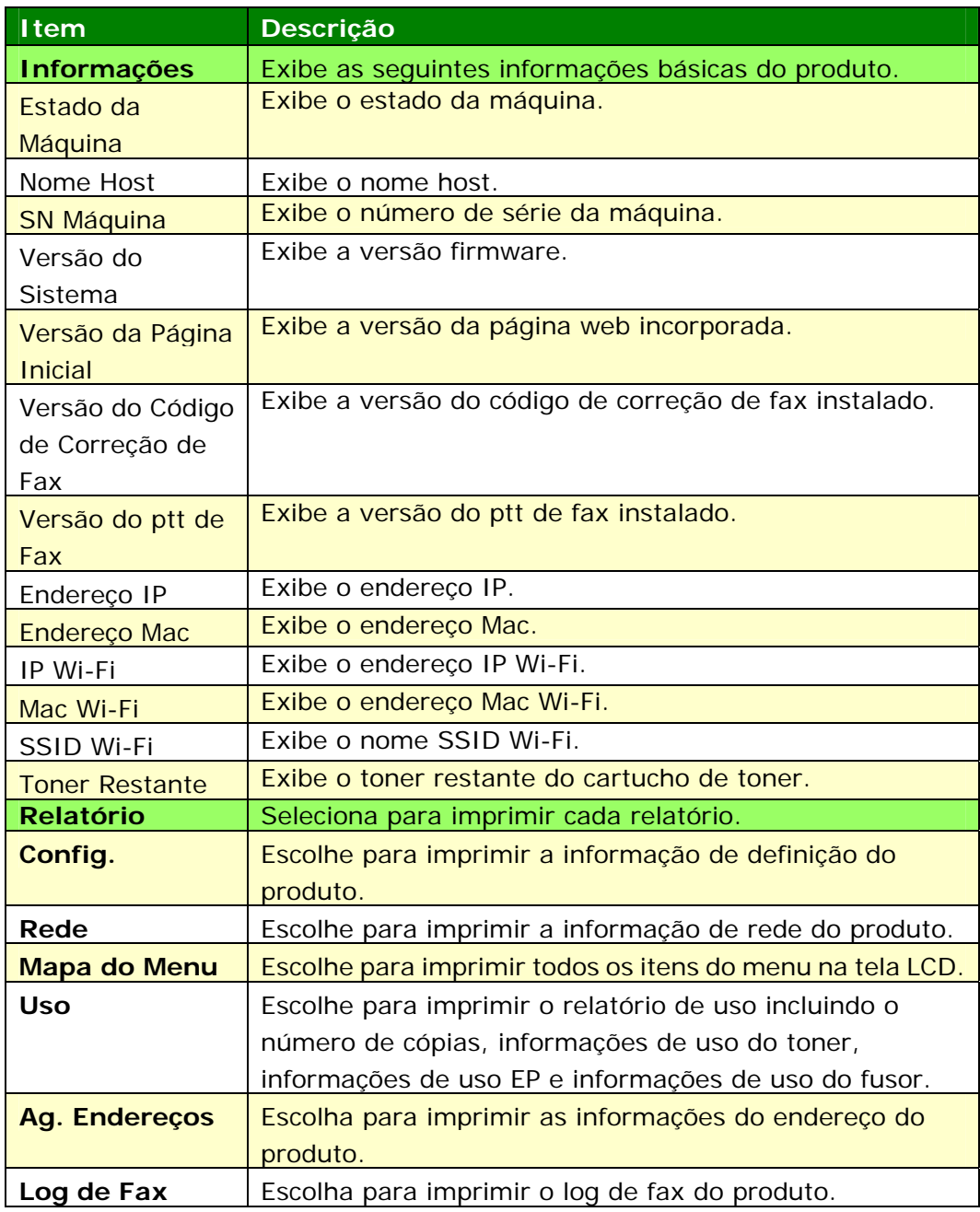

# **Rede (Disponível apenas na tela LCD)**

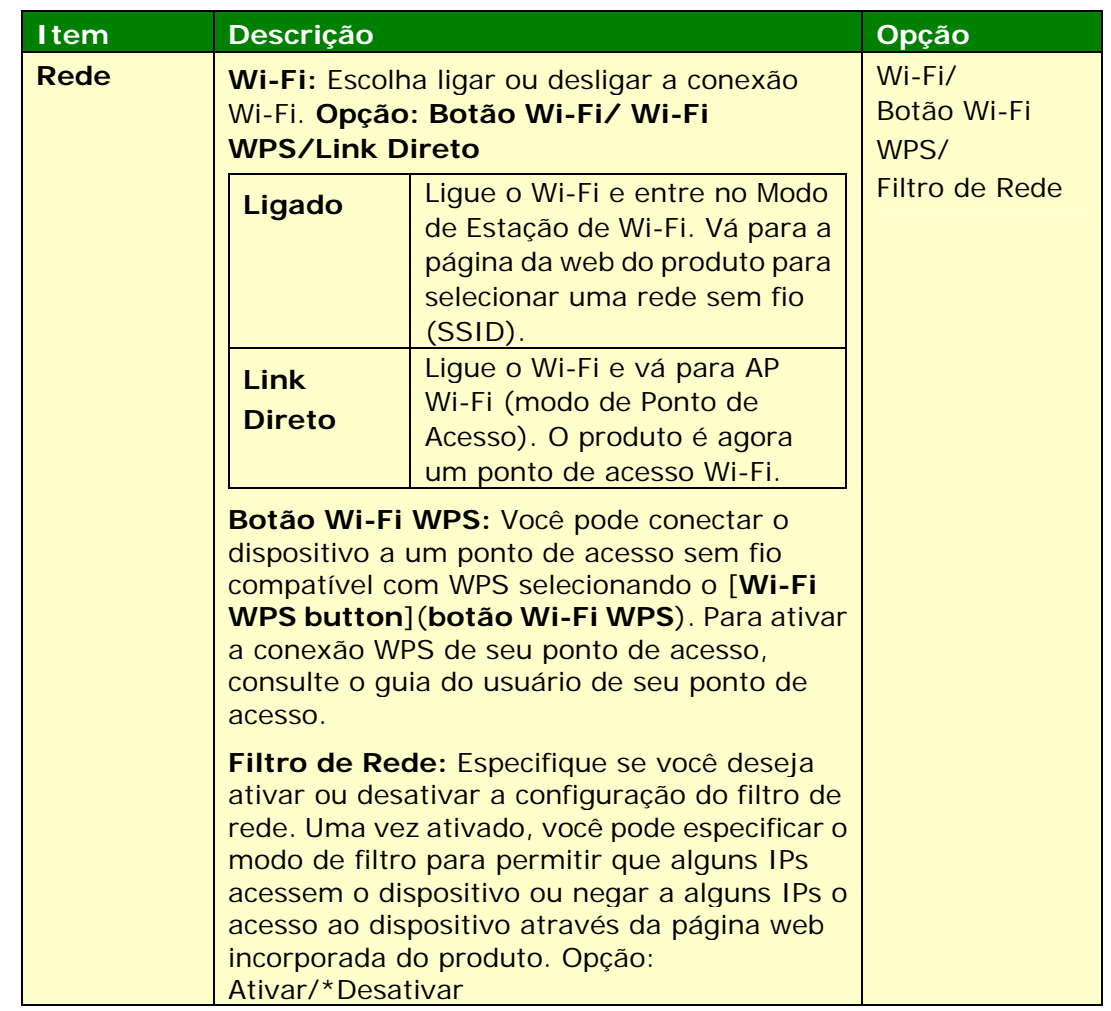

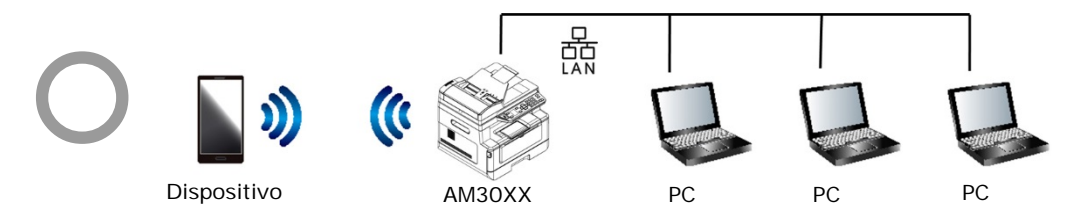

**Modo Wi‐Fi (modo AP) e o modo LAN podem ser usados ao mesmo tempo**

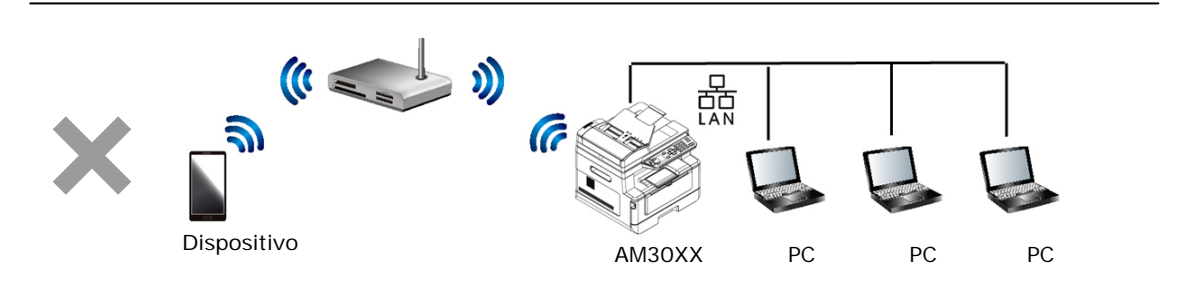

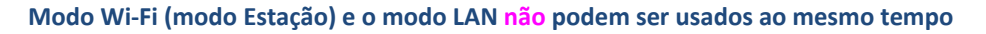

#### **Conexão Wi-Fi:**

- **LAN cabeada:** Se o dispositivo estiver conectado a uma LAN cabeada através de um cabo ethernet, a conexão Wi-Fi será automaticamente configurada para modo AP. Uma LAN com fio e um AP (Ponto de Acesso) Wi-Fi podem estar trabalhando ao mesmo tempo.
- **Rede Sem Fio:** Se o SSID foi conectado com êxito, a LAN cabeada não estará funcionando. Se o dispositivo não consegue se conectar a uma rede sem fio (SSID), o dispositivo será definido automaticamente para modo de ponto de acesso Wi-Fi (o dispositivo em si é um AP).

## **Definições do Sistema (Disponível na tela LCD e na página da web)**

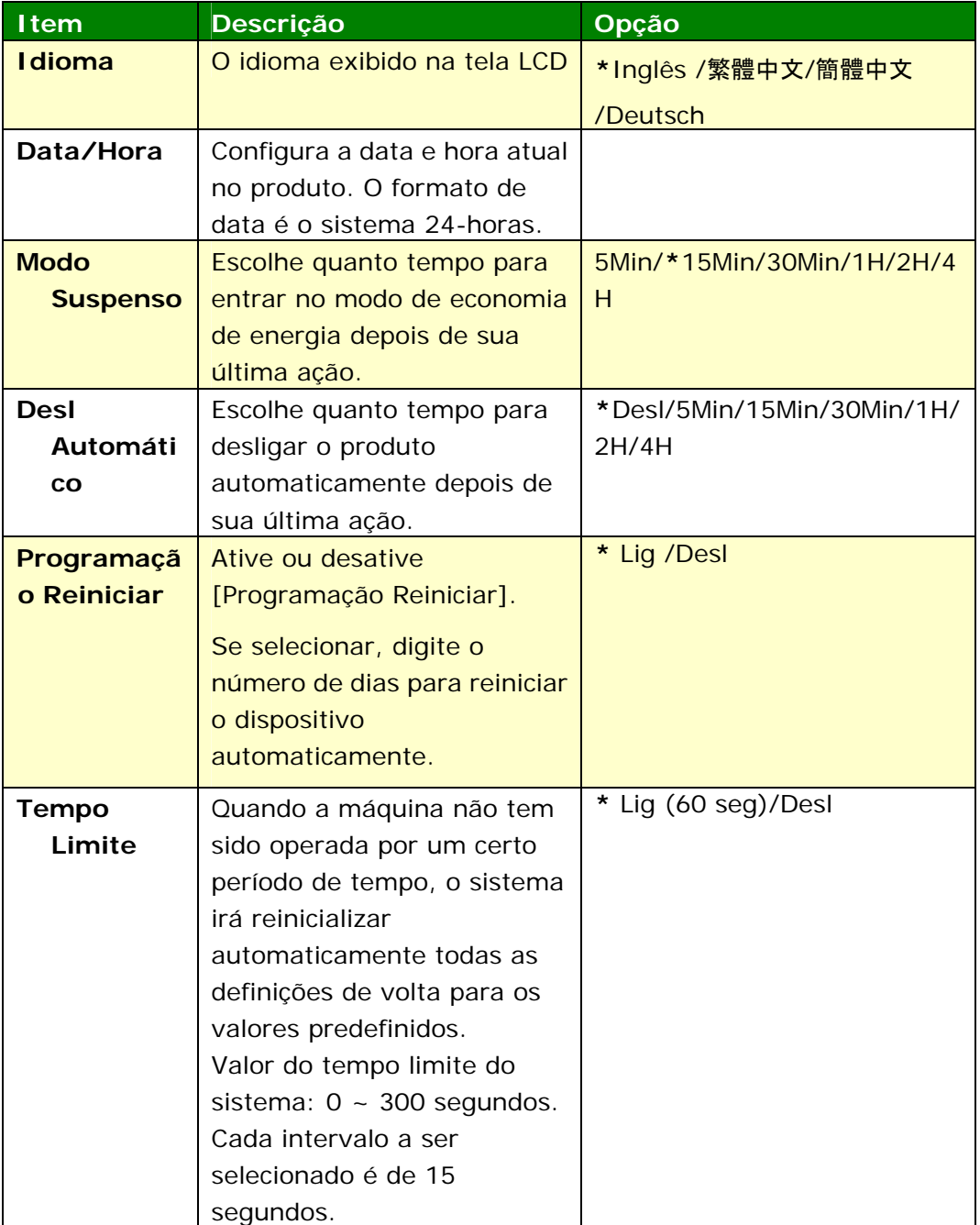

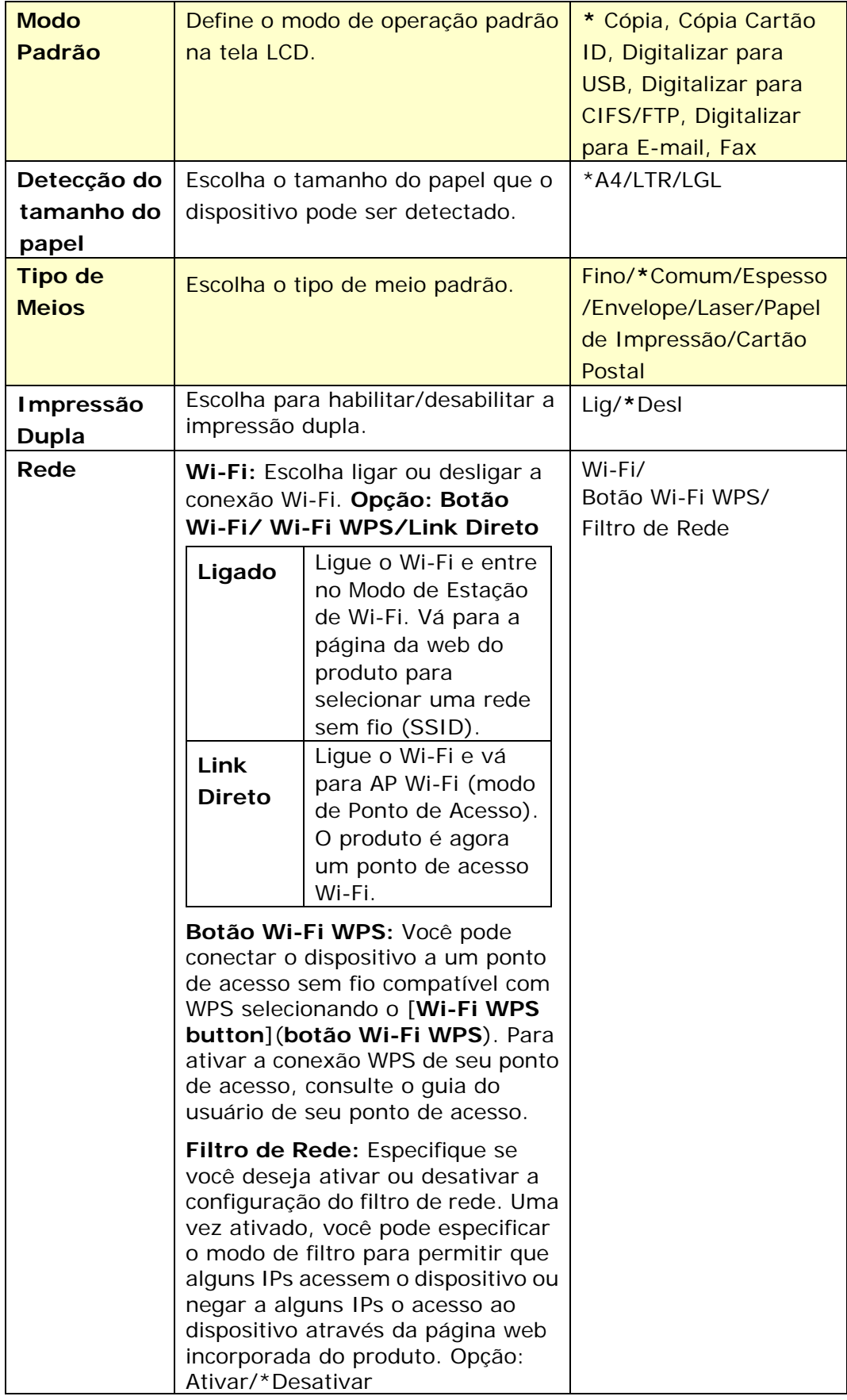

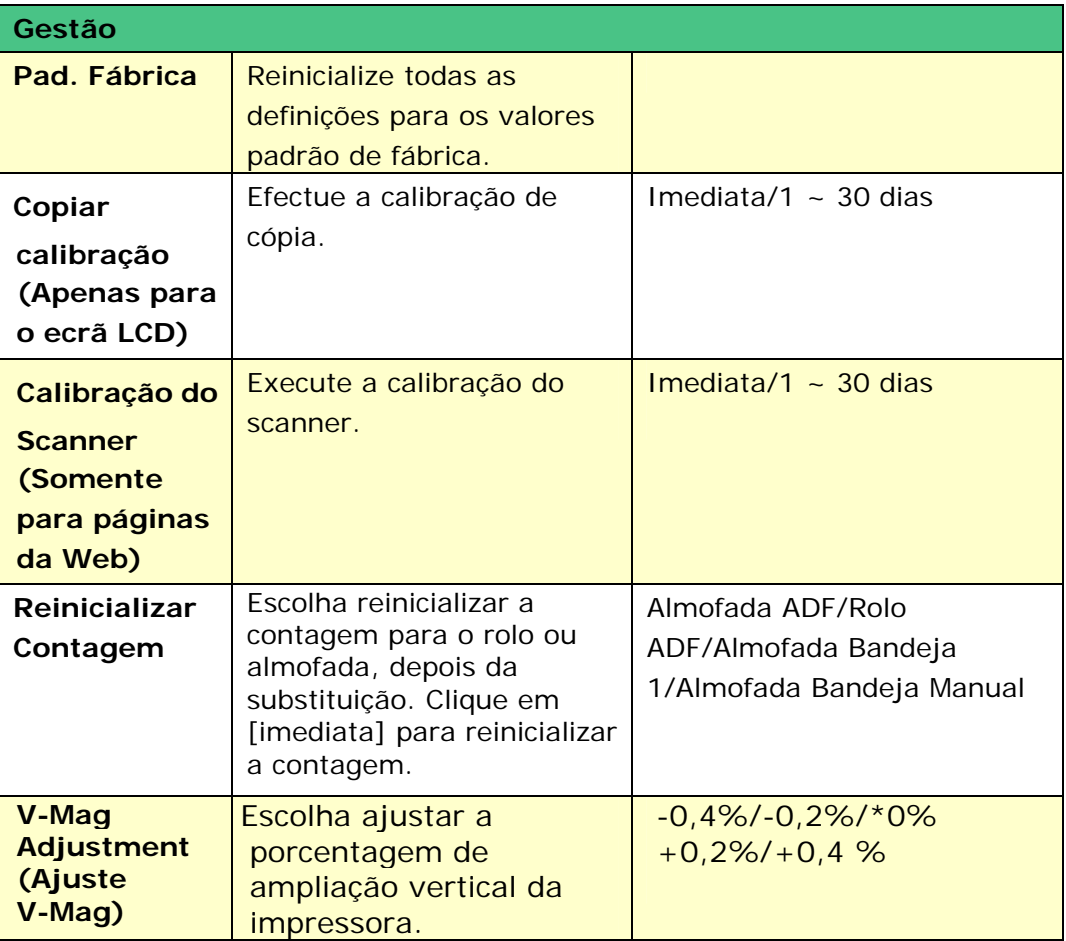

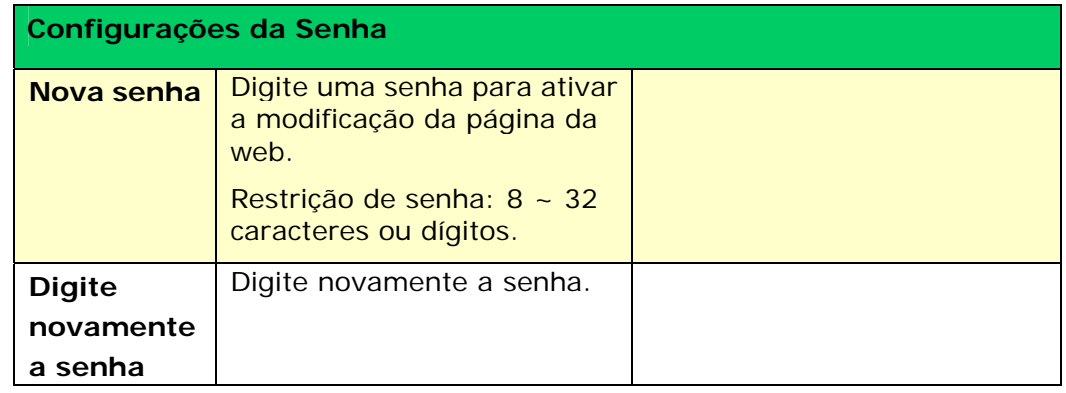

# **Definições para Cópia (Disponível na tela LCD e na página da web)**

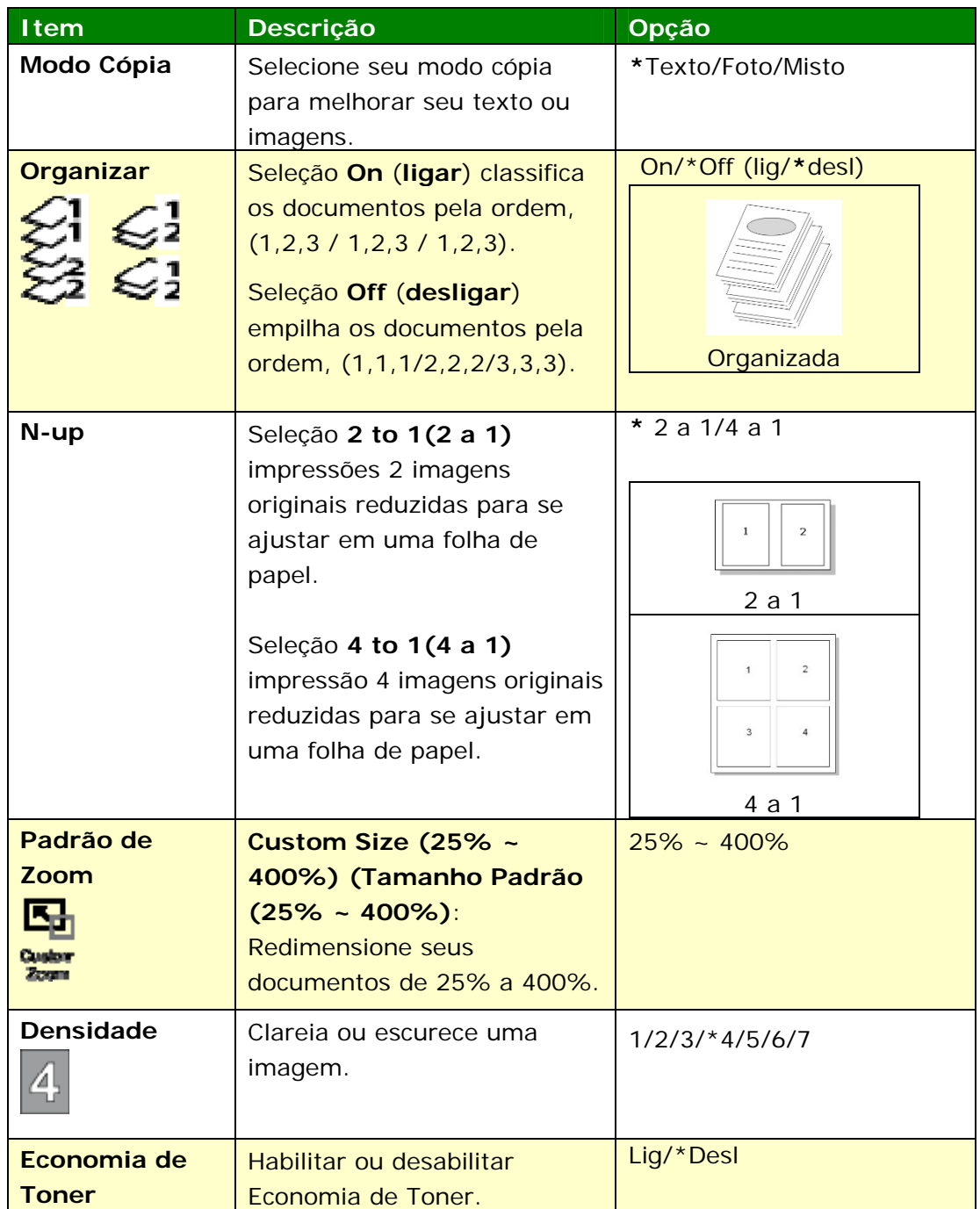

## **Definições Cópia Cartão ID (Disponível na tela LCD e na página da web)**

#### \*Padrão de Fábrica

\* Estas são também definições padrão de fábrica se você tem instalado um módulo de digitalização opcional para cartão ID (CSA6). Se desejado, mude sua definição CSA6 aqui.

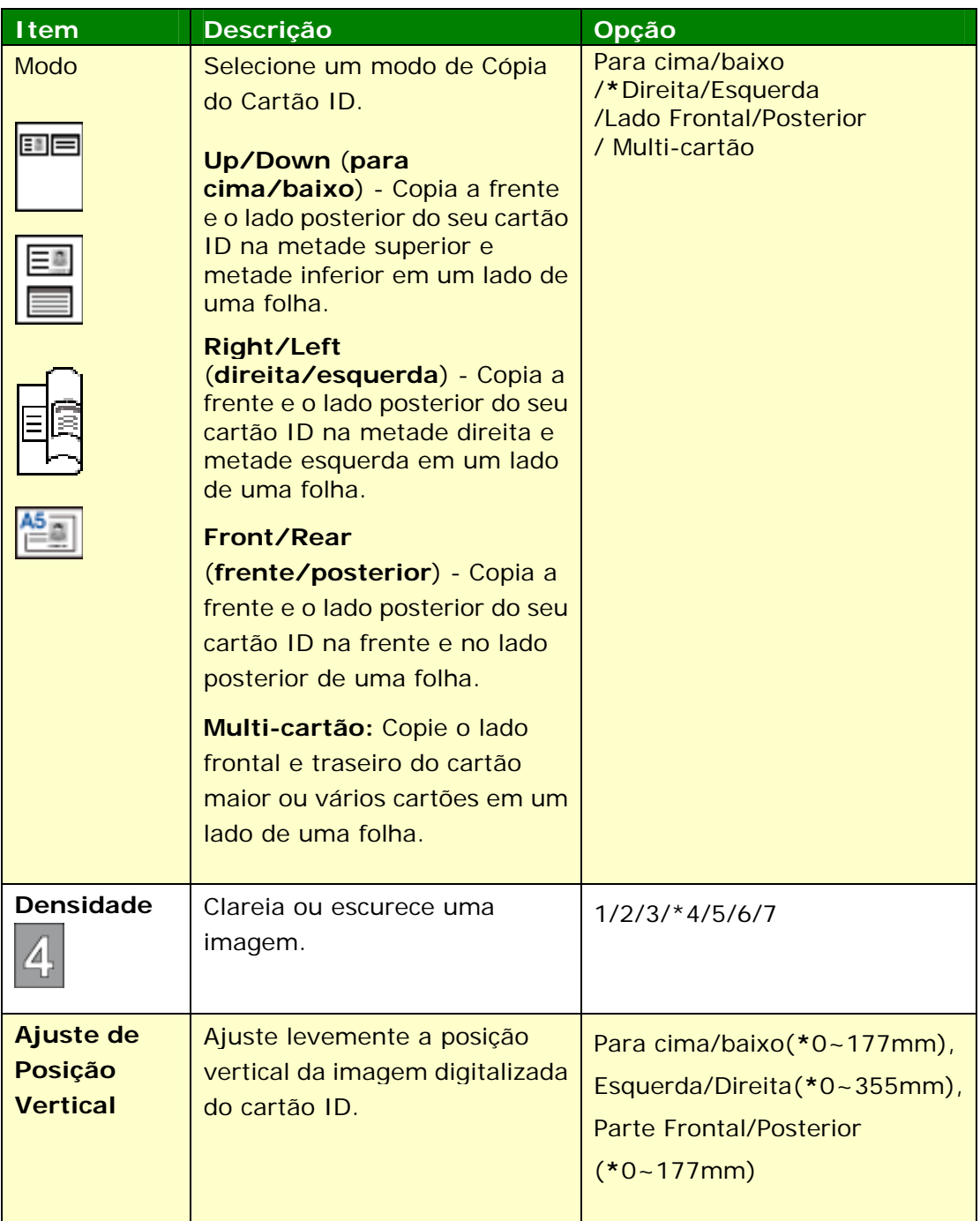

# **Definições de Digitalização (Disponível na tela LCD e na página da web)**

\*Definição Padrão de Fábrica

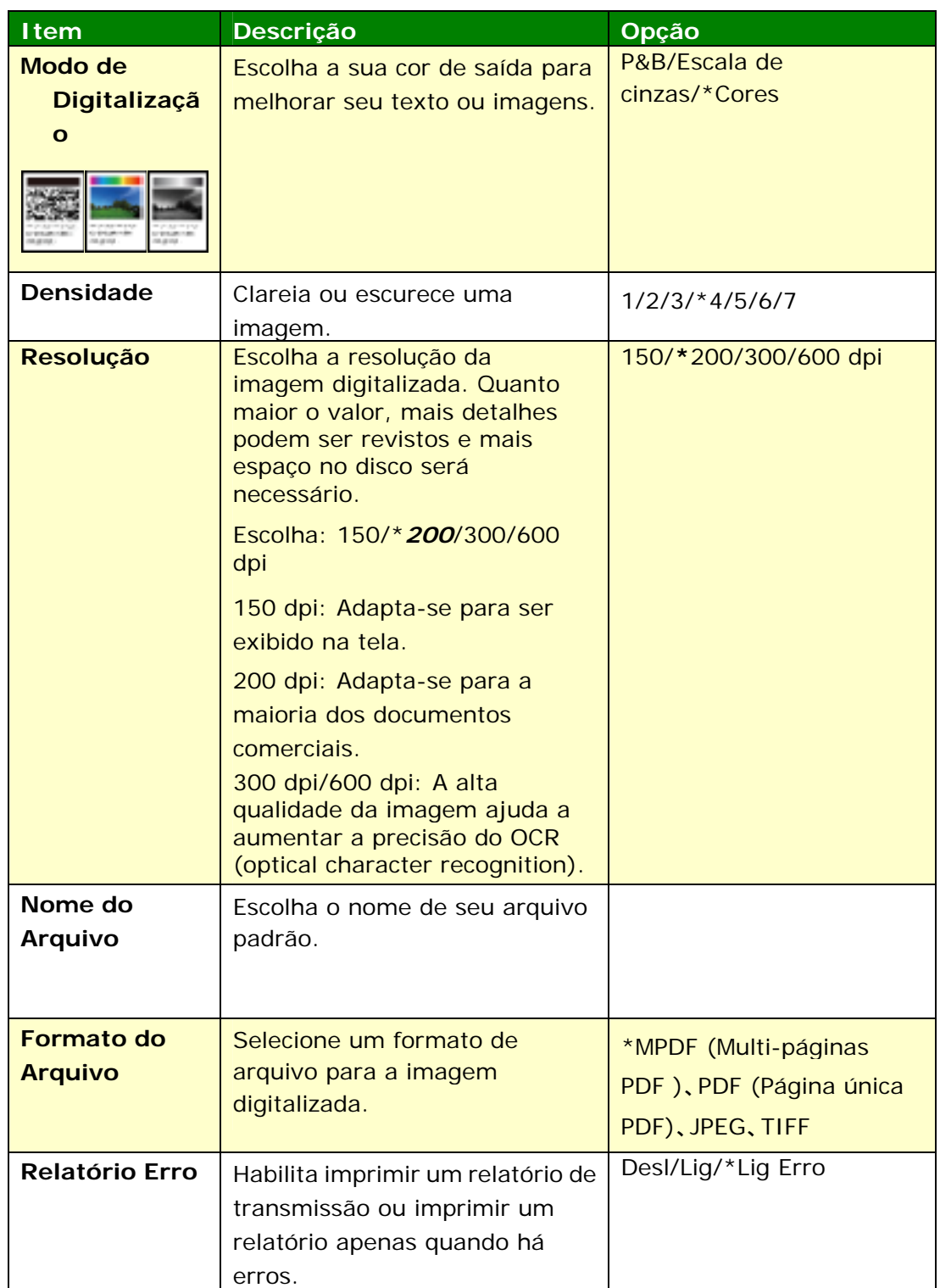

# **Definições do Fax (Disponível na tela LCD e na página da web)**

(Para acessar a definição, você precisa instalar um módulo de fax e uma linha de telefone primeiro.)

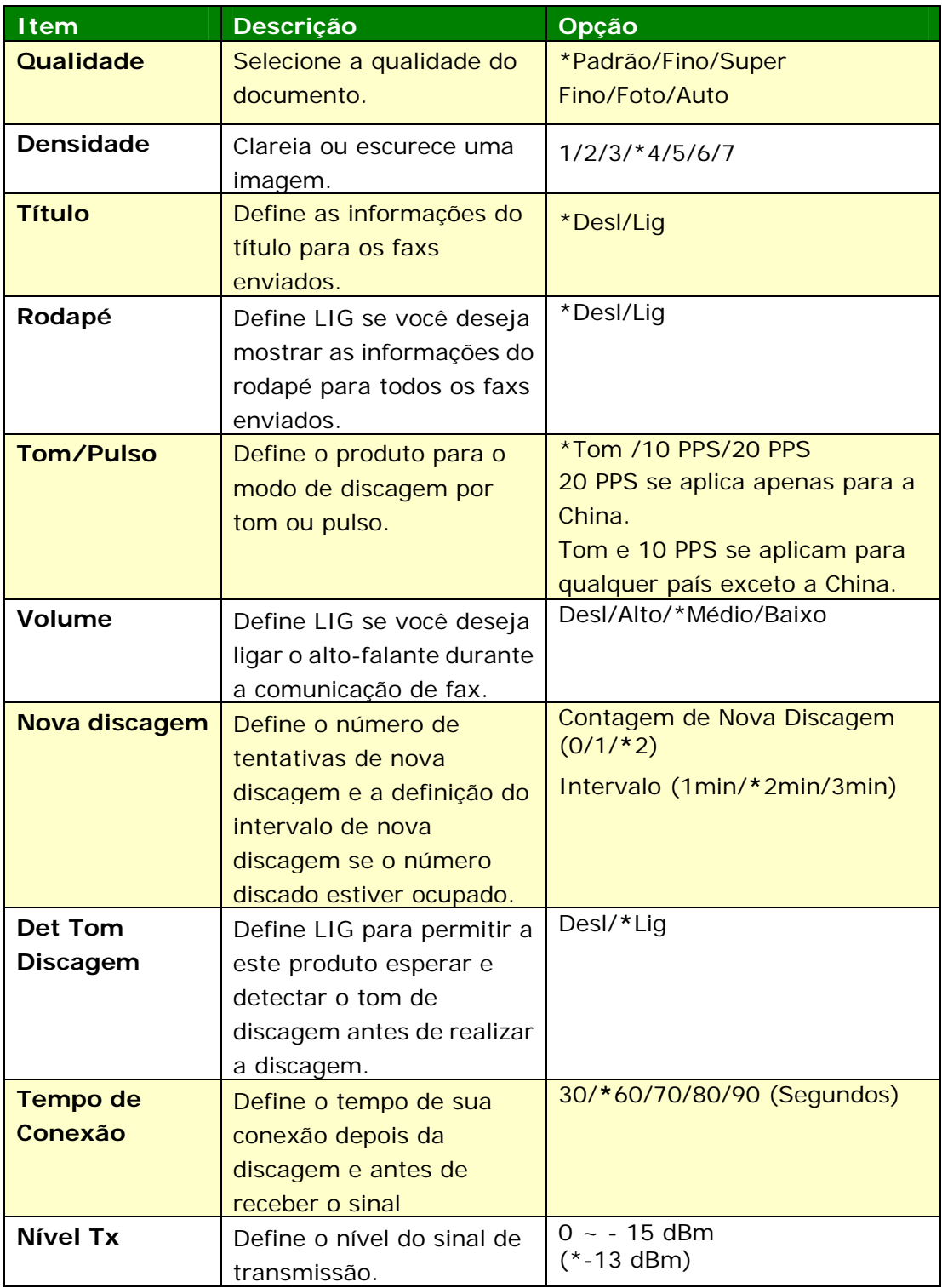

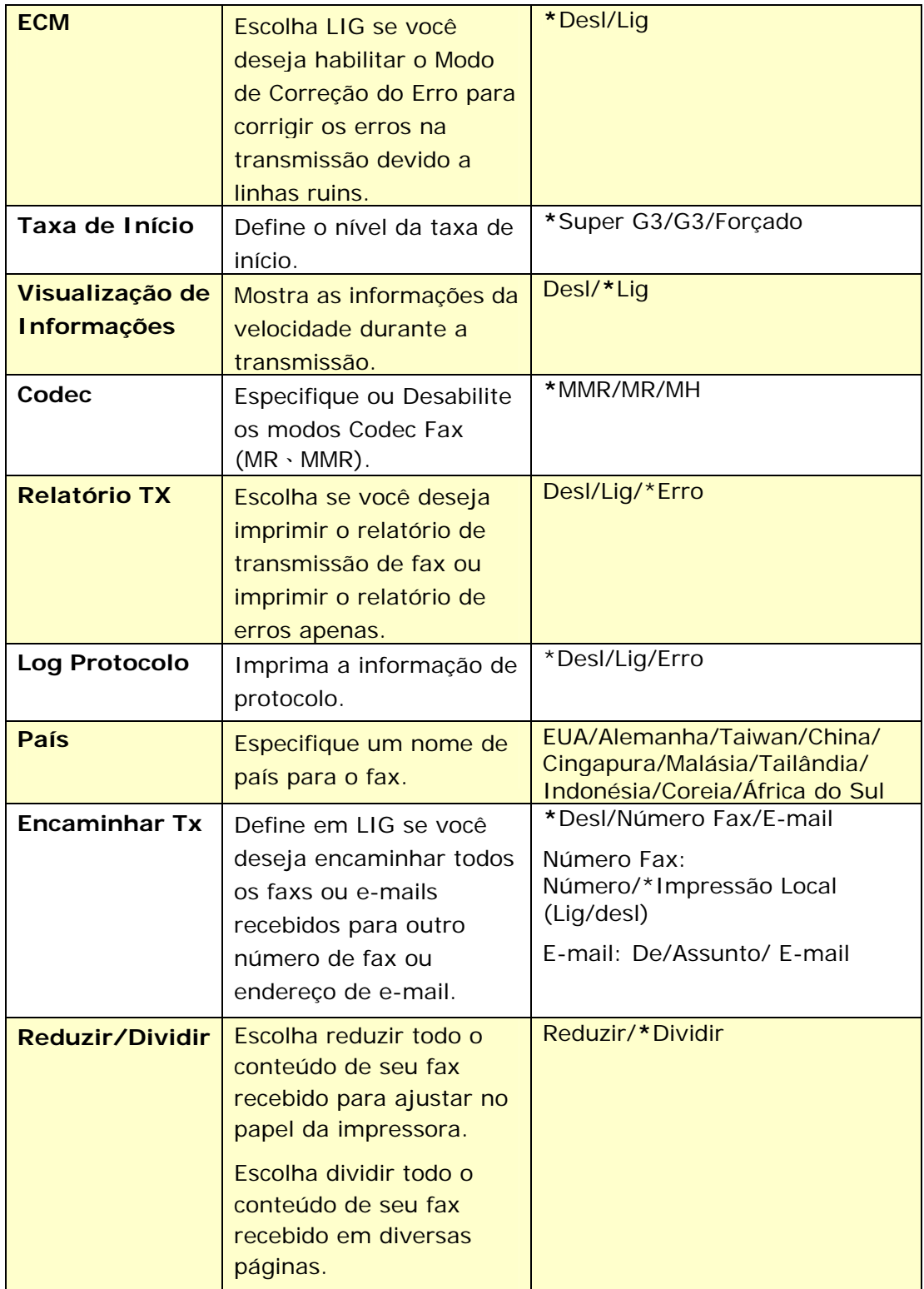

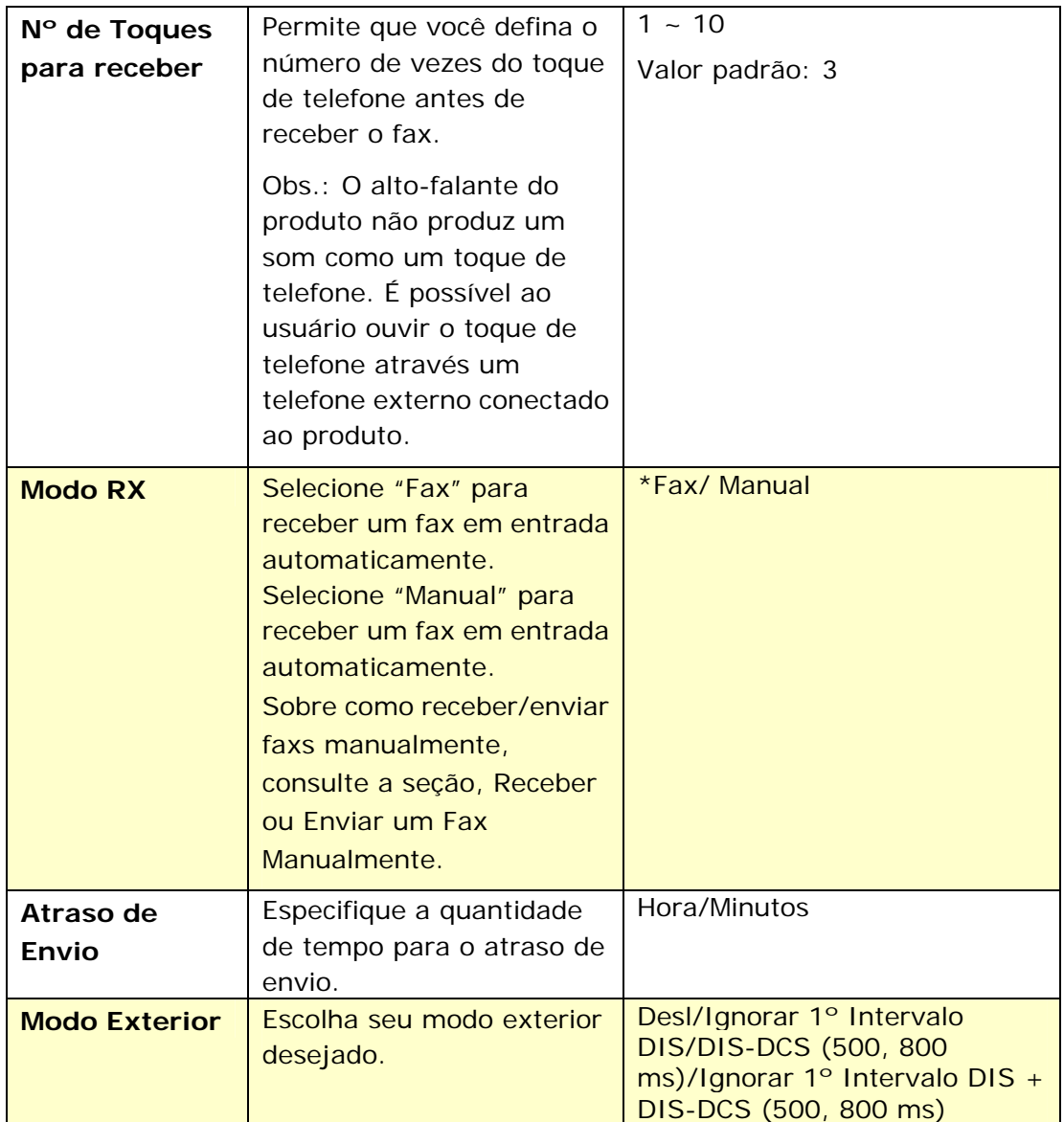

## **Configuração FTP/CIFS (Disponível apenas na página da web)**

Para enviar seu documento digitalizado para uma pasta de rede específica, você precisa configurar o destino de seu arquivo. Para criar ou modificar o destino de seu arquivo, por favor, consulte a seção anterior, **Setting up Your File Destination (Configurando o destino de seu arquivo)**, na página 64.

#### **Agenda de Endereços (Disponível apenas na página da web)**

Para enviar seu documento digitalizado para um endereço de e-mail ou grupo, você precisa configurar sua agenda de endereços. Para criar ou modificar sua agenda de endereços, por favor, consulte a seção anterior, **Setting up Your Address Book (Configurando sua agenda de endereços)**, na página 58.

#### **Rede (Disponível apenas na página da web)**

Exibe informações de rede do produto. **\***Padrão de Fábrica

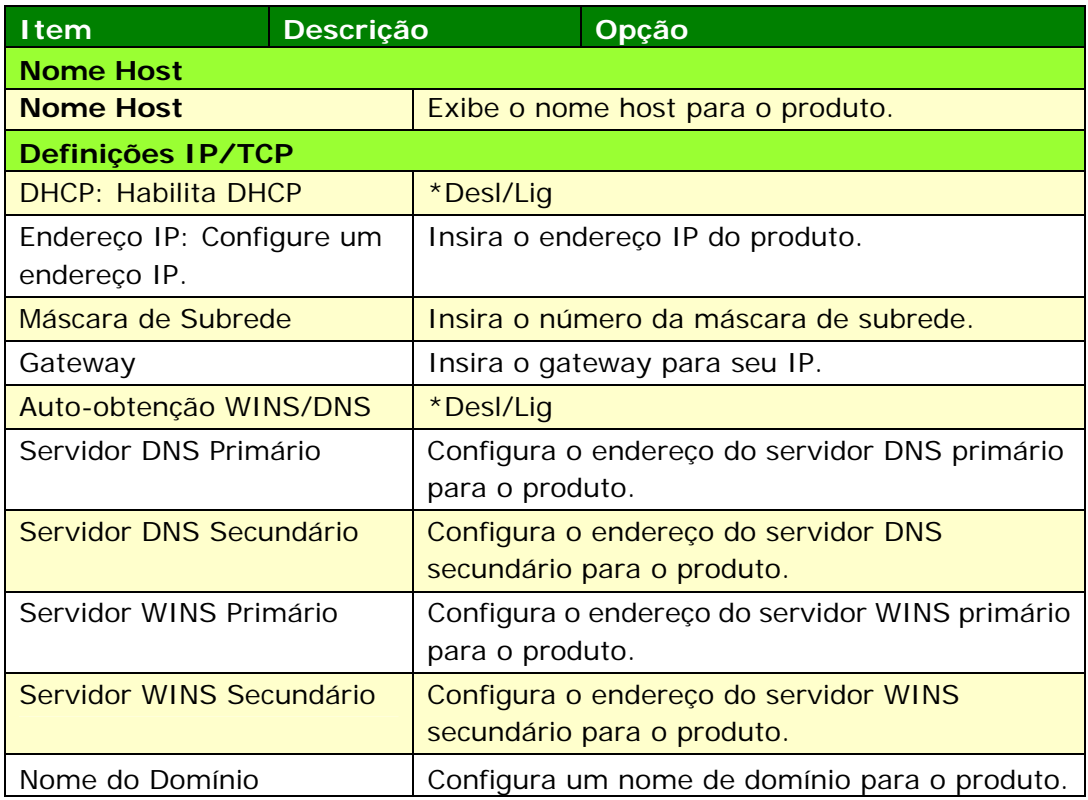

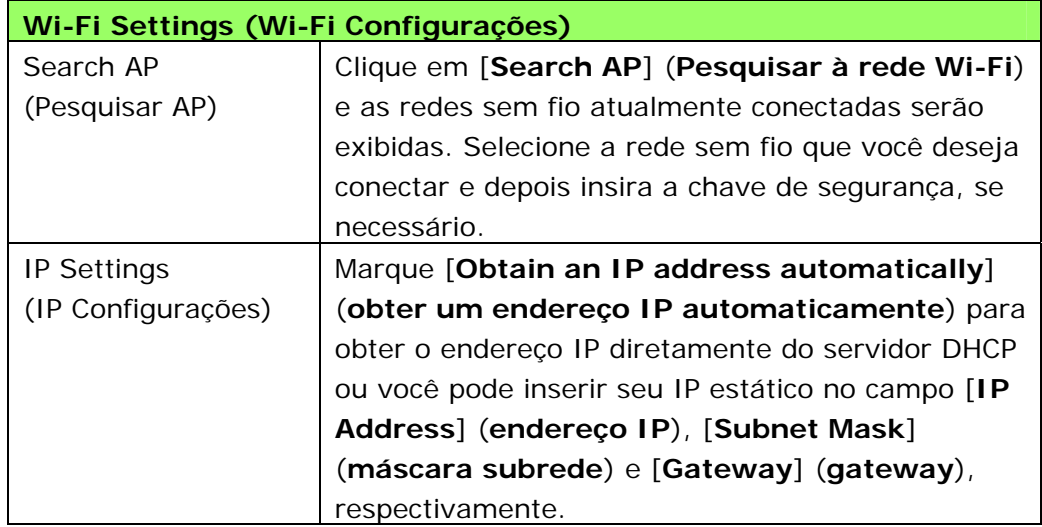

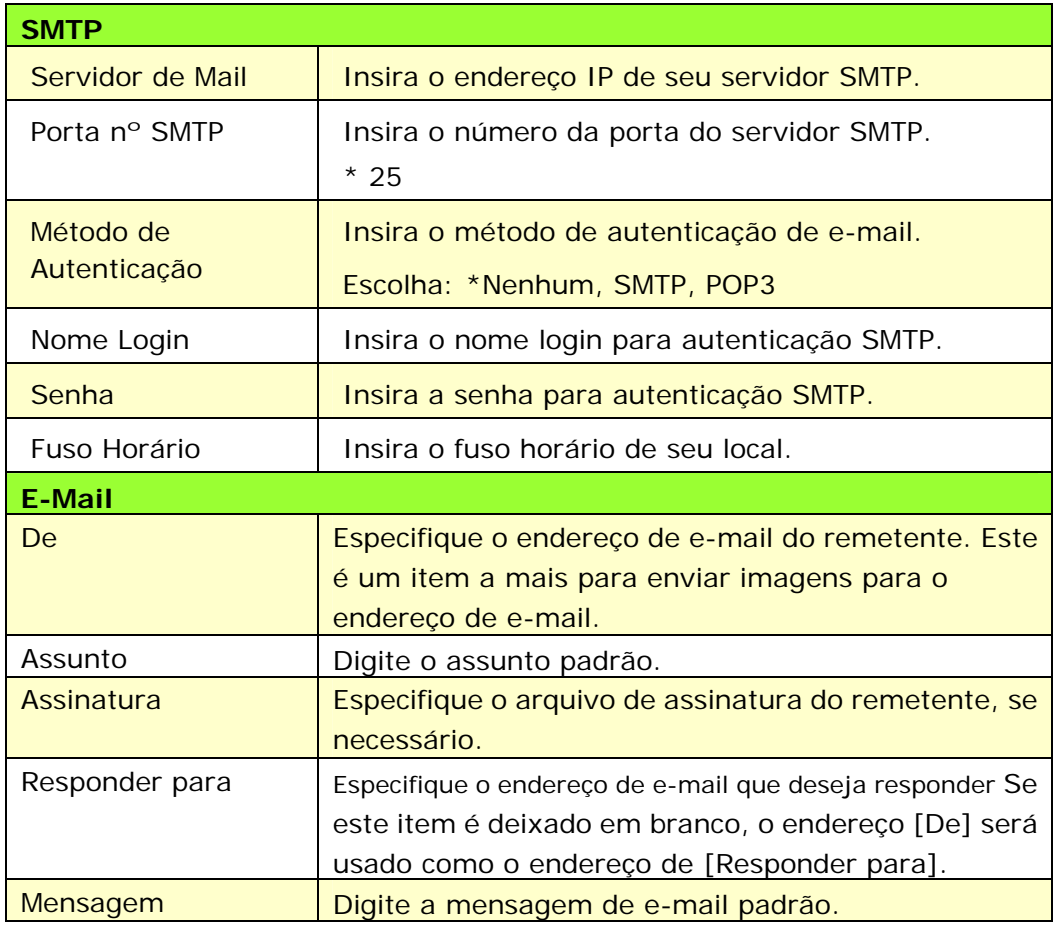

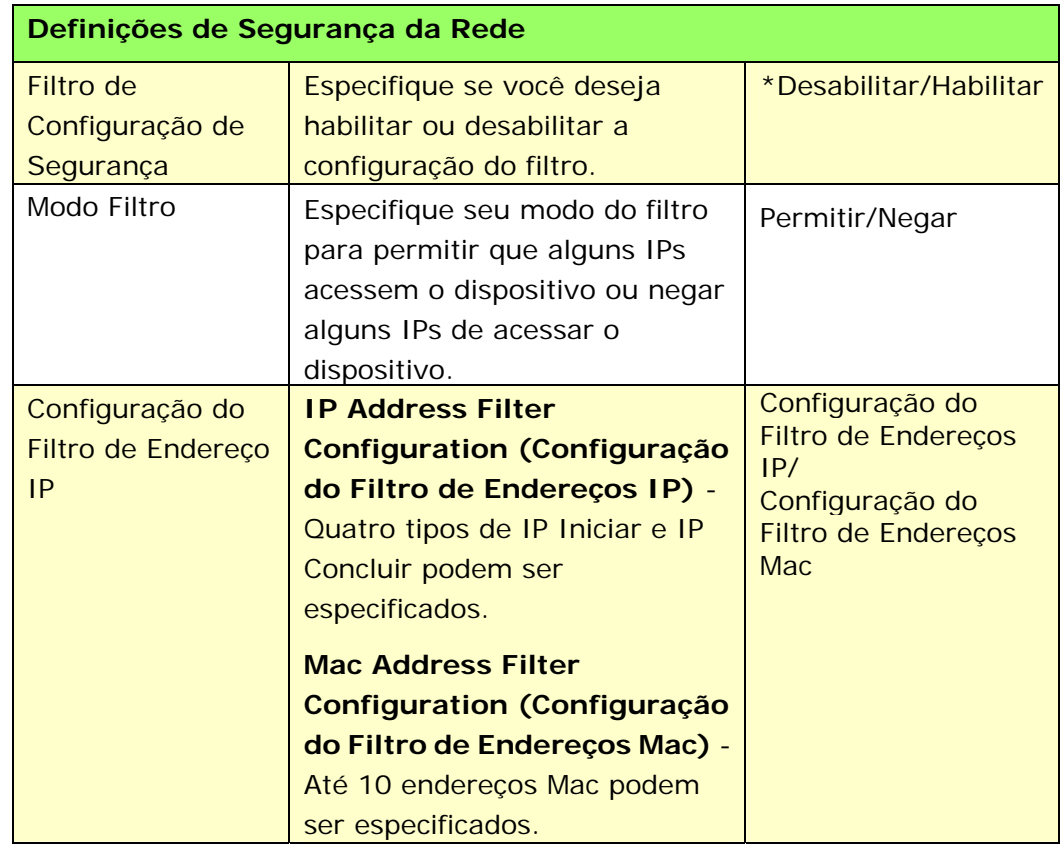

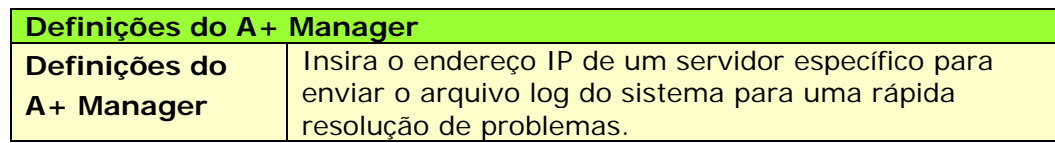

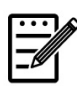

#### **Obs.:**

- **1.** Servidor DHCP: Com DHCP (Dynamic Host Configuration Protocol), um host pode ser dado automaticamente um único endereço IP todas as vezes que ele se conecta a uma rede--tornando a gestão do endereço IP uma tarefa mais fácil para os administradores de rede. Se o servidor DHCP está disponível da sua rede, você não precisa inserir informações TCP/IP, máscara de subrede, gateway e DNS. Em vez disso, esta informação será dada automaticamente para o produto.
- **2.** Endereço IP: Um endereço de IP (Internet Protocol) identifica unicamente uma conexão host para uma rede IP. O administrador do Sistema ou designer de rede atribui o endereço IP. O endereço IP é formado por duas partes, uma identificação da rede e a outra de identificação do seu nó.

## **Atualização do Firmware do Produto (Disponível apenas na página da web)**

Antes de atualização do firmware do produto, você precisa primeiro fazer o download do firmware mais recente no nosso site da web em www.avision.com no seu computador.

Para atualizar o firmware do produto, siga estes passos:

- **1.** Consulte a seção anterior, **Knowing the Product's Default IP Address (Conhecendo o Endereço IP Padrão do Produto)**, para obter o endereço IP do produto do servidor DHCP.
- **2.** Abra seu navegador.
- **3.** Digite o endereço IP do produto no campo da URL do seu navegador. Por exemplo, 10.1.20.25. A seguinte página da web incorporada será exibida

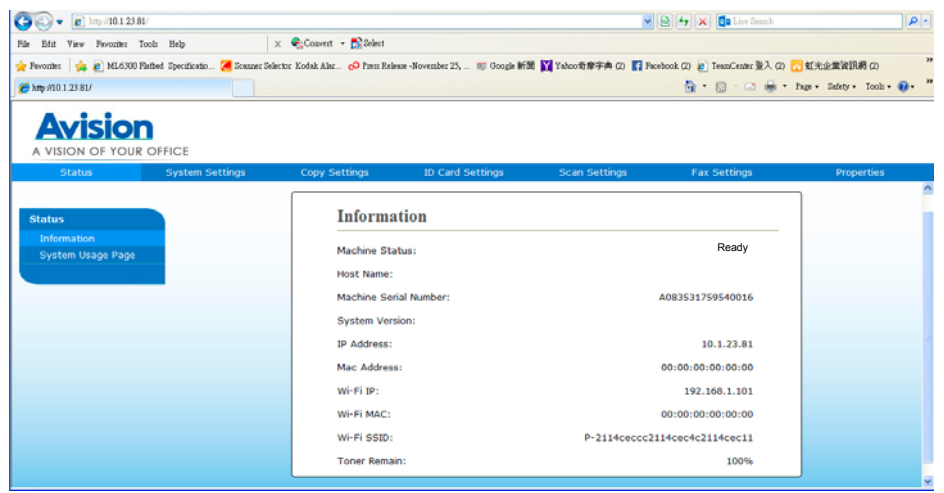

- **4.** Na página da web do produto, escolha [**Properties**] (**propriedades**) e depois escolha [**FW Update**] (**atualização FW**) no lado esquerdo. A página [**FW Update**] (**atualização FW**) será exibida.
- **5.** Escolha [**Browse**] (**navegar**) para encontrar o arquivo firmware no seu computador.
- **6.** Escolha [**Update**] (**atualizar**) para iniciar a atualização do firmware para o produto.
# **6. Configuração do Driver da Impressora**

# **Exibição da Caixa de Diálogo das Propriedades do Driver da Impressora (Windows)**

Para exibir a caixa de diálogo das Propriedades do Driver da Impressora,

- **1.** Clique em **Start** (**iniciar**) na bandeja do sistema e escolha **Printers and Faxes** (**impressoras e fax**).
- **2.** Faça um clique com o botão direito no nome da impressora do produto e escolha **Properties** (**propriedades**).

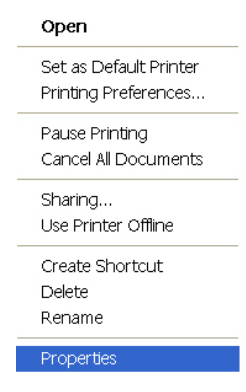

**3.** É exibida a caixa de diálogo Propriedades da Impressora do produto.

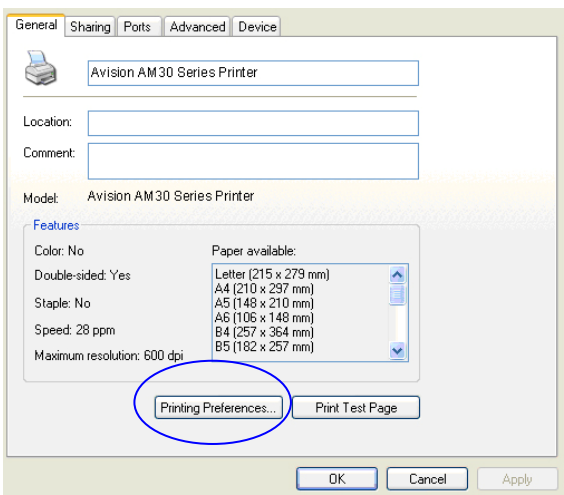

**4.** Clique em **Printing Preferences** (**preferências de impressão**) para o aviso da seguinte caixa de diálogo **Printing Preferences** (**preferências de impressão**).

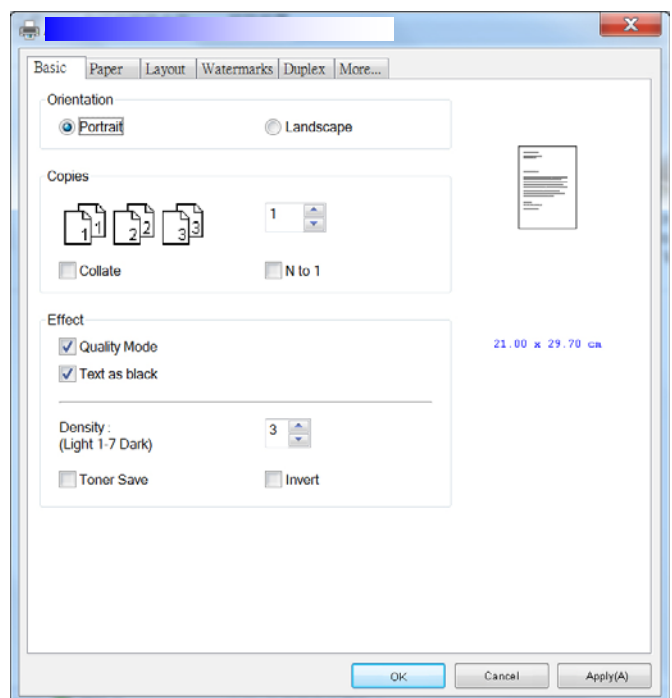

# **Configuração das Definições do Driver da Impressora**

A caixa de diálogo de Preferências de Impressão consiste da guia Básica, a guia de Papel, a guia de Layout, a guia da Marca de Água, a guia Dupla e a guia Mais. O conteúdo de cada guia será explicado nas seguintes seções.

### **Guia Básica**

A guia Básica contém as definições para Orientação, Cópias, Efeito, Densidade, Economia de Toner e Inverter.

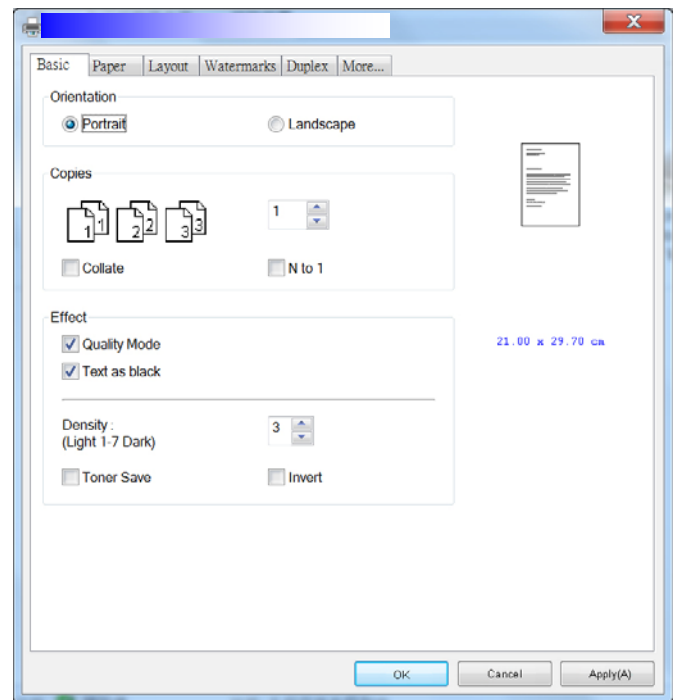

# **Orientação**

Escolha sua orientação. **Escolha: Retrato, Paisagem** 

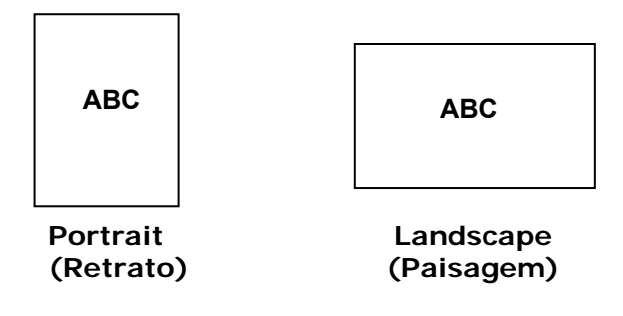

# **Cópias**

Escolha o número de cópias a serem impressas. Você pode inserir até 999.

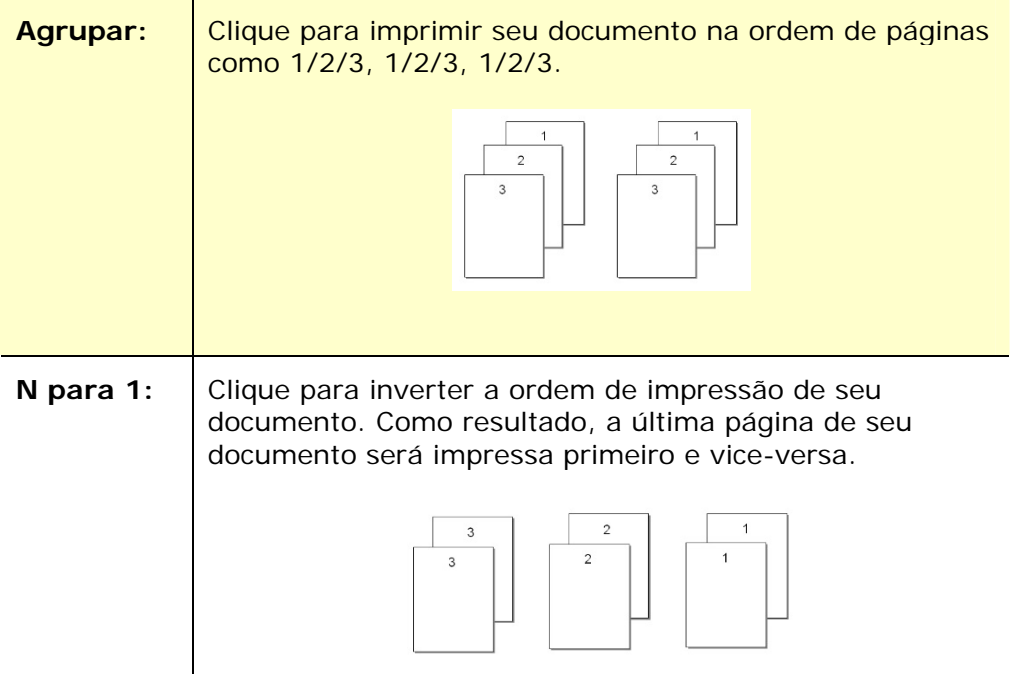

## **Efeito**

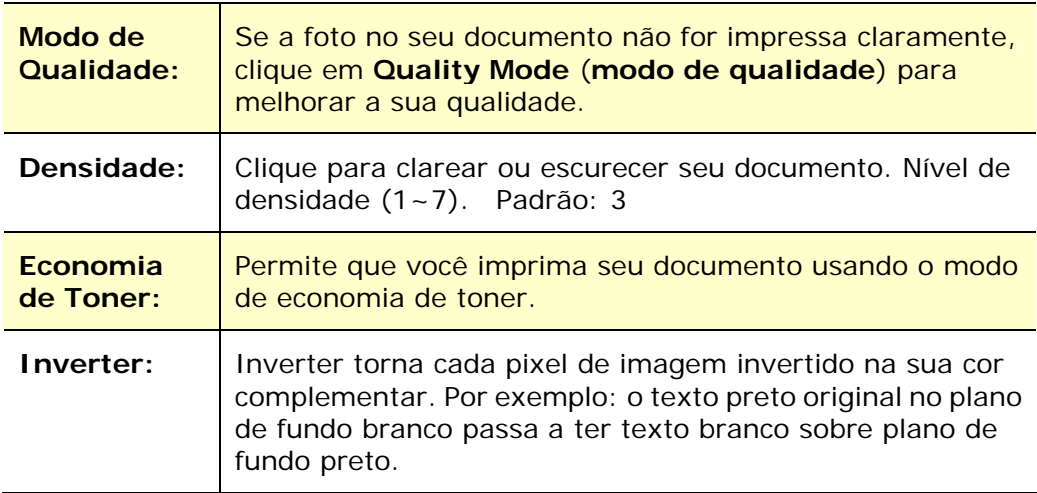

# **Guia de Papel**

A guia de Papel contém as definições para o Tipo de Meios, Bandeja e Tamanho Original.

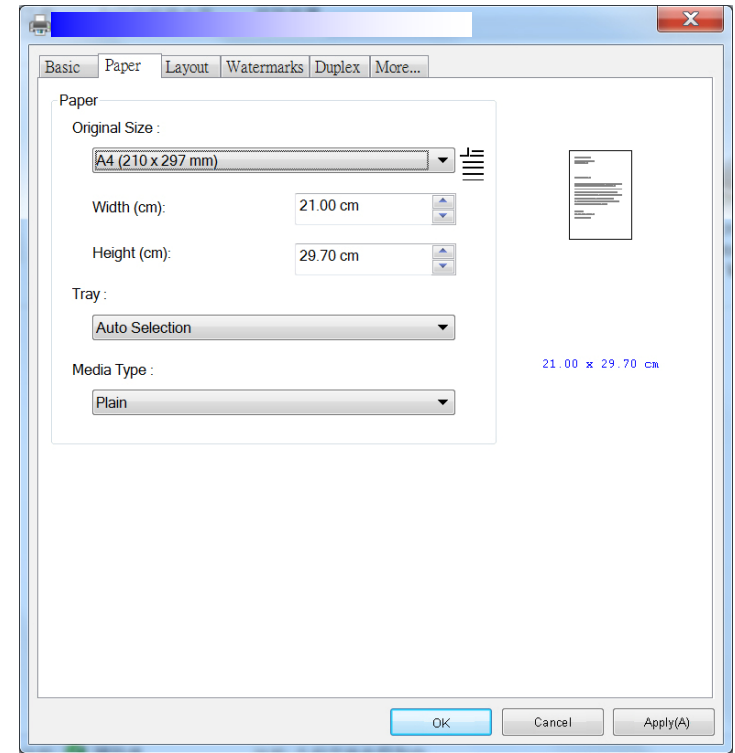

# **Papel**

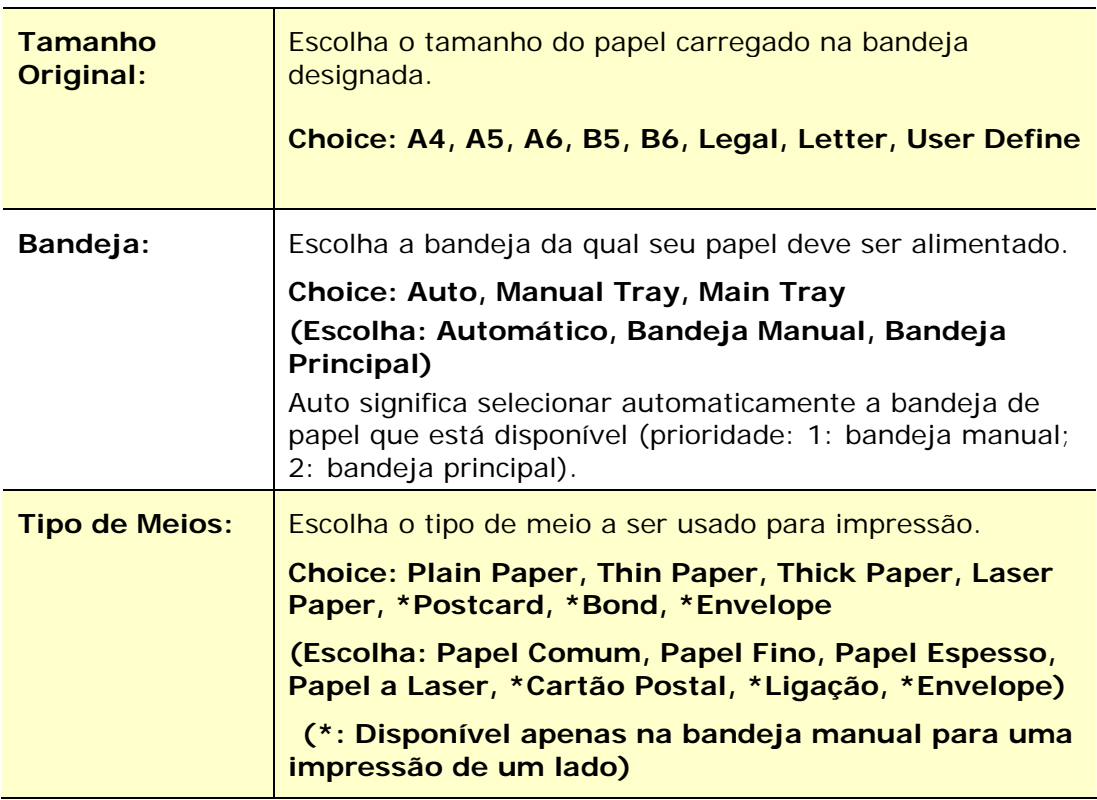

### **Guia de Layout**

A guia de Layout contém definições para N-up e Tamanho do Papel de Saída.

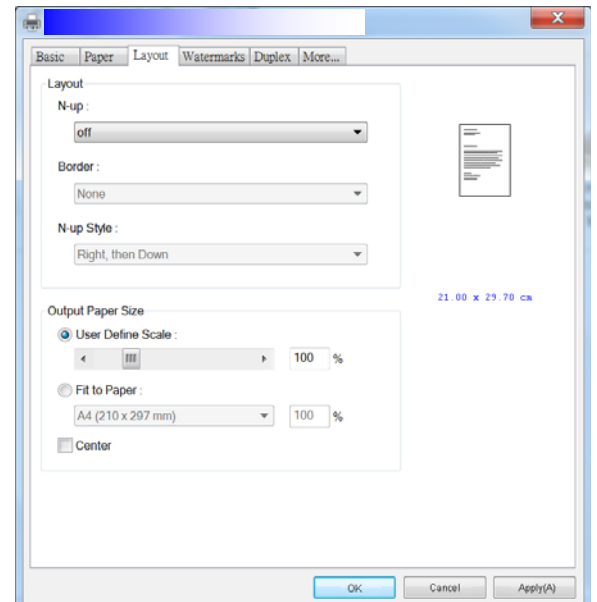

#### **N-up**

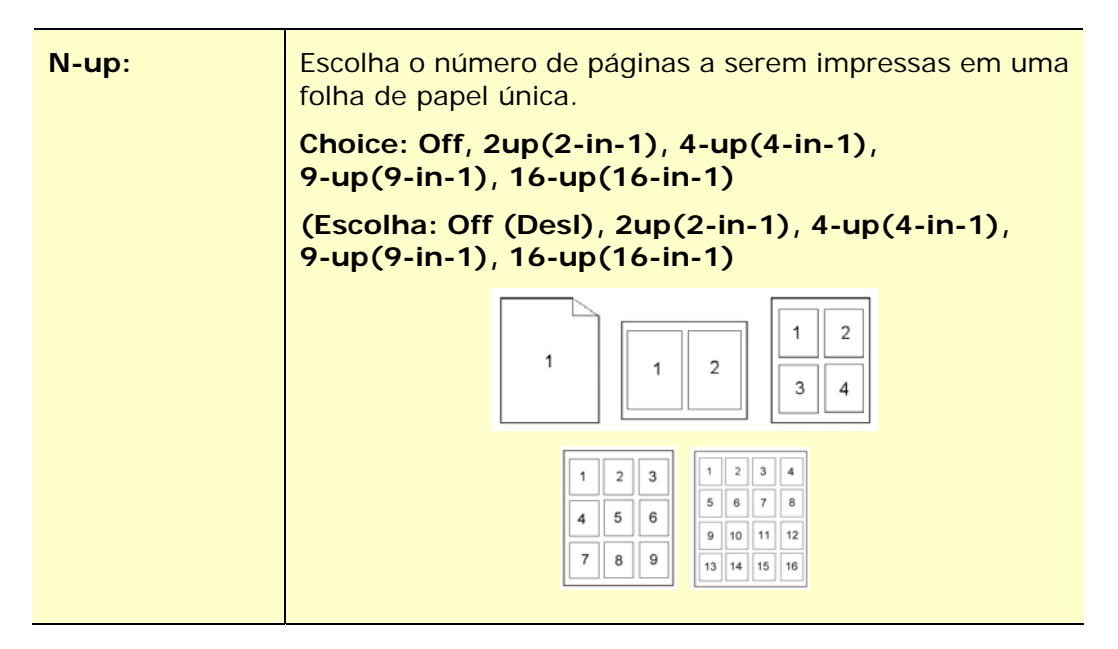

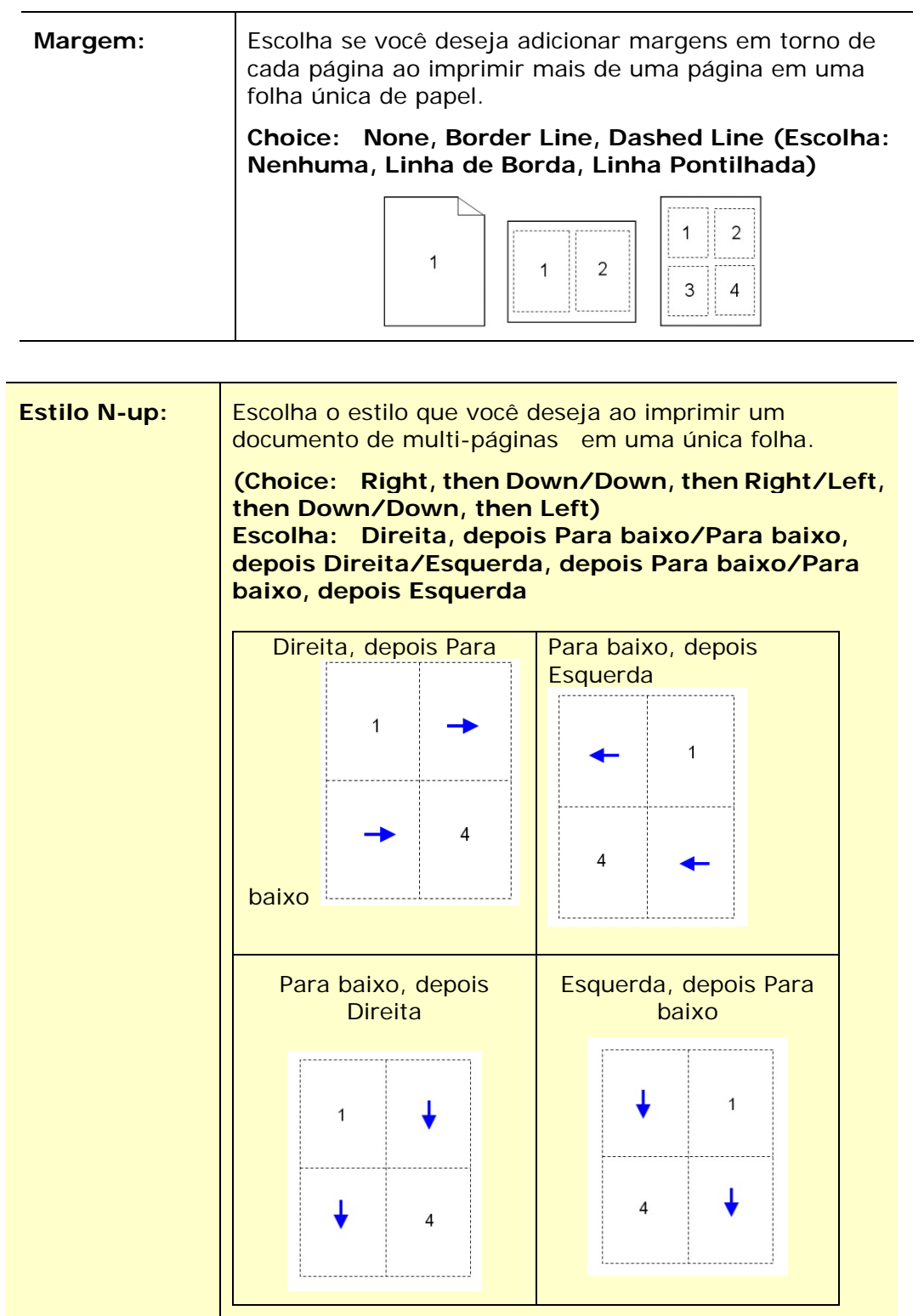

# **Tamanho do Papel de Saída**

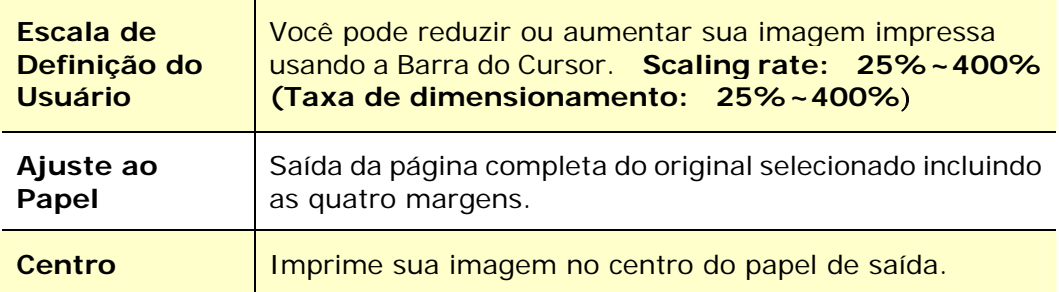

# **Guia da Marca de Água**

A guia da Marca de Água permite que você adicione algum texto ou imagem (assim como CONFIDENCIAL, IMPORTANTE, ESBOÇO, etc.) para o seu documento.

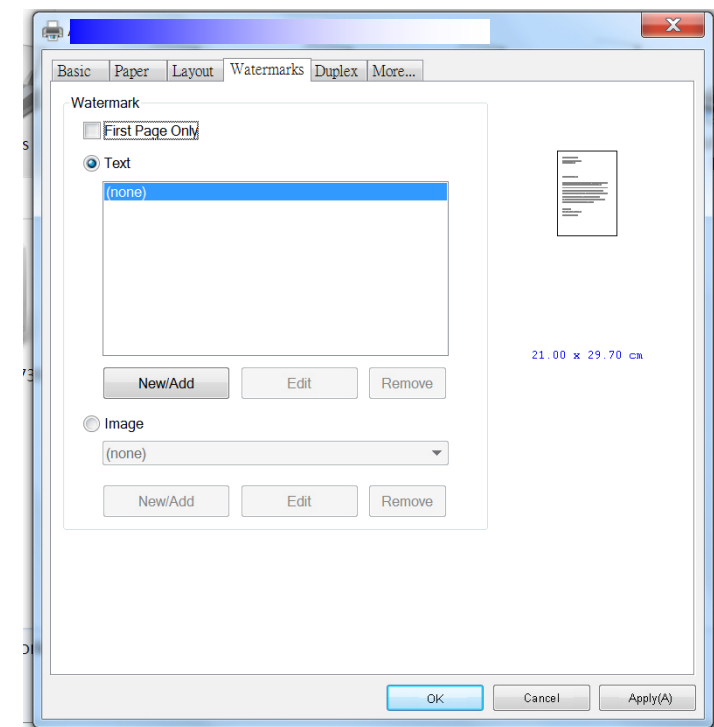

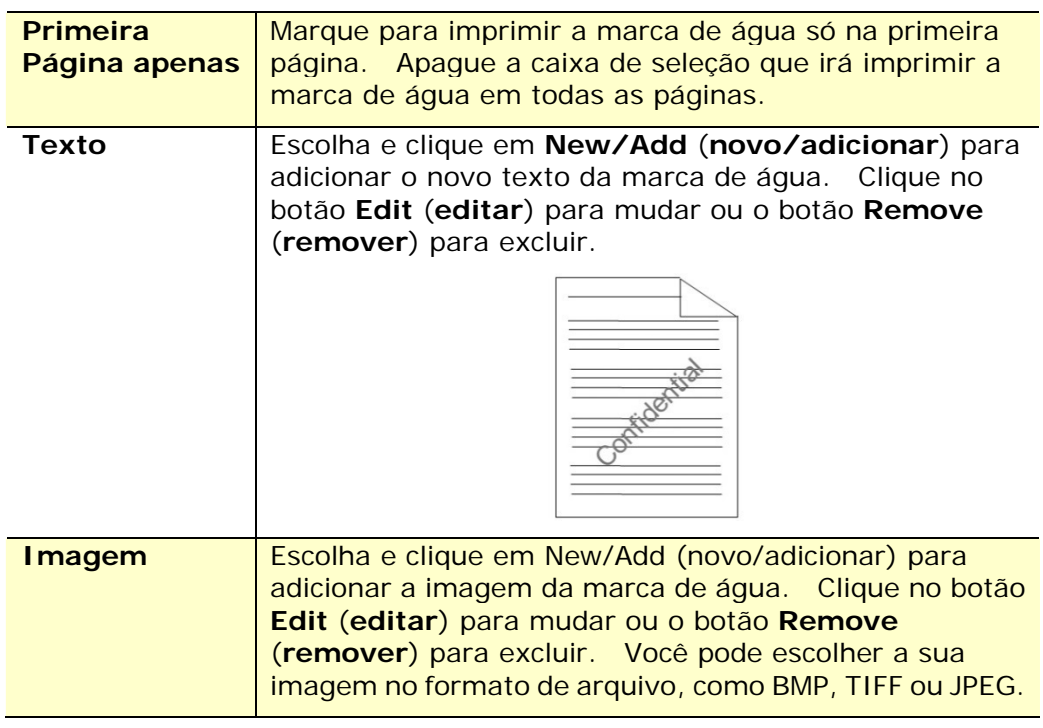

#### **Adição de um novo texto da marca de água**

Para adicionar um novo texto da marca de água,

**1.** Escolha **Text** (**Texto**) e depois clique no botão **Add/New**

(**adicionar/novo**). A seguinte caixa de diálogo da Marca de Água é exibida.

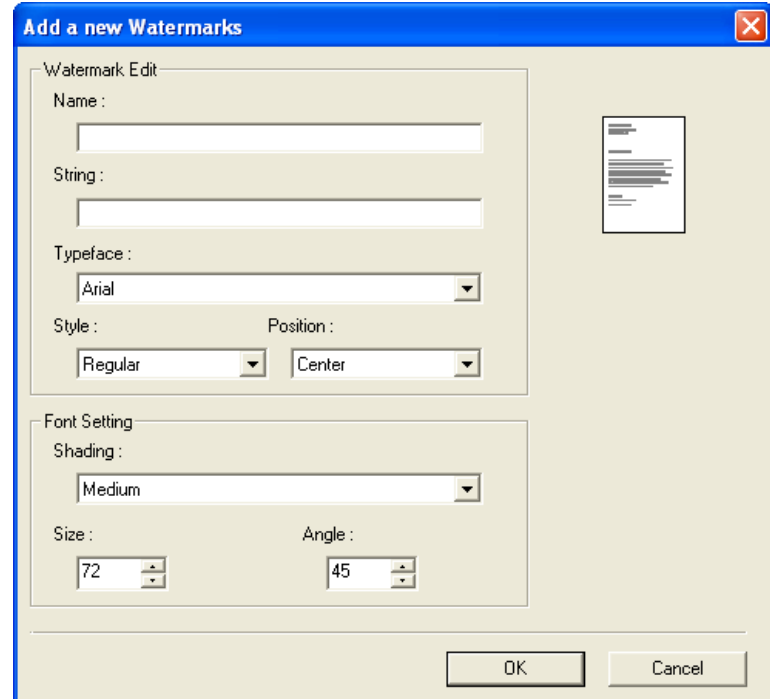

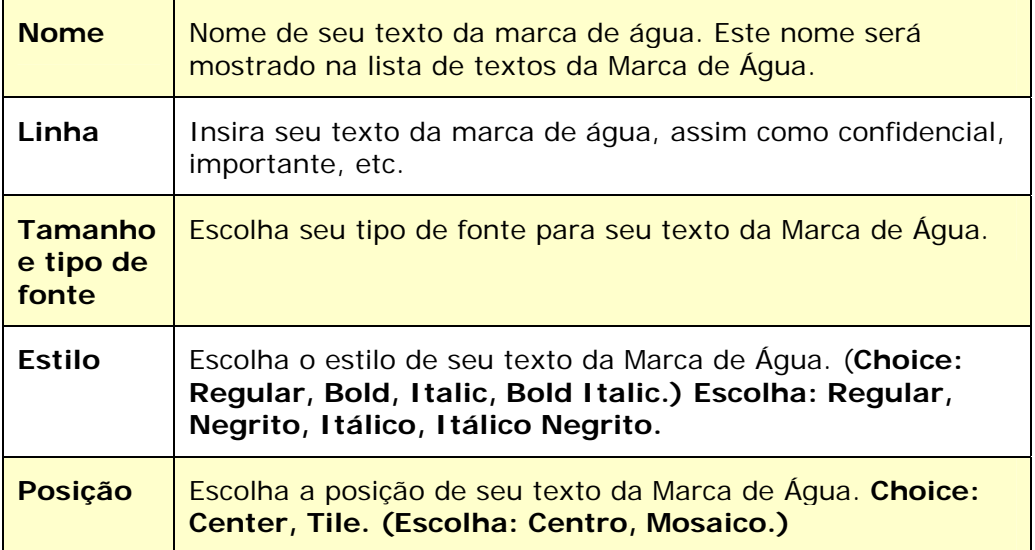

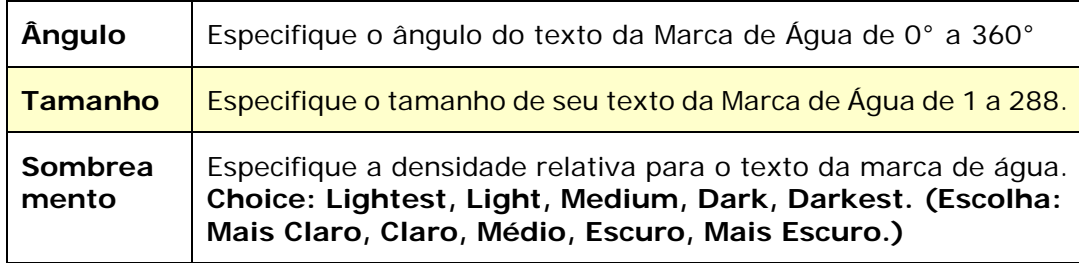

**2.** Clique no botão **OK** (**OK**) para salvar as definições. Se o texto da nova marca de água é criado com sucesso, o nome da marca de água será mostrado na lista de Texto.

#### **Edição de um texto atual da marca de água**

Para editar um texto atual da marca de água

- **1.** Escolha o nome da marca de água que você deseja editar da lista de Textos.
- **2.** Clique no botão **Edit** (**editar**). A caixa de diálogo Edição da Marca de Água é exibida.
- **3.** Mude suas definições para o texto da marca de água selecionada e escolha **OK** (**OK**) para completar.

#### **Remoção do texto atual da marca de água**

Para remover um texto atual da marca de água,

- **1.** Escolha o nome da marca de água que você deseja remover da lista de Textos.
- **2.** Clique no botão **Remove** (**remover**). O texto da marca de água será removido.

#### **Adição de uma nova imagem da marca de água**

Para adicionar uma nova imagem da marca de água,

**1.** Escolha **Imagem** e depois clique no botão **Add/New** (**adicionar/novo**). A seguinte caixa de diálogo da Marca de Água é exibida.

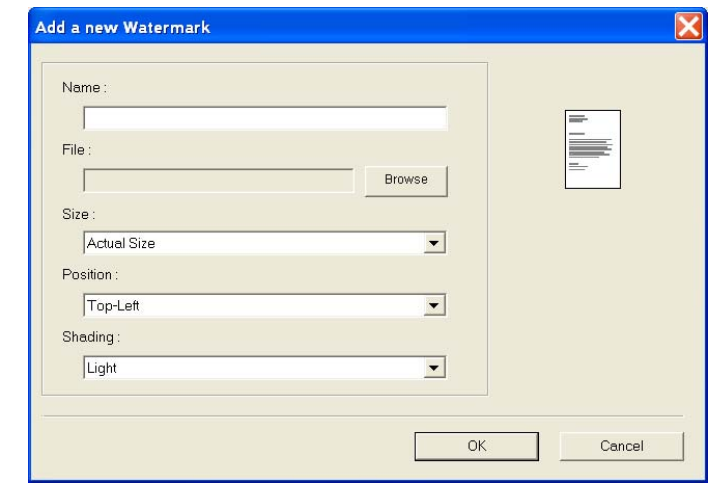

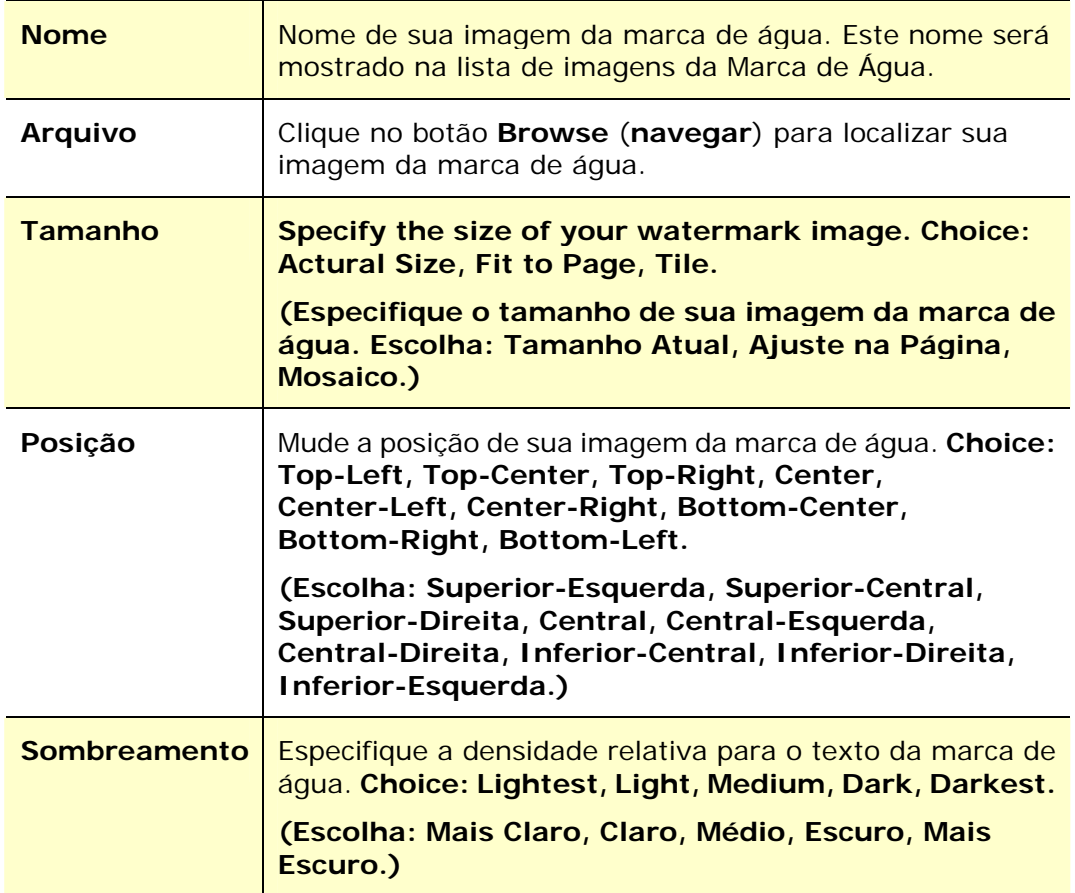

**2.** Clique no botão **OK**(**OK**) para salvar as definições. Se a imagem da nova marca de água é criada com sucesso, o nome da marca de água será mostrada na lista de Imagens.

#### **Edição de uma imagem atual da marca de água**

Para editar uma imagem atual da marca de água,

- **1.** Escolha o nome da marca de água que você deseja para editar na lista de Imagens.
- **2.** Clique no botão **Edit** (**editar**). A caixa de diálogo Edição da Marca de Água é exibida.
- **3.** Mude as suas definições para a imagem da marca de água selecionada e escolha **OK** (**OK**) para completar.

#### **Remoção de uma Imagem atual da marca de água**

Para remover a imagem atual da marca de água,

- **1.** Escolha o nome da marca de água que você deseja remover da lista de Imagens.
- **2.** Clique no botão **Remove** (**remover**). A imagem da marca de água será removida.

# **Guia Dupla**

A guia Dupla permite que você imprima seu documento nos dois lados do papel.

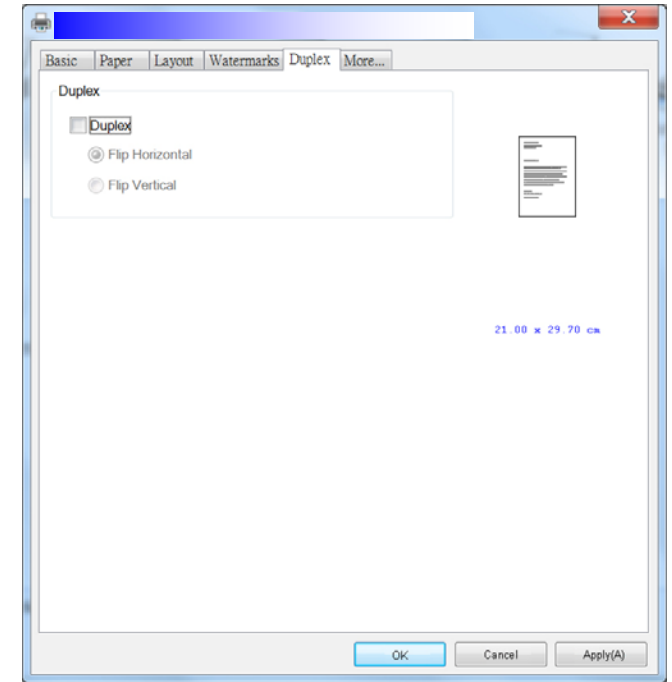

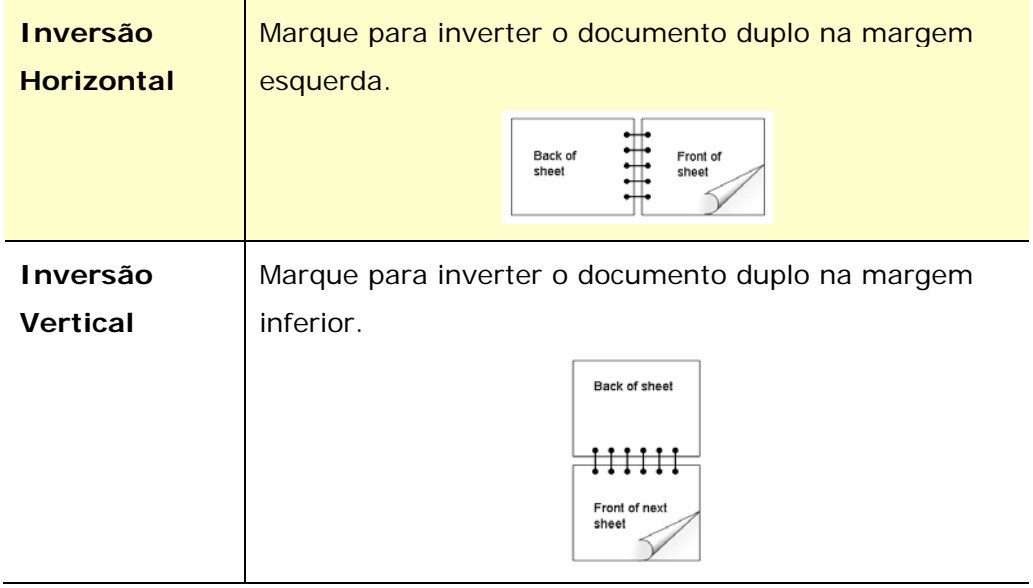

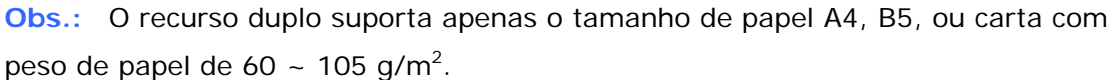

### **A Guia Mais**

Na guia **More** (**mais**), uma opção de **Wait Timeout (Tempo Limite de Espera)** é fornecida para definir a quantidade de tempo que o MFP espera pelos dados chegarem do computador durante um trabalho. Se o fluxo de dados pausa por um tempo maior do que o número especificado de segundos, o trabalho é cancelado.

Valores do tempo limite permitidos: 60~1800 segundos, valores de tempo limite padrão: 300 segundos

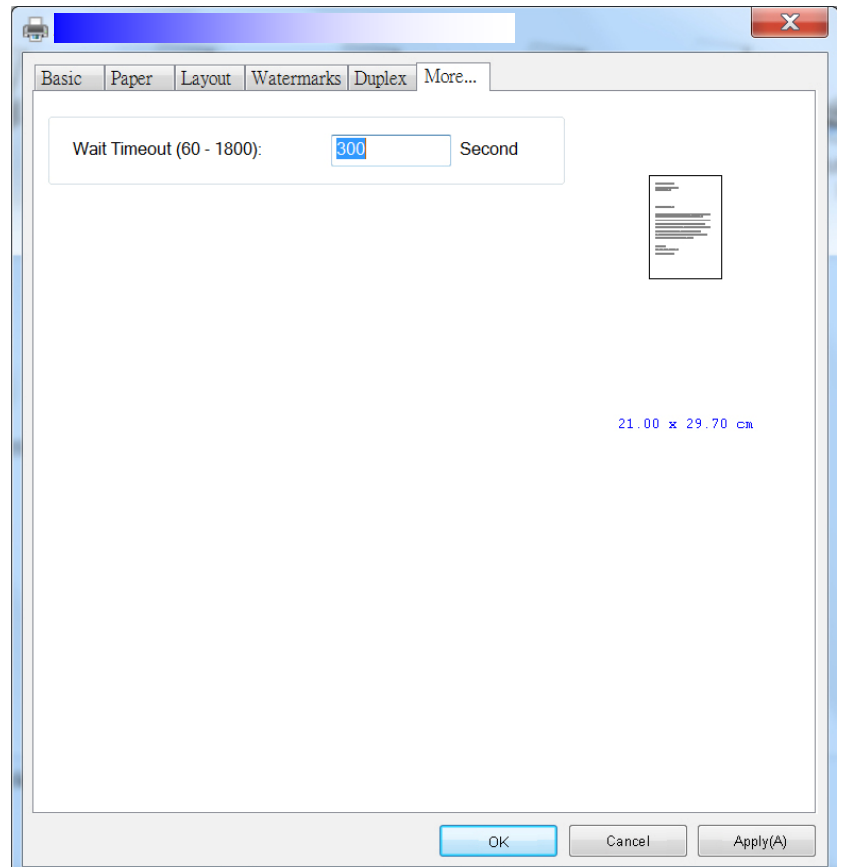

#### **Acessando os Recursos do Driver da Impressora (Mac OS)**

A Impressora Avision Série AM30 fornece os seguintes recursos da impressora. Você pode mudar as seguintes definições da impressora quando você deseja imprimir do seu computador.

#### **Escolha das Opções de Configuração de Página**

Abra seu documento e depois clique em **File** (**arquivo**) depois **Page** (**página**). Certifique-se que a Impressora XXXX (onde XXXX é o nome do seu modelo) foi escolhida no menu pop-up **Printer** (**impressora**) Você pode mudar as definições para **Copies (Cópias), Two-Sided (De dois lados), Paper Size (tamanho do papel)** e **Orientation (orientação).** 

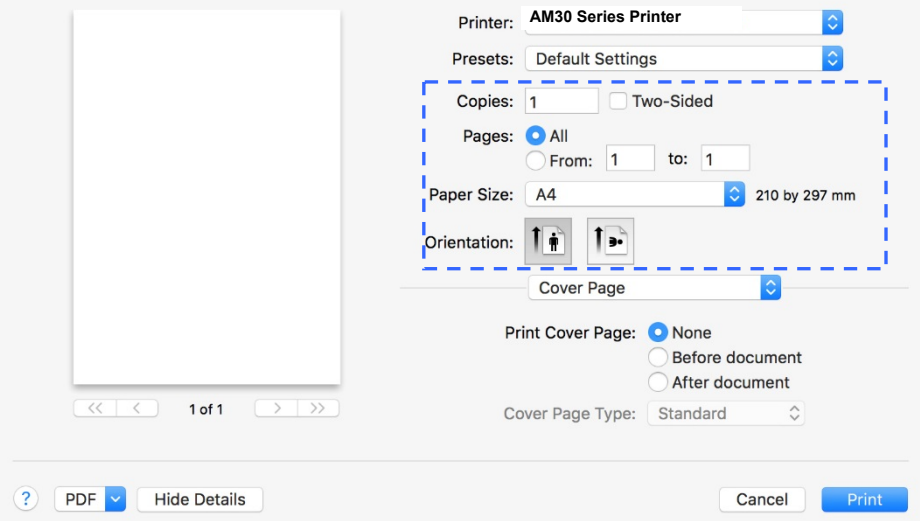

#### **Escolha das Opções de Impressão**

Para mais opções de configuração de páginas, clique na seta de informação  $\left(\frac{\hat{1}}{2}\right)$ nas opções de impressora.

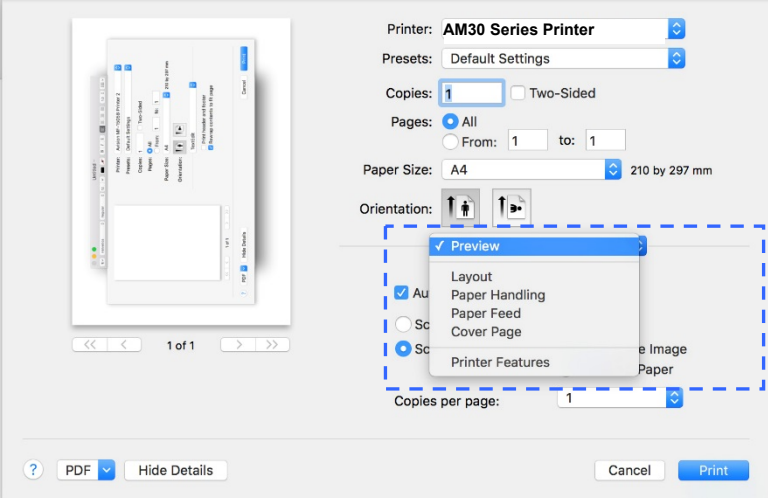

### **Primeira Página**

Você pode fazer as seguintes definições da primeira página:

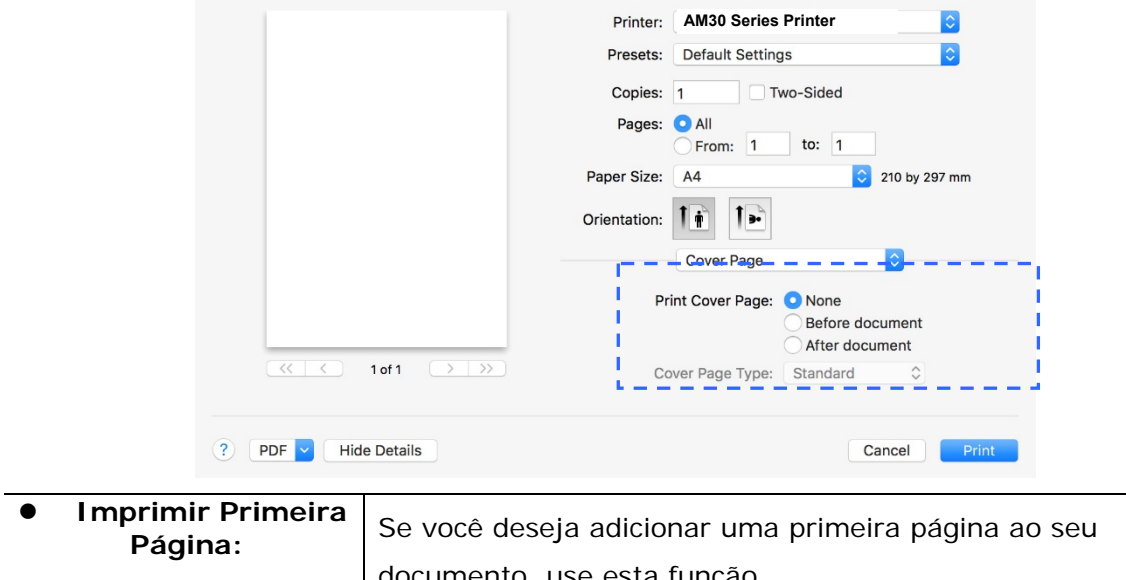

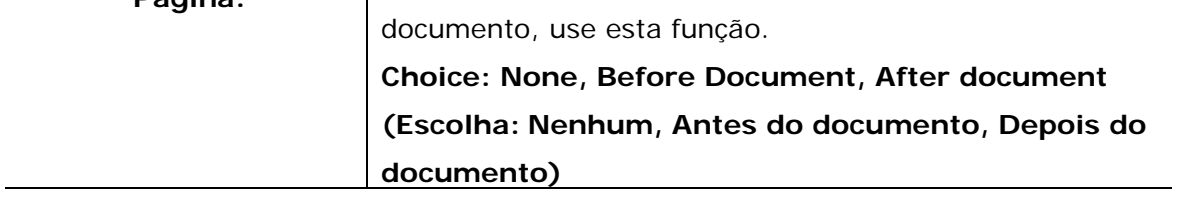

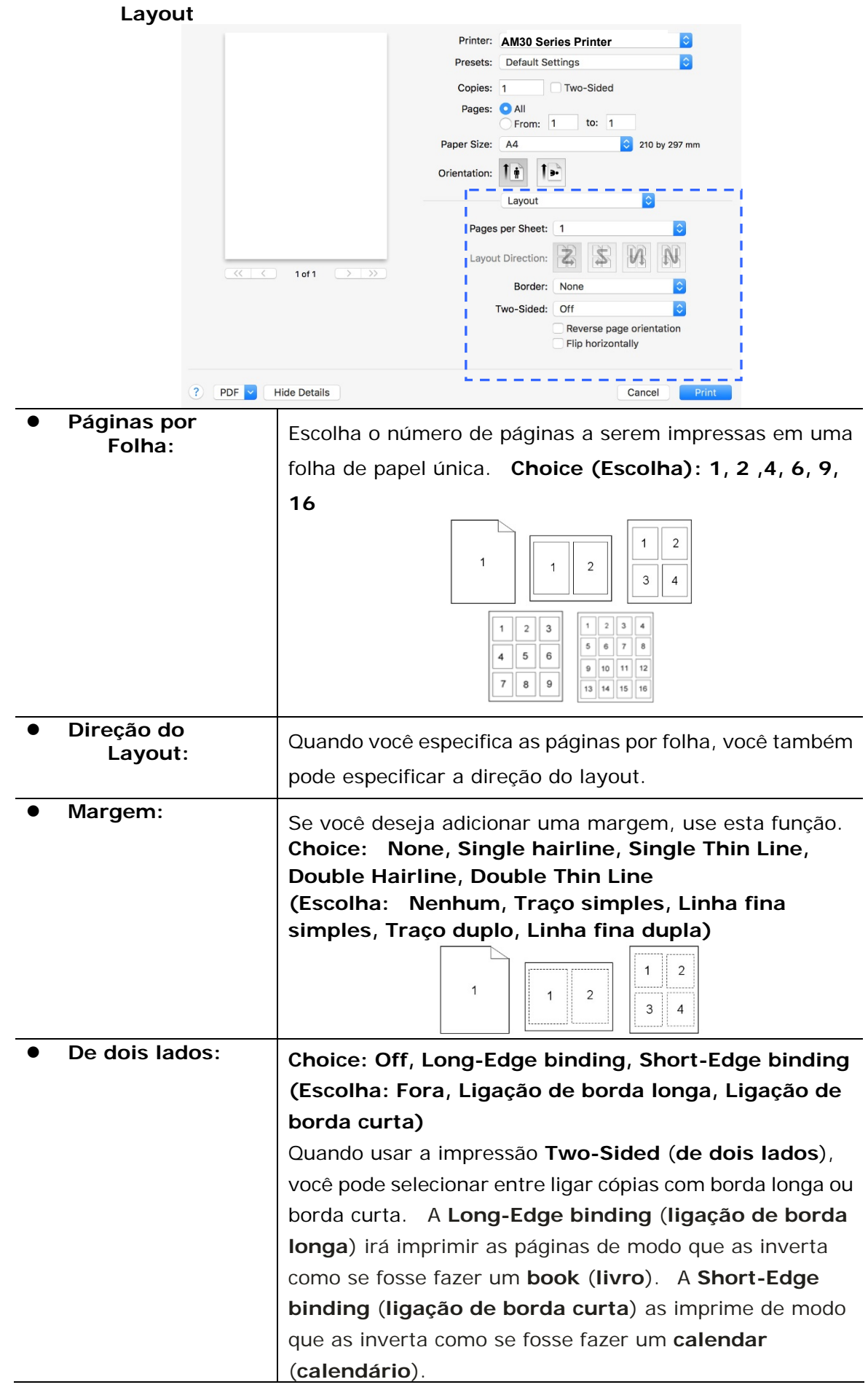

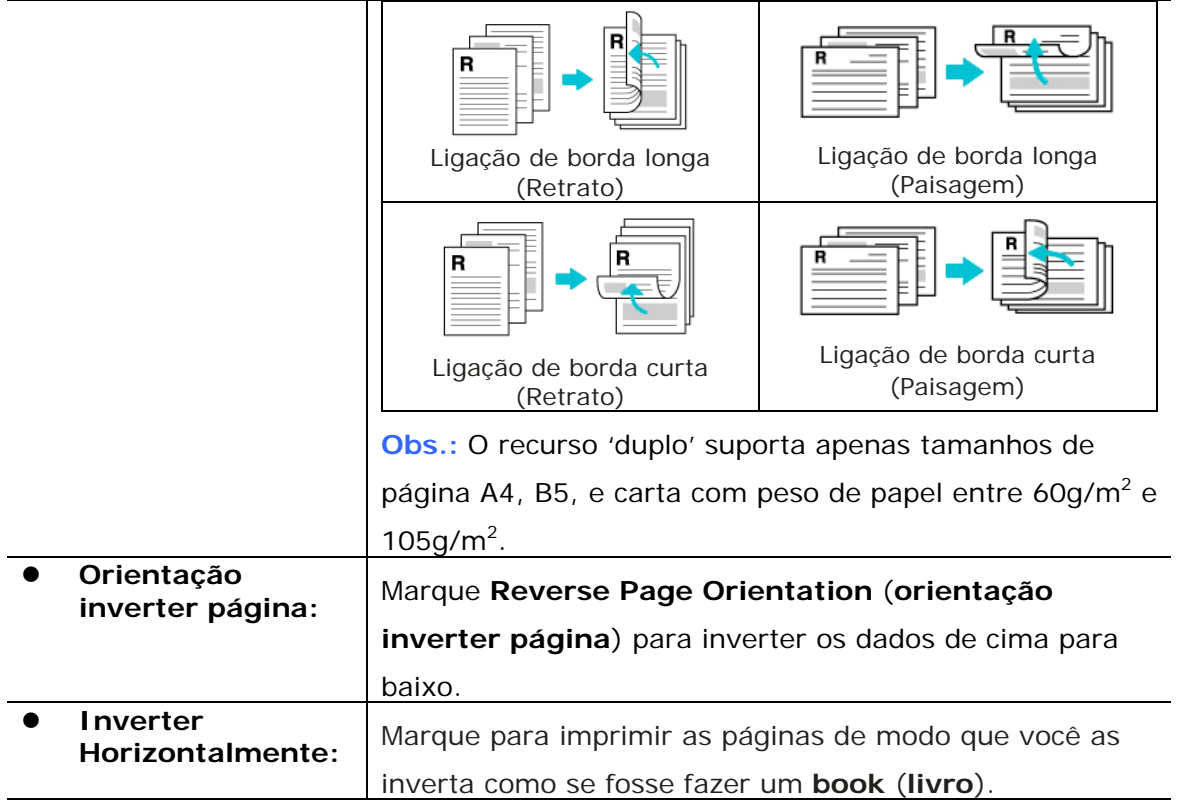

### **Alimentação do Papel**

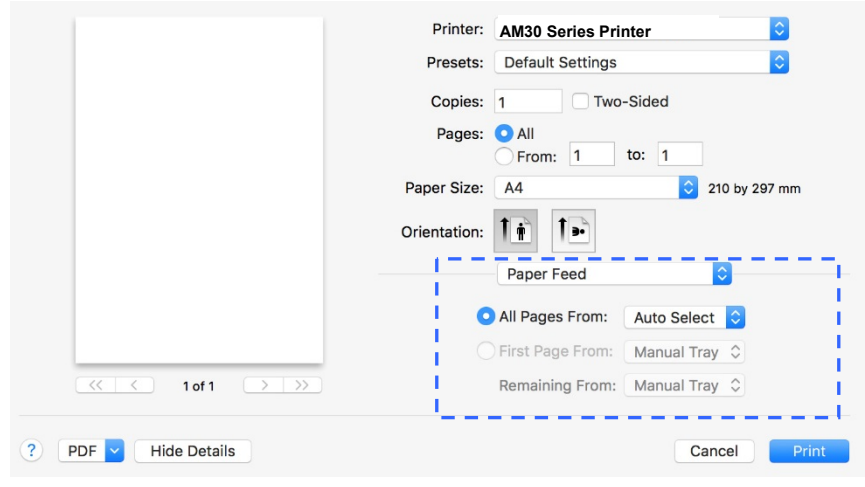

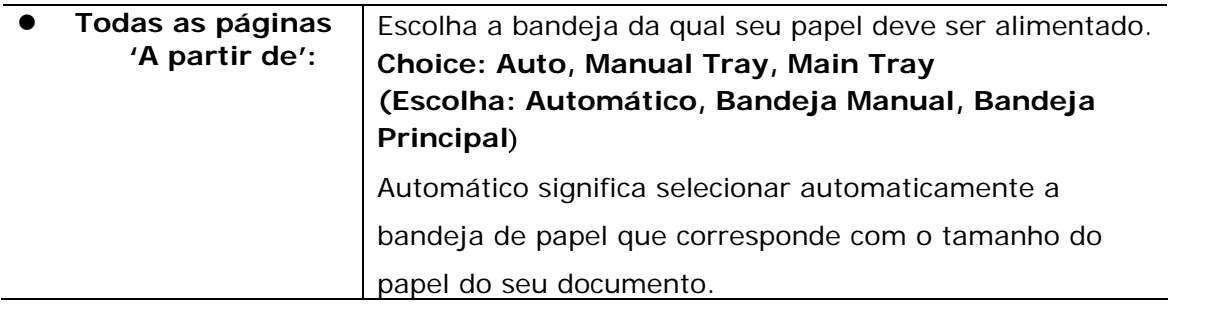

#### **Manuseio do Papel**

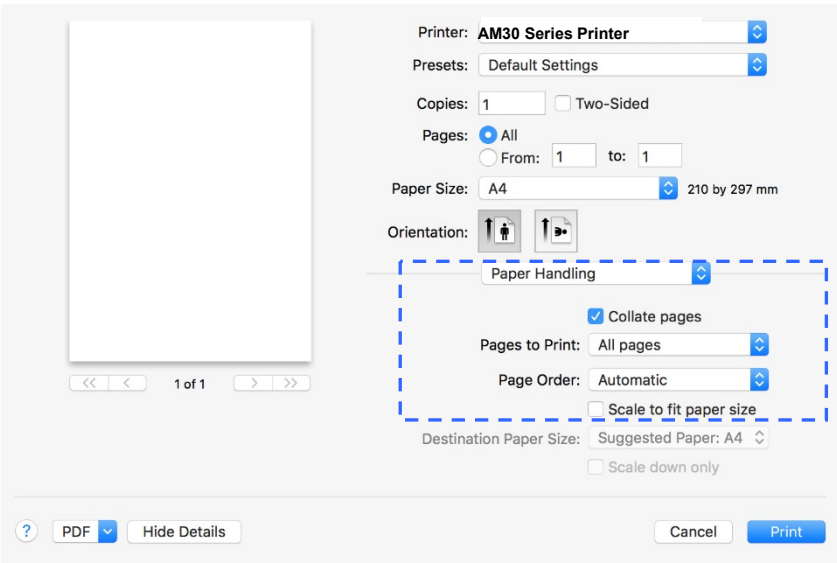

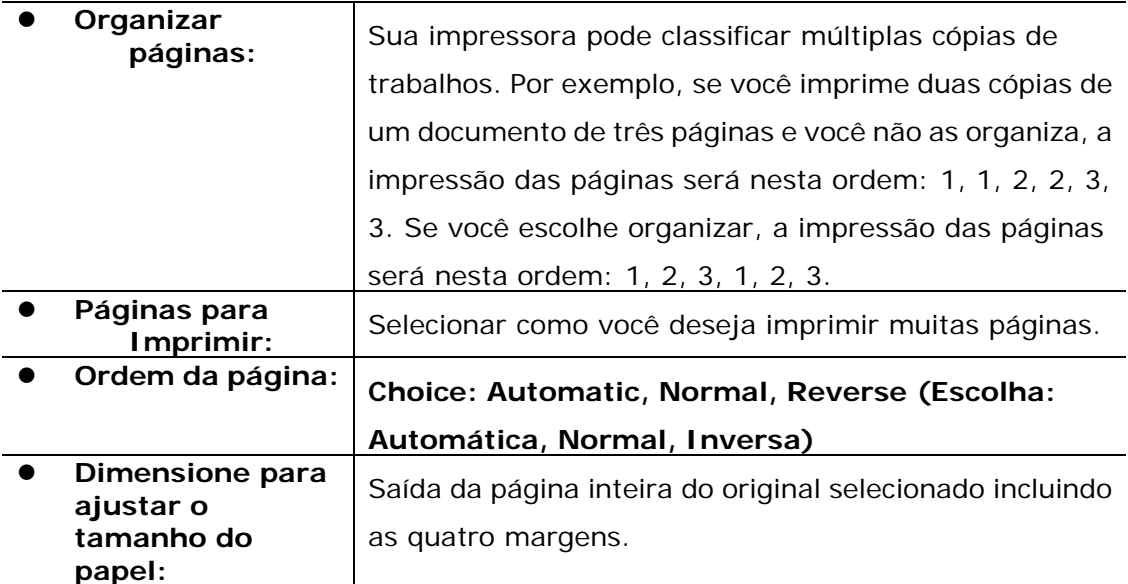

#### **Recursos da Impressora**

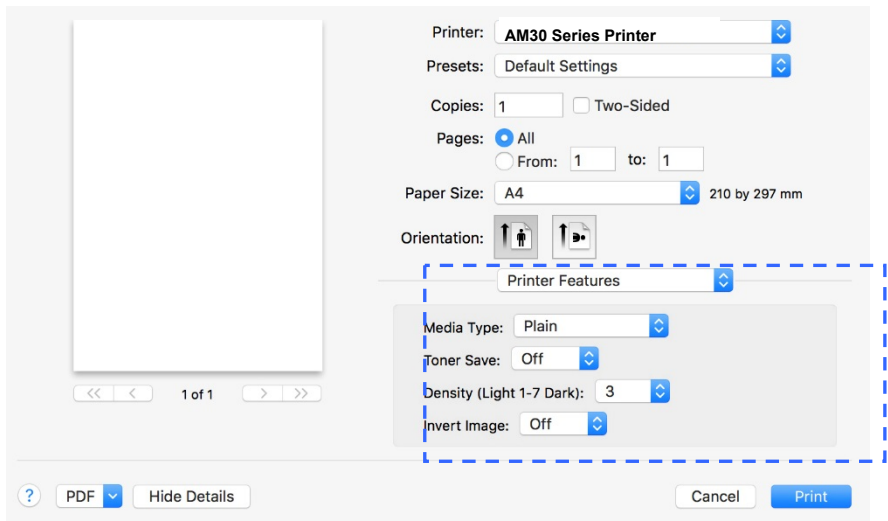

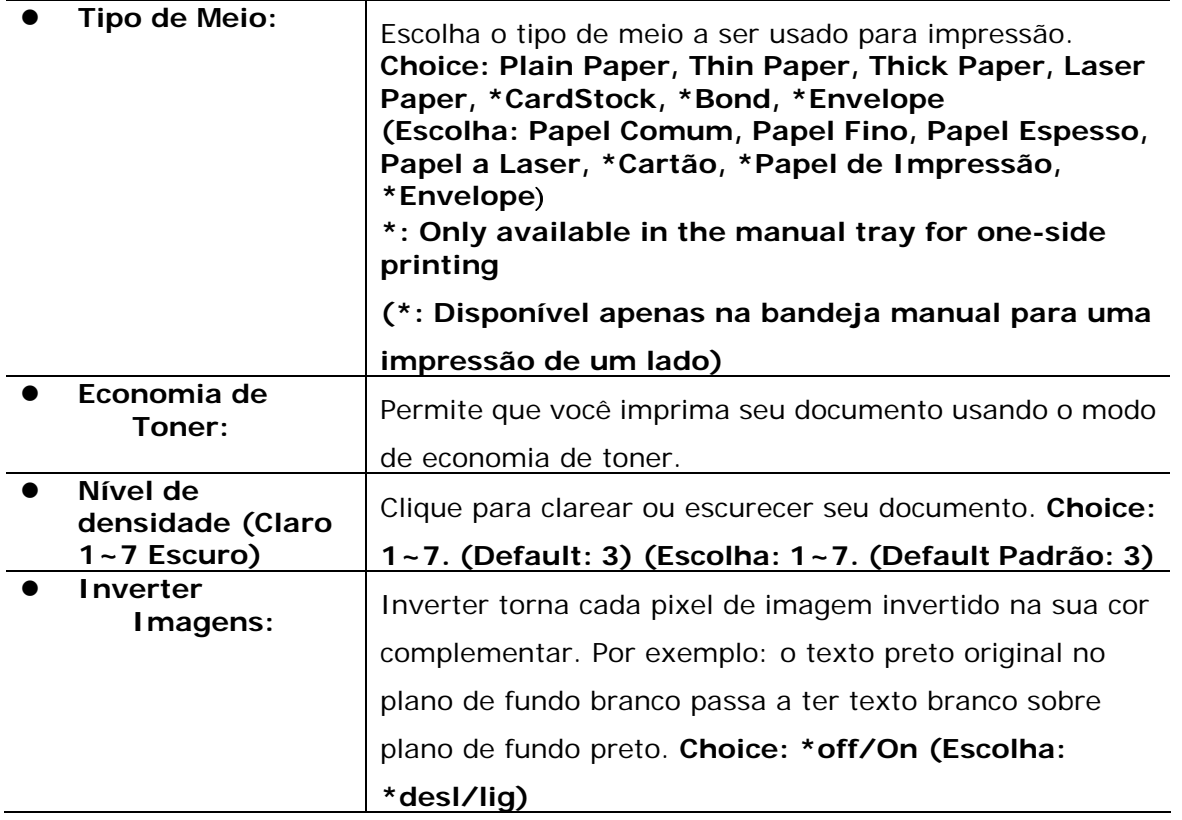

#### **Edição Texto**

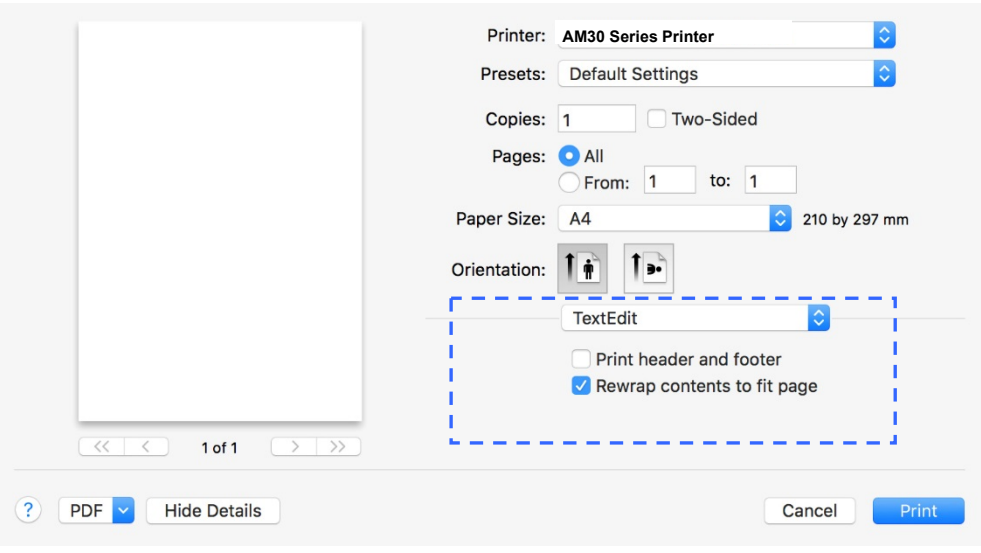

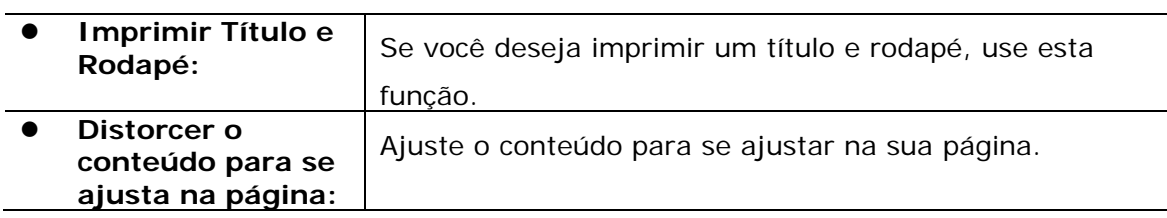

#### **Visualização**

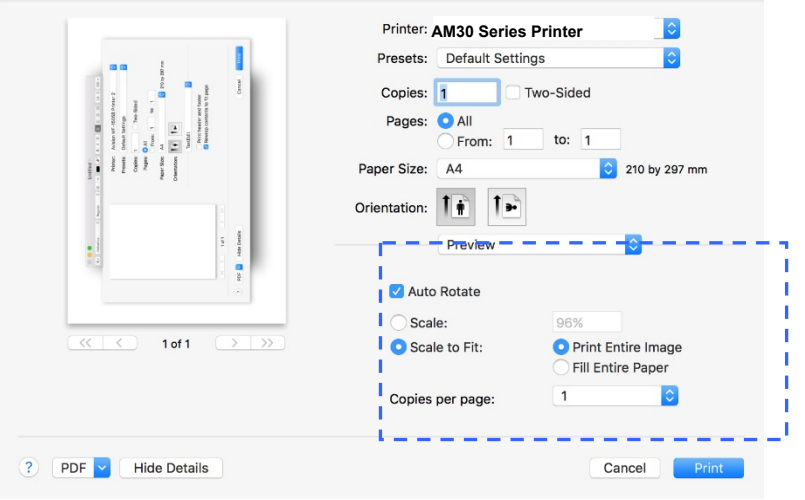

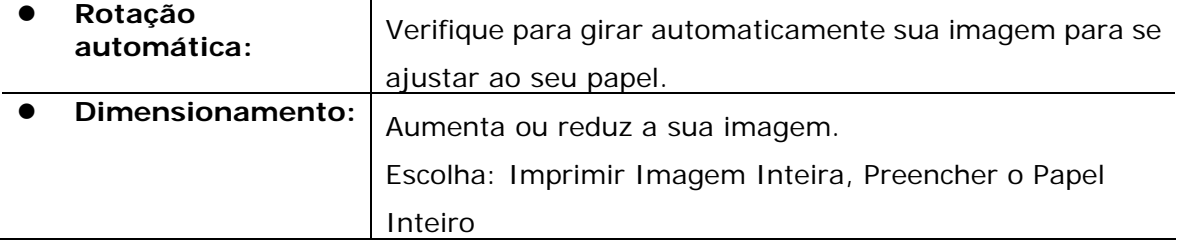

# **7. Impressão de Documentos de um Dispositivo Móvel**

Ao conectar um dongle USB externo (módulo Wi-Fi) ao produto e instalar o app Mopria™ no seu dispositivo móvel Android, o produto pode ser convertido em um dispositivo sem fio e seu dispositivo móvel é capaz de imprimir e-mails e documentos tocando simplesmente Imprimir no menu.

# **Realização da Preparação**

Para conectar o produto a uma LAN sem fio, prepare o seguinte:

#### **Um ambiente no qual uma LAN sem fio está disponível**

Quando conectar o scanner à LAN sem fio, você pode precisar de informações para um ponto de acesso sem fio, assim como um SSID (nome de rede) e uma chave de segurança (senha). Para detalhes, contate seu Administrador de Rede ou consulte o manual para o ponto de acesso sem fio.

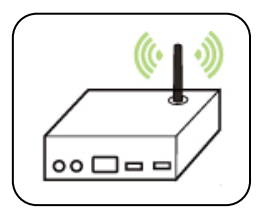

#### **Atenção!**

Não coloque obstáculos que bloqueiem as ondas de rádio (por ex. paredes ou placas de metal) ou dispositivos que causem interferência de ondas de rádio (por ex. telefones sem cabo) dentro de 100 mm do produto ou próximo ao seu ponto de acesso sem fio.

#### **Serviço de Impressão Mpria**

O Serviço de Impressão Mopria (app) pode ser descarregado do Google Play Store para habilitar a funcionalidade de impressão em cada tablet ou telefone Android (Android versão 4.4 ou superior). Depois de instalado, simplesmente conecte o seu dispositivo à mesma rede da sua impressora e sua impressão móvel pode ser completada.

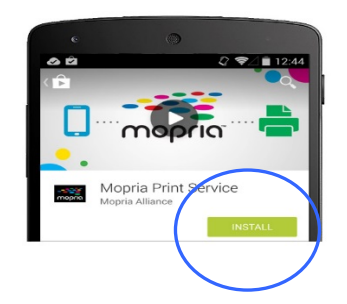

# **Conexão de um dongle USB**

Insira o dongle USB fornecido (Módulo Wi-Fi) na porta flash USB na parte posterior do produto e depois ligue este último.

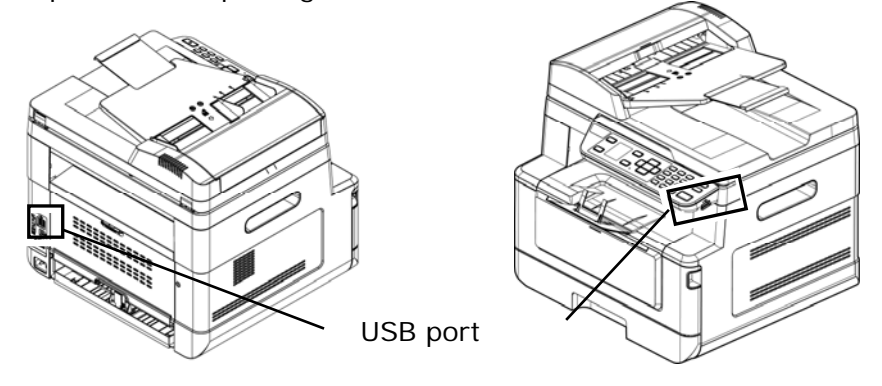

# **Conexão a uma Rede Sem Fio através da Ferramenta de Configuração de Rede**

#### **Antes de Começar!**

Certifique-se que o computador foi conectado ao produto, através do cabo USB.

Certifique-se que o adaptador de força foi conectado e o produto foi ligado.

A **Network Setup Tool (Ferramenta de Configuração de Rede)** é um aplicação para configurar as definições necessárias para a conexão do produto, através da LAN sem fio. A **Network Setup Tool (Ferramenta de Configuração de Rede)** pode ser usada para configurar as seguintes definições com ou sem fio:

- Conexão do produto a um ponto de acesso sem fio
- Conexão do produto a uma rede com fio
- Definição do endereço IP para o scanner

**1.** Lance o programa clicando em **Start>All Programs>Avision AM30 Series MFP>Network Setup Tool** (**Iniciar>todos os programas>Avision AM30 Série MFP>Ferramenta de Configuração de Rede**) A janela principal é exibida.

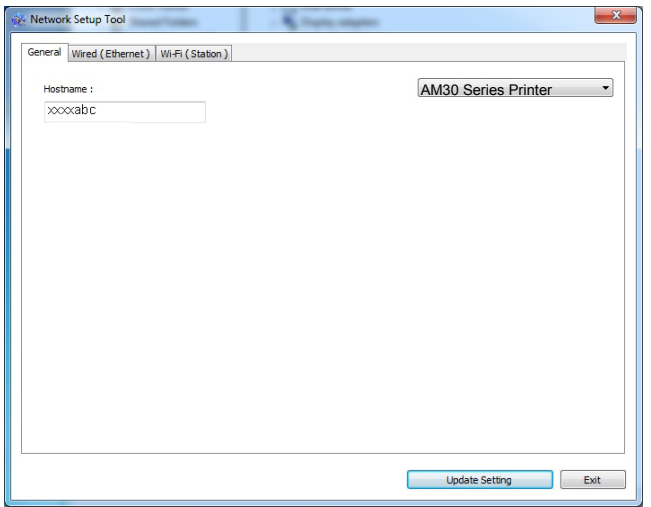

- **2.** Na página [**General**] (**geral**), marque [**Wi-Fi (Station)**] [**(estação) Wi-Fi**].
- **3.** Clique na guia [**Wi-Fi (Station)**] [**(estação) Wi-Fi**] para o aviso da página [**Wi-Fi (Station)**] [**(estação) Wi-Fi**].

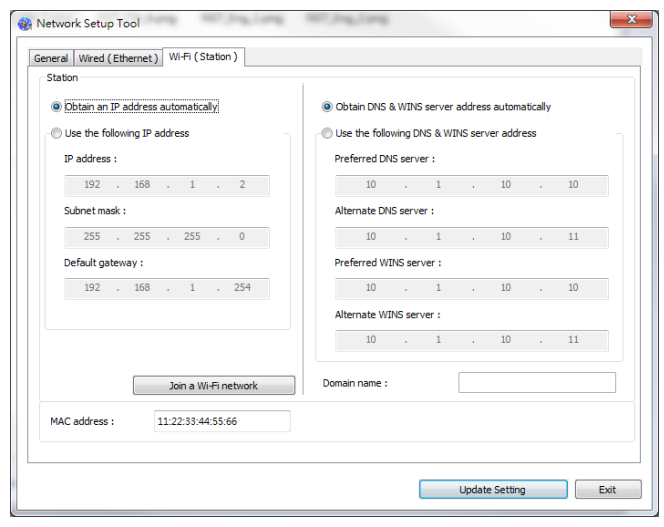

- **4.** Marque [**DHCP**] (**DHCP**) para obter o endereço IP diretamente do servidor DHCP ou você pode inserir seu IP estático no campo [**IP Address**] (**endereço IP**), [**Subnet Mask**] (**máscara subrede**) e [**Gateway**] (**gateway**), respectivamente.
- **5.** Clique em [**Connect to SSID**] (**conectar ao SSID**) e as redes sem fio atualmente conectadas serão exibidas. Selecione a rede sem fio que você deseja conectar e depois insira a chave de segurança, se necessário.

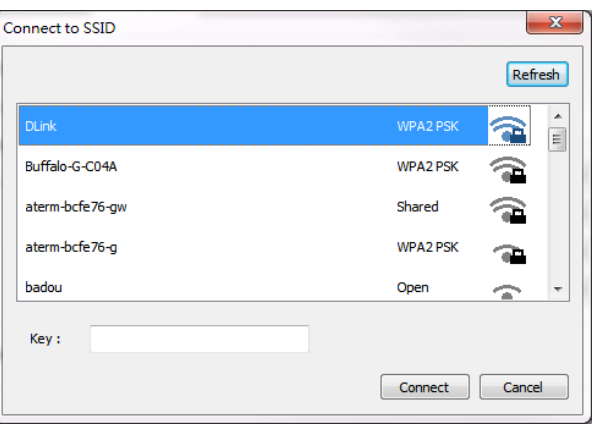

- **6.** Clique em [**Conect**] (**conectar**) para iniciar a conexão ao SSID (nome da rede sem fio) e depois atualize as informações de IP para o produto.
- **7.** Se a atualização tiver sucesso, uma mensagem [**Update Device Successfully**] (**Atualização do Dispositivo realizada com Sucesso**) será exibida e a Ferramenta de Configuração de Rede será automaticamente fechada.

# **Impressão de seu Arquivo de um Dispositivo Móvel Android**

Certifique-se que o Serviço de Impressão Mopria (App de Impressão) foi instalado no seu dispositivo móvel Android. O **Mopria Print App (App de Impressão Mopria)** pode ser adquirido gratuitamente em uma loja de aplicativos, como Google Play.

#### **1. Selecione a mesma rede sem fio daquela de sua impressora.**

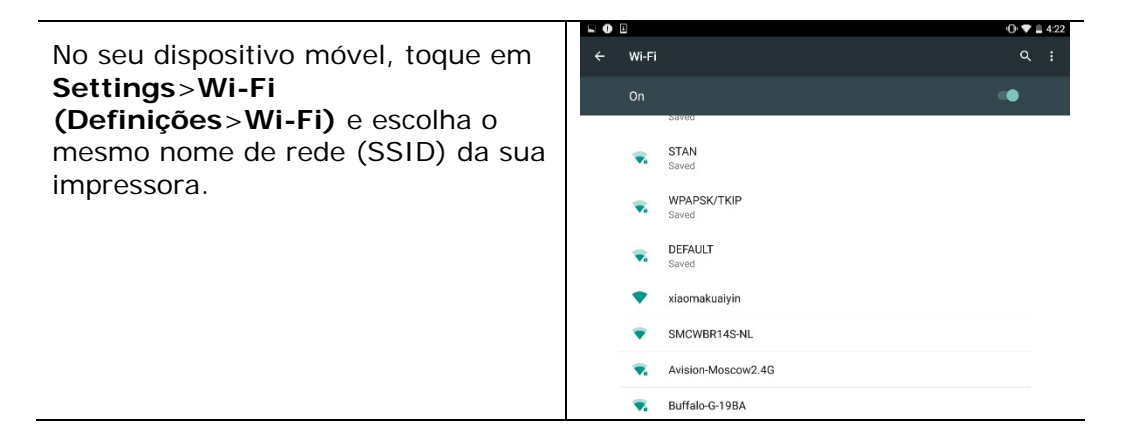

#### **2. Ligue o Serviço de Impressão Mopria.** O dispositivo irá buscar as impressoras disponíveis.

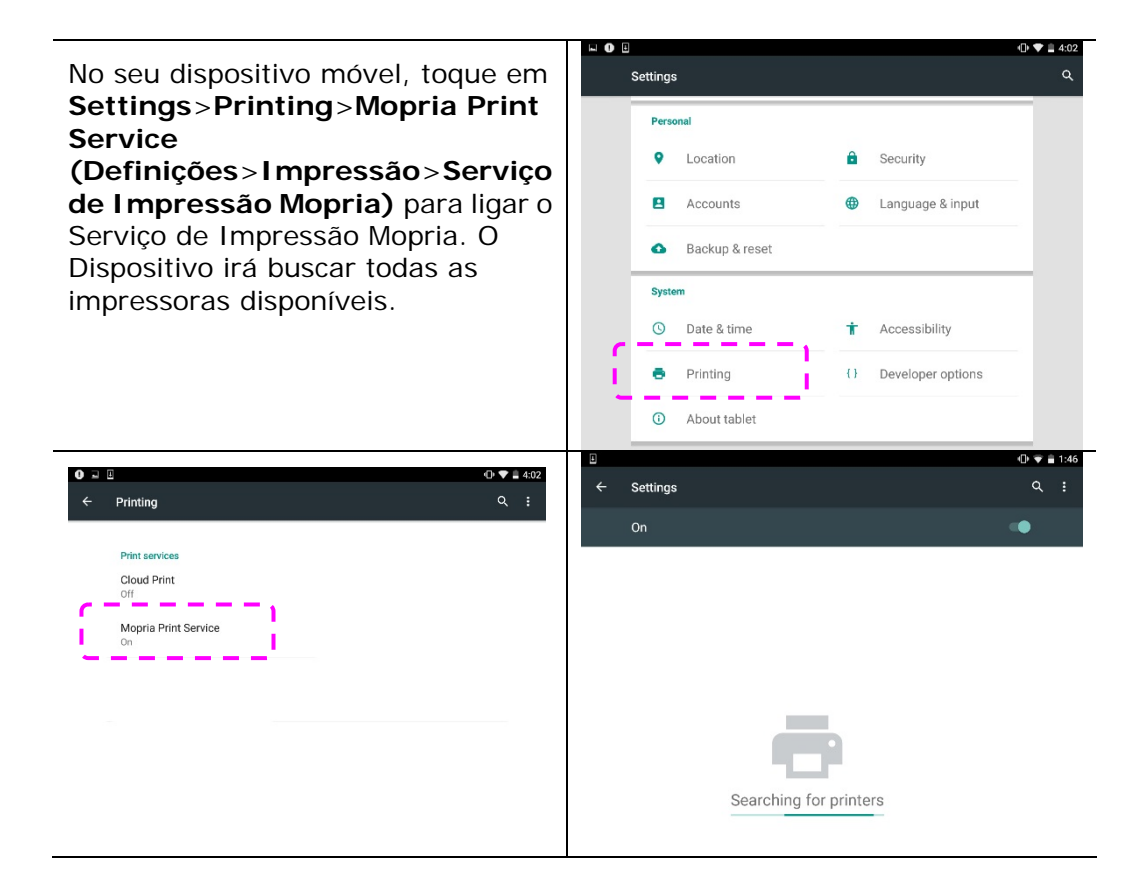

**3.** Selecione sua impressora.

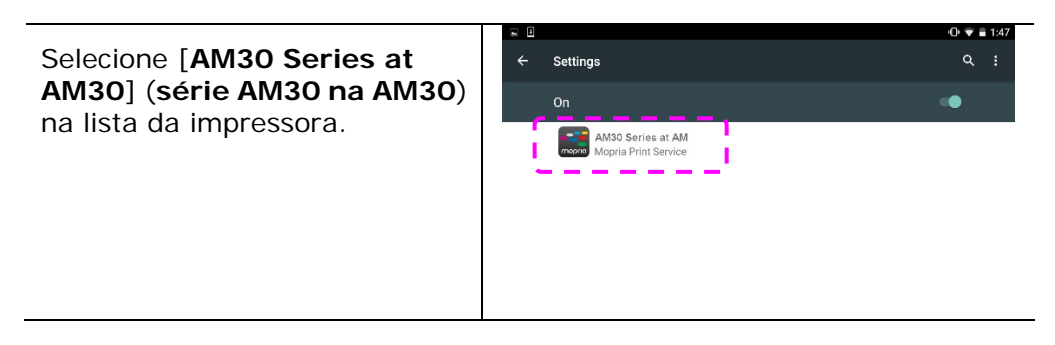

**4.** Abra o arquivo o qual você deseja imprimir.

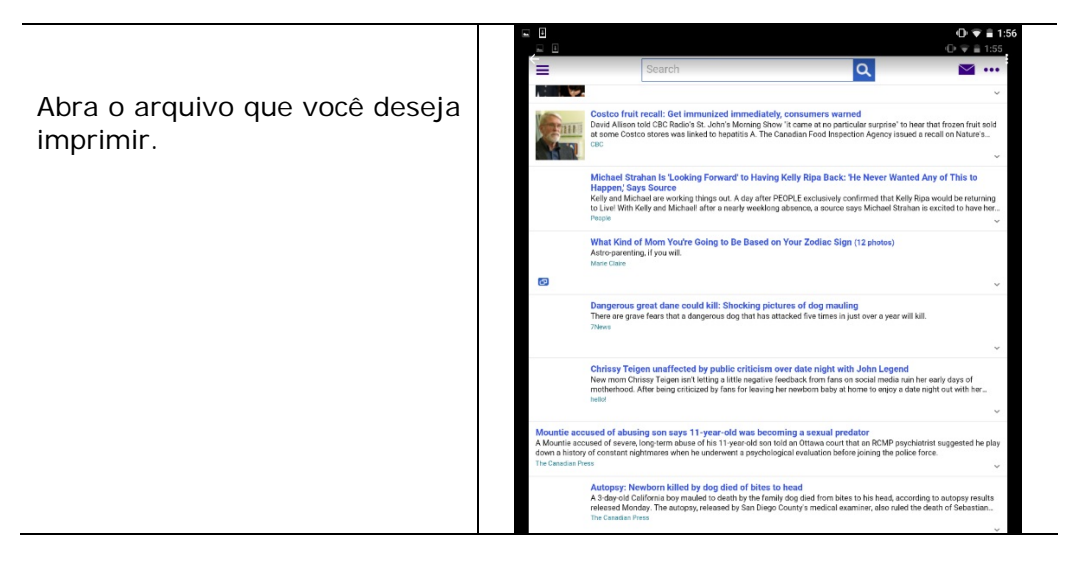

**5.** Escolha [**Print**] (**imprimir**) no menu e selecione sua impressora.

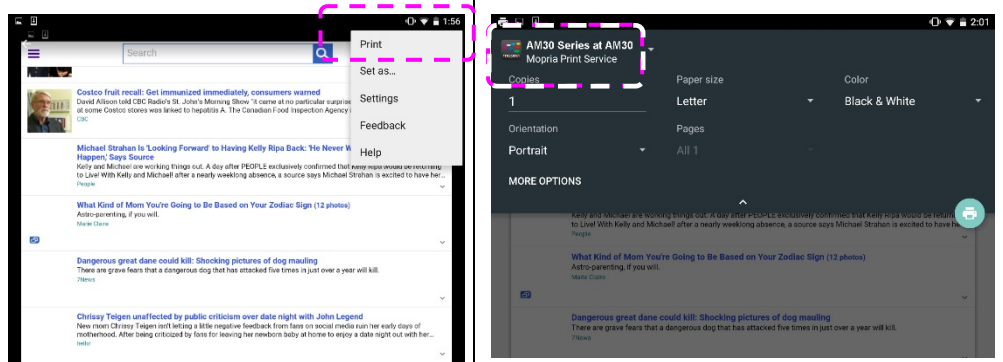

- **6.** Escolha as definições de impressão e imprima.
- Se você não precisa mudar as opções de impressão, toque em **Print (Imprimir)** para enviar o trabalho de impressão.
- Se você precisa mudar as opções de impressão, continue com a próxima seção.

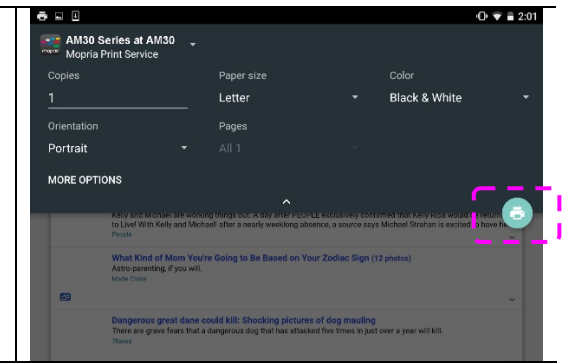

# **Mudar as Definições de Impressão**

O Serviço de Impressão Mopria permite que você imprima páginas da web, documentos, e-mails, fotos e conteúdo de apps que suportam a impressão Android. As definições de impressão podem variar dependendo do app e impressora selecionados. As seguintes opções de impressão podem exibir:

## **Número de Cópias Impressas**

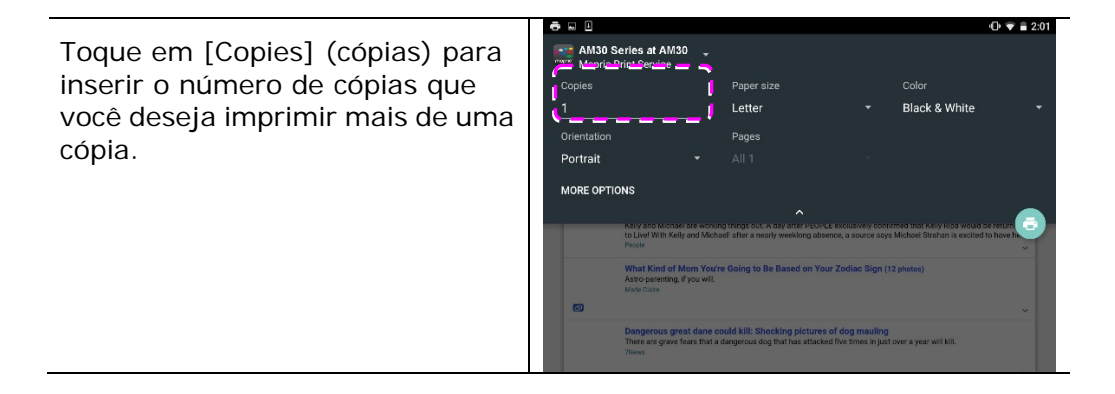

### **Mudança do Tamanho do Papel**

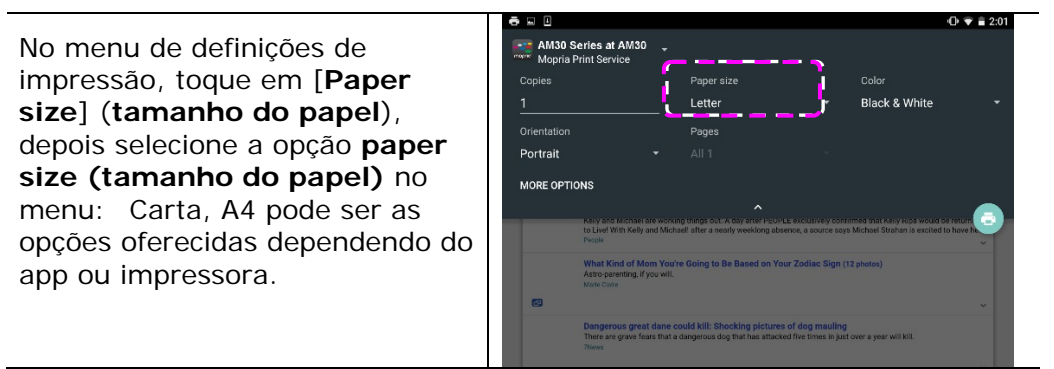

#### **Mudança da Orientação**

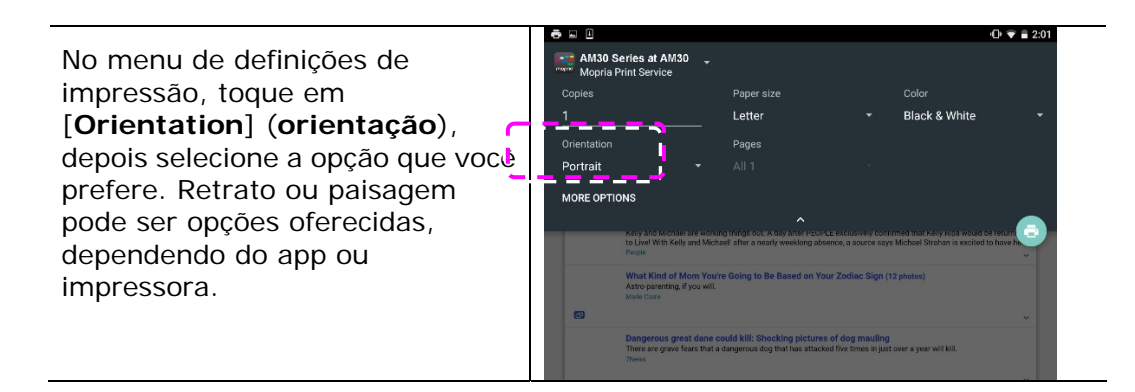

#### **Definição da Variação da Página**

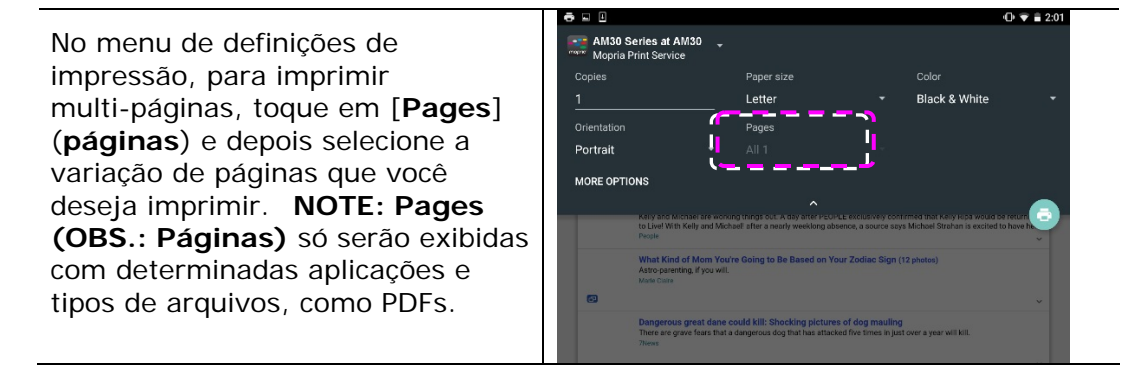

# **Como usar o AirPrint de um iPhon eour iPad**

- **1.** Ative seus dispositivos móveis, como iPhone ou iPad.
- **2.** Toque em 「**Configurações**」 e abra o Wi-Fi. Selecione a rede mesmo com sua impressora.
- **3.** Abra a imagem ou o documento que você deseja imprimir. Cole o ícone

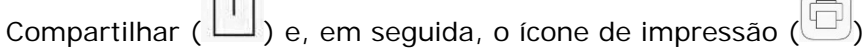

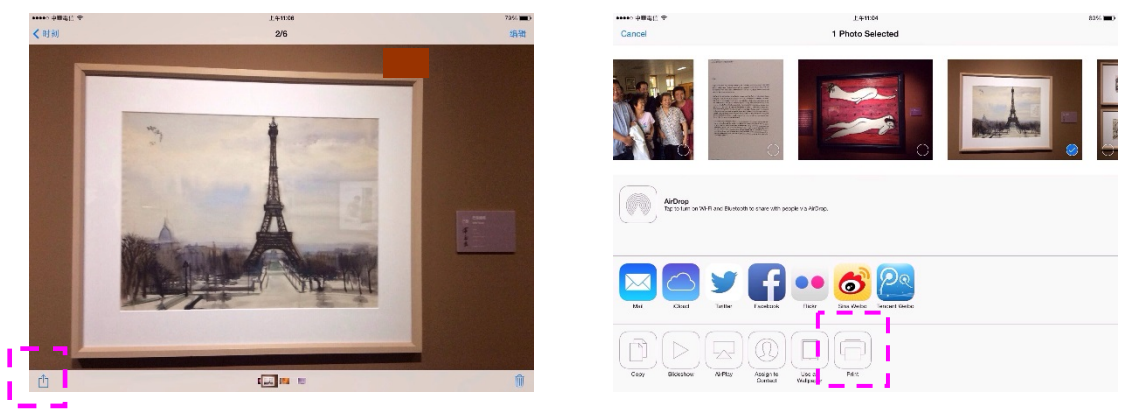

**4.** Toque em [**Select Printer**] (Selecionar impressora)e escolha a impressora desejada.

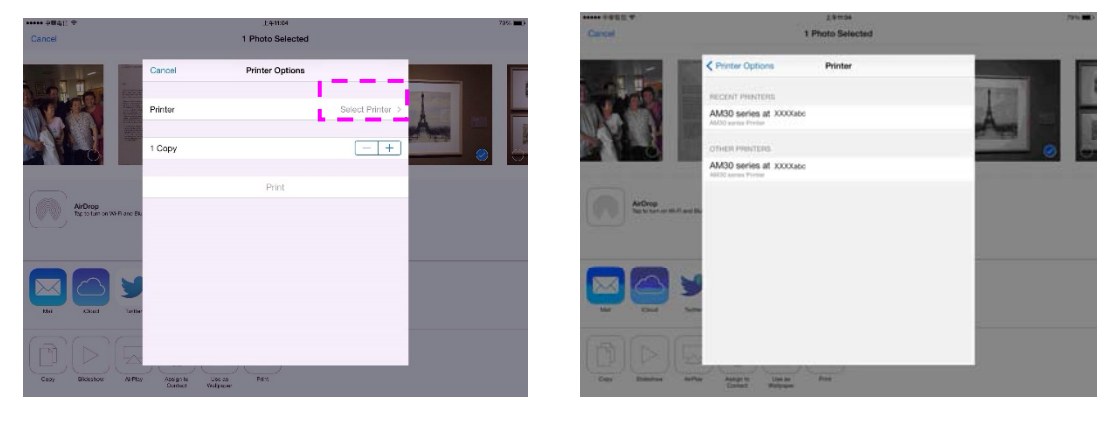

**5.** Toque em [**Print**] (Imprimir)para começar a imprimir.

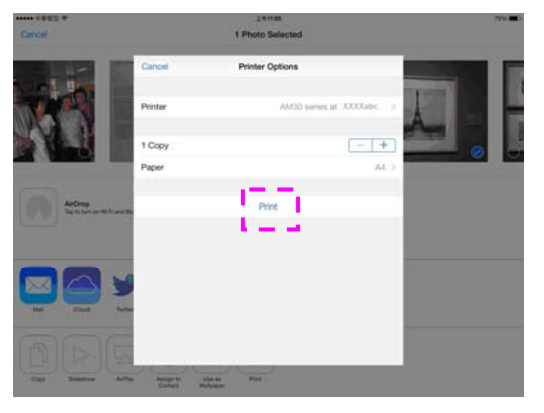

# **8. Uso do Produto como um Scanner**

Depois da instalação, o driver do scanner e a conexão do cabo USB ao seu computador, o produto pode ser usado como um scanner fino. Você pode usar vários recursos de digitalização para modificar a sua imagem digitalizada.

## Requisitos do Sistema

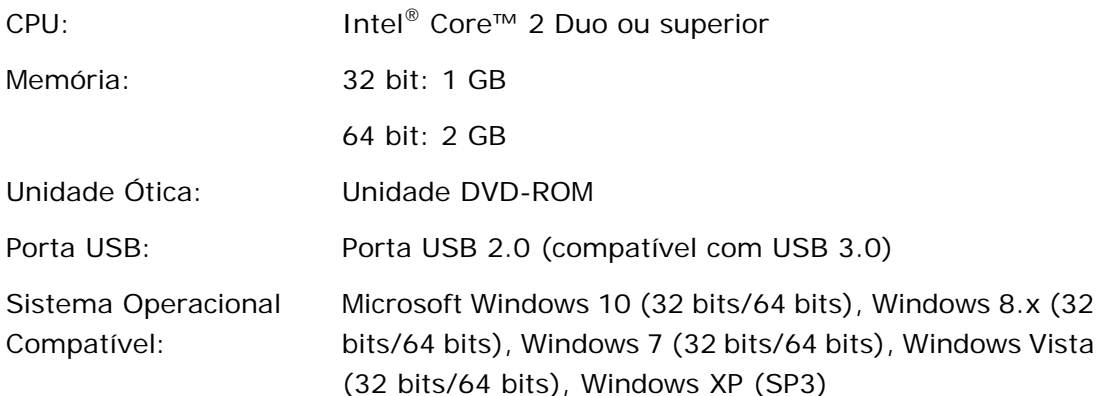

# **Iniciando uma varredura a partir da ferramenta de captura**

Com esta útil ferramenta é possível visualizar e realizar digitalizações. Através dela também é possível verificar a velocidade de digitalições do scanner conforme o modelo.

O seguinte procedimento descreve como verificar a instalação do scanner. Caso a instalação esteja incorreta, verifique as seções anteriores para verificar se os cabos foram corretamente conectados e se o driver do scanner foi corretamente instalado.

Antes de começar, certifique-se que o scanner está ligado.

- **1.** Selecione Iniciar>Programas>Avision xxx Scanner>Avision Capture Tool. (xxx:modelo do scanner). A janela de seleção do modelo do scanner será exibida.
- **2.** Selecione o tipo de driver e o modelo do scanner e clique OK. A seguinte janela do Avision Capture Tools será exibida.

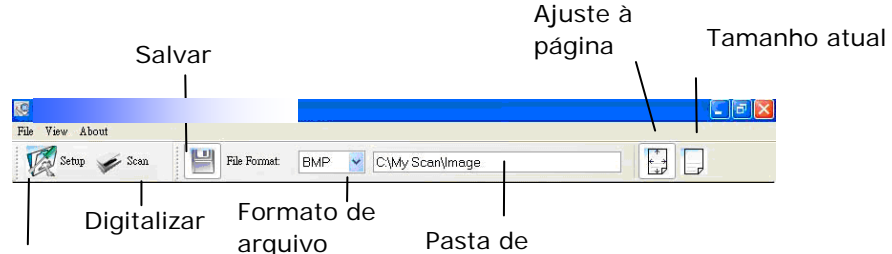

Configurar

- **3.** Escolha o formato de arquivo desejado na caixa de "formato de arquivo" (Padrão é JPEG, outras opções incluem TIFF, MTIFF, PDF, MPDF, GIF e BMP). Os modelos suportados variam dependendo do modelo do scanner.
- **4.** Digite a pasta de destino no campo da "Pasta de armazenamento" (Padrão é C:\Documents and Settings\User Name\My Documents\My Scan\Image).

#### **NOTA:**

Caso não deseje salvar os documentos digitalizados, desmarque o botão de salvar pois ele está habilitado por padrão. Neste caso a visualização em miniaturas estará desabilitado e apenas a última imagem estará disponível para visualização.

**5.** Clique no botão de configurações ( $\mathbb{Z}^{\text{Setup}}$ ) ou escolha Configurações a partir do menu Arquivo para exibir a janela de propriedades do scanner.

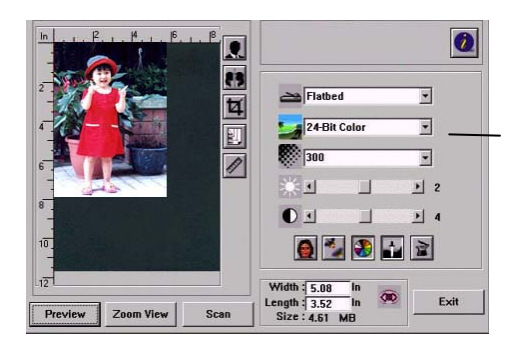

Janela de Propriedades do scanner

- **6.** Na Aba Imagem, escolha o tipo de imagem para digitalizar (Padrão é Frente p/b). Caso o modelo utilizado seja um scanner duplex, escolha Frente e Verso para digitalizar ambos os lados do documento.
- **7.** Clique OK para finalizar a janela das Propriedades do scanner (Para mais detalhes sobre a janela de Propriedades do scanner, veja o próximo capítulo, *Utilizando a caixa de diálogo do scanner*).
- **8.** Posicione o documento com a face voltada para baixo caso seja digitalizada pela mesa e com a face voltada para cima caso seja utilizado o ADF.
- 9. Na janela de confirmação, clique no botão Digitalizar (<sup>1968</sup>) ou escolha Scan pelo menu Arquivo.
- **10.** O documento sera digitalizado e aparecerá na tela. Após as imagens aparecerem, a verificação do scanner estará completa.

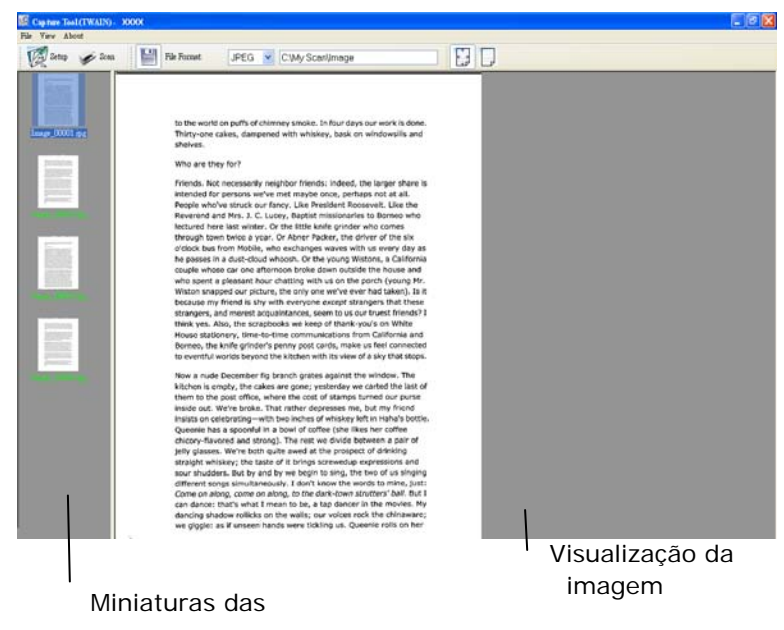

**11.** A imagem poderá ser vista inteiramente na tela (botão (integral) ou em tamanho

real (100%) (botão ) a partir da barra de ferramentas de visualização do lado direito.

**12.** Clique na caixa de Finalização ou em Encerrar a partir do menu Arquivo para finalizar o programa.

# **Iniciar uma digitalização a partir de outro software de edição de imagens**

#### **Passos da Operação**

- **1.** Inicie sua aplicação de edição de imagem.
- **2.** Role para baixo o menu **File (Arquivo)** e escolha **Select Source** (**selecionar fonte**).

Se o comando **Select Source** (**selecionar fonte**) não está disponível no menu **File(Arquivo)**, veja a guia do usuário da aplicação para determinar como o link TWAIN é usado. É exibida uma caixa de diálogo com uma lista de fontes de digitalização.

**3.** Selecione o nome do modelo de seu produto.

Você precisa selecionar a fonte apenas uma vez, a menos se deseja escolher outro scanner.

**4.** Coloque o documento com a **FACE DOWN (FACE PARA BAIXO)** sobre o vidro da mesa.

**5.** Role para baixo o menu de Arquivos e escolha **Adquirir (Acquire)**.

É exibida uma caixa de diálogo contendo os recursos de digitalização.

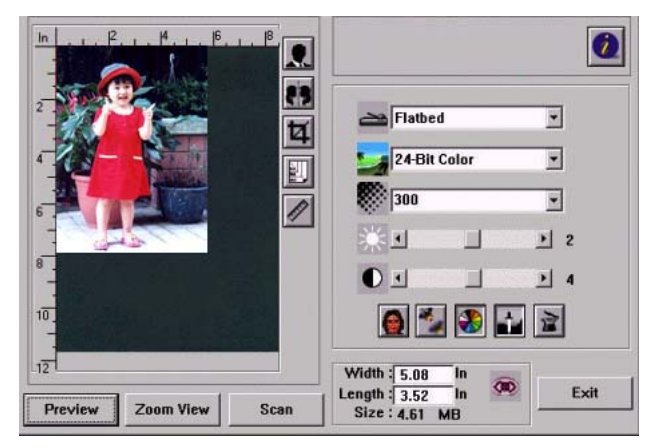

- **6.** Selecione o método de digitalização que você deseja usar no menu suspenso do Método de Digitalização.
- **7.** Selecione o modo que você deseja usar para suas digitalizações no menu suspenso do **Image Type (Tipo de Imagem)**.

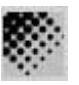

- **8.** Selecione uma resolução de digitalização no menu suspenso de **Resolution (Resolução)**.
- **9.** Selecione a definição para os recursos de digitalização (por ex. Acentuar a Degradação, Minimizar a Degradação, etc.) que você deseja usar.
- **10.** Clique em **Preview** (**visualizar**) ou **Scan** (**digitalizar**) para visualizar ou digitalizar seus documentos.

### **Uma olhada na Interface do Usuário**

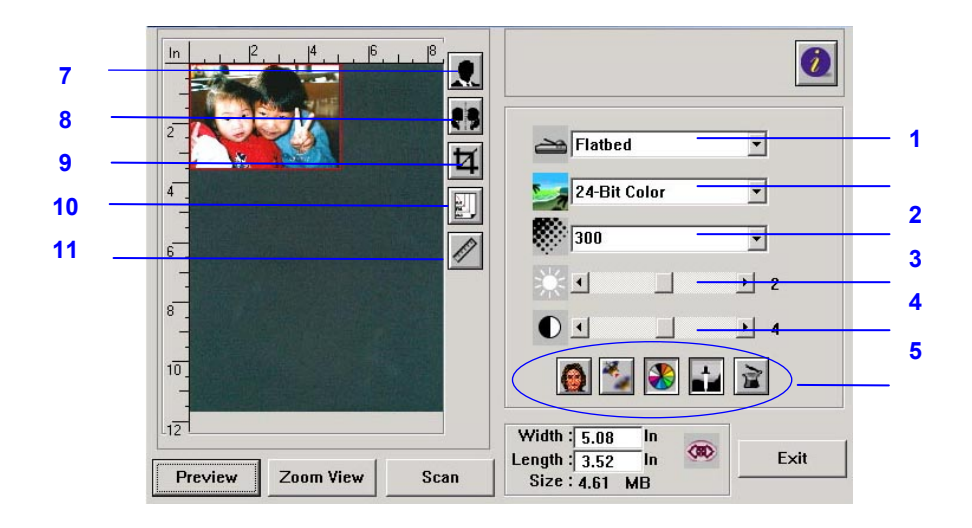

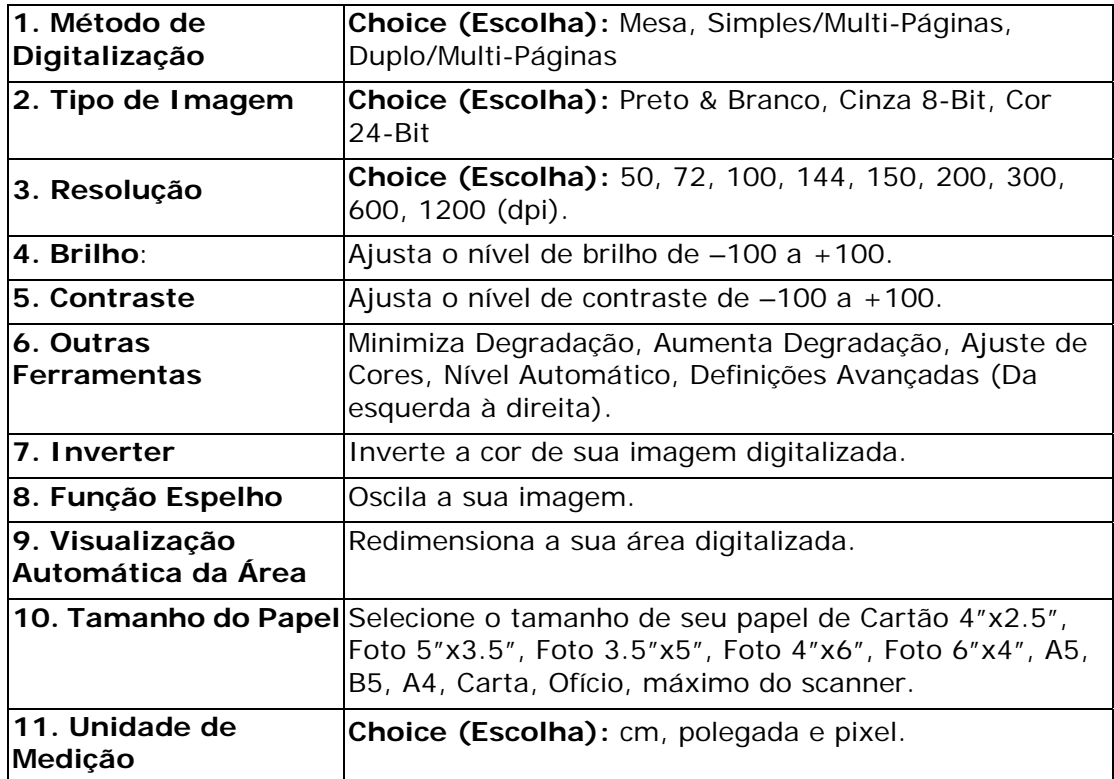
## **Uso dos Recursos Básicos**

#### **Escolha do Método de Digitalização**

#### **Escolha:**

**Mesa:** Selecione esta definição se você precisa digitalizar uma única página na mesa.

**\*Simples/Multi-Páginas, Duplo/Multi-Páginas -** use esta definição se você está usando um alimentador de documentos automático (ADF) para digitalizar documentos de uma vez.

#### **Seleção do Tipo de Imagem Adequada**

**Preto & Branco** Escolha P&B se seu original contém só texto P&B, lápis ou rascunho com tinta.

- **Cinza 8-bit** Imagens cinza 8-bit contém no momento sombras em cinza.
- **Cor 24-bit** Escolha cor 24-bit se você deseja digitalizar uma imagem a cores.

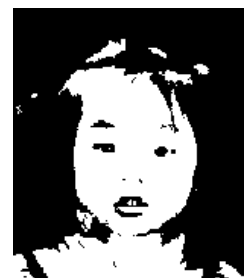

**Preto & Branco Cinza Cor 24- bit** 

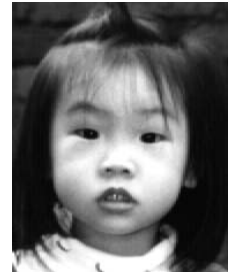

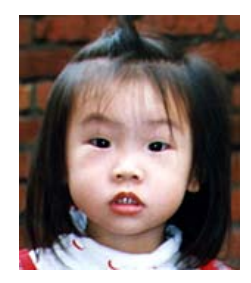

## **Determinação da Resolução Adequada**

Uma resolução adequada reproduz uma imagem clara com bons detalhes. A resolução é medida por pontos por polegada (dpi).

## **Ajuste do Brilho e Contraste**

#### **1. Brilho**

Ajuste o claro ou escuro de uma imagem. Quanto maior o valor, mais brilho terá a imagem.

## **2. Contraste**

Ajuste a variação entre as sobras mais escuras e mais claras na imagem. Quanto maior o contraste, maior a escala de cinza diferente.

## **Aumento da Imagem de Visualização**

Aumente sua imagem visualizada no máx. da janela de visualização. *Observe que esta função só aumenta sua imagem de visualização. Isto não aumenta sua imagem real.*

#### **Inversão e Seleção da sua Imagem**

O comando inverter inverte o brilho e a cor na imagem. Para imagens a cores, cada pixel será mudado para sua cor complementar no comando para Inverter.

## **Função Espelho**

Inverta o lado direito e esquerdo da sua imagem.

## **Imagem com Seleção Automática**

Defina automaticamente toda a imagem como sua área de digitalização. (Ou você pode redimensionar a área arrastando o cursor diagonalmente.)

## **Melhoria da Sua Imagem**

## **1. Minimizar Degradação**

Elimina os *padrões com efeito de ondulação\** geralmente encontrados no material impresso.

## **2. Acentuar Degradação**

Acentuar a degradação da imagem digitalizada.

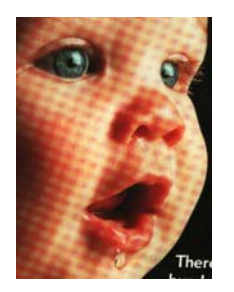

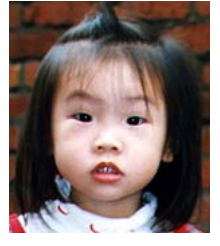

Antes de Acentuar a Degradação

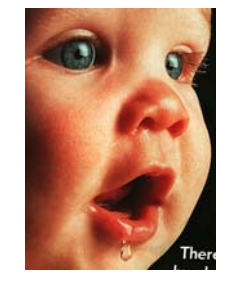

Antes de Minimizar a Degradação Depois de Minimizar a Degradação

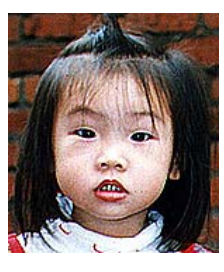

Depois de Acentuar a Degradação

*\*Padrão com efeito de ondulação: Um modelo indesejável em uma impressa a cores resulta de um ângulo de tela incorreto de meio tom de sobreimpressão.* 

## **Ajuste da Cor**

Ajusta a qualidade da cor da imagem, de modo que ela fica próxima do original. Esta função usa parâmetros padrão para ajustar a imagem.

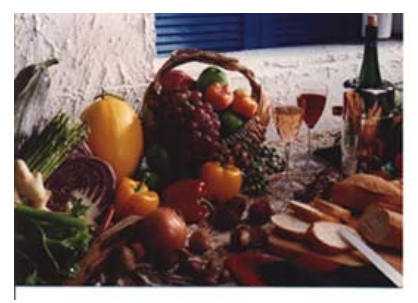

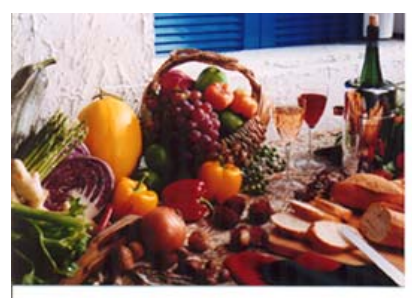

Normal Depois da combinação de cores

## **Nível Automático**

Ajusta automaticamente as áreas de destaque e sombras da imagem digitalizada para otimizar sua imagem.

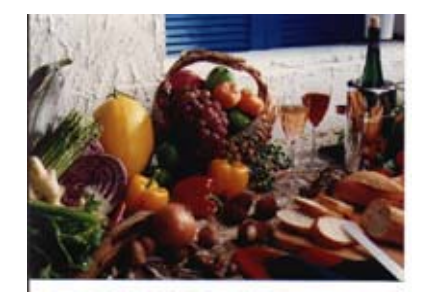

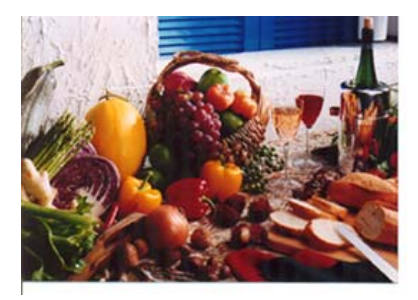

Normal Depois no Nível Automático

## **Uso dos Recursos Avançados**

## **Interruptor de botão**

- **1.** Clique no botão para o pop up da barra de definições avançadas no lado direito. As definições avançadas inclui Destaque/Sombra, Matiz/Saturaçã/Clareza, Curva, Equilíbrio de Cor, Retirada da Cor.
- **2.** Barra de Definições Avançadas

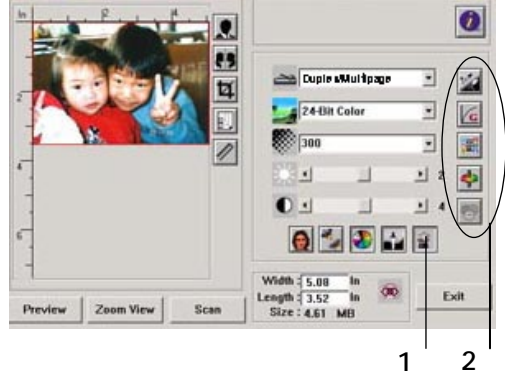

## **Ajuste dos Níveis de Destaque/Sombra**

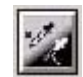

Destaque se refere ao ponto mais claro em uma imagem digitalizada enquanto sombra se refere ao ponto mais escuro.Uso das ferramentas de Destaque e Sombra juntas permite que você estenda a variação de cor e revele mais detalhes em uma imagem a cores ou cinza.

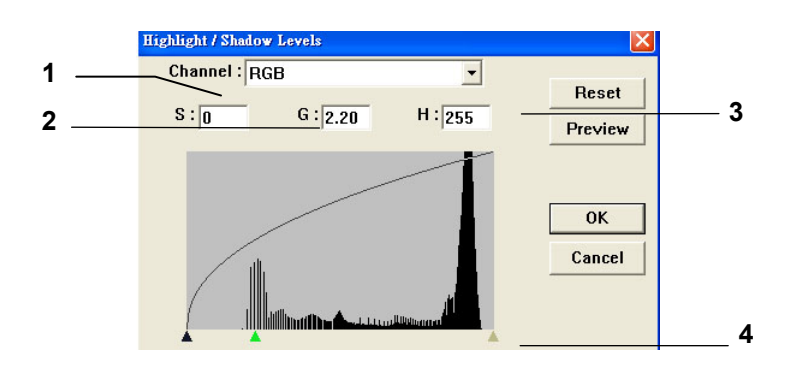

- **1. Sombra:** O ponto mais escuro de uma imagem.
- **2. Gama:** Os tons médios da imagem.
- **3. Destaque:** O ponto mais claro de uma imagem.
- **4. Cursor:** Mova o cursor para mudar o valor.

#### **Quando o valor da gama muda, a imagem muda de acordo.**

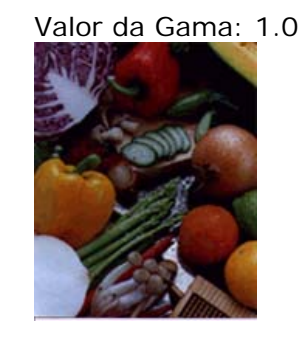

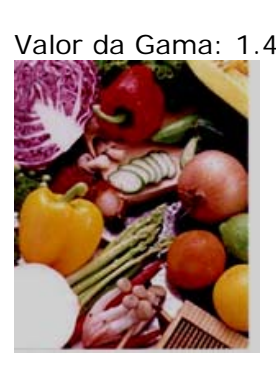

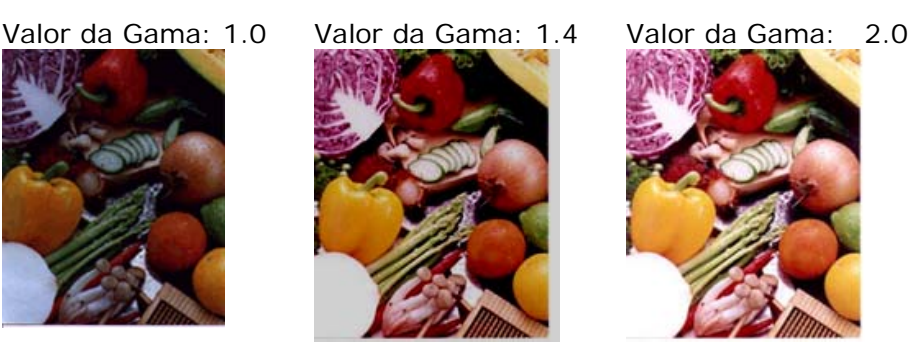

## **Quando o valor de destaque e mudança da sombra, a imagem muda de acordo.**

Destaque: 255/Sombra: 0(Normal)<br>
Destaque: 210/Sombra: 10

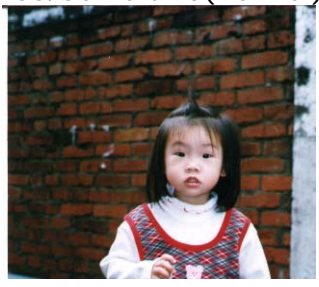

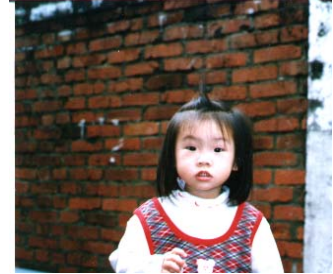

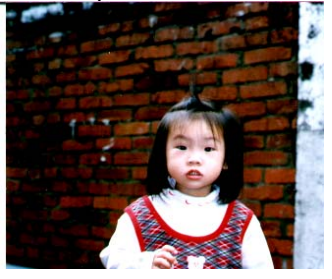

Destaque: 200/Sombra: 0 Destaque: 255/Sombra: 50

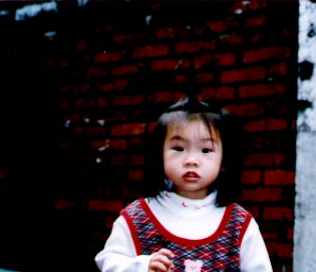

## **Ajuste da Curva de Brilho**

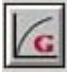

Ajusta os tons médios da imagem sem alterar dramaticamente as áreas mais claras e mais escuras.

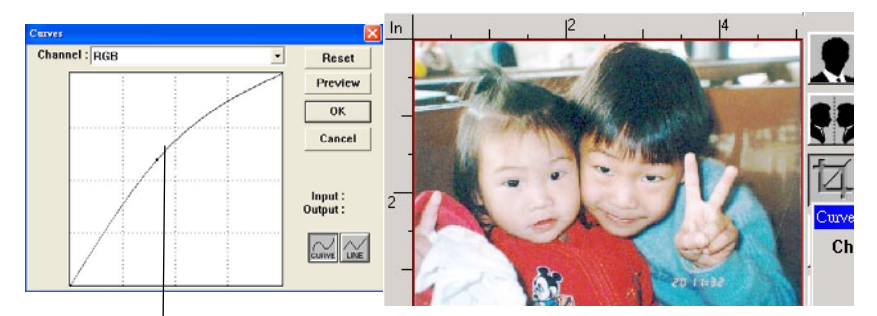

Quando a curva é movida para cima ou para baixo, a imagem fica mais brilhosa ou mais esc a

## **Mudança da Matiz/Saturação/Clareza da Cor**

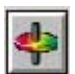

Melhore sua imagem mudando o nível da matiz/saturação/clareza.

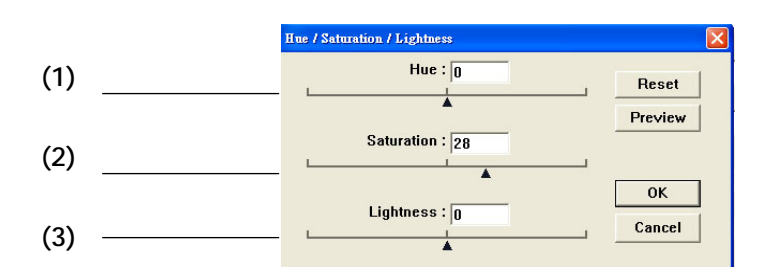

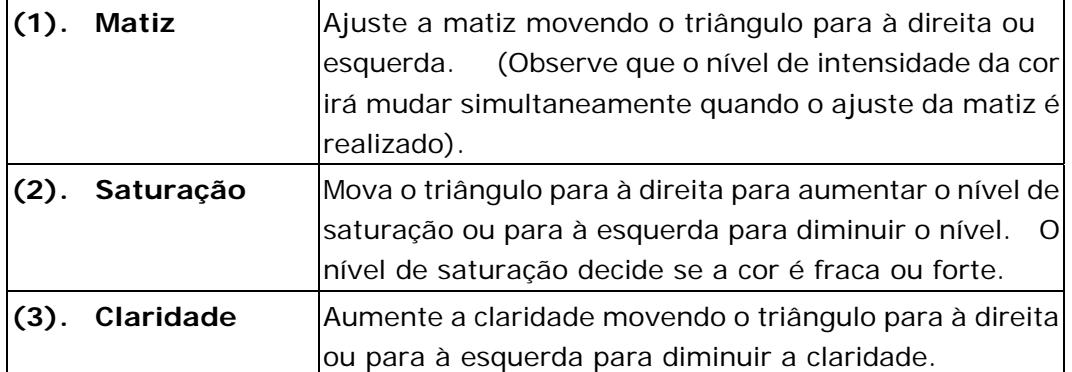

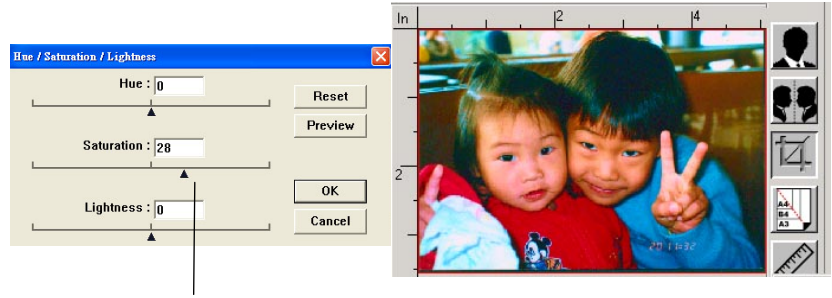

Mova o ponteiro de Saturação para à direita, a cor volta a ficar forte.

## **Uso do Equilíbrio da Cor**

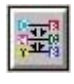

O Equilíbrio da Cor permite que você obtenha uma ótima qualidade de imagem.

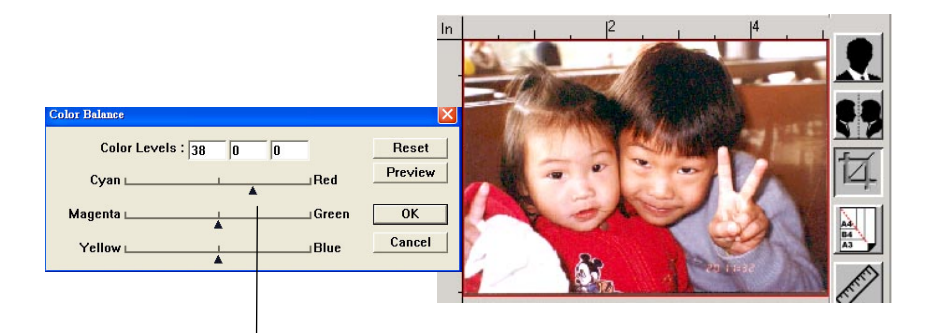

Mova o ponteiro para Vermelho, a imagem adquire uma tonalidade

avermelhada.

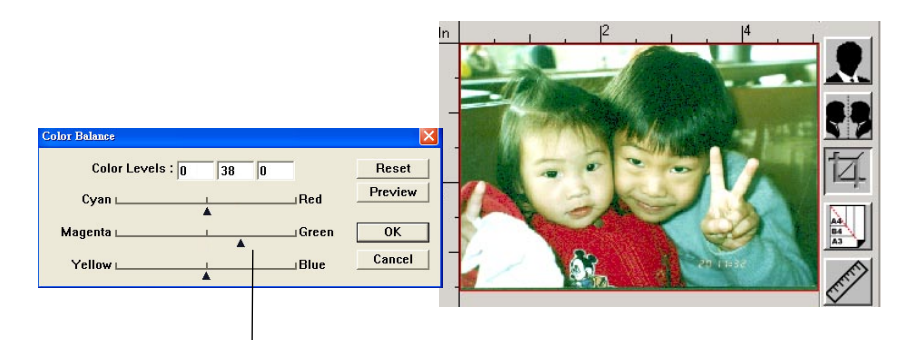

Mova o ponteiro para Verde, a imagem adquire uma tonalidade esverdeada.

#### **Redução da Cor**

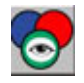

Clique no botão e uma caixa de diálogo abaixo será exibida. Este diálogo permite que você remova um dos canais de cor R (Vermelho), G (Verde) ou B (Azul). Esta função é particularmente útil quando você precisa converter um texto usando o software OCR.

Observe que esta função suporta apenas imagens preta & brancas e cinzas. Entretanto, certifique-se de escolher qualquer tipo de imagem preta & branca ou cinza quando aplica esta função.

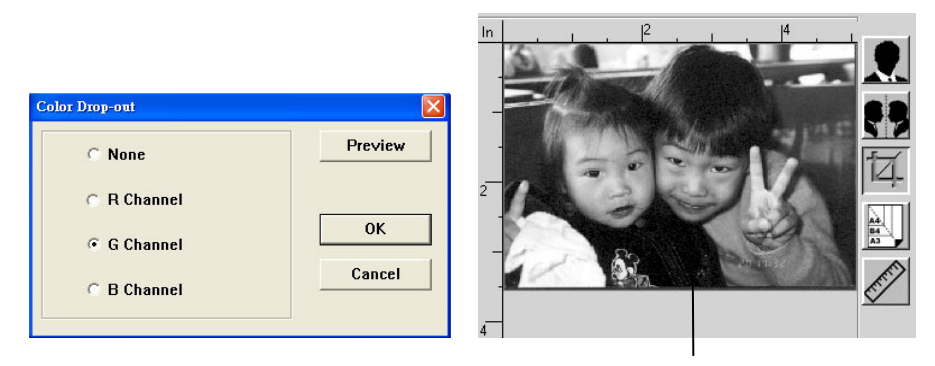

Efeito na imagem depois da remoção do canal G

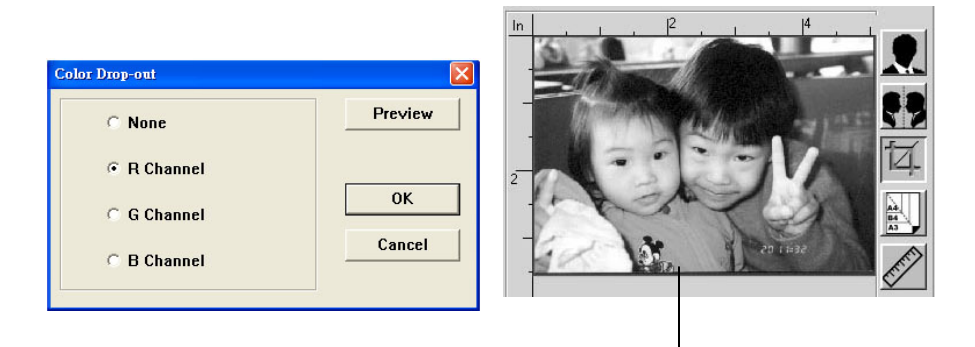

Efeito na imagem depois da remoção do canal R.

## **Definições Personalizadas**

Clique no botão **Custom Settings** (**definições personalizadas**) para acessar uma caixa de diálogo onde você pode sal var suas definições de digitalização e as definições de configuração. Existem duas guias: Definições de Digitalização e Definições de Configuração.

## **Definições de Digitalização**

A guia **Scan Settings** (**definições de digitalização**) permite que você salve suas definições de recursos de digitalização em um arquivo, carregar um arquivo existente ou excluir um arquivo existente.

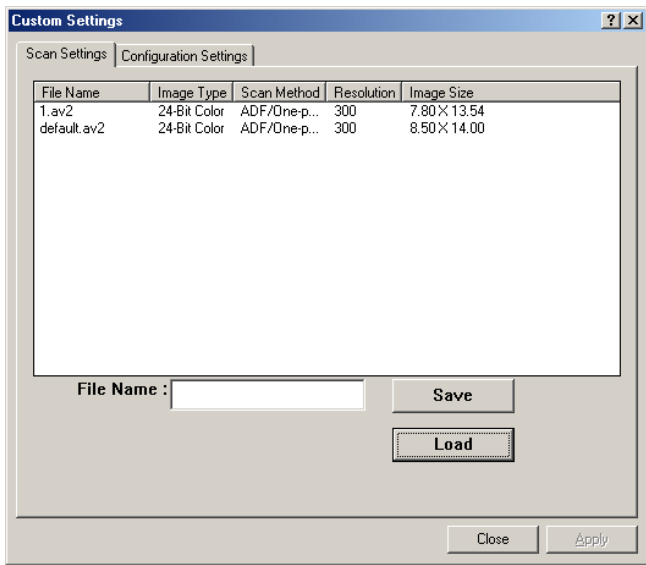

## **Salvamento de um arquivo de definições de digitalização**

Digite um nome para suas definições na caixa de texto **File Name** (**nome do arquivo**) e clique no botão **Save** (**salvar**). As suas definições serão salvas e o nome do arquivo aparecerá na caixa de listas.

#### **Uso de um arquivo de definições de digitalização**

Você pode usar um arquivo de definições existentes. Faça um clique com o botão direito sobre o nome do arquivo para as definições que você deseja usar e clique no botão **Load** (**carregar**). As definições no arquivo serão automaticamente especificadas na caixa de diálogo de recursos de digitalização.

#### **Exclusão do arquivo de definições de digitalização**

Faça um clique com o botão direito sobre o nome do arquivo e pressione no botão **Delete** (**excluir**) no teclado do computador para excluir o arquivo. Observe que você não pode excluir o arquivo default.av2. de definição de digitalização padrão.

## **Definições de Configuração**

A guia **Configuration Settings (Definições de Configuração)** permite que você personalize as definições da configuração.

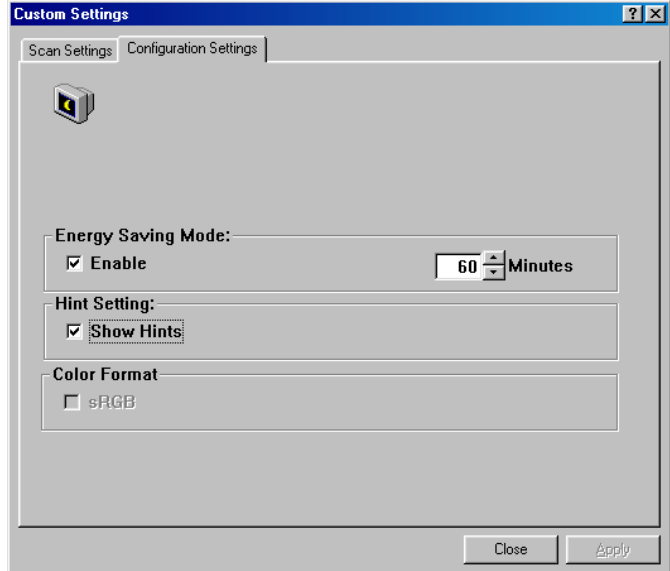

**Modo de Economia de Energia -** marque a caixa **Enable** (**habilitar**) para habilitar economia de energia.. Você pode especificar um atraso de tempo na caixa **Minutes** (**minutos**). Clique no botão **Apply** (**aplicar**) para salvar as mudanças. A definição padrão é 15 minutos.

**Dica Definições -** marque a caixa **Show Hints** (**mostrar dicas**) se você deseja mostrar um menu pop-up quando seu cursor estiver colocado sobre um item.

## **Uso de Outras Ferramentas**

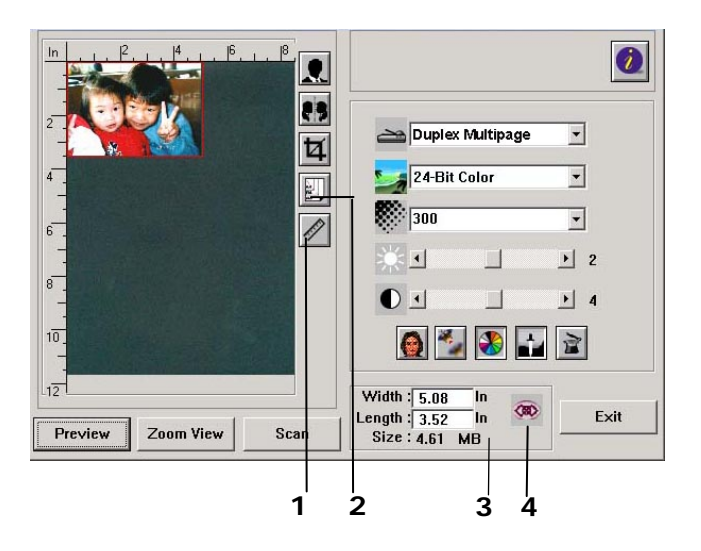

**1. Unidade de Medição** Um lembrete do sistema de medição em uso. Clicando no botão, você pode mudar a unidade de medição.

**Choice: Inch, cm, Pixel.** 

**(Escolha: Polegada, cm, Pixel.)** 

**2. Tamanho do Papel** Forneça frequentemente os tamanhos de digitalização usados frequentemente.

> **Choice: Card 4x2.5 in., Photo 5x3 in., Photo 6x4 in., B5, A5, A4, Letter, and Scanner Maximum.**

**(Escolha: Cartão 4x2.5 in., Foto 5x3 in., Foto 6x4 in., B5, A5, A4, Carta e Scanner Máximo.)** 

- **3. Tamanho da Imagem**  Exibe o tamanho da imagem para a área digitalizada.
- **4. Bloquear Imagem** Ajuste a largura e altura de saída.

Com o recurso PC-Fax, quando seu computador estiver conectado ao produto que inclui um modem fax opcional e uma linha de telefone que tenha sido configurada de acordo com a seção anterior *Installing a telephone line (Instalação de uma linha telefônic)a*, você será capaz de enviar arquivos para outras máquinas de fax através do seu computador. Simplesmente, abra seu arquivo, selecione「Avision AM30XX Fax」como sua impressora e insira o número do fax do destinatário através da caixa de diálogo de propriedades do fax AM30XX. A operação de fax foi realizada! Ainda antes de usar a função PC-Fax, certifique-se que você instalou com sucesso o driver da impressora do produto no seu computador.

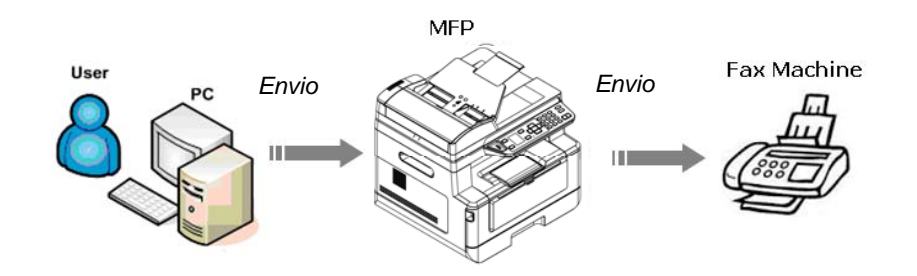

Envio de Fax através do Seu Computador

- **1.** Abra seu arquivo.
- **2.** Escolha **Print** (**imprimir**) no menu **File (Arquivos)**.
- **3.** Selecione **AM30XX (AM30XX)** para seu a sua impressora.
- **4.** Pressione **Print (Imprimir)**.
- **5.** Insira seu número de fax quando um diálogo do número de fax é avisado e pressione OK para iniciar o envio.

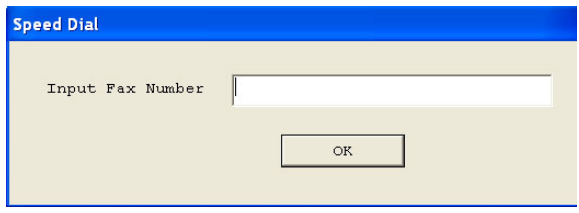

## **Acesso das Propriedades de PC-Fax**

Esta caixa de diálogo das Propriedades de PC-Fax consiste de diversas janelas com guias que permitem que você personalize suas definições de fax e crie sua agenda telefônica.

## **Guia de Definição Geral**

A guia de Definição Geral permite que você escolha o tamanho de seu papel de saída, sua resolução de fax e seu nível de densidade desejado.

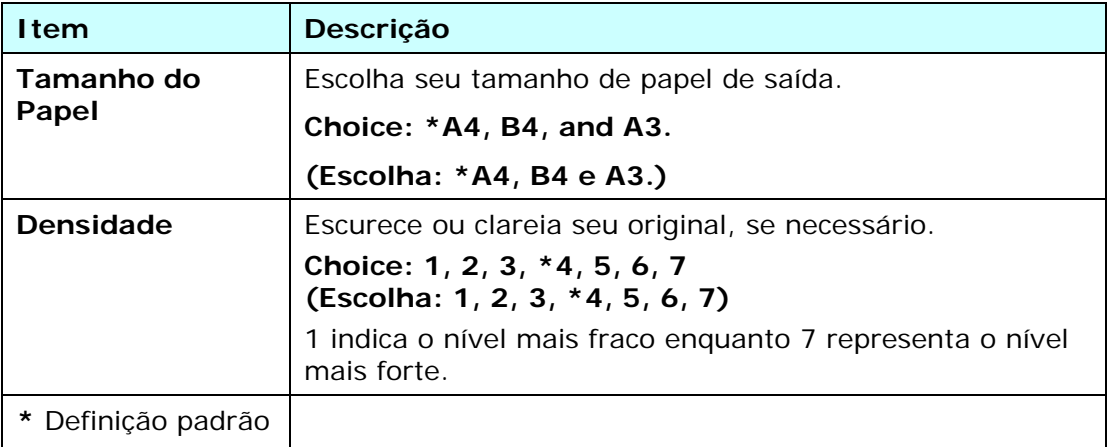

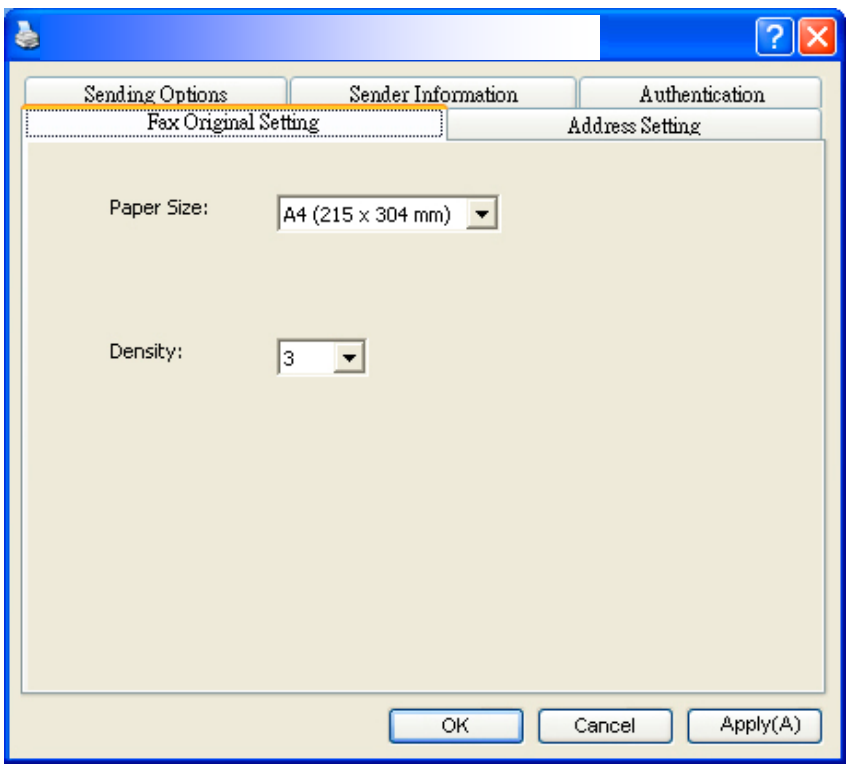

## **Guia de Definição de Endereços**

A guia de Definição de Endereços permite que você insira seu número de fax ou selecione seus números de fax desejados na agenda telefônica atual de seu sistema Windows.

**Número de fax**: Insira o número de fax de seu destinatário. Você pode clicar no botão **Option Settings** (**definições das opções**) para inserir mais informações incluindo empresa, departamento e nome de seu destinatário. A informação será exibida na Lista de Destino.

**Adicionar à Lista de Destino**: Clique para adicionar à sua lista de destinos de fax. Até 100 números de fax podem ser inseridos e difundidos.

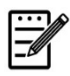

#### **Obs.:**

A Lista de Destinos não pode ser salva e usada como sua agenda telefônica. Os números de fax são salvos apenas temporariamente por uma transmissão de fax.

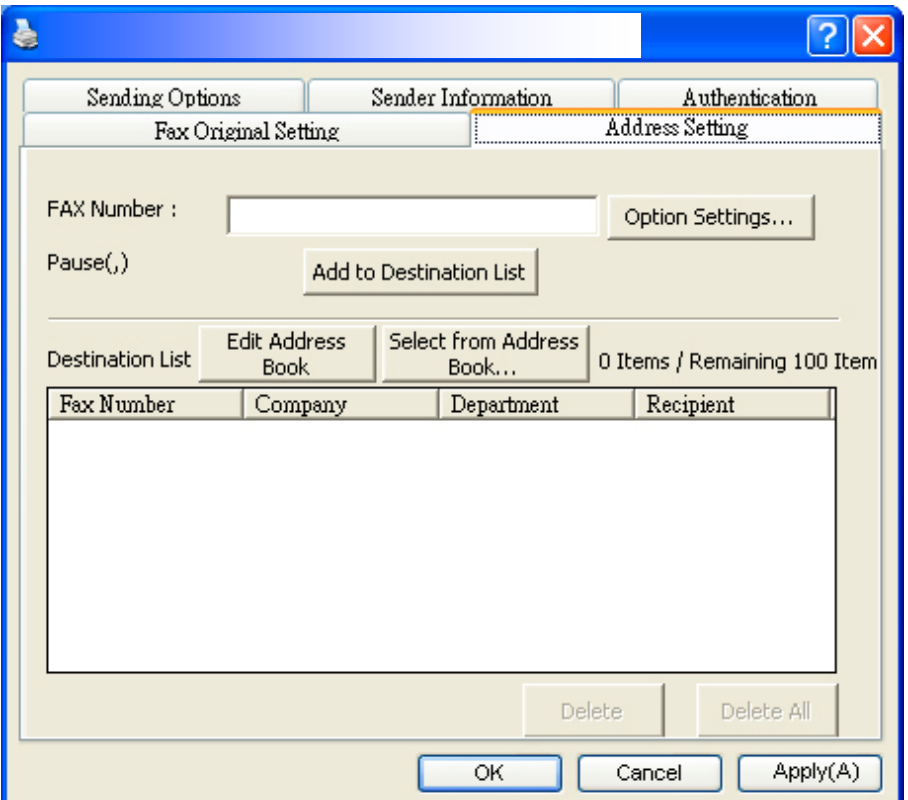

## **Guia de Opções de Envio**

A guia de Opções de Envio permite que você defina mais opções, como atraso do fax ou mensagem de fax.

**Transmissão com Atraso do FAX**: Insira seu tempo desejado no formato 24-horas para enviar o fax atrasado.

**Primeira Página**: Escolha **Primeira Página** e depois clique em caixa de Mensagens. Uma caixa de diálogos de Mensagens aparece para você insira sua mensagem. A primeira página que inclui a informação do remetente e sua mensagem serão enviados e impressos como uma folha separada.

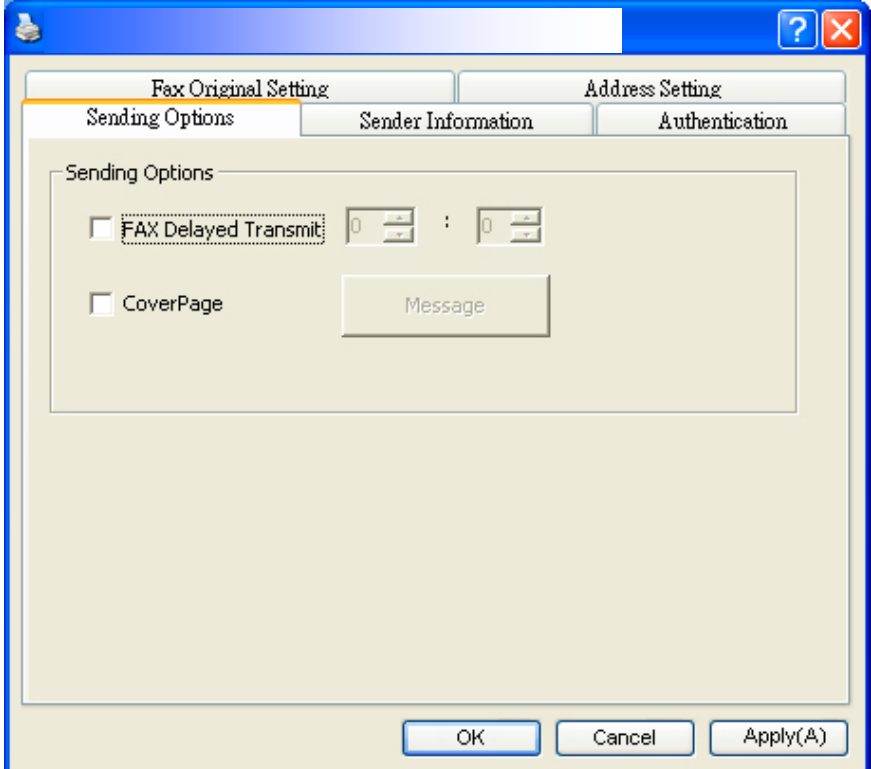

## **Guia de Informações do Remetente**

A guia de informações do remetente permite que você insira as informações do remetente que serão incluídas na primeira página. As informações do remetente inclui nome da empresa, nome do departamento, nome do destinatário, número de telefone e número de fax.

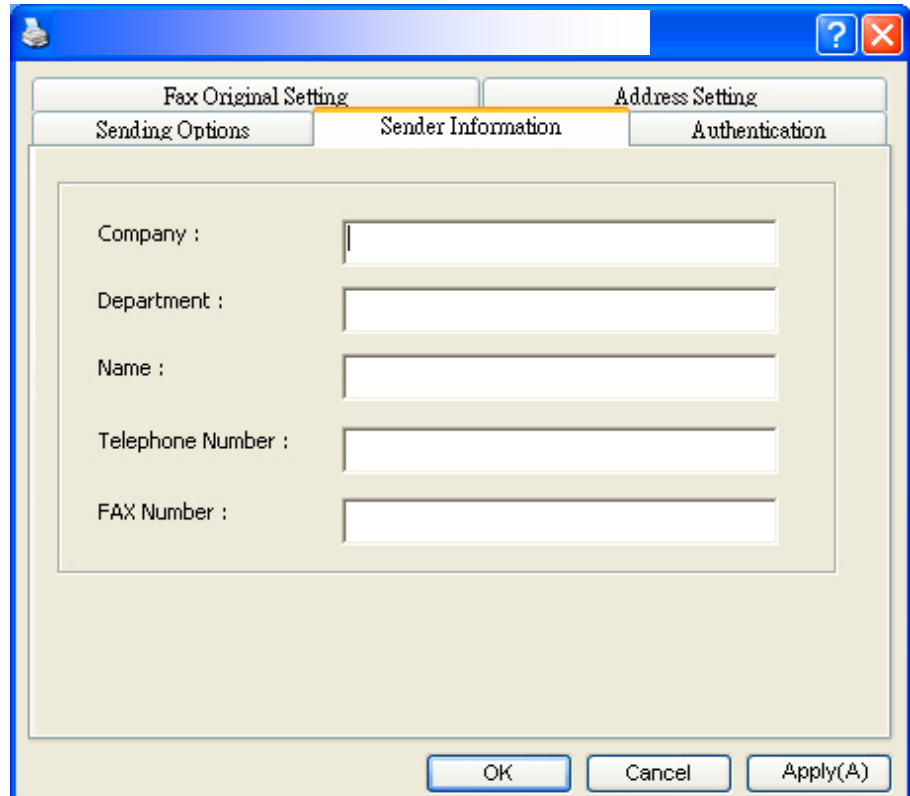

## **Guia de Autenticação**

O produto permite que o administrador configure o privilégio a usar na função de fax através da página da web incorporada. Se sim, é necessária uma autenticação na caixa de diálogo de propriedades do fax do produto para impedir o acesso não autorizado da função de fax.

Clique na guia「**Autentication**」(**autenticação**) e depois insira o nome e senha da conta que o administrador definiu na página da web incorporada.

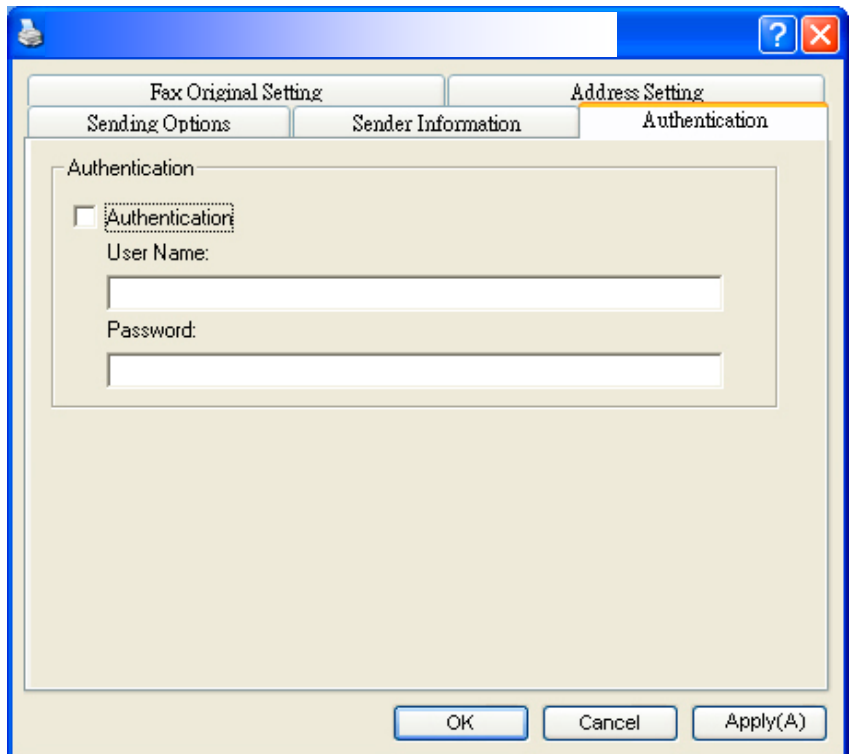

## **Limitação do nome do usuário:**

Comprimento permitido: 1~28 caracteres ou símbolos:;Símbolos permitidos: 「.」,  $\begin{bmatrix} \begin{bmatrix} 1 & 0 \\ 0 & 1 \end{bmatrix}, \begin{bmatrix} 0 & 0 \\ 0 & 1 \end{bmatrix}, \begin{bmatrix} 0 & 0 \\ 0 & 1 \end{bmatrix}, \begin{bmatrix} 0 & 0 \\ 0 & 1 \end{bmatrix}.$ 

#### **Limitação da senha:**

Comprimento permitido: 1~28 caracteres ou símbolos:, sem limitação nos símbolos.

# **10. Manutenção do Produto**

## Limpeza do Vidro

O produto é designado para ser quase isento de manutenção. Todavia, ele ainda precisa ser limpo ocasionalmente para garantir uma ótima qualidade de imagem e desempenho.

Para limpar o vidro,

- **1.** Abra a tampa de documento, como mostrado abaixo.
- **2.** Embeba um pano limpo macio com álcool isopropílico (95%).
- **3.** Suavemente, limpe o vidro da mesa e a folha branca por baixo da tampa do documento para remover a poeira ou qualquer partícula de toner.
- **4.** Feche a tampa do documento. Agora, a sua máquina está pronta para uso.

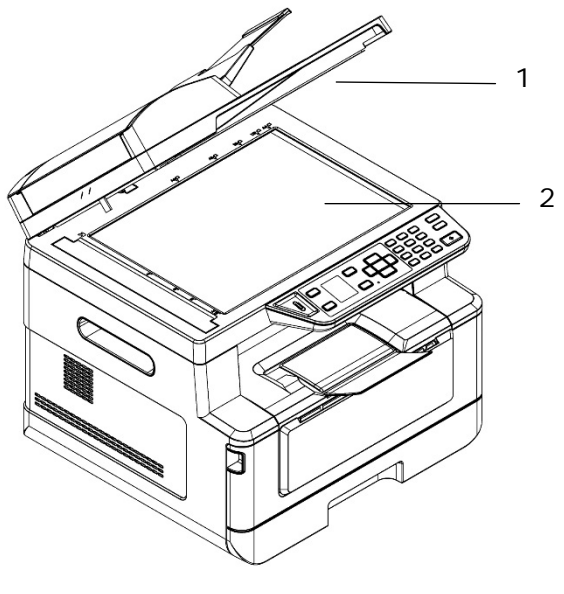

- 1. Tampa do documento
- 2. Vidro da mesa

## Limpeza do ADF

De tempos em tempos, a unidade da almofada e rolos de alimentação podem ficar contaminados com tinta, partículas de toner ou poeira do papel. Neste caso, o produto pode não alimentar os documentos regularmente. Se isto ocorrer, por favor, siga os procedimentos de limpeza para retornar a sua máquina para seu estado original.

- **1.** Umedeça um pano sem fiapos limpo com álcool isopropílico (95%).
- **2.** Suavemente, abra a tampa frontal ADF. Limpe os rolos de alimentação de lado a lado.

Gire os rolos à frente com seu dedo e repita os procedimentos de limpeza acima até que os rolos estejam limpos. Tenha cuidado para não prender ou danificar as molas de captação.

- **3.** Limpe a parte de borracha da almofada de encaixe ADF.
- **4.** Feche a unidade ADF. Agora, a sua máquina está pronta para uso.

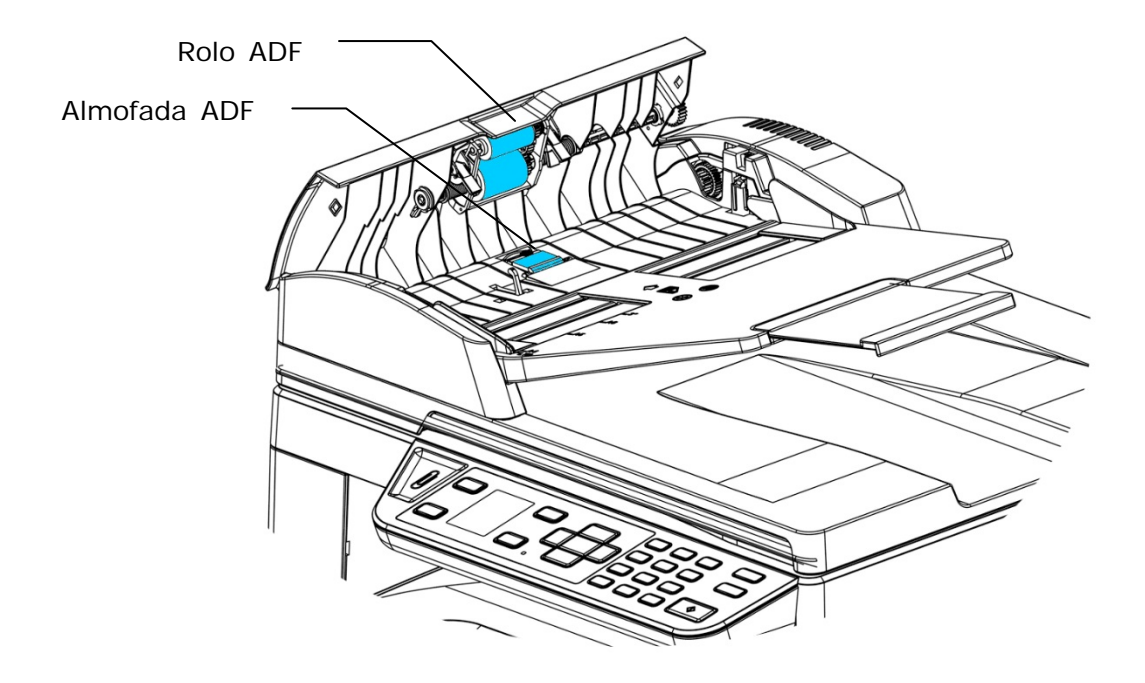

## Limpeza da Almofada no Cassete

Se a Almofada no Cassete estiver manchada com pó de papel ou sujeira ou a cada 30 mil cópias, o papel pode não ser alimentado suavemente ou ocorrer um ruído durante a alimentação do papel. Siga o procedimento abaixo para limpar a Almofada no Cassete.

Você precisa preparar: cotonete

- **1.** Remova todo o papel no cassete.
- **2.** Umedeça um cotonete com álcool isopropílico (95%).
- **3.** Limpe a parte de borracha da almofada.

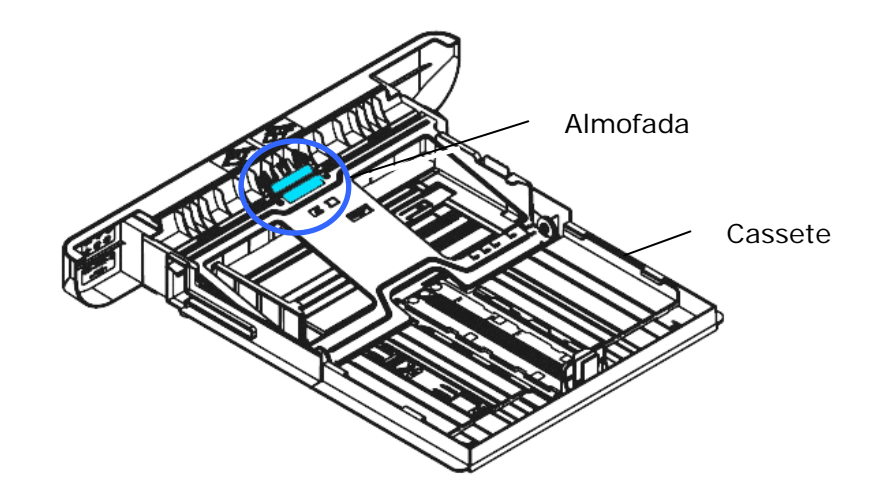

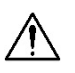

## **Importante:**

Depois da limpeza da Almofada manchada, seque-a completamente.

# **Limpar a unidade do tambor**

Se a unidade do tambor estiver suja com pó de papel ou sujeira, a impressão pode aparecer com imagem defeituosa de intervalo regular. Siga o procedimento abaixo para limpar a unidade do tambor.

- **1.** Desligue a energia e remova o cabo de alimentação da tomada de energia.
- **2.** Abra a tampa frontal, puxando as alças em ambos os lados, como mostrado.

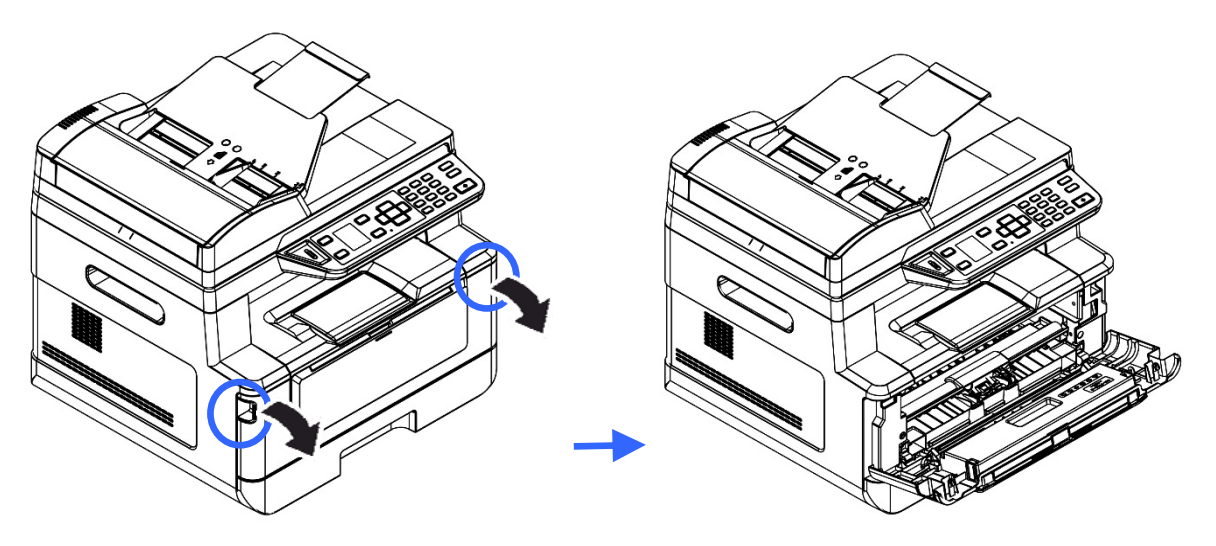

**3.** Levante a alça do cartucho de toner e suavemente remova o cartucho de toner.

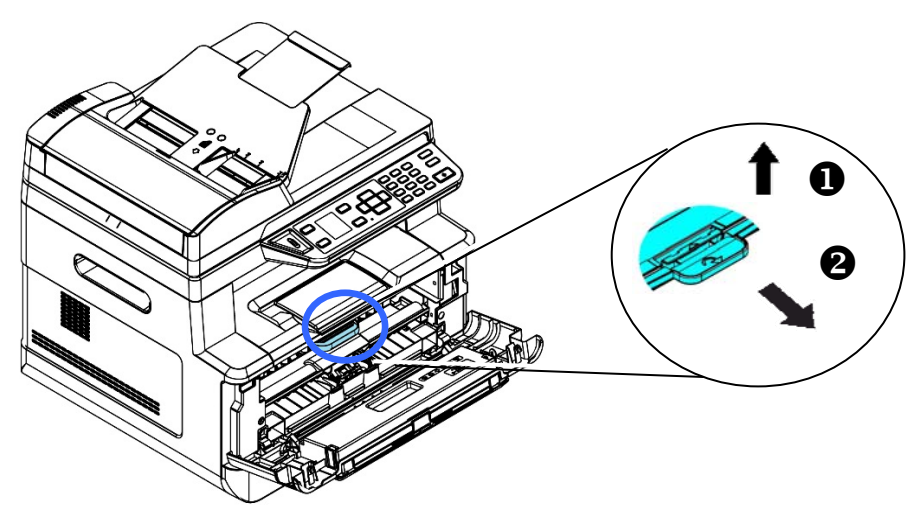

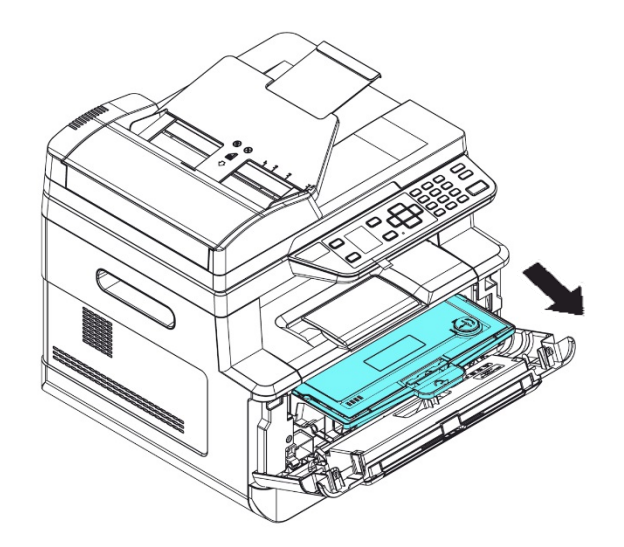

**4.** Remova o cartucho de toner da unidade do tambor, como mostrado.

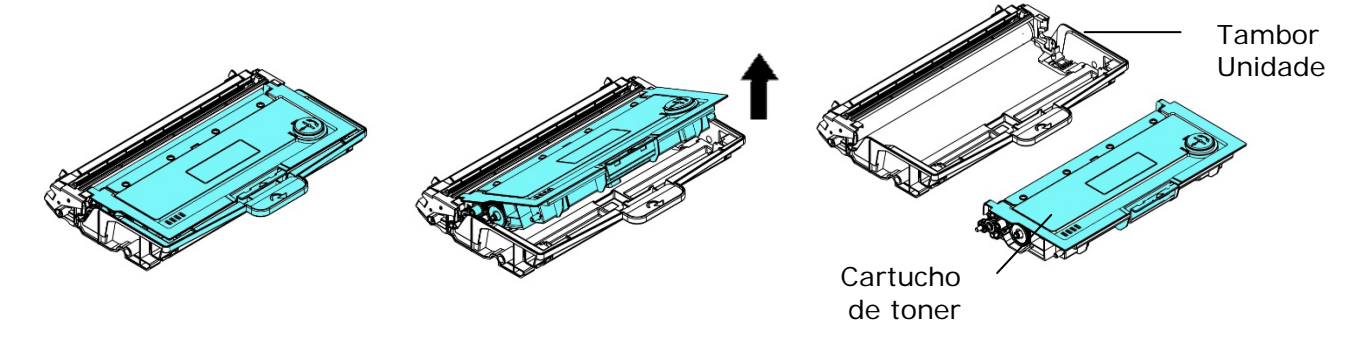

**5.** Limpe a unidade do tambor com um pano limpo e macio.

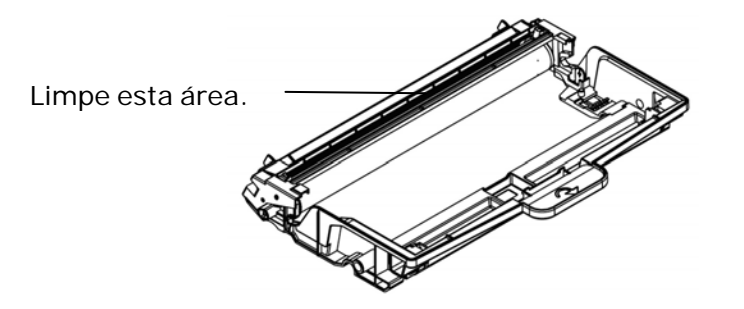

## Limpeza da obstrução do papel do ADF

No caso de uma obstrução de papel no ADF, siga os procedimentos abaixo para remover o papel:

- **1.** Suavemente, abra a tampa frontal ADF para à esquerda  $\bullet$ .
- 2. Cuidadosamente, retire o papel da unidade ADF  $\bullet$ .
- **3.** Feche a tampa frontal ADF. Agora, o seu produto está pronto para uso.

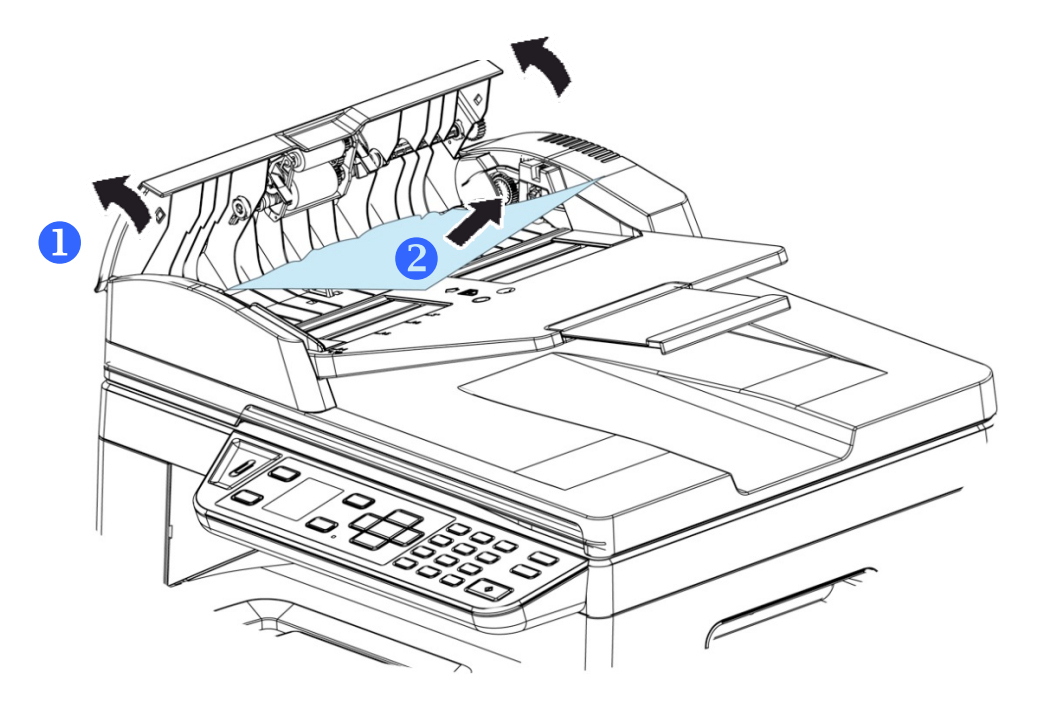

## Substituição do Módulo da Almofada de Encaixe

Depois da digitalização de aproximadamente 20.000 folhas através do ADF, a almofada pode ficar desgastada e você pode ter problemas com a alimentação de documentos. Neste caso, é altamente recomendável substituir o módulo da almofada com uma nova. Para solicitar o módulo da almofada, por favor, consulte seu representante mais próximo e siga os procedimentos abaixo para substituí-lo.

## **Procedimento de desmontagem**

- **1.** Suavemente, abra a tampa frontal ADF.
- **2.** Remova o módulo da almofada de encaixe ADF, pressionando a trava para cima.

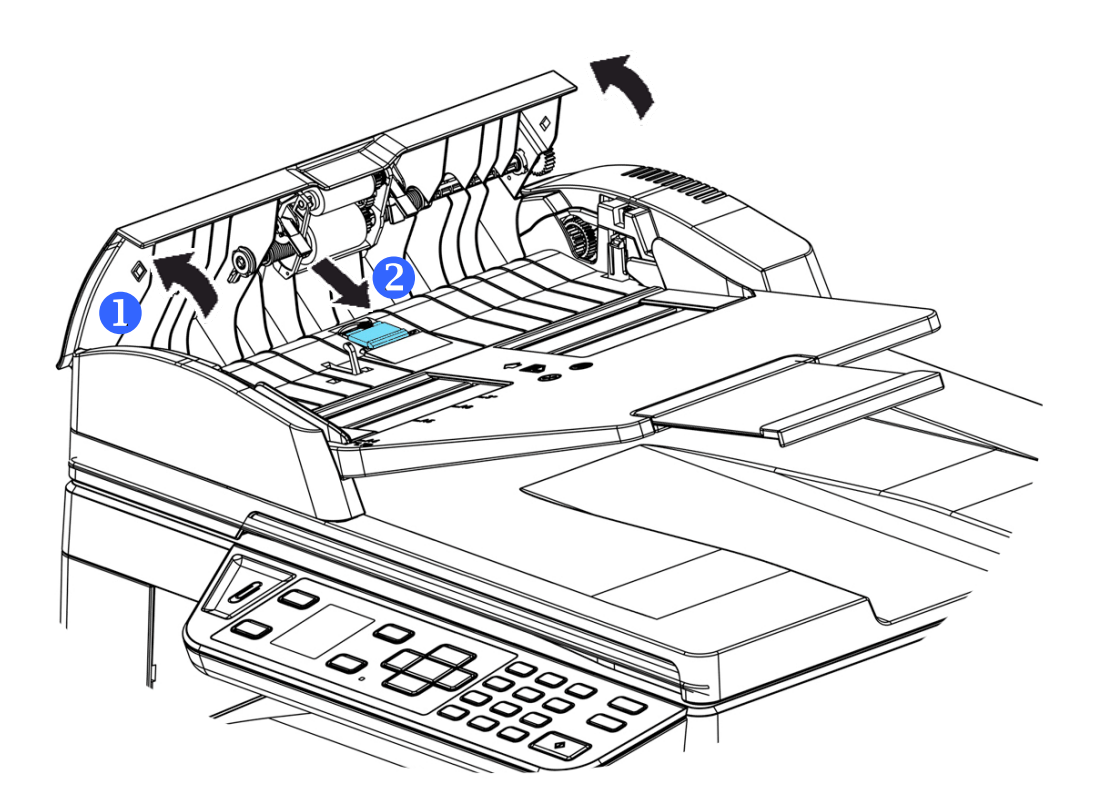

## **Procedimento de montagem**

- **1.** Suavemente, abra a tampa frontal ADF para à esquerda.
- **2.** Remova o módulo da almofada ADF da caixa.
- **3.** Coloque-o nos furos até que ele encaixe no lugar.

## Substituição do Cartucho de Toner

O cartucho de toner que vem com o produto precisa ser substituído depois de imprimir aproximadamente 3.000 páginas. Quando o cartucho de toner estiver funcionando lentamente, você poderá ser avisado com um mensagem de [**Toner Low**] (**toner baixo**). Compre um novo cartucho de toner e deixe-o pronto, antes de receber a mensagem [**Replace Toner**] (**substituir o toner**).

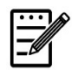

**Obs.:** 

A unidade do tambor e do cartucho de toner são duas partes separadas.

Siga estas etapas para substituir o cartucho de toner

## **Remoção do Cartucho de Toner**

- **1.** Desligue a energia e remova o cabo de alimentação da tomada de energia.
- **2.** Abra a tampa frontal, puxando as alças em ambos os lados, como mostrado.

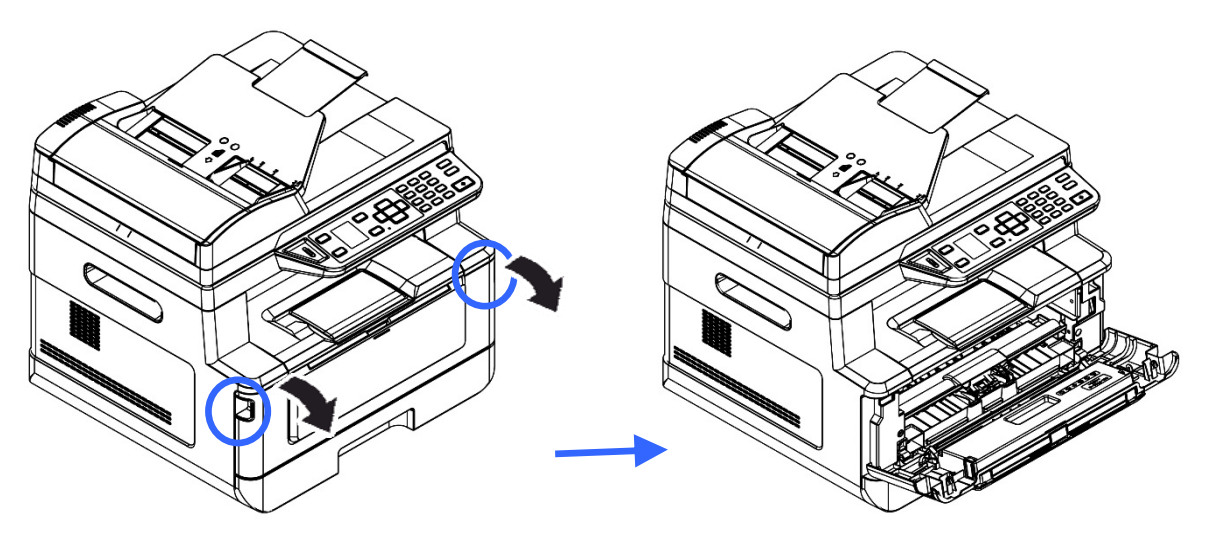

**2.** Levante a alça da unidade do tambor e unidade do cartucho de toner e, suavemente, remova a unidade.

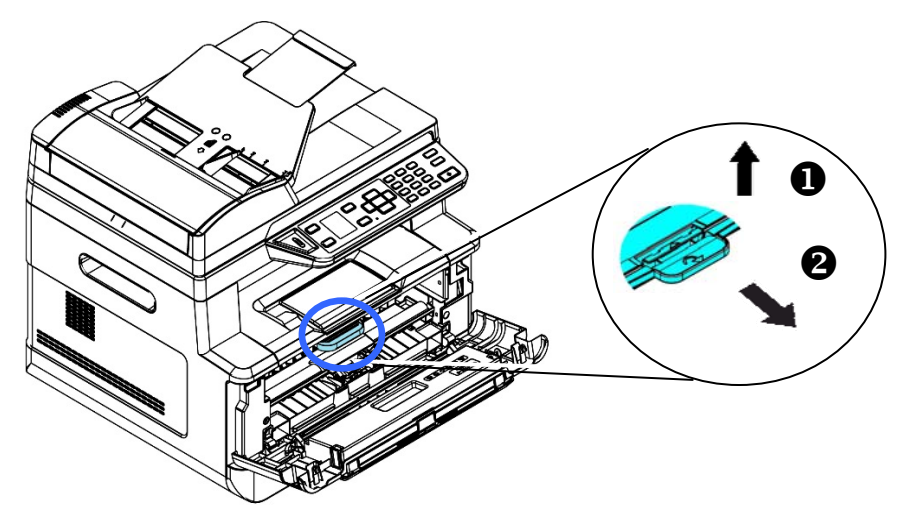

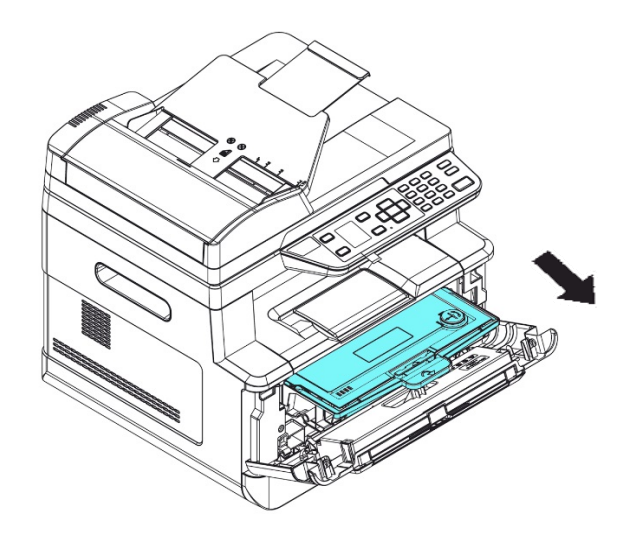

**3.** Remova o cartucho de toner da unidade do tambor, como mostrado.

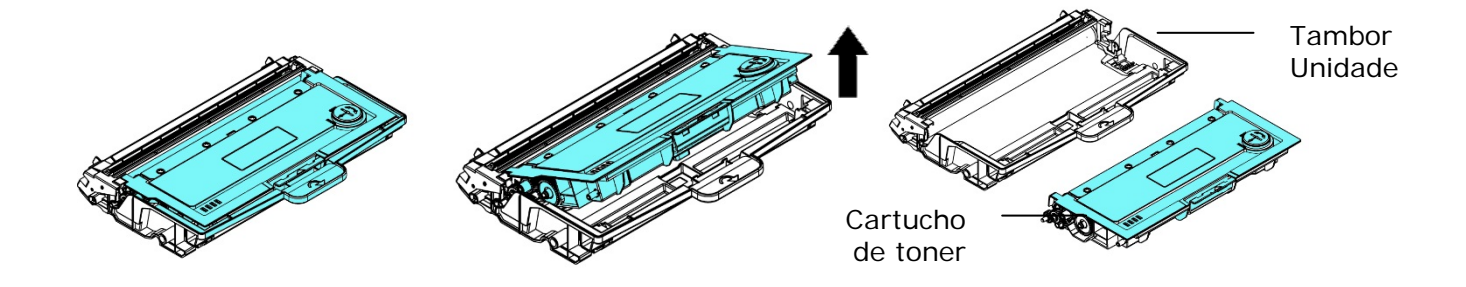

## **Instalação do Cartucho de Toner**

- **1.** Retire a embalagem do novo cartucho de toner.
- **2.** Remova a cobertura de proteção.

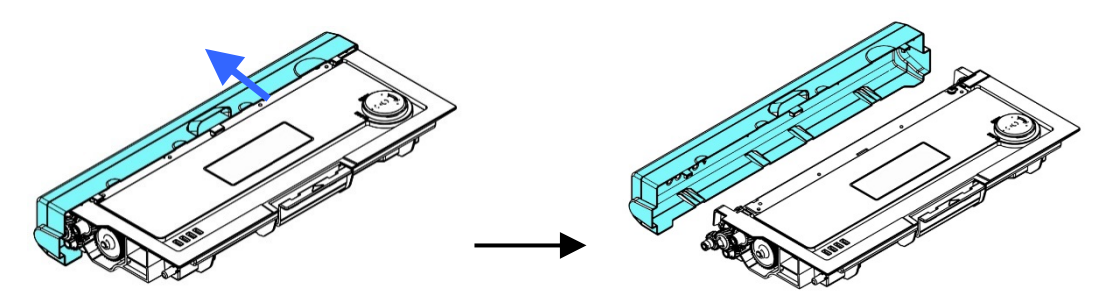

**3.** Incline o cartucho de toner para cima e para baixo e depois para à direita e à esquerda 10 vezes para distribuir o toner uniformemente dentro do cartucho de toner.

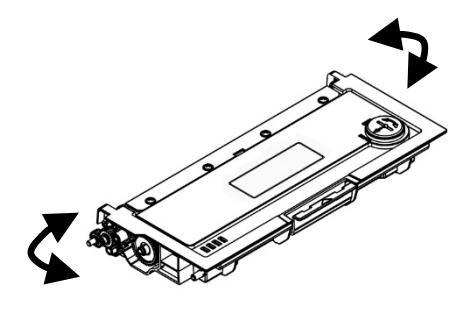

**4.** Instale o cartucho de toner na unidade de tambor.

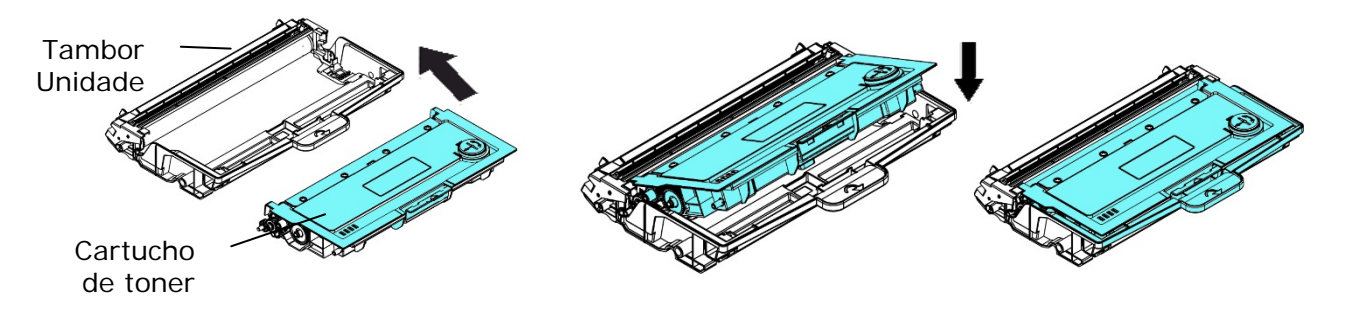

## **Alerta!**

- Tenha cuidado para não inalar o toner.
- Se o toner atinge sua roupa ou outro tecido, limpe o toner com um pano seco. Lave os itens em água fria e seque no ar.
- Para evitar problemas de qualidade de impressão, NÃO toque nos rolos de toner.
- Para evitar que o cartucho de toner se danifique, não o exponha mais que alguns minutos.
	- **5.** Limpe o fio da coroa dentro da unidade do tambor, deslizando suavemente a guia da esquerda para a direita e da direita para a esquerda por diversas vezes. (Depois que o cartucho de toner tiver sido usado para um período de tempo, um certo volume de tone pode permanecer no fio da coroa.)

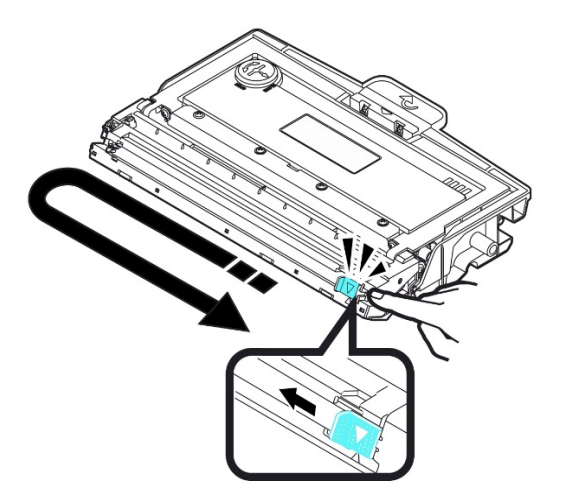

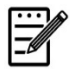

#### **Obs.:**

Certifique-se de retornar a guia para à posição Inicial (▲). A seta na guia deve ficar alinhada com a seta na unidade do tambor. Se isso não acontecer, as páginas impressas podem apresentar uma listra vertical.

**6.** Segure a alça da unidade do cartucho de toner e insira-o no seu local original. Pressione a alça para fixá-la firmemente no lugar.

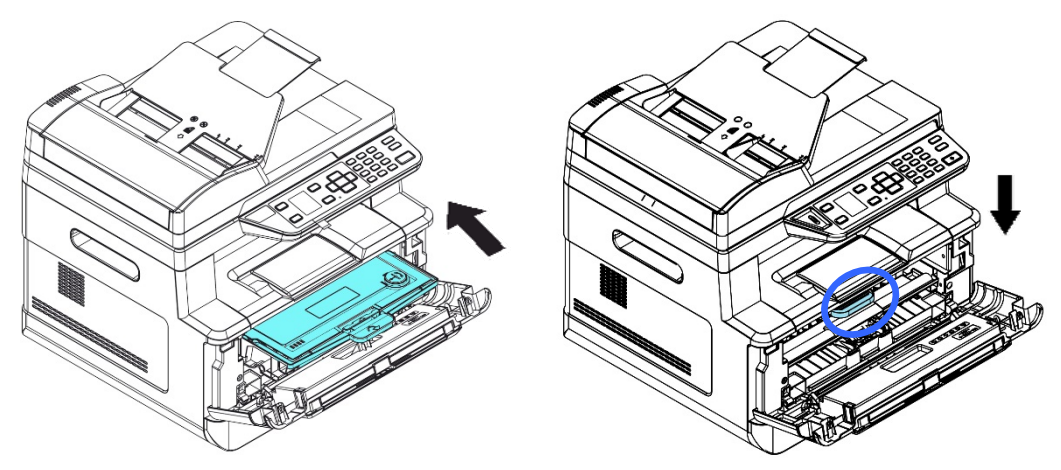

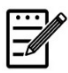

#### **Obs.:**

Não elimine o cartucho de toner. Coloque o cartucho de toner usado na bolsa plástica da embalagem e depois devolva-o ao seu fornecedor ou representante de serviços. Este último recicla ou lida com os cartuchos de toner coletados de acordo com os regulamentos relevantes.

**7.** Feche a tampa frontal.

## Substituição da Unidade do Tambor

A unidade do tambor que vem com produto precisa ser substituída depois da impressão de aproximadamente 12.000 páginas. Quando a unidade do tambor estiver funcionando com nível baixo, você será avisado com uma mensagem [**Drum Low**] (**tambor baixo**) Compre um novo tambor e e deixe-o pronto, antes de receber a mensagem [**Replace Drum** (**substituir o tambor**).

Siga estas etapas para substituir o cartucho de toner

## **Remoção da Unidade do Tambor e a Unidade do Cartucho de Toner**

- **4.** Desligue a energia e remova o cabo de alimentação da tomada de energia.
- **5.** Abra a tampa frontal, puxando as alças em ambos os lados, como mostrado.

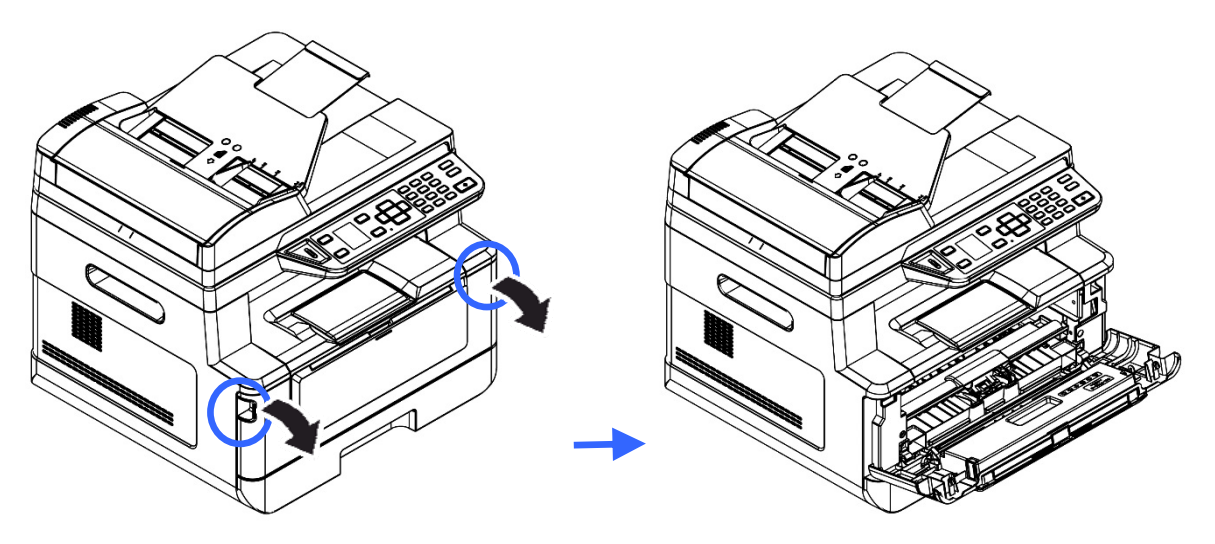

**3.** Levante a alça do cartucho de toner e suavemente remova o cartucho de toner.

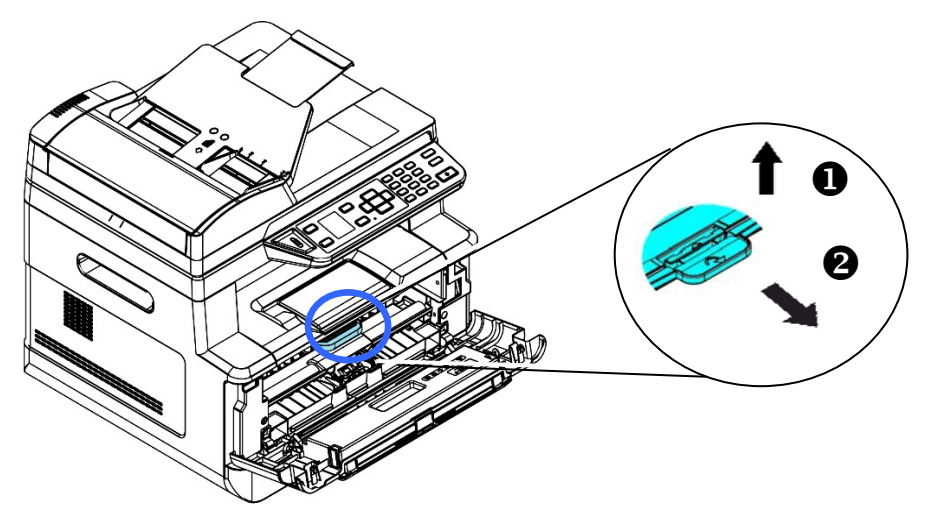

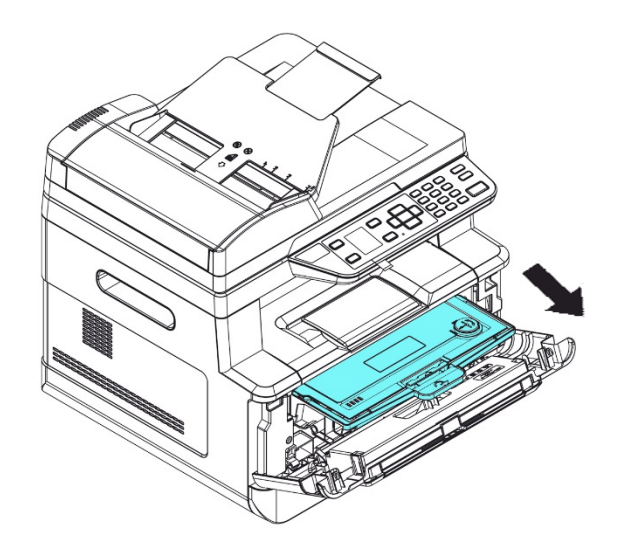

**4.** Remova o cartucho de toner da unidade do tambor, como mostrado.

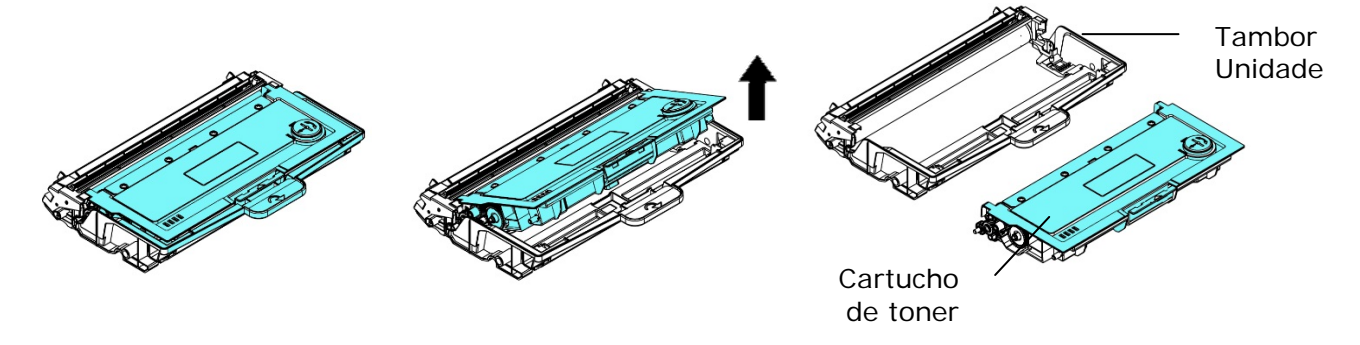

## **Instalação da Unidade do Tambor**

**1.** Instale o cartucho de toner com a nova unidade de tambor.

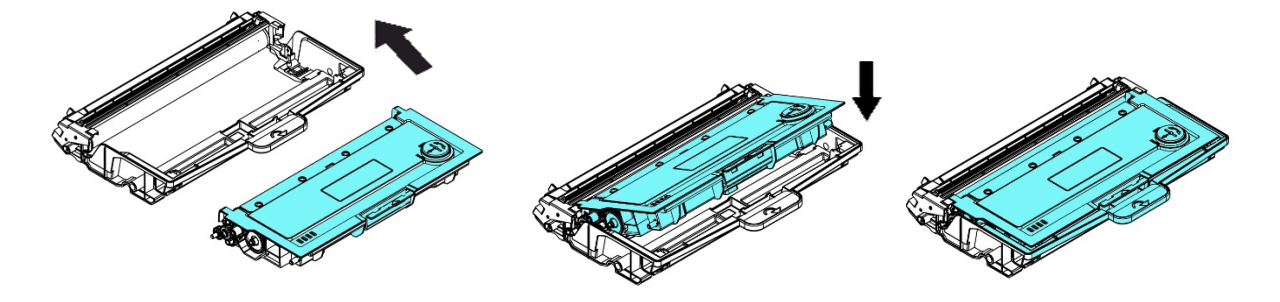

**2.** Segure a alça da cartucho de toner e insira-o no seu local original. Pressione a alça para fixá-la firmemente no lugar.

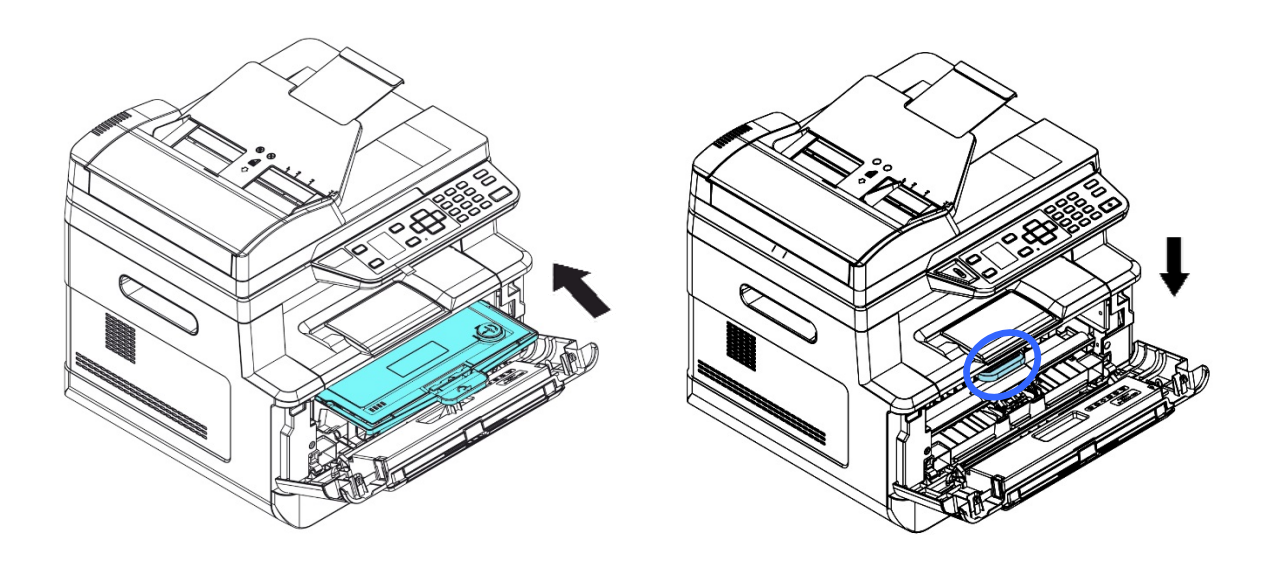

**3.** Feche a tampa frontal.

# **11. Resolução de Problemas**

# **Monitoramento de sua Impressora usando o Monitor de Estado da Printer**

O Monitor de Estado da Printer permite monitorar o estado de sua impressora, obter informações sobre as partes consumíveis e o alerta quando ocorrem erros na impressora.

O Printer Status Monitor (Monitor de Estado da Printer) está disponível quando a impressora estiver conectada diretamente a um computador host, através da porta USB ou uma porta de rede.

O Monitor de Estado da Printer é instalado quando você instalar o driver da impressora, como descrito na seção anterior.

## **Acesso do Printer Status Monitor**

Faça um clique duplo no ícone **Printer Status Monitor** na bandeja do sistema. A seguinte janela de estado da impressora é exibida.

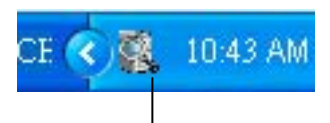

**Printer Status Monitor icon** 

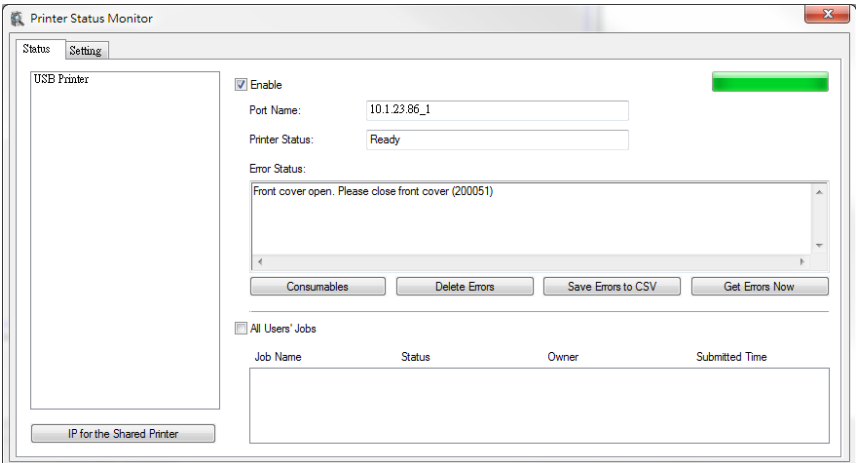

**Printer Status Window (Janela de Estado da Impressora)**

## **Obtenção de Detalhes do Estado da Impressora**

Você pode monitorar o estado da impressora e obter informações sobre os produtos consumíveis, usando a caixa de diálogo do Monitor de Estado da Avision.

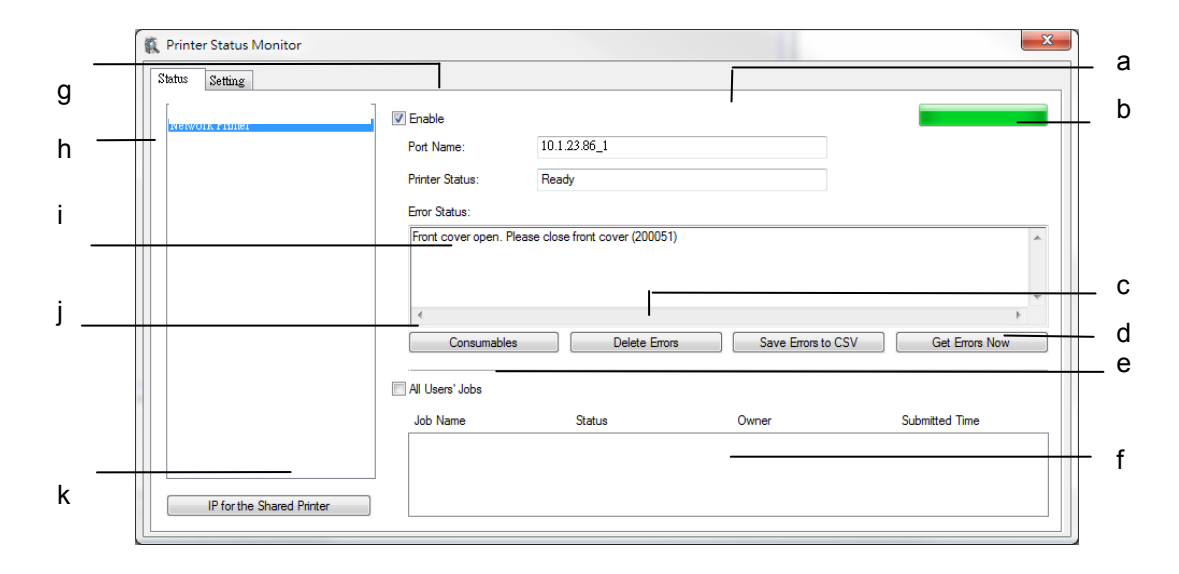

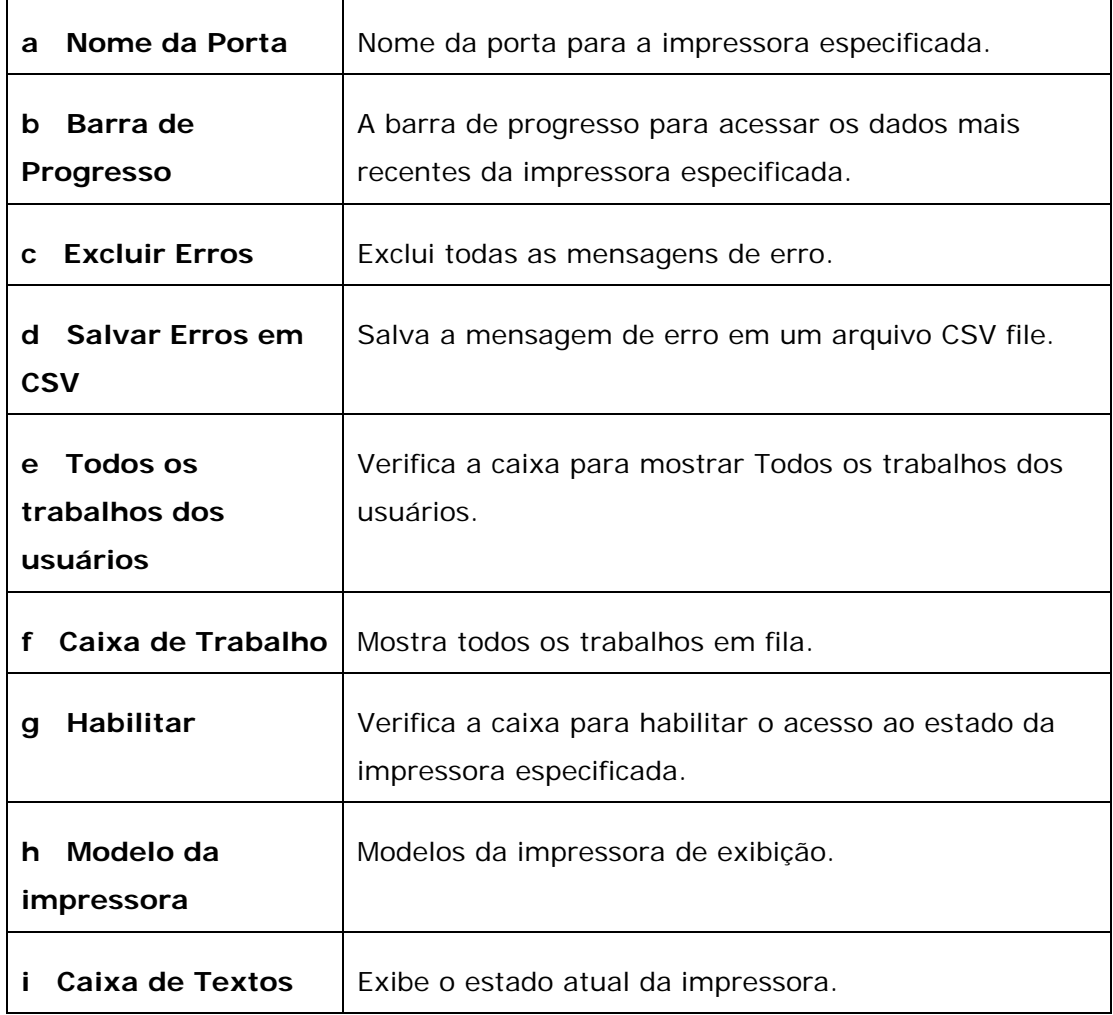

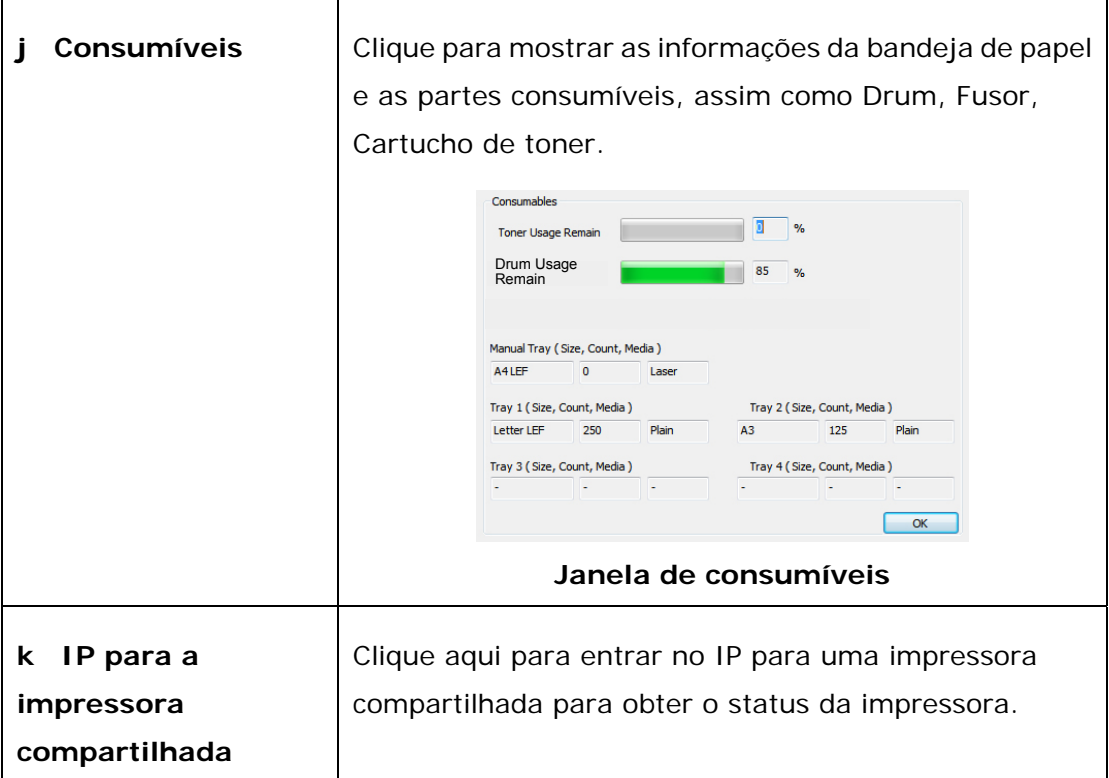

## **Definição das Preferências de Monitoramento**

Para realizar as definições de monitoramento específicas, clique na aba Definição na janela do Monitor de Estado da Avision.

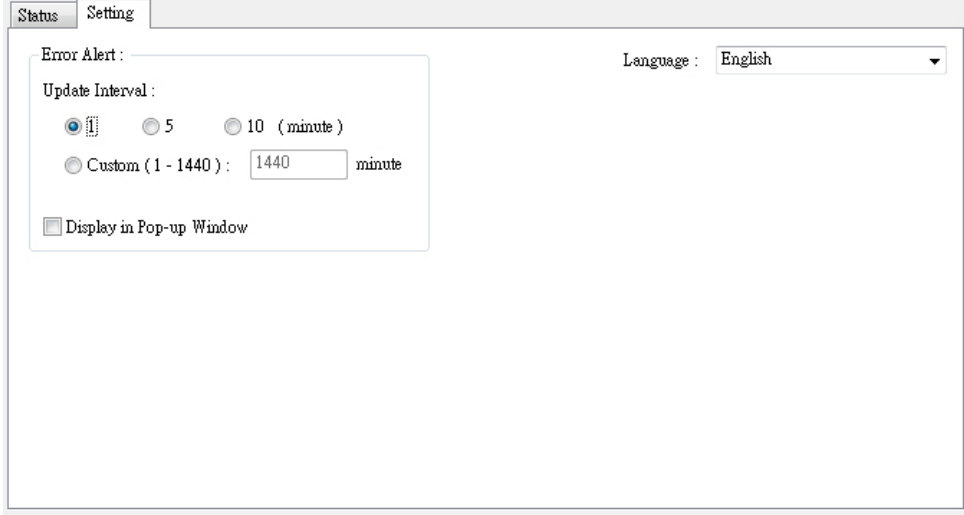

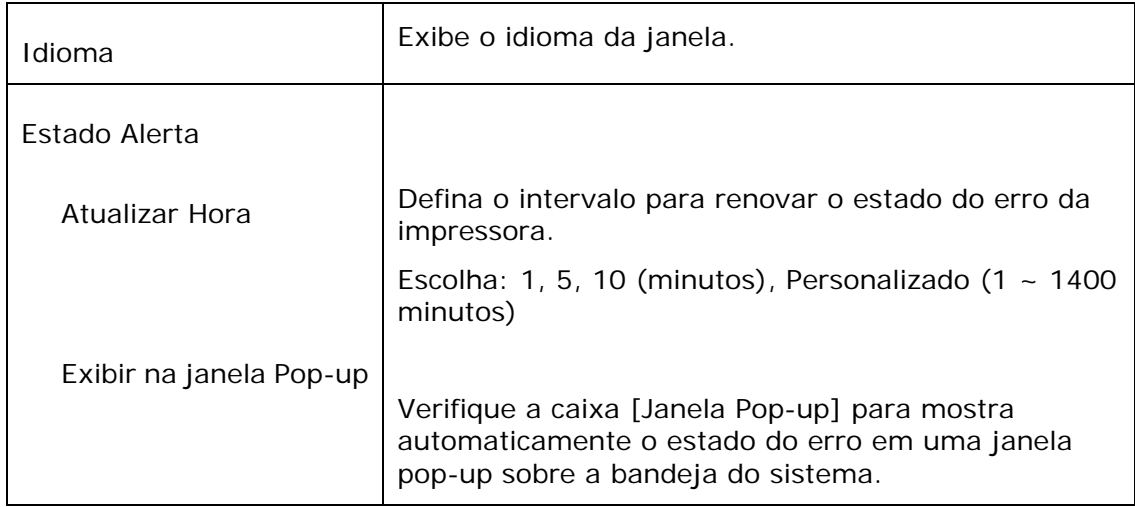

# **Apagar uma Mensagem de Erro ou um Alerta**

Se ocorre um problema durante a operação, uma mensagem de erro ou um altera será exibido no painel LCD. Além disso, o LED de Erro irá piscar ou acender sólido para indicar um estado de erro ou um alerta. Para resolver o problema, por favor, siga as instruções na tela ou a seguinte tabela para informações mais detalhadas. (Ou digitalize o código QR com o seu telemóvel para ver o vídeo.)

## **Mensagem de Alerta**

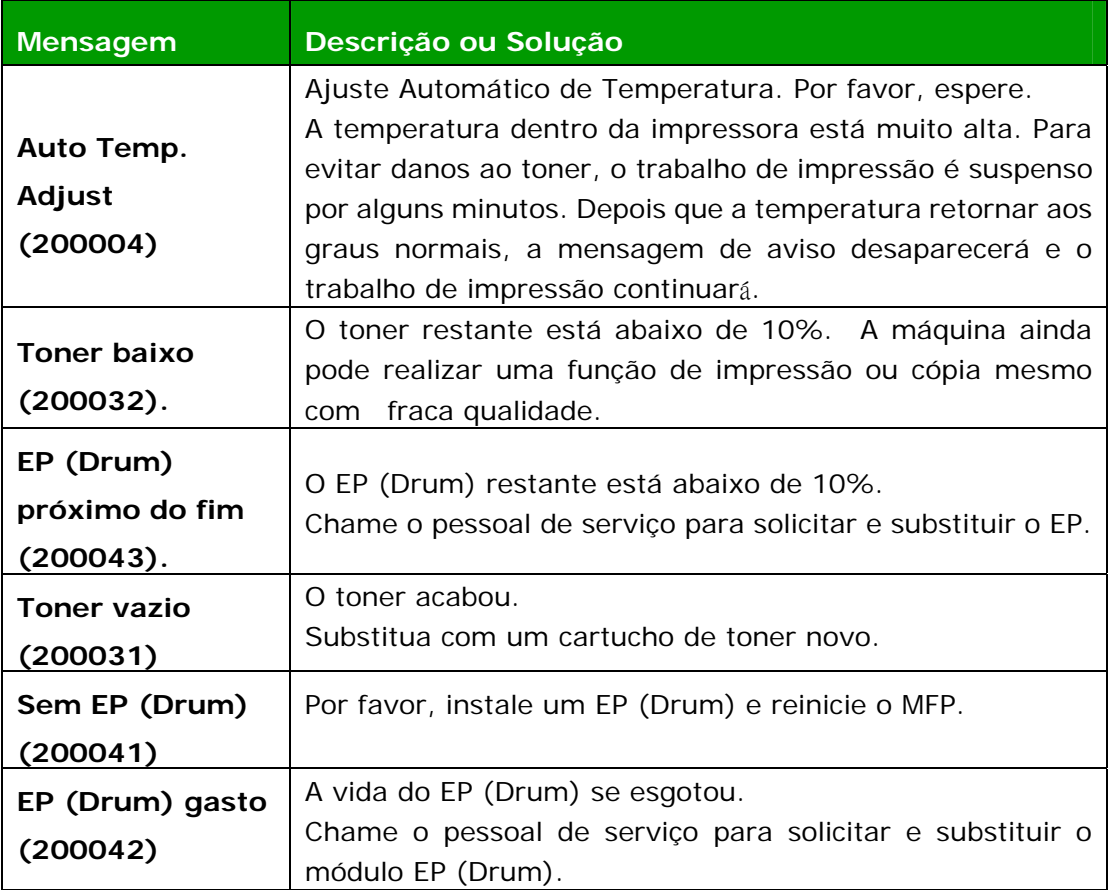
## **Mensagem de Erro**

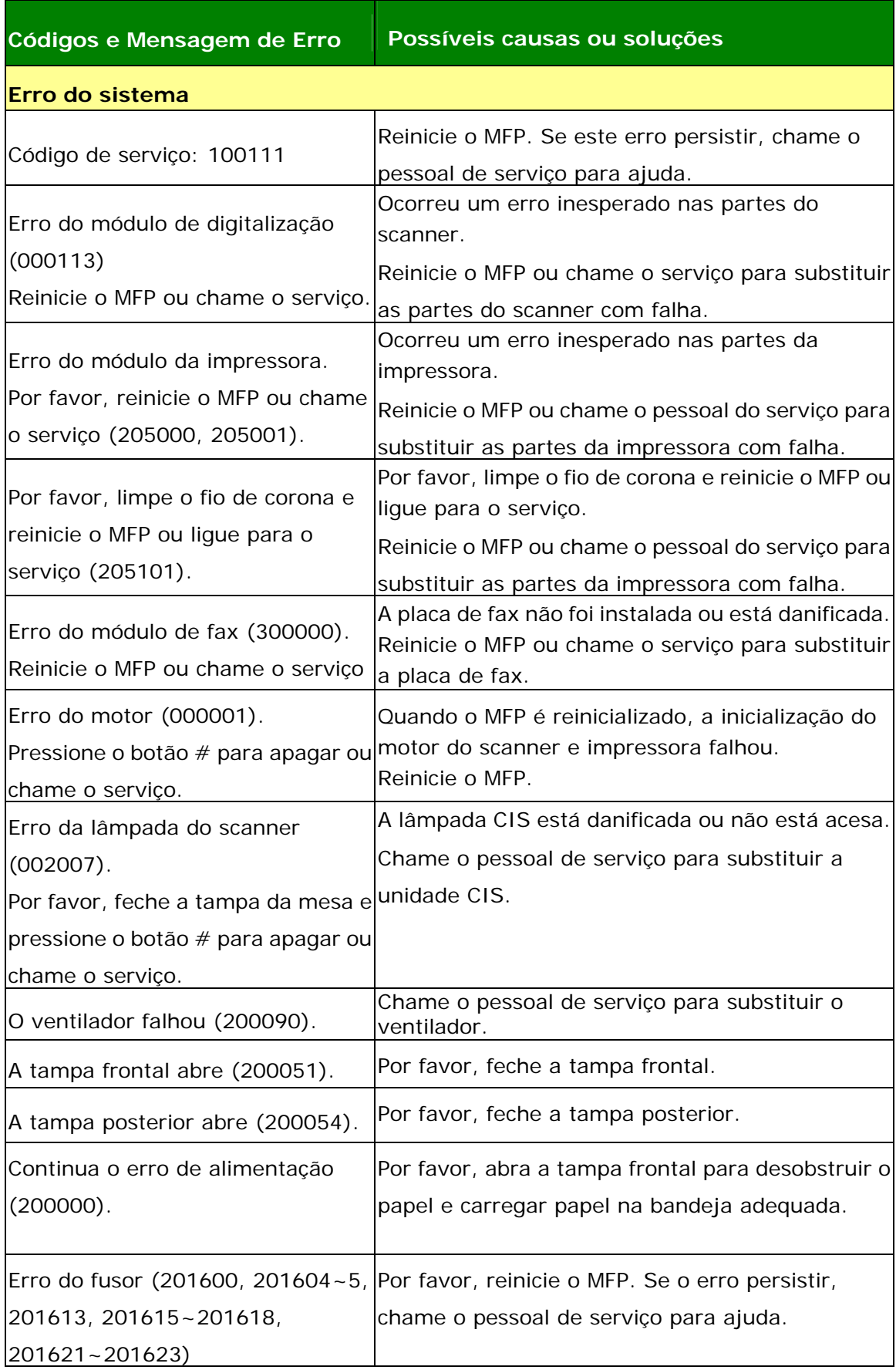

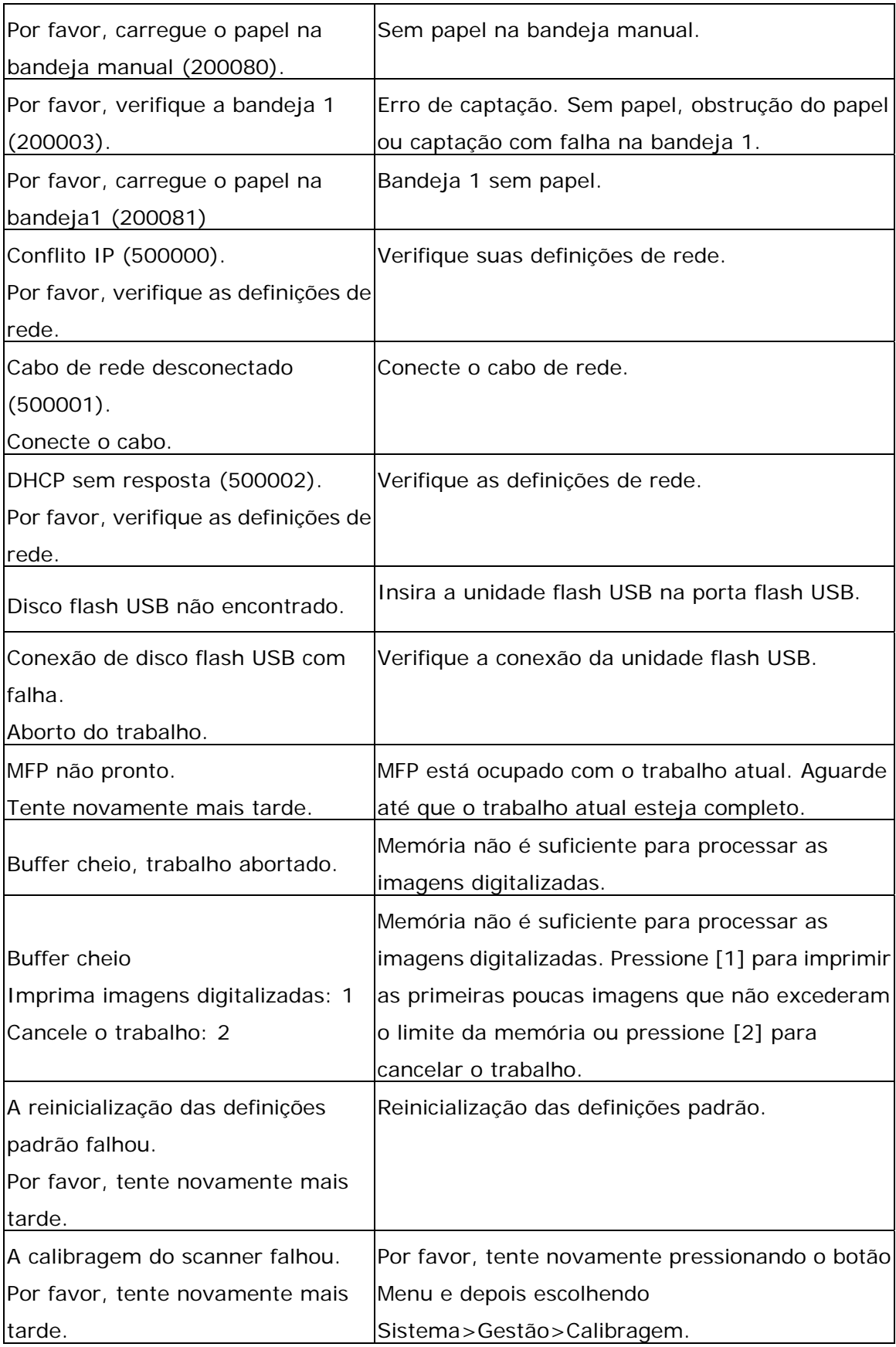

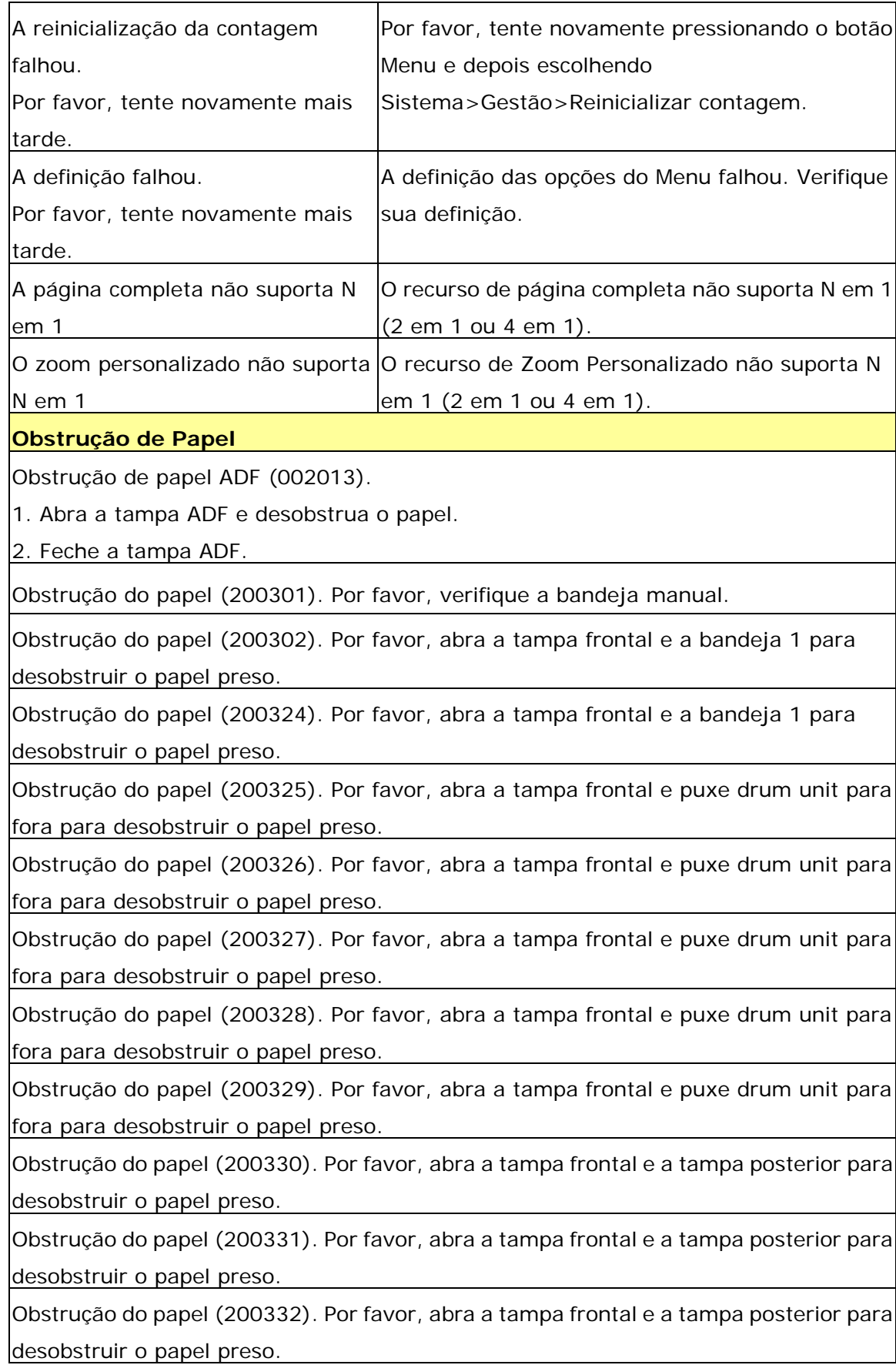

Obstrução do papel (200333). Por favor, abra a tampa frontal e a tampa posterior para desobstruir o papel preso.

Obstrução do papel (200334). Por favor, verifique a bandeja dupla e abra a tampa frontal e a tampa posterior para desobstruir o papel preso.

Obstrução do papel (200335). Por favor, verifique a bandeja dupla e abra a tampa frontal e a tampa posterior para desobstruir o papel preso.

#### **Locais do Papel Obstruído**

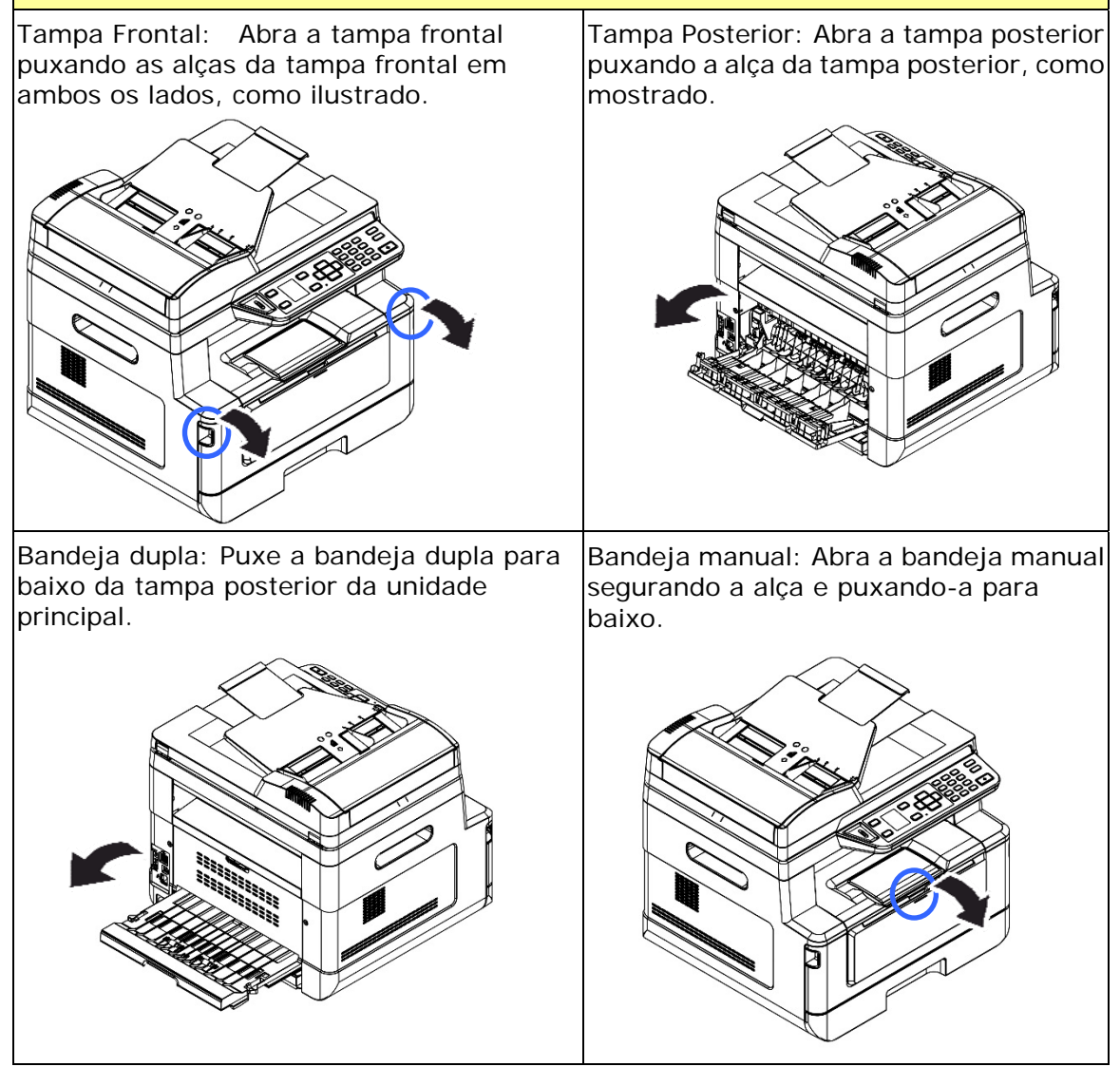

### **Fusor:**

A área em torno do fusor é quente. Para evitar queimaduras, tenha cuidado para não tocar no fusor até que ele esfrie e siga essas etapas para remover o papel obstruído:

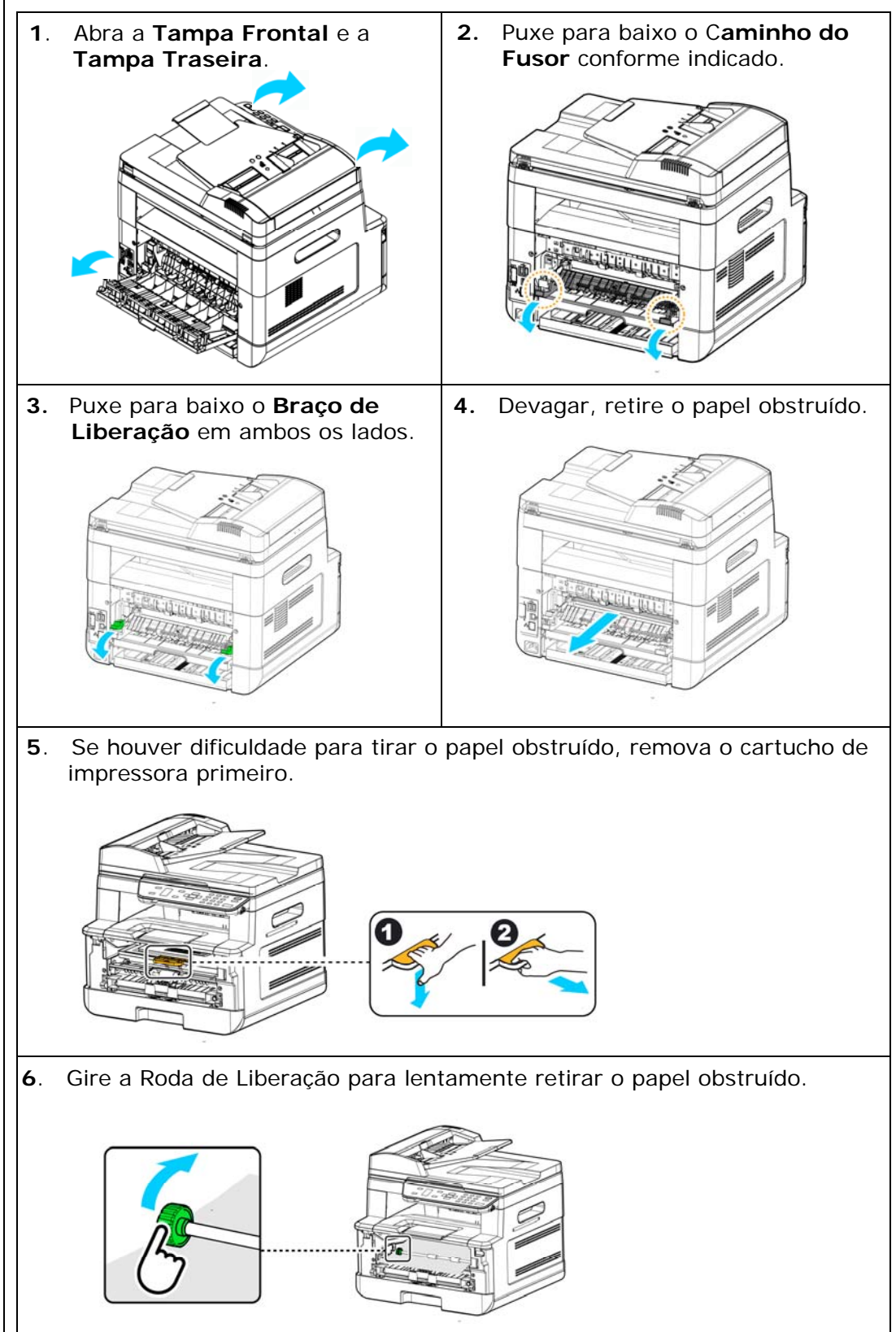

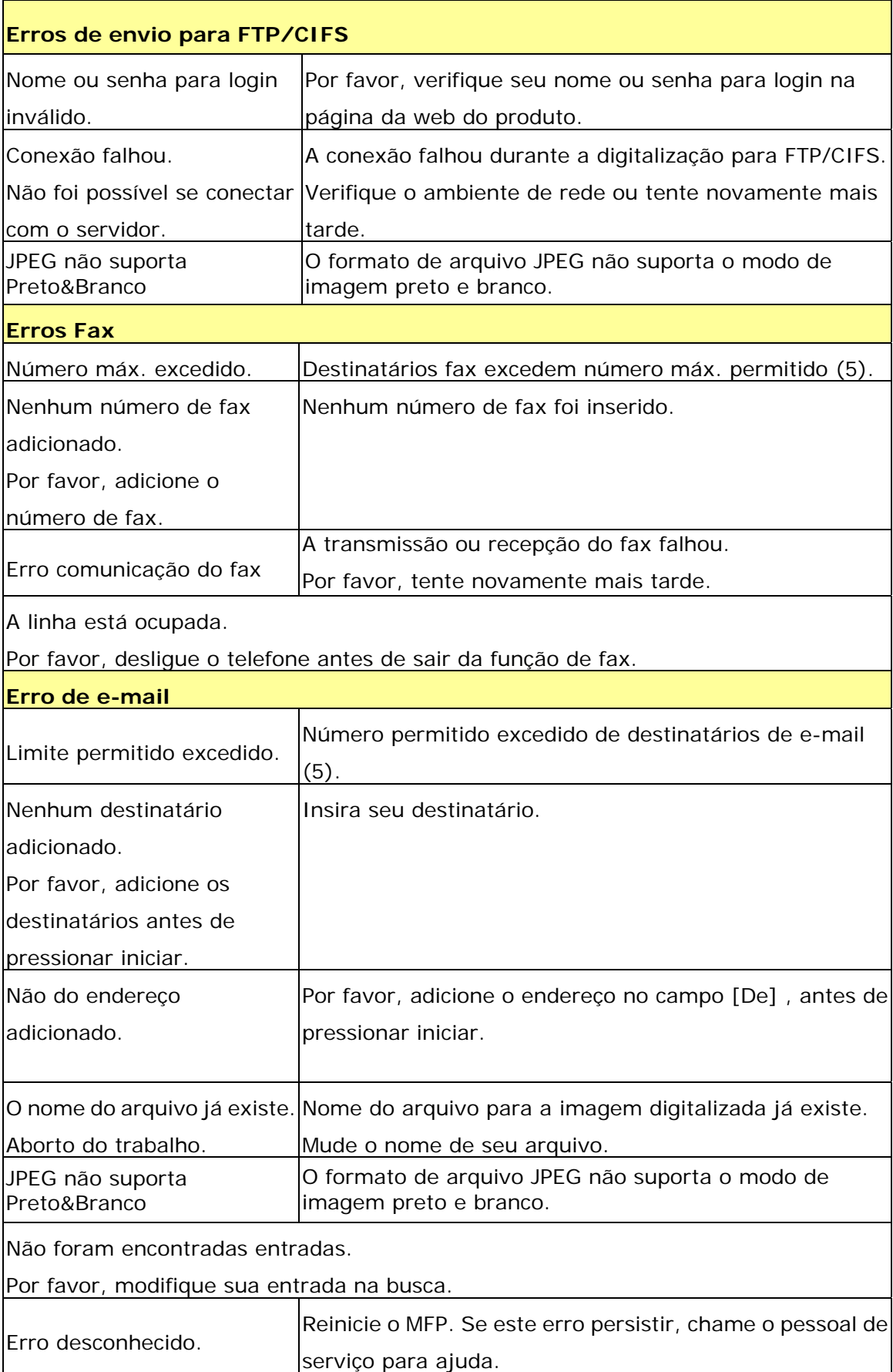

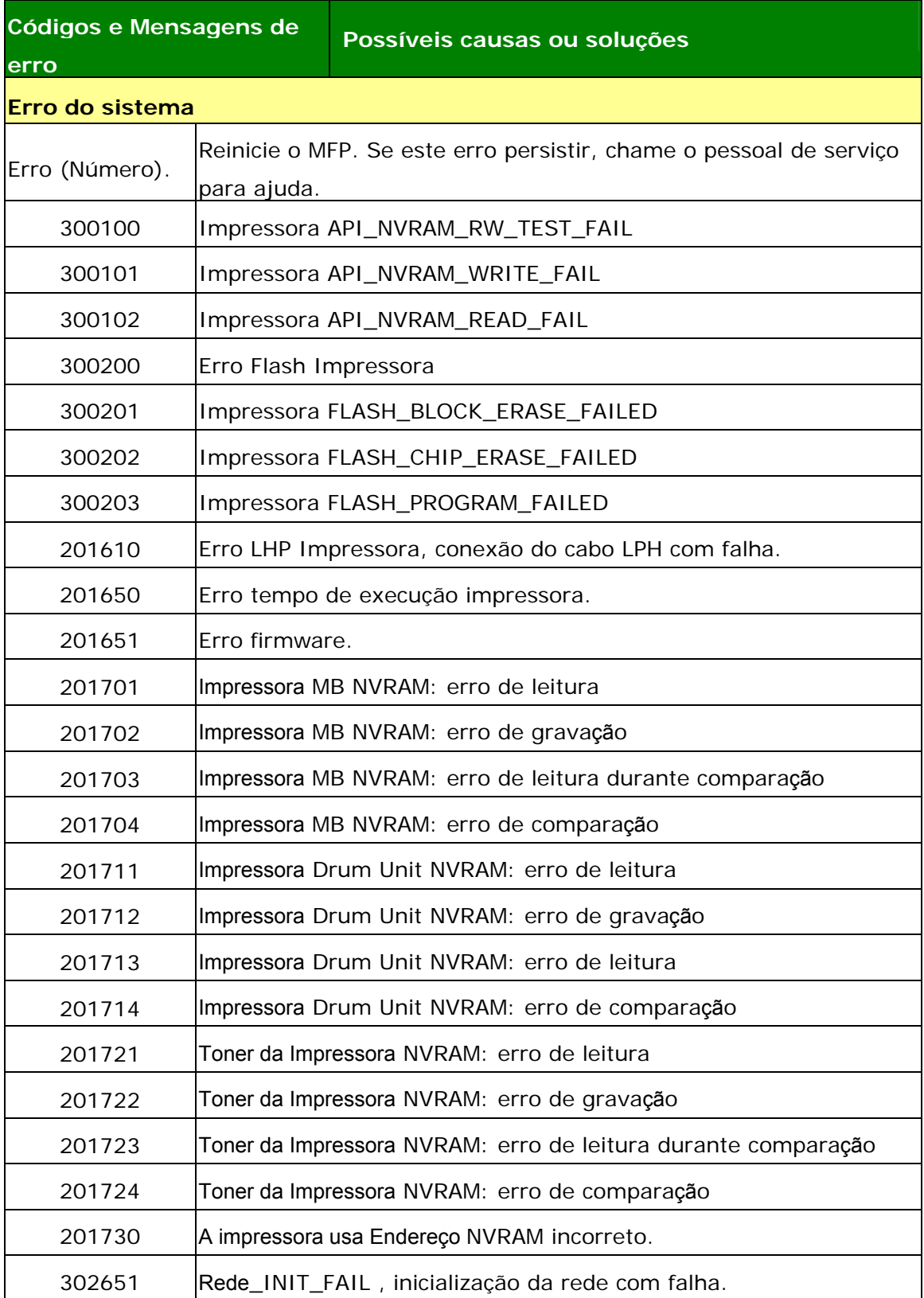

# **Resolução de Problemas de Imagem**

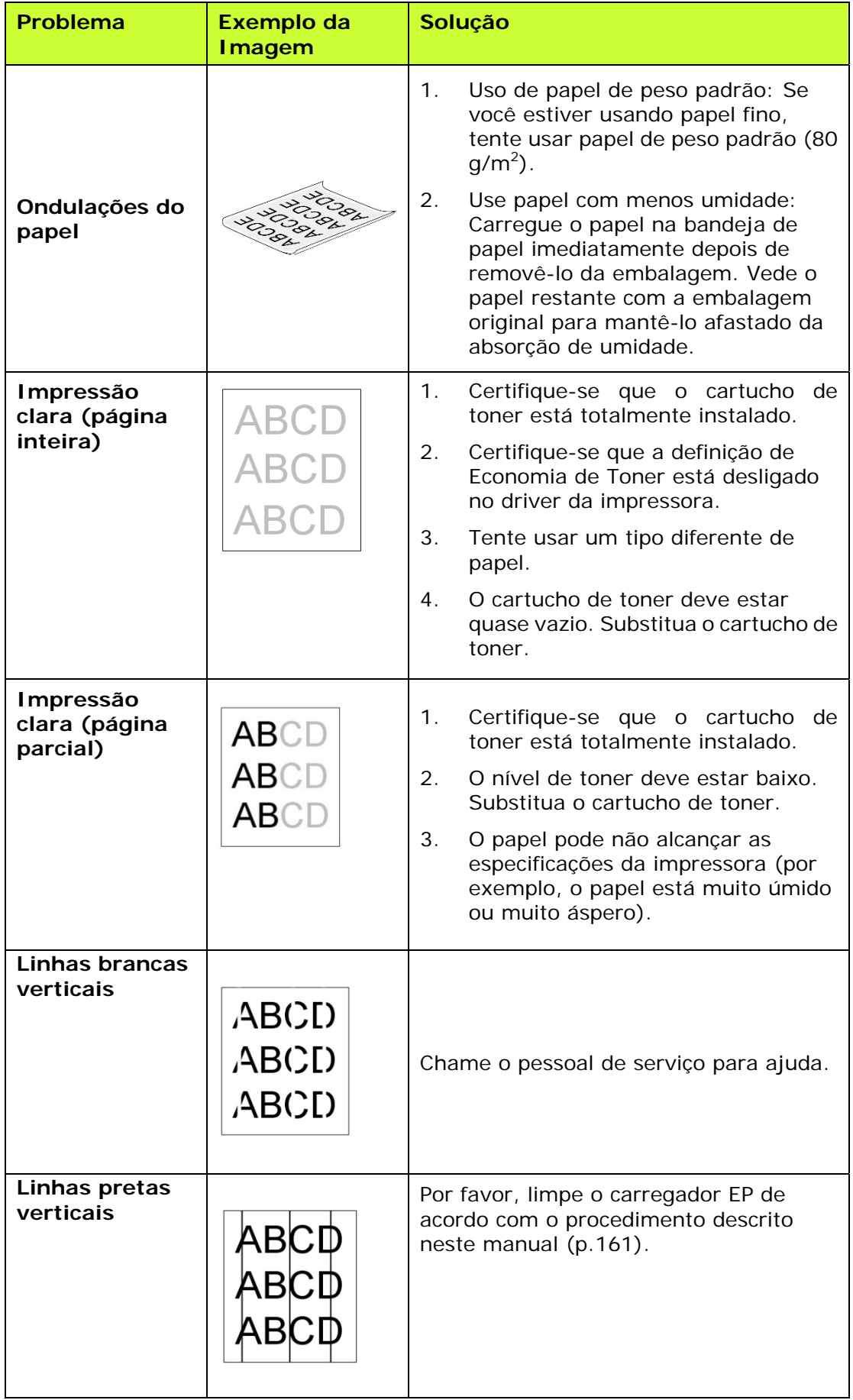

# **Resolução de Problemas de Imagem**

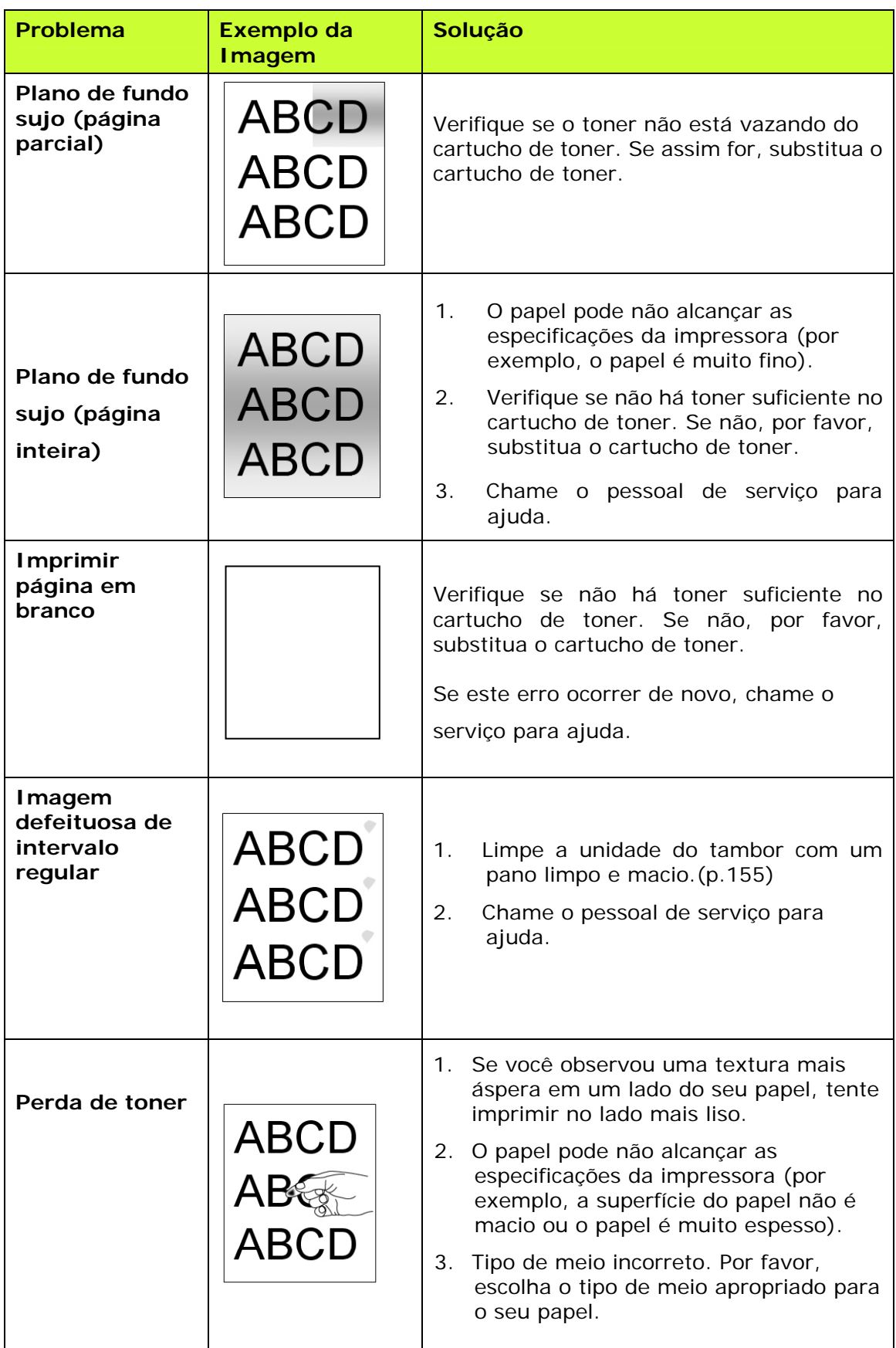

**Linha preta na** 

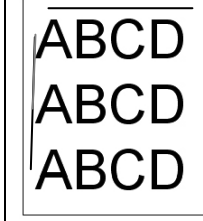

**Linha preta na | ABCD** | A imagem está levemente torta. Certifique-se que a borda do seu documento está adequadamente alinhada e toque levemente nas guias de papel no alimentador automático de papel.

# **Suporte Técnico**

Se o seu problema ainda existir depois de tentar a solução acima, por favor, contatar nosso suporte técnico.

#### **Sede**

#### **Avision Inc.**

N º 20, Estrada de Criação I, Ciência Baseado Parque Industrial, 300 Hsinchu, Taiwan, ROC TEL: +886 (3) 578-2388 FAX: +886 (3) 577-7017 E-MAIL: service@avision.com.tw Web Site: http://www.avision.com.tw

#### **E.U. e Área Canadá**

#### **Avision Labs, Inc.**

6815 Ave Mowry., Newark CA 94560, E.U.A. TEL: +1 (510) 739-2369 FAX: +1 (510) 739-6060 E-MAIL: support@avision-labs.com Web Site: http://www.avision.com

#### **China Espaço**

**Shanghai Technical Support Center** 7A, No.1010, Kaixuan Road, Shanghai 200052 P.R.C. TEL: +86-21-62816680 FAX: +86-21-62818856 E-MAIL: sales@avision.net.cn Web Site:http://www.avision.com.cn

#### **Espaço Europa**

#### **Avision Europe GmbH**

Bischofstr. 101 D-47809 Krefeld Alemanha TEL: +49-2151-56981-40 FAX: +49-2151-56981-42 E-MAIL: info@avision-europe.com Web Site: http://www.avision.de

# **Espaço Brasil**

#### **Avision Brasil Ltda.**

Avenida Jabaquara, 2958 - Cj. 75 - Mirandópolis – CEP: 04046-500 - São Paulo, Brasil TEL: +55-11-2925-5025 E-MAIL: suporte@avision.com.br Web Site: http://www.avision.com.br

# **12. Especificações**

Todas as especificações estão sujeitas a mudanças sem aviso prévio. Para especificações detalhadas, por favor, consulte o nosso site http://www.avision.com

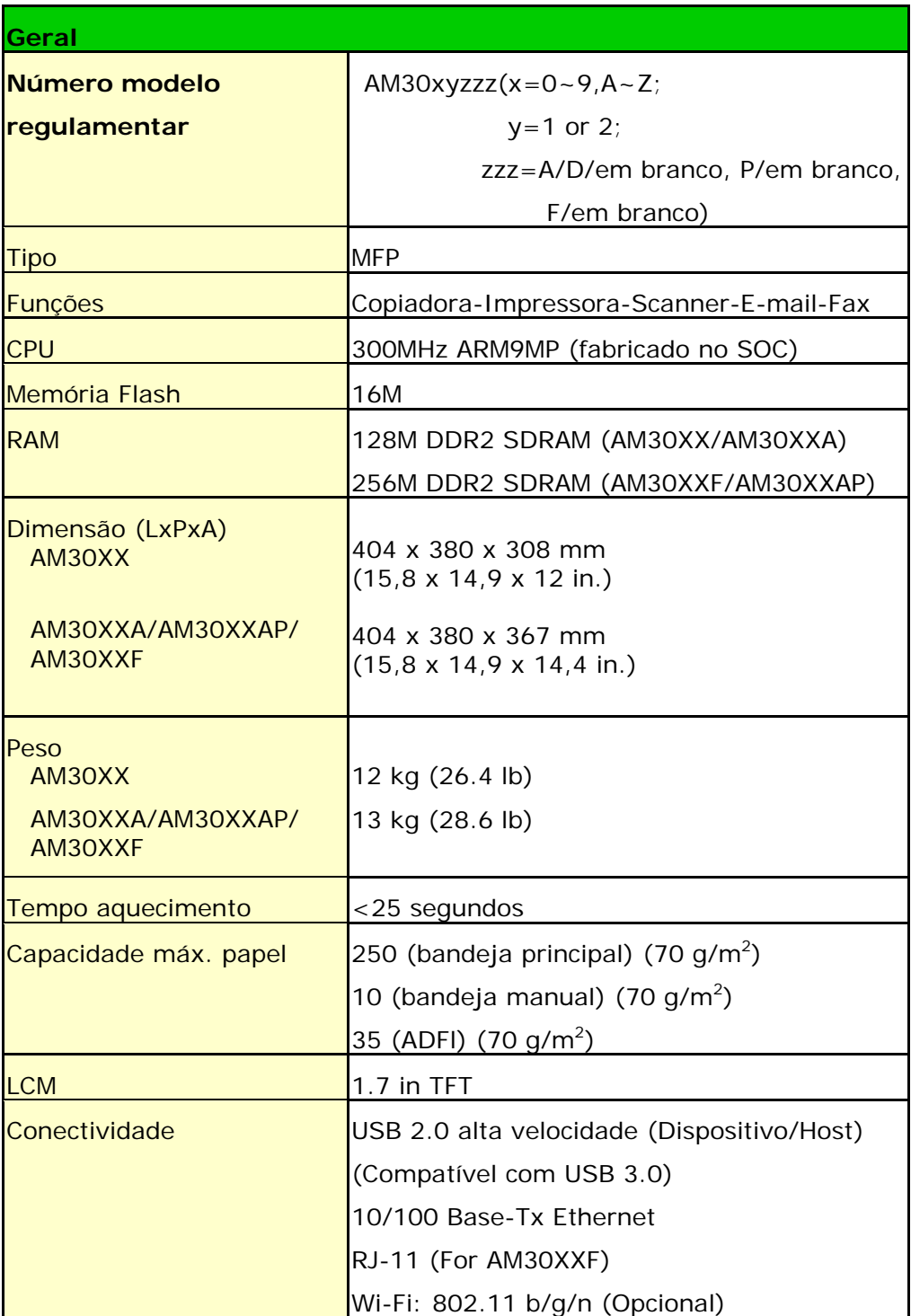

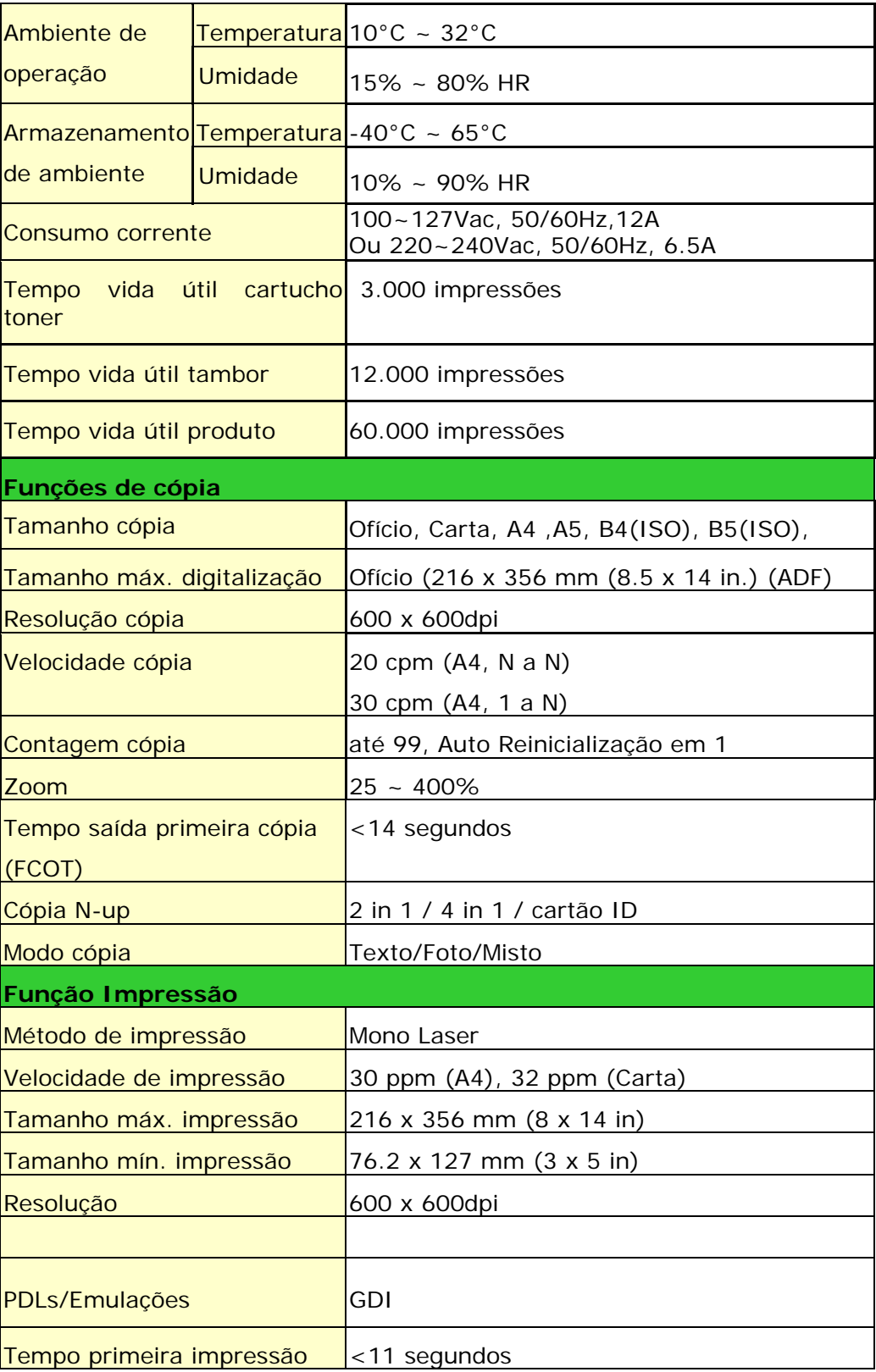

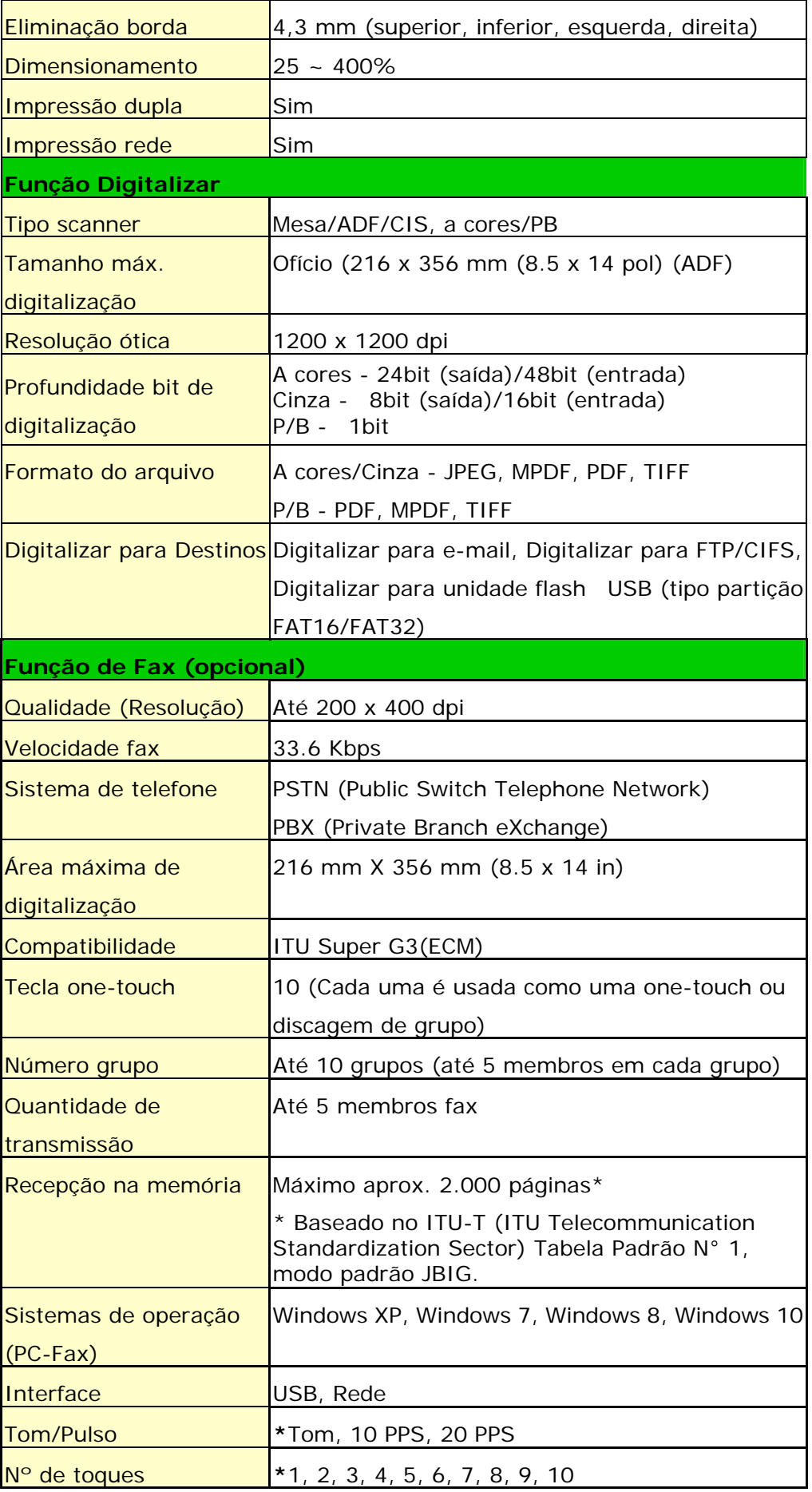

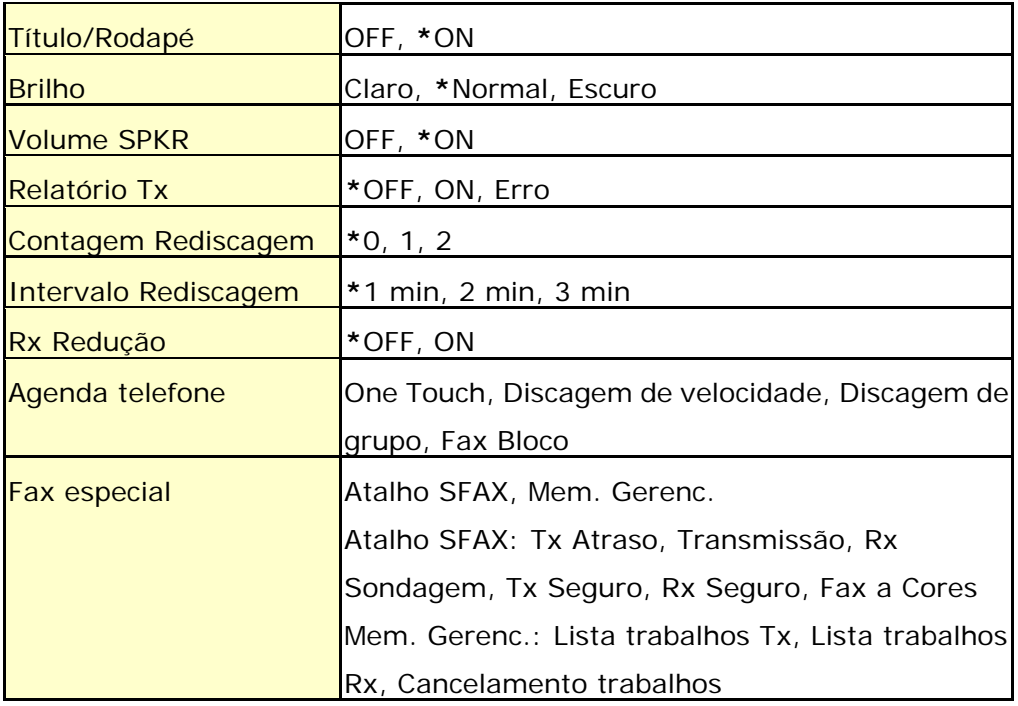

#### **Wi-Fi Specifications:**

#### Model: GWF-7A05

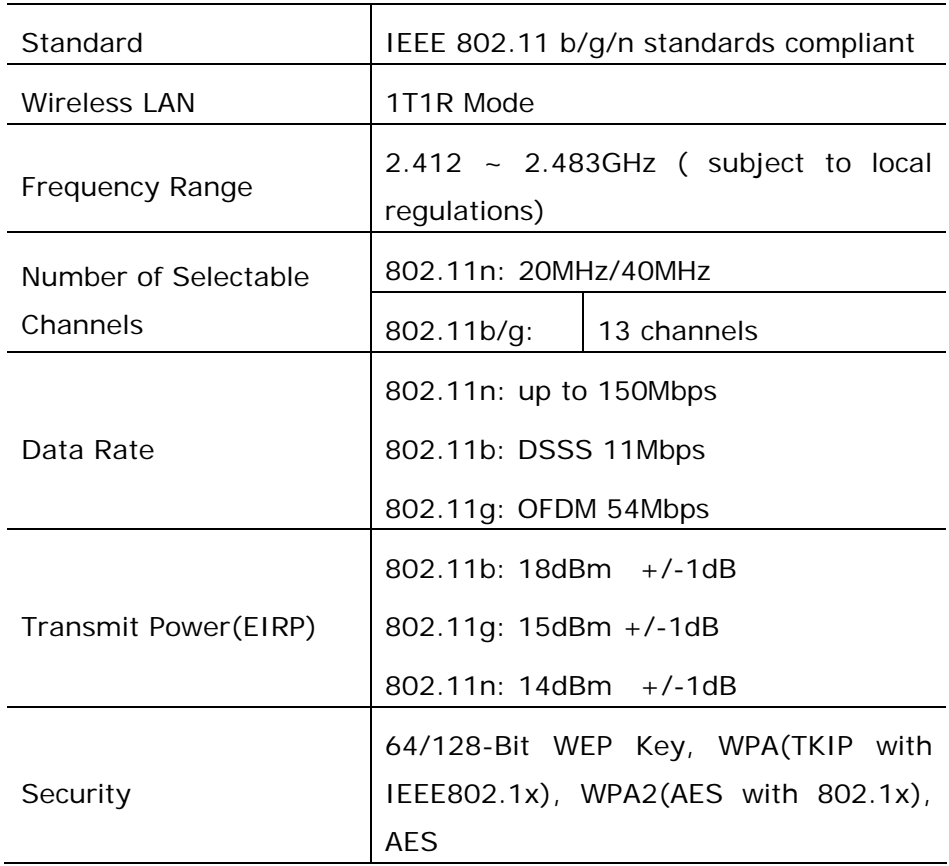